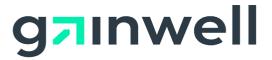

# **AMMIS Interactive Services Website User Manual**

Date Modified: 03/18/2024

Alabama Medicaid Agency 501 Dexter Avenue Montgomery, Alabama 36104

Gainwell Technologies 301 Technacenter Drive Montgomery, Alabama 36117

#### **Table of Contents**

| 1          | Introduction                                                           |     |
|------------|------------------------------------------------------------------------|-----|
| 1.1        | Interactive Services Website User Manual Overview                      |     |
| 1.2        | Interactive Services Website User Manual Objective                     | . 1 |
| 2          | Document Control                                                       | 2   |
| 2.1        | Document Information Page                                              |     |
| 2.2        | Amendment History                                                      | 2   |
| 3          | Introduction to the Interactive Services Website                       | 16  |
| 3.1        | Audience                                                               |     |
| 3.2        | Purpose                                                                | 16  |
| 3.3        | Applications                                                           |     |
| 3.4        | Supporting Documentation                                               |     |
| 3.5        | Content Changes                                                        | 16  |
| 4          | Interactive Services Website Navigation                                | 17  |
| 4.1        | Web Browser Setup                                                      |     |
| 4.1.1      | Navigation Buttons                                                     | 17  |
| 4.1.2      | Screen Display Features                                                | 17  |
| 4.1.3      | To Set System Text Size                                                | 17  |
| 4.2        | Web Address                                                            |     |
| 4.3        | Users                                                                  | _   |
| 4.3.1      | User Roles                                                             |     |
| 4.3.2      | User IDs and Passwords                                                 |     |
| 4.3.3      | Resetting Passwords                                                    |     |
| 4.4        | Application Lists                                                      |     |
| 4.5<br>4.6 | Login Page Rules Connecting Through an Internet Service Provider (ISP) |     |
| 4.7        | Login                                                                  |     |
| 4.7.1      | Login Panel Narrative                                                  |     |
| 4.7.2      | Login Panel Layout                                                     | 22  |
| 4.7.3      | Login Panel Field Descriptions                                         | 22  |
| 4.7.4      | Login Panel Field Edit Error Codes                                     | 23  |
| 4.7.5      | Login Panel Extra Features                                             | 23  |
| 4.7.6      | Login Panel Accessibility                                              | 23  |
| 5          | System Wide Common Terminology and Layouts                             | 24  |
| 5.1        | Page Layout                                                            |     |
| 5.2        | Search Options                                                         | 26  |
| 5.2.1      | Search Panels                                                          | 26  |
| 5.2.2      | Data List Panels                                                       | 26  |
| 5.2.3      | Mini Search                                                            | 27  |
| 5.2.4      | Pop-Up Search                                                          | 27  |

| <b>5.3</b> 5.3.1 | Panel LayoutPanel Type and Functions            |    |
|------------------|-------------------------------------------------|----|
| 6                | Providers                                       | 29 |
| 6.1              | Info Panel Narrative                            |    |
| 6.2              | Info Panel Layout                               | 29 |
| 6.2.1            | Info Panel Field Descriptions                   | 29 |
| 6.2.2            | Info Panel Field Edit Error Codes               | 30 |
| 6.2.3            | Info Panel Extra Features                       | 30 |
| 6.2.4            | Info Panel Accessibility                        | 30 |
| 6.3              | Messages                                        |    |
| 6.3.1            | 3                                               |    |
| 6.3.2            | Messages Panel Layout                           | 31 |
| 6.3.3            | Messages Panel Field Descriptions               | 31 |
| 6.3.4            | Messages Panel Field Edit Error Codes           | 31 |
| 6.3.5            | Messages Panel Extra Features                   | 32 |
| 6.3.6            | Messages Panel Accessibility                    | 32 |
| 7                | Home                                            | 33 |
| 7.1              | Home                                            |    |
| 7.1.1            | Home Panel Narrative                            | 33 |
| 7.1.2            | Home Panel Layout                               | 33 |
| 7.1.3            | Home Panel Field Descriptions                   | 33 |
| 7.1.4            | Home Panel Field Edit Error Codes               | 34 |
| 7.1.5            | Home Panel Extra Features                       | 34 |
| 7.1.6            | Home Panel Accessibility                        | 34 |
| 7.2              | Site Settings                                   |    |
| 7.2.1            | Site Settings Panel Narrative                   | 35 |
| 7.2.2            | Site Settings Panel Layout                      | 35 |
| 7.2.3            | Site Settings Panel Field Descriptions          | 35 |
| 7.2.4            | Site Settings Panel Field Edit Error Codes      | 36 |
| 7.2.5            | Site Settings Panel Extra Features              | 36 |
| 7.2.6            | Site Settings Panel Accessibility               | 36 |
| 8                | NDC Look Up Search                              | 37 |
| 8.1              | NDC Look Up Search Panel                        | 37 |
| 8.1.1            | NDC Look Up Search Panel Narrative              | 37 |
| 8.1.2            | NDC Look Up Panel Layout                        | 37 |
| 8.1.3            | NDC Look Up Search Panel Field Descriptions     | 37 |
| 8.1.4            | NDC Look Up Search Panel Field Edit Error Codes | 38 |
| 8.1.5            | NDC Look Up Search Panel Extra Features         | 39 |
| 8.1.6            | NDC Look Up Search Panel Accessibility          | 39 |

© Copyright 2024 Gainwell Technologies. All rights reserved.

Page iii

| 8.2.2 Drug Information Status Date Search Results Panel Layout                      |    |
|-------------------------------------------------------------------------------------|----|
| 0.2.2 Brag information States Bate Sourch Research and Eaystat                      |    |
| 8.2.3 Drug Information Status Date Panel Field Descriptions                         | 40 |
| 8.2.4 Drug Information Status Date Panel Field Edit Error Codes                     | 41 |
| 8.2.5 Drug Information Status Date Panel Extra Features                             | 42 |
| 8.2.6 Drug Information Status Date Panel Accessibility                              |    |
| 9 Information                                                                       | 43 |
| 9.1 AL Links                                                                        |    |
| 9.1.1 AL Links Panel Narrative                                                      | 43 |
| 9.1.2 AL Links Panel Layout                                                         | 44 |
| 9.1.3 AL Links Panel Field Descriptions                                             | 44 |
| 9.1.4 AL Links Panel Field Edit Error Codes                                         | 45 |
| 9.1.5 AL Links Panel Extra Features                                                 | 46 |
| 9.1.6 AL Links Panel Accessibility                                                  | 46 |
| 9.2 Contact Us                                                                      |    |
| 9.2.1 Contact Us Panel Narrative                                                    | 47 |
| 9.2.2 Contact Us Panel Layout                                                       |    |
| 9.2.3 Contact Us Panel Field Descriptions                                           | 47 |
| 9.2.4 Contact Us Panel Field Edit Error Codes                                       | 47 |
| 9.2.5 Contact Us Panel Extra Features                                               | 47 |
| 9.2.6 Contact Us Panel Accessibility                                                | 47 |
| 10 Account                                                                          | 48 |
| 10.1 Account Setup                                                                  |    |
| 10.1.1 Account Setup Panel Narrative                                                |    |
| 10.1.2 Account Setup Panel Layout                                                   |    |
| 10.1.3 Account Setup Panel Field Descriptions                                       |    |
| 10.1.4 Account Setup Panel Field Edit Error Codes                                   |    |
| 10.1.5 Account Setup Panel Extra Features                                           |    |
| 10.1.6 Account Setup Panel Accessibility                                            |    |
| <b>10.2</b> Account Maintenance                                                     |    |
|                                                                                     | _  |
| 10.2.2 Account Maintenance Panel Layout                                             |    |
| 10.2.3 Account Maintenance Panel Field Descriptions                                 |    |
| 10.2.4 Account Maintenance Panel Field Edit Error Codes                             |    |
| 10.2.5 Account Maintenance Panel Extra Features                                     |    |
| 10.2.6 Account Maintenance Panel Accessibility                                      |    |
| 10.3       Clerk Maintenance         10.3.1       Clerk Maintenance Panel Narrative |    |

© Copyright 2024 Gainwell Technologies. All rights reserved.

Page iv

| 10.3.2                | Clerk Maintenance Panel Layout                  | 58 |
|-----------------------|-------------------------------------------------|----|
| 10.3.3                | Clerk Maintenance Panel Field Descriptions      | 58 |
| 10.3.4                | Clerk Maintenance Panel Field Edit Error Codes  | 60 |
| 10.3.5                | Clerk Maintenance Panel Extra Features          | 61 |
| 10.3.6                | Clerk Maintenance Panel Accessibility           | 61 |
| <b>10.4</b> 10.4.1    | Change PasswordChange Password Panel Narrative  |    |
| 10.4.2                | Change Password Panel Layout                    | 63 |
| 10.4.3                | Change Password Panel Field Descriptions        | 63 |
| 10.4.4                | Change Password Panel Field Edit Error Codes    | 64 |
| 10.4.5                | Change Password Panel Extra Features            | 64 |
| 10.4.6                | Change Password Panel Accessibility             | 64 |
| 10.5                  | Messages                                        |    |
| 10.5.1                | Messages Panel Narrative                        |    |
| 10.5.2                | Messages Panel Layout                           |    |
| 10.5.3                | Messages Panel Field Descriptions               |    |
| 10.5.4                | Messages Panel Field Edit Error Codes           |    |
| 10.5.5                | Messages Panel Extra Features                   |    |
| 10.5.6                | Messages Panel Accessibility                    |    |
| <b>10.6</b><br>10.6.1 | Switch Provider Switch Provider Panel Narrative |    |
| 10.6.2                | Switch Provider Panel Layout                    | 67 |
| 10.6.3                | Switch Provider Panel Field Descriptions        | 67 |
| 10.6.4                | Switch Provider Panel Field Edit Error Codes    | 68 |
| 10.6.5                | Switch Provider Panel Extra Features            | 68 |
| 10.6.6                | Switch Provider Panel Accessibility             | 69 |
| <b>10.7</b> 10.7.1    | LogoffLogoff Panel Narrative                    |    |
| 10.7.2                | Logoff Panel Layout                             | 70 |
| 10.7.3                | Logoff Panel Field Descriptions                 | 70 |
| 10.7.4                | Logoff Panel Field Edit Error Codes             | 70 |
| 10.7.5                | Logoff Panel Extra Features                     | 70 |
| 10.7.6                | Logoff Panel Accessibility                      | 71 |
| 10.8                  | Reset Password                                  |    |
| 10.8.1                | Reset Password Panel Narrative                  |    |
| 10.8.2                | Reset Password Panel Layout                     |    |
| 10.8.3                | Reset Password Panel Field Descriptions         |    |
| 10.8.4                | Reset Password Panel Field Edit Error Codes     |    |
| 10.8.5                | Reset Password Panel Extra Features             | 75 |

© Copyright 2024 Gainwell Technologies. All rights reserved.

Page v

| 10.8.6                  | Reset Password Panel Accessibility                 | 75 |
|-------------------------|----------------------------------------------------|----|
| <b>10.9</b><br>10.9.1   | Logon Secret Question                              |    |
| 10.9.2                  | Logon Secret Question Panel Layout                 | 76 |
| 10.9.3                  | Logon Secret Question Panel Field Descriptions     | 76 |
| 10.9.4                  | Logon Secret Question Panel Field Edit Error Codes | 76 |
| 10.9.5                  | Logon Secret Question Panel Extra Features         | 77 |
| 10.9.6                  | Logon Secret Question Panel Accessibility          | 77 |
| <b>10.10</b> 10.10.1    | Login Panel (Secure Site)                          |    |
| 10.10.2                 | Login Panel Layout                                 | 78 |
| 10.10.3                 | Login Panel Field Descriptions                     | 78 |
| 10.10.4                 | Login Panel Field Edit Error Codes                 | 79 |
| 10.10.5                 | Login Panel Extra Features                         | 79 |
| 10.10.6                 | Login Panel Accessibility                          | 79 |
| <b>10.11</b><br>10.11.1 | Banner Messages Banner Messages Panel Narrative    |    |
| 10.11.2                 | Banner Messages Panel Layout                       | 80 |
| 10.11.3                 | Banner Messages Panel Field Descriptions           | 80 |
| 10.11.4                 | Banner Messages Panel Field Edit Error Codes       | 80 |
| 10.11.5                 | Banner Messages Panel Extra Features               | 80 |
| 10.11.6                 | Banner Messages Panel Accessibility                | 80 |
| I1 Clai                 | ms                                                 | 81 |
| <b>11.1</b><br>11.1.1   | ClaimsClaims Panel Narrative                       |    |
| 11.1.2                  | Claims Panel Layout                                | 81 |
| 11.1.3                  | Claims Panel Field Descriptions                    | 81 |
| 11.1.4                  | Claims Panel Field Edit Error Codes                | 82 |
| 11.1.5                  | Claims Panel Extra Features                        | 82 |
| 11.1.6                  | Claims Panel Accessibility                         | 82 |
| <b>11.2</b><br>11.2.1   | Claim SearchClaim Search Panel Narrative           |    |
| 11.2.2                  | Claim Search Panel Layout                          | 83 |
| 11.2.3                  | Claim Search Panel Field Descriptions              | 83 |
| 11.2.4                  | Claim Search Panel Field Edit Error Codes          | 85 |
| 11.2.5                  | Claim Search Panel Extra Features                  | 86 |
| 11.2.6                  | Claim Search Panel Accessibility                   | 86 |
| <b>11.3</b><br>11.3.1   | Dental  Dental Claim Panel Narrative               |    |

© Copyright 2024 Gainwell Technologies. All rights reserved.

Page vi

| 11.3.2                | Dental Claim Panel Layout                        | 87  |
|-----------------------|--------------------------------------------------|-----|
| 11.3.3                | Dental Claim Panel Field Descriptions            | 89  |
| 11.3.4                | Dental Claim Panel Field Edit Error Codes        | 94  |
| 11.3.5                | Dental Claim Panel Extra Features                | 96  |
| 11.3.6                | Dental Claim Panel Accessibility                 | 97  |
| 11.4                  | Institutional                                    |     |
| 11.4.1                | Institutional Claim Panel Narrative              |     |
| 11.4.2                | Institutional Claim Panel Layout                 |     |
| 11.4.3                | Institutional Claim Panel Field Descriptions     |     |
| 11.4.4                | Institutional Claim Panel Field Edit Error Codes |     |
| 11.4.5                | Institutional Claim Panel Extra Features         |     |
| 11.4.6                | Institutional Claim Panel Accessibility          |     |
| <b>11.5</b><br>11.5.1 | Condition Panel  Condition Panel Narrative       |     |
| 11.5.1                | Condition Panel Layout                           |     |
| 11.5.2                | Condition Panel Field Descriptions               |     |
| 11.5.4                | Condition Panel Field Edit Error Codes           |     |
| 11.5.5                | Condition Panel Extra Features                   |     |
| 11.5.6                | Condition Panel Accessibility                    |     |
| 11.6                  | Payer                                            |     |
| 11.6.1                | Payer Panel Narrative                            |     |
| 11.6.2                | Payer Panel Layout                               | 123 |
| 11.6.3                | Payer Panel Field Descriptions                   | 123 |
| 11.6.4                | Payer Panel Field Edit Error Codes               | 123 |
| 11.6.5                | Payer Panel Extra Features                       | 124 |
| 11.6.6                | Payer Panel Accessibility                        | 124 |
| 11.7                  | ICD Procedures                                   |     |
| 11.7.1                | ICD Procedures Panel Narrative                   | 126 |
| 11.7.2                | ICD Procedures Panel Layout                      |     |
| 11.7.3                | ICD Procedures Panel Field Descriptions          |     |
| 11.7.4                | ICD Procedures Panel Field Edit Error Codes      |     |
| 11.7.5                | ICD Procedures Panel Extra Features              |     |
| 11.7.6                | ICD Procedures Panel Accessibility               |     |
| 11.8                  | Occurrence                                       | _   |
| 11.8.1                | Occurrence Panel Loveut                          |     |
| 11.8.2                | Occurrence Panel Layout                          |     |
| 11.8.3                | Occurrence Panel Field Descriptions              |     |
| 11.8.4                | Occurrence Panel Field Edit Error Codes          |     |
| 11.8.5                | Occurrence Panel Extra Features                  |     |

© Copyright 2024 Gainwell Technologies. All rights reserved.

Page vii

| 11.8.6                  | Occurrence Panel Accessibility                                                    | 129               |
|-------------------------|-----------------------------------------------------------------------------------|-------------------|
| <b>11.9</b><br>11.9.1   | PharmacyPharmacy Claim Panel Narrative                                            | <b>131</b><br>131 |
| 11.9.2                  | Pharmacy Claim Panel Layout                                                       |                   |
| 11.9.3                  | Pharmacy Claim Panel Field Descriptions                                           |                   |
| 11.9.4                  | Pharmacy Claim Panel Field Edit Error Codes                                       |                   |
| 11.9.5                  | Pharmacy Claim Panel Extra Features                                               |                   |
| 11.9.6                  | Pharmacy Claim Panel Accessibility                                                | 141               |
| <b>11.10</b><br>11.10.1 | Professional Professional Claim Panel Narrative                                   |                   |
| 11.10.2                 | Professional Claim Panel Layout                                                   | 144               |
| 11.10.3                 | Professional Claim Panel Field Descriptions                                       | 146               |
| 11.10.4                 | Professional Claim Panel Field Edit Error Codes                                   | 152               |
| 11.10.5                 | Professional Claim Panel Extra Features                                           | 155               |
| 11.10.6                 | Professional Claim Panel Accessibility                                            | 156               |
| 12 Eligib               | oility                                                                            | 159               |
| 12.1                    | Eligibility Verification                                                          | 159               |
| 12.1.1                  | Eligibility Verification Request Panel Narrative                                  | 159               |
| 12.1.2                  | Eligibility Verification Request Panel Layout                                     | 159               |
| 12.1.3                  | Eligibility Verification Request Panel Field Descriptions                         | 160               |
| 12.1.4                  | Eligibility Verification Request Panel Field Edit Error Codes                     | 160               |
| 12.1.5                  | Eligibility Verification Request Panel Extra Features                             | 162               |
| 12.1.6                  | Eligibility Verification Request Panel Accessibility                              |                   |
| <b>12.2</b><br>12.2.1   | Recipient Application Status Recipient Application Status Panel Narrative         |                   |
| 12.2.2                  | Recipient Application Status Panel Layout                                         | 163               |
| 12.2.3                  | Recipient Application Status Panel Field Descriptions                             | 163               |
| 12.2.4                  | Recipient Application Status Panel Field Edit Error Codes                         | 163               |
| 12.2.5                  | Recipient Application Status Panel Extra Features                                 | 163               |
| 12.2.6                  | Recipient Application Status Panel Accessibility                                  | 163               |
| <b>12.3</b><br>12.3.1   | Recipient InformationRecipient Information Panel Narrative                        |                   |
| 12.3.2                  | Recipient Information Panel Layout                                                | 164               |
| 12.3.3                  | Recipient Information Panel Field Descriptions                                    | 164               |
| 12.3.4                  | Recipient Information Panel Field Edit Error Codes                                | 165               |
| 12.3.5                  | Recipient Information Panel Extra Features                                        | 165               |
| 12.3.6                  | Recipient Information Panel Accessibility                                         | 165               |
| <b>12.4</b><br>12.4.1   | Recipient Additional Information Recipient Additional Information Panel Narrative |                   |

© Copyright 2024 Gainwell Technologies. All rights reserved.

Page viii

| 12.4.2                | Recipient Additional Information Panel Layout                      | 166 |
|-----------------------|--------------------------------------------------------------------|-----|
| 12.4.3                | Recipient Additional Information Panel Field Descriptions          | 166 |
| 12.4.4                | Recipient Additional Information Panel Field Edit Error Codes      | 166 |
| 12.4.5                | Recipient Additional Information Panel Extra Features              | 166 |
| 12.4.6                | Recipient Additional Information Panel Accessibility               | 166 |
| 12.5                  | Coverage Type                                                      |     |
| 12.5.1                | Coverage Type Panel Narrative                                      |     |
| 12.5.2                | Coverage Type Panel Layout                                         |     |
| 12.5.3                | Coverage Type Panel Field Descriptions                             |     |
| 12.5.4                | Coverage Type Panel Field Edit Error Codes                         |     |
| 12.5.5                | Coverage Type Panel Extra Features                                 |     |
| 12.5.6                | Coverage Type Panel Accessibility                                  |     |
| <b>12.6</b><br>12.6.1 | Medicare Coverage Panel  Medicare Coverage Panel Narrative         |     |
| 12.6.2                | Medicare Coverage Panel Layout                                     |     |
| 12.6.3                | Medicare Coverage Panel Field Descriptions                         |     |
| 12.6.4                | Medicare Coverage Panel Field Edit Error Codes                     |     |
| 12.6.5                | Medicare Coverage Panel Extra Features                             |     |
| 12.6.6                | Medicare Coverage Panel Accessibility                              |     |
| 12.0.0<br>12.7        | TPL                                                                |     |
| 12.7.1                | TPL Panel Narrative                                                |     |
| 12.7.2                | TPL Panel Layout                                                   | 169 |
| 12.7.3                | TPL Panel Field Descriptions                                       | 169 |
| 12.7.4                | TPL Panel Field Edit Error Codes                                   | 170 |
| 12.7.5                | TPL Panel Extra Features                                           | 170 |
| 12.7.6                | TPL Panel Accessibility                                            | 170 |
| 12.8                  | Managed Care                                                       |     |
| 12.8.1                | Managed Care Panel Narrative                                       |     |
| 12.8.2                | Managed Care Panel Layout                                          |     |
| 12.8.3                | Managed Care Panel Field Descriptions                              |     |
| 12.8.4                | Managed Care Panel Field Edit Error Codes                          |     |
| 12.8.5                | Managed Care Panel Extra Features                                  |     |
| 12.8.6                | Managed Care Panel Accessibility                                   |     |
| <b>12.9</b><br>12.9.1 | Lockin/LockoutLockin/Lockout Panel Narrative                       |     |
| 12.9.1                | Lockin/Lockout Panel Layout                                        |     |
| 12.9.2                | Lockin/Lockout Panel EayoutLockin/Lockout Panel Field Descriptions |     |
| 12.9.3                | Lockin/Lockout Panel Field Edit Error Codes                        |     |
| 12.9.4                | Lockin/Lockout Panel Extra Features                                |     |
| 1706                  |                                                                    |     |

© Copyright 2024 Gainwell Technologies. All rights reserved.

Page ix

| 12.9.6                  | Lockin/Lockout Panel Accessibility                                                           | 173 |
|-------------------------|----------------------------------------------------------------------------------------------|-----|
| <b>12.10</b> 12.10.1    | Benefit Limits Benefit Limits Panel Narrative                                                |     |
| 12.10.1                 | Benefit Limits Panel Layout                                                                  |     |
| 12.10.2                 | Benefit Limits Panel Field Descriptions                                                      |     |
| 12.10.3                 | Benefit Limits Panel Field Edit Error Codes                                                  |     |
| 12.10.4                 | Benefit Limits Panel Extra Features                                                          |     |
| 12.10.5                 | Benefit Limits Panel Accessibility                                                           |     |
| 12.10.0<br>12.11        | Dental Benefit Limits                                                                        |     |
| 12.11.1                 | Dental Benefit Limits Panel Narrative                                                        |     |
| 12.11.2                 | Dental Benefit Limits Panel Layout                                                           | 176 |
| 12.11.3                 | Dental Benefit Limits Panel Field Descriptions                                               | 176 |
| 12.11.4                 | Dental Benefit Limits Panel Field Error Codes                                                | 176 |
| 12.11.5                 | Dental Benefit Limits Panel Extra Features                                                   | 177 |
| 12.11.6                 | Dental Benefit Limits Panel Accessibility                                                    | 177 |
| <b>12.12</b><br>12.12.1 | Dental Restorative Svc History Search  Dental Restorative Svc History Search Panel Narrative |     |
| 12.12.1                 | Dental Restorative Svc History Search Panel Layout                                           |     |
| 12.12.2                 | Dental Restorative Svc Panel Field Descriptions                                              |     |
| 12.12.4                 | Dental Restorative Svc History Search Panel Field Edit Error Codes                           |     |
| 12.12.5                 | Dental Restorative Svc History Search Panel Extra Features                                   |     |
| 12.12.6                 | Dental Restorative Svc History Search Panel Accessibility                                    |     |
| 12.13                   | EPSDT Screening Dates                                                                        |     |
| 12.13.1                 | EPSDT Screening Dates Panel Narrative                                                        |     |
| 12.13.2                 | EPSDT Screening Dates Panel Layout                                                           | 180 |
| 12.13.3                 | EPSDT Screening Dates Panel Field Descriptions                                               | 180 |
| 12.13.4                 | EPSDT Screening Dates Panel Field Edit Error Codes                                           | 180 |
| 12.13.5                 | EPSDT Screening Dates Panel Extra Features                                                   | 180 |
| 12.13.6                 | EPSDT Screening Dates Panel Accessibility                                                    | 180 |
| <b>12.14</b><br>12.14.1 | LTC/WaiverLTC/Waiver Panel Narrative                                                         |     |
| 12.14.2                 | LTC/Waiver Panel Layout                                                                      | 181 |
| 12.14.3                 | LTC/Waiver Panel Field Descriptions                                                          |     |
| 12.14.4                 | LTC/Waiver Panel Field Edit Error Codes                                                      | 181 |
| 12.14.5                 | LTC/Waiver Panel Extra Features                                                              | 181 |
| 12.14.6                 | LTC/Waiver Panel Accessibility                                                               | 181 |
| <b>12.15</b>            | Maternity Waiver                                                                             |     |
| 12.15.1                 | Maternity Waiver Panel Layout                                                                |     |
| 12.15.2                 | Maternity Waiver Panel Layout                                                                | 182 |

© Copyright 2024 Gainwell Technologies. All rights reserved.

Page x

| 12.15.3                 | Maternity Waiver Panel Field Descriptions                                                | 182 |
|-------------------------|------------------------------------------------------------------------------------------|-----|
| 12.15.4                 | Maternity Waiver Panel Field Edit Error Codes                                            | 182 |
| 12.15.5                 | Maternity Waiver Panel Extra Features                                                    | 182 |
| 12.15.6                 | Maternity Waiver Panel Accessibility                                                     | 182 |
| 12.16                   | Long Term Care Liability                                                                 | 183 |
| 12.16.1                 | Long Term Care Liability Panel Narrative                                                 |     |
| 12.16.2                 | Long Term Care Liability Panel Layout                                                    |     |
| 12.16.3                 | Long Term Care Liability Panel Field Descriptions                                        |     |
| 12.16.4                 | Long Term Care Liability Panel Field Edit Error Codes                                    |     |
| 12.16.5                 | Long Term Care Liability Panel Extra Features                                            | 183 |
| 12.16.6                 | Long Term Care Liability Panel Accessibility                                             | 183 |
| <b>12.17</b><br>12.17.1 | Service Type/Co-Pay Search Results<br>Service Type/Co-Pay Search Results Panel Narrative |     |
| 12.17.2                 | Service Type/Co-Pay Search Results Panel Layout                                          | 184 |
| 12.17.3                 | Service Type/Co-Pay Search Results Panel Field Descriptions                              | 184 |
| 12.17.4                 | Service Type/Co-Pay Search Results Panel Field Edit Error Codes                          | 185 |
| 12.17.5                 | Service Type/Co-Pay Search Results Panel Extra Features                                  | 185 |
| 12.17.6                 | Service Type/Co-Pay Search Results Panel Accessibility                                   | 185 |
| <b>12.18</b><br>12.18.1 | HouseHold Inquiry HouseHold Inquiry Panel Narrative                                      |     |
| 12.18.2                 | HouseHold Inquiry Panel Layout                                                           |     |
| 12.18.3                 | HouseHold Inquiry Panel Field Descriptions                                               |     |
| 12.18.4                 | HouseHold Inquiry Panel Field Edit Error Codes                                           |     |
| 12.18.5                 | HouseHold Inquiry Panel Extra Features                                                   |     |
| 12.18.6                 | HouseHold Inquiry Panel Accessibility                                                    |     |
| 12.19                   | HouseHold Inquiry Search Results                                                         |     |
| 12.19.1                 | Search Results Panel Narrative                                                           |     |
| 12.19.2                 | Search Results Panel Layout                                                              | 188 |
| 12.19.3                 | Search Results Panel Field Descriptions                                                  | 188 |
| 12.19.4                 | Search Results Panel Field Edit Error Codes                                              | 188 |
| 12.19.5                 | Search Results Panel Extra Features                                                      | 188 |
| 12.19.6                 | Search Results Panel Accessibility                                                       | 188 |
| 12.20                   | MCO Information                                                                          |     |
| 12.20.1                 | MCO Information Panel Narrative                                                          | 189 |
| 12.20.2                 | MCO Information Panel Layout                                                             | 189 |
| 12.20.3                 | MCO Information Panel Descriptions                                                       | 189 |
| 12.20.4                 | MCO Information Panel Field Edit Error Codes                                             | 189 |
| 12.20.5                 | MCO Information Panel Extra Features                                                     | 189 |
| 12.20.6                 | MCO Information Panel Accessibility                                                      | 189 |

© Copyright 2024 Gainwell Technologies. All rights reserved.

Page xi

| <b>12.21</b><br>12.21.1 | Hospice ElectionHospice Election Panel Narrative                  |     |
|-------------------------|-------------------------------------------------------------------|-----|
| 12.21.2                 | Hospice Election Panel Layout                                     |     |
| 12.21.3                 | Hospice Election Panel Descriptions                               |     |
| 12.21.4                 | Hospice Election Panel Field Edit Error Codes                     | 190 |
| 12.21.5                 | Hospice Election Panel Extra Features                             |     |
| 12.21.6                 | Hospice Election Panel Accessibility                              | 190 |
| 13 Trad                 | de Files                                                          | 191 |
| 13.1                    | Download                                                          | 191 |
| 13.1.1                  | File Download Search Narrative                                    |     |
| 13.1.2                  | File Download Search and Results Layout                           | 192 |
| 13.1.3                  | File Download Search Field Descriptions                           | 193 |
| 13.1.4                  | File Download Search Field Edit Error Codes                       | 194 |
| 13.1.5                  | File Download Search Extra Features                               | 195 |
| 13.1.6                  | File Download Search Accessibility                                | 195 |
| 13.2                    | Current Files Available for Download                              |     |
| 13.2.1                  | Current Files Available for Download Panel Narrative              |     |
| 13.2.2                  | Current Files Available for Download Panel Layout                 | 196 |
| 13.2.3                  | Current Files Available for Download Panel Field Descriptions     | 196 |
| 13.2.4                  | Current Files Available for Download Panel Field Edit Error Codes | 197 |
| 13.2.5                  | Current Files Available for Download Panel Extra Features         | 197 |
| 13.2.6                  | Current Files Available for Download Panel Accessibility          | 197 |
| <b>13.3</b><br>13.3.1   | UploadFile Upload Panel Narrative                                 |     |
| 13.3.2                  | File Upload Panel Layout                                          | 198 |
| 13.3.3                  | File Upload Panel Field Descriptions                              | 198 |
| 13.3.4                  | File Upload Panel Field Edit Error Codes                          | 199 |
| 13.3.5                  | File Upload Panel Extra Features                                  | 199 |
| 13.3.6                  | File Upload Panel Accessibility                                   | 199 |
| 13.4                    | Claim Level Detail                                                |     |
| 13.4.1                  | Claim Level Detail Panel Narrative                                |     |
| 13.4.2                  | Claim Level Detail Panel Layout                                   | 201 |
| 13.4.3                  | Claim Level Detail Panel Field Descriptions                       | 201 |
| 13.4.4                  | Claim Detail Level Panel Field Edit Error Codes                   | 204 |
| 13.4.5                  | Claim Level Detail Panel Extra Features                           | 204 |
| 13.4.6                  | Claim Level Detail Panel Accessibility                            | 204 |
| <b>13.5</b><br>13.5.1   | Forms Panel OverviewForms Panel Narrative                         |     |
| 13.5.2                  | Forms Panel Layout                                                | 205 |

© Copyright 2024 Gainwell Technologies. All rights reserved.

Page xii

| 13.5.3                | Forms Panel Field Descriptions                                | 205 |
|-----------------------|---------------------------------------------------------------|-----|
| 13.5.4                | Forms Panel Field Edit Error Codes                            | 206 |
| 13.5.5                | Forms Panel Extra Features                                    | 207 |
| 13.5.6                | Forms Panel Accessibility                                     | 207 |
| 14 Ca                 | se Management                                                 | 209 |
| 14.1                  | Payment Search                                                |     |
| 14.1.1                | Payment Search Panel Narrative                                |     |
| 14.1.2                | Payment Search Panel Layout                                   |     |
| 14.1.3                | Payment Search Panel Field Descriptions                       |     |
| 14.1.4                | Payment Search Panel Field Edit Error Codes                   |     |
| 14.1.5                | Payment Search Panel Extra Features                           |     |
| 14.1.6                | Payment Search Panel Accessibility                            |     |
| <b>14.2</b><br>14.2.1 | Payment Detail Panel Narrative Payment Detail Panel Narrative |     |
| 14.2.2                | Payment Detail Panel Layout                                   |     |
| 14.2.3                | Payment Detail Panel Field Descriptions                       |     |
| 14.2.4                | Payment Detail Panel Field Edit Error Codes                   |     |
| 14.2.5                | Payment Detail Panel Extra Features                           |     |
| 14.2.6                | Payment Detail Panel Accessibility                            | 215 |
| 14.3                  | Activity Detail                                               |     |
| 14.3.1                | Activity Detail Panel Narrative                               |     |
| 14.3.2                | Activity Detail Panel Layout                                  |     |
| 14.3.3                | Activity Detail Panel Field Descriptions                      |     |
| 14.3.4                | Activity Detail Panel Field Edit Error Codes                  |     |
| 14.3.5                | Activity Detail Panel Extra Features                          | 218 |
| 14.3.6                | Activity Detail Panel Accessibility                           | 218 |
| <b>14.4</b><br>14.4.1 | Activity Maintenance                                          |     |
| 14.4.2                | Activity Maintenance Panel Layout                             |     |
| 14.4.3                | Activity Detail Panel Field Descriptions                      |     |
| 14.4.4                | Activity Maintenance Panel Field Edit Error Codes             |     |
| 14.4.5                | Activity Maintenance Panel Extra Features                     |     |
| 14.4.6                | Activity Maintenance Panel Accessibility                      |     |
| 14.5                  | Activity Messages                                             |     |
| 14.5.1                | Activity Messages Panel Narrative                             |     |
| 14.5.2                | Activity Messages Panel Layout                                | 220 |
| 14.5.3                | Activity Messages Panel Field Descriptions                    | 220 |
| 14.5.4                | Activity Messages Panel Field Edit Error Codes                | 221 |
| 14.5.5                | Activity Messages Panel Extra Features                        | 221 |

© Copyright 2024 Gainwell Technologies. All rights reserved.

Page xiii

| 14.5.6                | Activity Messages Panel Accessibility                   | 221 |
|-----------------------|---------------------------------------------------------|-----|
| 14.6                  | Activity Search                                         |     |
| 14.6.1                | Activity Search Panel Narrative                         |     |
| 14.6.2                | Activity Search Panel Layout                            |     |
| 14.6.3                | Activity Search Panel Field Descriptions                | 222 |
| 14.6.4                | Activity Search Panel Field Edit Error Codes            | 224 |
| 14.6.5                | Activity Search Panel Extra Features                    | 224 |
| 14.6.6                | Activity Search Panel Accessibility                     | 224 |
| 14.7                  | Related History                                         |     |
| 14.7.1                | Related History Panel Narrative                         |     |
| 14.7.2                | Related History Panel Layout                            |     |
| 14.7.3                | Related History Panel Field Descriptions                |     |
| 14.7.4                | Related History Panel Field Edit Error Codes            |     |
| 14.7.5                | Related History Panel Extra Features                    |     |
| 14.7.6                | Related History Panel Accessibility                     |     |
| <b>14.8</b><br>14.8.1 | Related PaymentRelated Payment Panel Narrative          |     |
| 14.8.2                | Related Payment Panel Layout                            |     |
| 14.8.3                | Related Payment Panel Field Descriptions                |     |
| 14.8.4                | Related Payment Panel Field Edit Error Codes            |     |
| 14.8.5                | Related Payment Panel Extra Features                    |     |
| 14.8.6                | Related Payment Panel Accessibility                     |     |
|                       | ,                                                       |     |
| l5 Prid<br>15.1       | or AuthorizationPrior Authorization Search              |     |
| 15.1.1                | Prior Authorization Search Panel Narrative              |     |
| 15.1.2                | Prior Authorization Search Panel Layout                 | 228 |
| 15.1.3                | Prior Authorization Search Panel Field Descriptions     |     |
| 15.1.4                | Prior Authorization Search Panel Field Edit Error Codes | 230 |
| 15.1.5                | Prior Authorization Search Panel Extra Features         | 230 |
| 15.1.6                | Prior Authorization Search Panel Accessibility          | 230 |
| 15.2                  | Prior Authorization Search Results                      | 232 |
| 15.2.1                | Search Results Panel Narrative                          | 232 |
| 15.2.2                | Search Results Panel Layout                             | 232 |
| 15.2.3                | Search Results Panel Field Descriptions                 | 232 |
| 15.2.4                | Search Results Panel Field Edit Error Codes             | 233 |
| 15.2.5                | Search Results Panel Extra Features                     | 233 |
| 15.2.6                | Search Results Panel Accessibility                      | 233 |
| 15.3                  | Prior Authorization Submit                              |     |
| 15.3.1                | Prior Authorization Submit Panel Narrative              | 234 |

© Copyright 2024 Gainwell Technologies. All rights reserved.

Page xiv

| 15.3.2                | Prior Authorization Submit Panel Layout                                                                                    | 234 |
|-----------------------|----------------------------------------------------------------------------------------------------|-----|
| 15.3.3                | Prior Authorization Submit Field Descriptions                                                                              | 235 |
| 15.3.4                | Prior Authorization Submit Panel Field Edit Error Codes                                                                    | 240 |
| 15.3.5                | Prior Authorization Submit Panel Extra Features                                                                            | 243 |
| 15.3.6                | Prior Authorization Submit Panel Accessibility                                                                             | 243 |
| 15.4                  | Prior Authorization Submit - Base Information Panel                                                                        | 245 |
| 15.4.1                | Prior Authorization Submit - Base Information Panel Narrative                                                              | 245 |
| 15.4.2                | Prior Authorization Submit - Base Information Panel Layout                                                                 | 245 |
| 15.4.3                | Prior Authorization Submit - Base Information Panel Field Descriptions                                                     | 245 |
| 15.4.4                | Prior Authorization Submit - Base Information Panel Field Edit Error Codes                                                 | 246 |
| 15.4.5                | Prior Authorization Submit - Base Information Panel Extra Features                                                         | 246 |
| 15.4.6                | Prior Authorization Submit - Base Information Panel Accessibility                                                          | 247 |
| 15.5                  | Prior Authorization Submit - Line Item Panel                                                                               |     |
| 15.5.1                | Prior Authorization Submit - Line Item Panel Narrative                                                                     |     |
| 15.5.2                | Prior Authorization Submit - Line Item Panel Layout                                                                        |     |
| 15.5.3                | Prior Authorization Submit - Line Item Panel Field Descriptions                                                            |     |
| 15.5.4                | Prior Authorization Submit - Line Item Panel Field Edit Error Codes                                                        |     |
| 15.5.5                | Prior Authorization Submit - Line Item Panel Extra Features                                                                |     |
| 15.5.6                | Prior Authorization Submit - Line Item Panel Accessibility                                                                 |     |
| <b>15.6</b><br>15.6.1 | Prior Authorization Submit New – Analyst Remarks Panel<br>Prior Authorization Submit New – Analyst Remarks Panel Narrative |     |
| 15.6.2                | Prior Authorization Submit New – Analyst Remarks Panel Layout                                                              |     |
| 15.6.3                | Prior Authorization Submit New – Analyst Remarks Panel Field Descriptions.                                                 |     |
| 15.6.4                | Prior Authorization Submit New – Analyst Remarks Panel Field Edit Error Co                                                 |     |
| 13.0.4                | 255                                                                                                    | ues |
| 15.6.5                | Prior Authorization Submit New – Analyst Remarks Panel Extra Features                                                      | 255 |
| 15.6.6                | Prior Authorization Submit – Analyst Remarks Panel Accessibility                                                           | 255 |
| 15.7                  | Prior Authorization Submit New – Notes Panel                                                                               |     |
| 15.7.1                | Prior Authorization Submit New – Notes Panel Narrative                                                                     | 256 |
| 15.7.2                | Prior Authorization Submit New – Notes Panel Layout                                                                        | 256 |
| 15.7.3                | Prior Authorization Submit New – Notes Panel Field Descriptions                                                            | 256 |
| 15.7.4                | Prior Authorization Submit New – Notes Panel Field Edit Error Codes                                                        | 257 |
| 15.7.5                | Prior Authorization Submit New – Notes Panel Extra Features                                                                | 257 |
| 15.7.6                | Prior Authorization Submit New – Notes Panel Accessibility                                                                 | 257 |
| 15.8                  | Prior Authorization Submit - Attachments                                                                                   |     |
| 15.8.1                | Prior Authorization Submit - Attachments Panel Narrative                                                                   |     |
| 15.8.2                | Prior Authorization Submit - Attachments Panel Layout                                                                      |     |
| 15.8.3                | Prior Authorization Submit - Attachments Panel Field Descriptions                                                          |     |
| 15.8.4                | Prior Authorization Submit - Attachments Panel Field Edit Error Codes                                                      | 259 |

© Copyright 2024 Gainwell Technologies. All rights reserved.

Page xv

| 15.8.5                | Prior Authorization Submit - Attachments Panel Extra Features                                               | 259 |  |  |  |  |
|-----------------------|----------------------------------------------------------------------------------------------------|-----|--|--|--|--|
| 15.8.6                | Prior Authorization Submit - Attachments Panel Accessibility                                                | 259 |  |  |  |  |
| 16 Pro                | vider Maintenance                                                                                           | 261 |  |  |  |  |
| 16.1                  | Provider Maintenance Panel Overview                                                                         |     |  |  |  |  |
| 16.1.1                | Provider Maintenance Panel Narrative                                                                        | 261 |  |  |  |  |
| 16.1.2                | Provider Maintenance Panel Layout                                                                           | 261 |  |  |  |  |
| 16.1.3                | Provider Maintenance Panel Field Descriptions                                                               | 261 |  |  |  |  |
| 16.1.4                | Provider Maintenance Panel Field Edit Error Codes                                                           | 261 |  |  |  |  |
| 16.1.5                | Provider Maintenance Panel Extra Features                                                                   | 262 |  |  |  |  |
| 16.1.6                | Provider Maintenance Panel Accessibility                                                                    | 262 |  |  |  |  |
| <b>16.2</b><br>16.2.1 | Provider Location Contact Information Panel Overview  Provider Location Contact Information Panel Narrative |     |  |  |  |  |
| 16.2.2                | Provider Location Contact Information Panel Layout                                                          | 263 |  |  |  |  |
| 16.2.3                | Provider Location Contact Information Panel Field Descriptions                                              |     |  |  |  |  |
| 16.2.4                | Provider Location Contact Information Panel Field Edit Error Codes                                          | 264 |  |  |  |  |
| 16.2.5                | Provider Location Contact Information Panel Extra Features                                                  | 265 |  |  |  |  |
| 16.2.6                | Provider Location Contact Information Panel Accessibility                                                   | 265 |  |  |  |  |
| 16.3                  | Provider Payer Information Panel Overview                                                                   | 266 |  |  |  |  |
| 16.3.1                | Provider Payer Information Panel Narrative                                                                  | 266 |  |  |  |  |
| 16.3.2                | Provider Payer Information Panel Layout                                                                     | 266 |  |  |  |  |
| 16.3.3                | Provider Payer Information Panel Field Descriptions                                                         | 266 |  |  |  |  |
| 16.3.4                | Provider Payer Information Panel Field Edit Error Codes                                                     | 267 |  |  |  |  |
| 16.3.5                | Provider Payer Information Panel Extra Features                                                             | 267 |  |  |  |  |
| 16.3.6                | Provider Payer Information Panel Accessibility                                                              | 267 |  |  |  |  |
| 16.4                  | Provider Language Panel Overview                                                                            |     |  |  |  |  |
| 16.4.1                | Provider Language Panel Narrative                                                                           |     |  |  |  |  |
| 16.4.2                | Provider Language Panel Layout                                                                              |     |  |  |  |  |
| 16.4.3                | Provider Language Panel Field Descriptions                                                                  |     |  |  |  |  |
| 16.4.4                | Provider Language Panel Field Edit Error Codes                                                              |     |  |  |  |  |
| 16.4.5                | Provider Language Panel Extra Features                                                                      |     |  |  |  |  |
| 16.4.6                | Provider Language Panel Accessibility                                                                       | 269 |  |  |  |  |
| 17 Cor                | nsent Form Search                                                                                           | 270 |  |  |  |  |
| 17.1                  | Consent Form Search Panel Overview                                                                          |     |  |  |  |  |
| 17.1.1                | Consent Form Search Panel Narrative                                                                         |     |  |  |  |  |
| 17.1.2                | Consent Form Search Panel Layout                                                                            |     |  |  |  |  |
| 17.1.3                | Consent Form Search Panel Field Descriptions                                                                |     |  |  |  |  |
| 17.1.4                | Consent Form Search Panel Field Edit Error Codes                                                            |     |  |  |  |  |
| 17.1.5                | Consent Form Search Panel Extra Features                                                                    |     |  |  |  |  |
| 17.1.6                | Consent Form Search Panel Accessibility                                                                     | 271 |  |  |  |  |

© Copyright 2024 Gainwell Technologies. All rights reserved.

Page xvi

|                       | arch Pop-Up Panels                                           |     |
|-----------------------|--------------------------------------------------------------|-----|
| <b>18.1</b><br>18.1.1 | Admission Type Search  Admission Type Search Panel Narrative |     |
| 18.1.2                | Admission Type Search Panel Layout                           |     |
| 18.1.3                | Admission Type Search Panel Field Descriptions               |     |
| 18.1.4                | Admission Type Search Panel Field Edit Error Codes           |     |
| 18.1.5                | Admission Type Search Panel Extra Features                   |     |
| 18.1.6                | Admission Type Search Panel Accessibility                    | 274 |
| <b>18.2</b> 18.2.1    | Carrier Code SearchCarrier Code Search Panel Narrative       |     |
| 18.2.2                | Carrier Code Search Panel Layout                             | 275 |
| 18.2.3                | Carrier Code Search Panel Field Descriptions                 | 275 |
| 18.2.4                | Carrier Code Search Panel Field Edit Error Codes             | 276 |
| 18.2.5                | Carrier Code Search Panel Extra Features                     | 276 |
| 18.2.6                | Carrier Code Search Panel Accessibility                      | 276 |
| <b>18.3</b> 18.3.1    | Condition SearchCondition Search Panel Narrative             |     |
| 18.3.2                | Condition Search Panel Layout                                | 277 |
| 18.3.3                | Condition Search Panel Field Descriptions                    | 277 |
| 18.3.4                | Condition Search Panel Field Edit Error Codes                | 278 |
| 18.3.5                | Condition Search Panel Extra Features                        | 278 |
| 18.3.6                | Condition Search Panel Accessibility                         | 278 |
| <b>18.4</b><br>18.4.1 | Diagnosis Search Diagnosis Search Panel Narrative            |     |
| 18.4.2                | Diagnosis Search Panel Layout                                | 279 |
| 18.4.3                | Diagnosis Search Panel Field Descriptions                    | 279 |
| 18.4.4                | Diagnosis Search Panel Field Edit Error Codes                | 280 |
| 18.4.5                | Diagnosis Search Panel Extra Features                        | 280 |
| 18.4.6                | Diagnosis Search Panel Accessibility                         | 280 |
| <b>18.5</b><br>18.5.1 | Drug Search Panel Drug Search Panel Narrative                |     |
| 18.5.2                | Drug Search Panel Layout                                     | 281 |
| 18.5.3                | Drug Search Panel Field Descriptions                         | 281 |
| 18.5.4                | Drug Search Panel Field Edit Error Codes                     | 281 |
| 18.5.5                | Drug Search Panel Extra Features                             | 282 |
| 18.5.6                | Drug Search Panel Accessibility                              | 282 |
| <b>18.6</b><br>18.6.1 | Modifiers SearchModifiers Search Panel Narrative             |     |
| 18.6.2                | Modifiers Search Panel Layout                                | 283 |

© Copyright 2024 Gainwell Technologies. All rights reserved.

Page xvii

| 18.6.3                  | Modifiers Search Panel Field Descriptions                          | 283 |
|-------------------------|--------------------------------------------------------------------|-----|
| 18.6.4                  | Modifiers Search Panel Field Edit Error Codes                      | 284 |
| 18.6.5                  | Modifiers Search Panel Extra Features                              | 284 |
| 18.6.6                  | Modifiers Search Panel Accessibility                               | 284 |
| 18.7                    | NDC Search                                                         |     |
| 18.7.1                  | NDC Search Panel Narrative                                         |     |
| 18.7.2                  | NDC Search Panel Layout                                            |     |
| 18.7.3                  | NDC Search Panel Field Descriptions                                | 285 |
| 18.7.4                  | NDC Search Panel Field Edit Error Codes                            | 286 |
| 18.7.5                  | NDC Search Panel Extra Features                                    | 286 |
| 18.7.6                  | NDC Search Panel Accessibility                                     | 286 |
| <b>18.8</b><br>18.8.1   | Occurrence Code Search Occurrence Code Search Panel Narrative      |     |
| 18.8.2                  | Occurrence Search Panel Layout                                     | 287 |
| 18.8.3                  | Occurrence Search Panel Field Descriptions                         | 287 |
| 18.8.4                  | Occurrence Code Search Panel Field Edit Error Codes                | 288 |
| 18.8.5                  | Occurrence Code Search Panel Extra Features                        | 288 |
| 18.8.6                  | Occurrence Code Search Panel Accessibility                         | 288 |
| <b>18.9</b><br>18.9.1   | Patient Status SearchPatient Status Search Panel Narrative         |     |
| 18.9.2                  | Patient Status Search Panel Layout                                 | 289 |
| 18.9.3                  | Patient Status Search Panel Field Descriptions                     | 289 |
| 18.9.4                  | Patient Status Search Panel Field Edit Error Codes                 | 290 |
| 18.9.5                  | Patient Status Search Panel Extra Features                         | 290 |
| 18.9.6                  | Patient Status Search Panel Accessibility                          | 290 |
| 18.10                   | POS Search                                                         |     |
| 18.10.1                 | POS Search Panel Narrative                                         |     |
| 18.10.2                 | POS Search Panel Layout                                            |     |
| 18.10.3                 | POS Search Panel Field Descriptions                                |     |
| 18.10.4                 | POS Search Panel Field Edit Error Codes                            |     |
| 18.10.5                 | POS Search Panel Extra Features                                    |     |
| 18.10.6                 | POS Search Panel Accessibility                                     | 292 |
| <b>18.11</b><br>18.11.1 | Prescriber License SearchPrescriber License Search Panel Narrative |     |
| 18.11.2                 | Prescriber License Search Panel Layout                             | 293 |
| 18.11.3                 | Prescriber License Search Panel Field Descriptions                 | 293 |
| 18.11.4                 | Prescriber License Search Panel Field Edit Error Codes             | 294 |
| 18.11.5                 | Prescriber License Search Panel Extra Features                     | 294 |
| 18.11.6                 | Prescriber License Search Panel Accessibility                      | 294 |
|                         |                                                                    |     |

© Copyright 2024 Gainwell Technologies. All rights reserved.

Page xviii

| <b>18.12</b> 18.12.1    | Procedure Search Procedure Search Panel Narrative         |     |
|-------------------------|-----------------------------------------------------------|-----|
| 18.12.2                 | Procedure Search Panel Layout                             | 295 |
| 18.12.3                 | Procedure Search Panel Field Descriptions                 | 295 |
| 18.12.4                 | Procedure Search Panel Field Edit Error Codes             | 296 |
| 18.12.5                 | Procedure Search Panel Extra Features                     | 296 |
| 18.12.6                 | Procedure Search Panel Accessibility                      | 296 |
| <b>18.13</b> 18.13.1    | Procedure ICD Search Procedure ICD Search Panel Narrative |     |
| 18.13.2                 | Procedure ICD Search Panel Layout                         | 297 |
| 18.13.3                 | Procedure ICD Search Panel Field Descriptions             | 297 |
| 18.13.4                 | Procedure ICD Search Panel Field Edit Error Codes         | 298 |
| 18.13.5                 | Procedure ICD Search Panel Extra Features                 | 298 |
| 18.13.6                 | Procedure ICD Search Panel Accessibility                  | 298 |
| <b>18.14</b><br>18.14.1 | Provider ID SearchProvider ID Search Panel Narrative      |     |
| 18.14.2                 | Provider ID Search Panel Layout                           | 299 |
| 18.14.3                 | Provider ID Search Panel Field Descriptions               | 299 |
| 18.14.4                 | Provider ID Search Panel Field Edit Error Codes           | 300 |
| 18.14.5                 | Provider ID Search Panel Extra Features                   | 300 |
| 18.14.6                 | Provider ID Search Panel Accessibility                    | 300 |
| <b>18.15</b> 18.15.1    | Quadrant SearchQuadrant Search Panel Narrative            |     |
| 18.15.2                 | Quadrant Search Panel Layout                              | 301 |
| 18.15.3                 | Quadrant Search Panel Field Descriptions                  | 301 |
| 18.15.4                 | Quadrant Search Panel Field Edit Error Codes              | 302 |
| 18.15.5                 | Quadrant Search Panel Extra Features                      | 302 |
| 18.15.6                 | Quadrant Search Panel Accessibility                       | 302 |
| <b>18.16</b><br>18.16.1 | Revenue Code Search                                       |     |
| 18.16.2                 | Revenue Code Search Panel Layout                          | 303 |
| 18.16.3                 | Revenue Code Search Panel Field Descriptions              | 303 |
| 18.16.4                 | Revenue Code Search Panel Field Edit Error Codes          | 304 |
| 18.16.5                 | Revenue Code Search Panel Extra Features                  | 304 |
| 18.16.6                 | Revenue Code Search Panel Accessibility                   | 304 |
| 18.17                   | Tooth Search                                              |     |
| 18.17.1                 | Tooth Search Panel Narrative                              |     |
| 18.17.2                 | Tooth Search Panel Layout                                 |     |
| 18.17.3                 | Tooth Search Panel Field Descriptions                     | 305 |

© Copyright 2024 Gainwell Technologies. All rights reserved.

Page xix

| 18.17.4 | Tooth Search Panel Field Edit Error Codes                    | 306 |
|---------|--------------------------------------------------------------|-----|
| 18.17.5 | Tooth Search Panel Extra Features                            | 306 |
| 18.17.6 | Tooth Search Panel Accessibility                             | 306 |
| 18.18   | User Name Search                                             | 307 |
| 18.18.1 | User Name Search Panel Narrative                             | 307 |
| 18.18.2 | User Name Search Panel Layout                                | 307 |
| 18.18.3 | User Name Search Panel Field Descriptions                    | 307 |
| 18.18.4 | User Name Search Panel Field Edit Error Codes                | 307 |
| 18.18.5 | User Name Search Panel Extra Features                        | 308 |
| 18.18.6 | User Name Search Panel Accessibility                         | 308 |
| 18.19   | Group Member Provider ID Search                              | 309 |
| 18.19.1 | Group Member Provider ID Search Panel Narrative              |     |
| 18.19.2 | Group Member Provider ID Search Panel Layout                 | 309 |
| 18.19.3 | Group Member Provider ID Search Panel Field Descriptions     | 309 |
| 18.19.4 | Group Member Provider ID Search Panel Field Edit Error Codes | 310 |
| 18.19.5 | Group Member Provider ID Search Panel Extra Features         | 310 |
| 18.19.6 | Group Member Provider ID Search Panel Accessibility          | 310 |
| I9 Heln |                                                              | 311 |

## 1 Introduction

#### 1.1 Interactive Services Website User Manual Overview

The AMMIS has several functional areas that perform specific operations for the Alabama Medicaid users. This user manual is designed to cover the information necessary to perform the tasks associated with the Interactive Services website.

This manual covers the following:

- Interactive Services Website Overview
- Interactive Services Website System Navigation
- System Wide Common Terminology and Layouts
- Interactive Services Website Pages/Panels
- Help

# 1.2 Interactive Services Website User Manual Objective

The purpose of the AMMIS Interactive Services Website User Manual is to provide Alabama Medicaid users with detailed descriptions of the online system, including pages/panels field descriptions, pages/panels functionality descriptions and graphical representations of pages/panels.

#### 2 Document Control

The latest version of this document is stored electronically. Any printed copy has to be considered an uncontrolled copy.

2.1 Document Information Page

| Required<br>Information | Definition                                                                                                    |
|-------------------------|----------------------------------------------------------------------------------------------------|
| Document Title          | AMMIS Interactive Services Website User Manual                                                                       |
| Version:                | 54.0                                                                                                    |
| Location:               | https://pwb.alxix.slg.eds.com/alxix/Subsystem/utils/DocDescription.asp?Folder=//Subsystem/Web%20Portal/User%20Manual |
| Owner:                  | Gainwell / Agency                                                                                                    |
| Author:                 | Web Portal Team                                                                                                    |
| Last Reviewed Date:     | 03/18/2024                                                                                                    |

# 2.2 Amendment History

The following Amendment History log contains a record of changes made to this document:

| Date       | Document<br>Version | Author                          | Reason for the Change                   | Changes (Section, Page(s) and Text Revised)                                                                                                    |
|------------|---------------------|---------------------------------|-----------------------------------------|----------------------------------------------------------------------------------------------------|
| 10/11/2011 | 0.1                 | Sarah Hathaway                  | Added EIP<br>Change Orders              | 8594 – Dental Claim panel<br>(12.4)<br>9265 – Pharmacy Claim panel<br>(12.10)<br>8330 – Elig Verification (12.1)<br>8557 – Prior Authorization (15.1,<br>15.2, 15.3)<br>8791 - Pharmacy Claim panel<br>(12.10)<br>9162- Information (9.1, 9,2) |
| 10/14/2011 | 0.2                 | Marcia Conner                   | Agency request  Added additional Defect | Added PA Assignment Code table to section 15.1.1. DF 9391 – Pharmacy Claim panel (12.10)                                                                                                    |
| 11/01/2011 | 0.3                 | Marcia Conner/Sarah<br>Hathaway | Agency requested changes.               | Removed EDS and replaced with HPES.  Updated section 4.1 Web Browser Set Up and 4.1.2 Screen Display Features  Add Drug Look Up section (CO 8279) (sections 8.1, 8.2 and 8.3)  Updated screen shots/ field descriptions where needed.          |

| 11/29/2011 | 0.4 | Marcia Conner/Sarah<br>Hathaway | Responding to<br>Agency comments<br>received<br>11/10/2011.         | Comments 1-17  CO 8656 – Length of Medical                                                                                                    |
|------------|-----|---------------------------------|---------------------------------------------------------------------|----------------------------------------------------------------------------------------------------|
|            |     |                                 | Added additional<br>5010 EIP Change<br>Orders                       | record is increased to 50  characters, length of First Name and MI increased from 25 to 35 characters.  12.11 - Professional Claim Panel (12.11.2, 12.11.3, 12.11.4, 12.11.6.2)  CO 8664 – Renamed Admitting Diagnosis to Admitting Diagnosis/Patient Rsn Visit, removed Unit Rate from panel, length of Diagnosis code expanded to accept 7 characters.  12.5 – Institutional Claim Panel (12.5.2, 12.5.3, 12.5.4, 12.5.6.2) |
| 12/14/2012 | 1.0 | Marcia Conner                   | Agency approved                                                     |                                                                                                    |
| 03/02/2012 | 1.1 | Marcia Conner                   | Application of EIP<br>Provider Web<br>Enhancement<br>change orders. | CO 8307 – Added 16.1 Provider<br>Maintenance Panel Added 16.2<br>Provider Location Contact<br>Information panel. Added 16.2<br>Added Provider Payer<br>Information panel.                                                                                                    |
| 03/02/2012 | 2.0 | Marcia Conner                   | Agency approved on 03/01/2012.                                      |                                                                                                    |
| 03/16/2012 | 2.1 | Mark Bonner                     | Agency approved                                                     | User will able to see the PES software instructions and downloadable PES 3.0 software                                                                                                    |
| 07/09/2012 | 3.0 | Marcia Conner                   | Application of Production change orders                             | CO 9563: 14.1.2 –File Download Search Layout, 17.18 Group Member Provider ID Search CO 8891 – 7.1.2 Home Panel Layout 15.1.2 – Prior Authorization Search Panel Layout                                                                                                    |
| 12/21/2012 | 3.1 | Marcia Conner                   | Application of<br>Production<br>Change order for<br>PES             | CO 10831: PES Relese 3.02-<br>Section 9.1 AL Links panel<br>Layout                                                                                                    |

| 04/04/2013 | 4.0 | Marcia Conner | Application of Production change orders       | CO 7169 - Dental Claim Panel (12.4)-update Carrier Code field length.  Professional Claim Panel – 12.11- update Carrier Code field length.  Institutional Claim Panel – 12.5- update Carrier Code field length.  CO 7756: Updates made to Eligibility Verification Panel, Recipient Information, Coverage Type, TPL Panel, Managed Care Panel, Lockin/Lockout Panel, Benefit Limits Panel, Dental Benefits Panel, EPSDT Screening Dates Panel CO 7930 – Occurrence Panel- updated field edit error messages CO 8098 – Update Eligilibity Verification Panel. Add Recpient Application Status panel |
|------------|-----|---------------|-----------------------------------------------|----------------------------------------------------------------------------------------------------|
| 05/29/2013 | 5.0 | Marcia Conner | Application of<br>Production<br>Change Orders | CO 8814 – Update 12.11.3 Professional Claim Panel Field Descriptions CO 9325 – Update 11.1.4 - Account Setup Panel Field Edit Error Codes and 11.8.4 – Update Reset Password Panel Field Edit Error Codes CO 9966 – Update 9.1.2 AL Links Panel Layout CO 8490 – Update layout and extra features in Section 7 Home panel                                                                                                    |

|            | 1   |          | T                                   |                                                                                                    |
|------------|-----|----------|-------------------------------------|----------------------------------------------------------------------------------------------------|
|            |     |          |                                     | CO 10185:                                                                                                    |
|            |     |          |                                     | Update 15.1.1 Prior Authorization Searc h Panel layout and field descriptions. Update 15.1.2 Prior Authorization Search Results panel layout and field descriptions |
|            |     |          |                                     | Update 15.2 Prior Authorization<br>Search Results panel layout and<br>field descriptions                                                                            |
|            |     |          |                                     | CO 10106: Update Section 12.10 Pharmacy Claim panel layout and field descriptions and field edit error messages.                                                    |
| 10/03/2013 | 6.0 | M. Spear | Application of ICD-10 change orders | Update 17.4 Diagnosis Search panel layout and field descriptions                                                                                                    |
|            |     |          |                                     | CO 10107: Update section<br>12.11 Professional Claim Panel<br>layout, field descriptons and<br>field edit error messages                                            |
|            |     |          |                                     | Update section 12.5 Instituional Claim Panel layout, field descriptions and field edit error messages.                                                              |
|            |     |          |                                     | Update section 12.8 ICD-9 Procedures Panel (known now as ICD Procedure Panel) layout, field descriptions and fied edit error messages.                              |
|            |     |          |                                     | Update section 18.13 Procedure ICD-9 Search panel (known now as Procedure ICD Search) panel layout and field descriptions                                           |
|            |     |          |                                     | Update section 18.4 Diagnosis<br>Search panel layout and field<br>descriptions                                                                                      |
|            |     |          |                                     | CO 10186: Update section 15.3 Prior Authorization Submit panel. Update panel layout, field descriptions and field edit error messages.                              |
|            |     |          |                                     | Update Section 15.4 Base<br>Information panel. Update panel<br>layout and field descriptions.                                                                       |
|            |     |          |                                     | Update section 15.5 Line Item Panel. Add new field edit error message.                                                                                              |
| 10/9/2013  | 7.0 | M. Spear | Application of change order 7939    | Add Consent Form Search panel. (new section 17.1)                                                                                                    |

| 10/25/2013 | 8.0  | M. Spear | Application of ACA Change orders | CO 10121  Update section 13.1 Eligibiity Verification panel – add new layout and field descriptions Add new section 13.13 Service Type/Co-Pay Search Results panel                                                 |
|------------|------|----------|----------------------------------|----------------------------------------------------------------------------------------------------|
| 11/25/2013 | 9.0  | M.Spear  | Application of CO<br>9822        | 12.4 Dental Claim Panel – Layout and field descriptions updated.  12.5 Institutional Claim Panel – Layout and field descriptions updated.  12.11 Professional Claim Panel – layout and field descriptions updated. |
| 01/02/214  | 10.0 | M. Spear | Application of CO<br>8194        | Add new section: 17: PMP<br>Assignment Panel                                                                                                    |
| 02/26/2014 | 11.0 | M. Spear | Application of CO<br>11480       | 12.11 Professional Claim panel – narrative, panel layout, field descriptions, field edit error messages updated.                                                                                                   |
| 07/23/2014 | 12.0 | M. Spear | Application of CO 10338          | Add section 14.5.Claim Level<br>Detail panel                                                                                                    |
| 08/28/2014 | 13.0 | M. Spear | Application of CO<br>11876       | Add section 14.6 Forms panel                                                                                                    |
| 09/22/2014 | 14.0 | M. Spear | Application of CO<br>11768       | Update field edit error messages for Dental Claim, Institutional and Professional Claim Panels.                                                                                                    |
| 10/28/2014 | 15.0 | M. Spear | Application of CO<br>12074       | Update Dental Claim and Institutional Claim Panel layouts                                                                                                    |
| 1/07/2015  | 16.0 | M. Spear | Application of CO<br>12321       | Update Institutional Claim Panel and Professional Claim Panel layouts and field descriptions.                                                                                                    |
| 01/22/2015 | 16.0 | M. Spear | Application of CO<br>12402       | Update Institutional Claim Panel and Professional Claim Panel field edit error messages.                                                                                                    |

|            |      | 1        |                                                                                       | -                                                                                                    |
|------------|------|----------|---------------------------------------------------------------------------------------|----------------------------------------------------------------------------------------------------|
| 07/15/2015 | 17.0 | M. Spear | Application of<br>ACA III production<br>change orders                                 | CO 12130  12.4 Dental Claim panel  12.5 Institutional Claim panel  12.10 Pharmacy Claim panel  12.11 Profressional Claim panel  All 4 Claim Status Information panel replaced with new layouts to reflect hte additon of the 'Checkwrite Date' field.  CO 12163 – Home page – update layout                                                                                                    |
| 07/21/2015 | 18.0 | M. Spear | Application of CO<br>12475                                                            | Additon of the 13.6 PRCO Information panel.                                                                                                    |
| 01/14/2016 | 19.0 | M. Spear | Application of CO 12410                                                               | Additon of section 19 PMP<br>Dismiss                                                                                                    |
| 04/01/2016 | 20.0 | M. Spear | Application of Cos<br>12902, 12579,<br>12314, 11399,<br>12588, 13290,<br>13378, 13414 | Section 13 - Eligibility Verification Request Panel Field Descriptions- Add Recipient Application Status Section 13.6.2 Household Inquiry Search Results panel layout replaced Section 13.3.2 - Recipient Application Status Panel layout replaced CO 12579 Section 15.5.4 - Prior Authorization Submit - Line Item Panel Field Edit Error Codes - Add Line Item CO 12314 Section 15.5 Prior Authorization Submit - Line Item Panel - replaced layout, added Reason field description, and extra feature. Section 15.3.Prior Authorization Submit Panel- updated layout, field descriptions Section 15.6 - added new section: Prior Authorization |

|            |      |              |                                          | Submit New – Analyst Remarks Panel                                                    |
|------------|------|--------------|------------------------------------------|---------------------------------------------------------------------------------------|
|            |      |              |                                          | CO 12588  Section 18.1.3 PMP Assignment Panel – update field edit error codes         |
|            |      |              |                                          | CO 13290                                                                              |
|            |      |              |                                          | Section 20 PMP Dismiss Panel  — Update panel layout and field descriptions            |
|            |      |              |                                          | CO 13378                                                                              |
|            |      |              |                                          | 12.10 Pharmacy Claim panel –<br>update data type for Prescription<br>Number field.    |
|            |      |              |                                          | Section 4.3.1 User Roles                                                              |
| 07/19/2016 | 21.0 | Marcia Spear | Application of CO<br>13031               | Section 14.6 Forms Panel<br>Narrative, Field Descriptions,<br>and step action table.  |
|            |      |              |                                          | 13438 – 12.5 Institutional Claim<br>panel – update layout and field<br>descriptions   |
| 09/16/2016 | 22.0 | Marcia Spear | Application of<br>COs 13438 and<br>12056 | 12056 – 12.4 Dental Claim<br>panel - Update field edit error<br>messages              |
|            |      |              |                                          | 12.5 Institutional Claim panel -<br>Update field edit error messages                  |
|            |      |              |                                          | 12.11 Professional Claim panel -<br>Update field edit error messages                  |
|            |      |              |                                          | CO 13030                                                                              |
|            |      |              |                                          | 13.18 PRCO Information Panel  – change to MCO Panel                                   |
|            |      |              |                                          | CO 13033                                                                              |
|            |      |              | Application of                           | 12.2 Claim Search Panel –<br>modify panel layout and field<br>description table       |
| 09/26/2016 | 23.0 | Marcia Spear | RCO Production                           | CO 13032                                                                              |
|            |      |              | COs                                      | 15.1 Prior Authorization Search<br>Panel – replace panel layout                       |
|            |      |              |                                          | 15.3 Prior Authorization Submit<br>Panel - modify Field Edit Error<br>Messages        |
|            |      |              |                                          | 15.5 Prior Authorization Submit  – Line Item Panel - modify Field Edit Error Messages |
| 09/27/2016 | 24.0 | Marcia Spear | Application of Base COs                  | CO 13679                                                                              |

© Copyright 2024 Gainwell Technologies. All rights reserved.

|            |      |              |                                                                                                    | 12.10 Pharmacy Claim Panel – update panel layout, field descriptions and step action table – Add CO 13831 13414 Service Type/Co-Pay Search Results – update panel layout CO 12834 12.5 Institutional Claim Panel – update panel layout, field descriptions, and step action |
|------------|------|--------------|----------------------------------------------------------------------------------------------------|----------------------------------------------------------------------------------------------------|
| 10/26/2016 | 25.0 | Marcia Spear | Application of CO<br>13509 and 13806                                                                                   | table – add  CO 13509  18.1 Consent Form Search Panel – updated layout, field descriptions and field edit error message                                                                                                    |
| 12/06/2016 | 26.0 | Marcia Spear | Application of CO<br>13311 and 13806                                                                                   | CO 13311 Section 4.3.1 User Roles – add OPR Providers CI 13806                                                                                                    |
| 03/24/2017 | 27.0 | Marcia Spear | Addition of field edit for Consent Form ID                                                                             | Section 14.6.4 Field Edit Error<br>Message                                                                                                    |
| 04/17/2017 | 28.0 | Marcia Spear | Application of CO<br>14038 13914<br>Update cover<br>page and footers<br>with DXC Logo<br>and copyright<br>information. | CO 14038  12.5 Institutional Claim Panel – updated layout, field descriptions, and field edit error messages  CO 13914  12.5 Institutional Claim Panel – updated layout, field descriptions, and field edit error messages  CO 14212  Add Hospice Election panel            |
| 10/13/2017 | 29.0 | Marcia Spear | Application of CO<br>14272, 14407,<br>14409                                                                            | CO 14272  14 Trade Files – update layout, field descriptions, field edit descriptions  CO 14407 – Forms Panel-Update narrative, field descriptions                                                                                                    |

|            |      |              | Application of CO                  |                                                                                             |
|------------|------|--------------|------------------------------------|---------------------------------------------------------------------------------------------|
| 11/17/2017 | 30.0 | Marcia Spear | Application of CO 14440, CO 14180, | CO 14440                                                                                    |
|            |      |              | and DF 14409                       | 12.2 Claim Search Panel                                                                     |
|            |      |              |                                    | 13.1 Eligibility Verification<br>Request Panel                                              |
|            |      |              |                                    | 15.1 Prior Authorization Search<br>Panel15.1 15.1 Update panel<br>layouts (From RCO to MCO) |
|            |      |              |                                    | CO 14180                                                                                    |
|            |      |              |                                    | 14.6 Forms Panel- add PA3 -<br>Rehabilitative Services PA<br>Supporting Documentation       |
|            |      |              |                                    | CO 14409                                                                                    |
|            |      |              |                                    | 14.6 Forms Panel- remove OPR Application Supporting Documentation                           |
| 12/20/2017 | 31.0 | Marcia Spear | Application of CO<br>14391         | 13.3 Recipient Information panel                                                            |
|            |      |              |                                    | 13.17 MCO Information                                                                       |
| 01/12/2018 | 32.0 | Russ Wishum  | MCO Changes                        | 13.5 Claim Level Detail                                                                     |
|            |      |              |                                    | 13.6 Forms Panel Overview                                                                   |
|            |      |              |                                    | 5.2.1 Search Panels                                                                         |
|            |      |              |                                    | 6.1 Info Panel Layout                                                                       |
|            |      |              |                                    | 10.2.2 Patient 1st Provider<br>Location Results Panel Layout                                |
|            |      |              |                                    | 11.7.2 Switch Provider Panel<br>Layout                                                      |
|            |      |              |                                    | 11.9.2 Reset Password Panel<br>Layout                                                       |
|            |      |              |                                    | 11.2.2 Claim Search Panel<br>Layout                                                         |
|            |      |              |                                    | 12.4.2 Dental Claim Panel<br>Layout                                                         |
|            |      |              |                                    | 12.5.2 Institutional Claim Panel                                                            |
| 03/03/2018 | 33.0 | Russ Wishum  | PHI Removal                        | 12.10.2 Pharmacy Claim Panel<br>Layout                                                      |
|            |      |              |                                    | 12.11.2 Professional Claim<br>Panel Layout                                                  |
|            |      |              |                                    | 13.3.2 Recipient Information Panel Layout                                                   |
|            |      |              |                                    | 13.5.2 TPL Panel Layout                                                                     |
|            |      |              |                                    | 13.9.2 Dental Benefit Limits<br>Panel Layout                                                |
|            |      |              |                                    | 13.12.2 Maternity Waiver Panel<br>Layout                                                    |

<sup>©</sup> Copyright 2024 Gainwell Technologies. All rights reserved.

|            |      |          |                              | 13.15.2 HouseHold Inquiry Panel Layout 13.16.1 HouseHold Inquiry Search Results Panel Layout 14.1.2 File Download Search |
|------------|------|----------|------------------------------|----------------------------------------------------------------------------------------------------|
|            |      |          |                              | and Results Layout  14.2.2 Current Files Available for Download Panel Layout                                             |
|            |      |          |                              | 14.5.2 Claim Level Detail Panel<br>Layout                                                                                |
|            |      |          |                              | 15.3.2 Prior Authorization<br>Submit Panel Layout                                                                        |
|            |      |          |                              | 16.2.2 Provider Location<br>Contact Information Panel<br>Layout                                                          |
|            |      |          |                              | 16.3.2 Provider Payer<br>Information Panel Layout                                                                        |
|            |      |          |                              | 18.1.2 Consent Form Search<br>Panel Layout                                                                               |
|            |      |          |                              | 20.11.2 Prescriber License<br>Search Panel Layout                                                                        |
|            |      |          |                              | 20.14.2 Provider ID Search<br>Panel Layout                                                                               |
|            |      |          |                              | 20.19.2 Group Member<br>Provider ID Search Panel<br>Layout                                                               |
|            |      |          |                              | CO 14763- Update Field Edit<br>Error Codes on the following<br>panels                                                    |
|            |      |          | Application of Production CO | Professional Claim panel                                                                                                 |
|            |      |          |                              | Dental Claim Panel                                                                                                    |
| 05/15/2018 | 34.0 | M. Spear |                              | Institutional Claim Panel                                                                                                |
|            |      |          |                              | Pharmacy Claim Panel                                                                                                    |
|            |      |          |                              | CO 14514                                                                                                    |
|            |      |          |                              | Prior Authorization Search Panel- update layout and field descriptions                                                   |
| 11/15/2018 | 35.0 | M.Spear  | Application of CO<br>15065   | File Download                                                                                                    |
|            |      |          | Application of CO<br>15185   | Forms Panel – Add PA4 – ABA<br>Therapy PA Supporting<br>Documentation                                                    |
|            |      |          | Application of CO            | Claims Search Panel- revised layout and field descriptions                                                               |
|            |      |          | 14511                        | Professional Claims Panel –<br>revised layout and field<br>descriptions                                                  |

<sup>©</sup> Copyright 2024 Gainwell Technologies. All rights reserved.

|            |      |            | Τ                                                          |                                                                                                    |
|------------|------|------------|------------------------------------------------------------|----------------------------------------------------------------------------------------------------|
|            |      |            | Application of CO                                          | Institutional Panel- revised layout and field descriptions                                                                                        |
|            |      | 14737      | Professional Panel - revised layout and field descriptions |                                                                                                    |
|            |      |            | Application of CO<br>9891                                  | File Download panel – revised narrative                                                                                                    |
| 1/17/2019  | 36.0 | A. Alexis  | Updated CPT<br>language per CO<br>15410                    | Global                                                                                                    |
| 03/03/2019 | 37.0 | D. Flumm   | Application of CO                                          | CO 15185                                                                                                    |
| 00/00/2013 | 07.0 | B. Harrin  | 15185                                                      | Forms Panels – revised field descriptions                                                                                                    |
| 04/00/2010 | 38.0 | D. Flumm   | Application of CO                                          | CO 14754                                                                                                    |
| 04/09/2019 | 36.0 | D. Flumini | 14754                                                      | Drug Information Status Date Panel– revised field descriptions                                                                                    |
|            |      |            |                                                            | CO 15349 – Section 4.3.1 User<br>Roles – Add CM User Roles                                                                                        |
|            |      | M. Spear   | Application of ACHN<br>and Base COs.                       | CO 15350 – Section 13.1<br>Eligibility Verification – updated<br>layout                                                                           |
|            | 39.0 |            |                                                            | CO 15350 – Section 12.2.2<br>Claim Search Panel – layout<br>update                                                                                |
|            |      |            |                                                            | CO 15350 – Section 15.1.1 Prior<br>Authorization Search Panel<br>Update                                                                           |
|            |      |            |                                                            | CO 15351 –Remove Provider<br>Search Panel                                                                                                    |
|            |      |            |                                                            | CO 15351 –Remove PMP<br>Assignment Panel                                                                                                    |
| 10/01/2019 |      |            |                                                            | CO 15351 –Remove PMP<br>Dismiss Panel                                                                                                    |
|            |      |            |                                                            | CO 15351 Section 7.1.2 Home<br>Panel – replace layout                                                                                             |
|            |      |            |                                                            | CO 15508 –Section 6.1.Info<br>Panel Layout – update layout,<br>6.1.1 – add field description                                                      |
|            |      |            |                                                            | CO 15546- Added Payment<br>Search Panel and Payment<br>Detail Payment                                                                             |
|            |      |            |                                                            | CO 15654 – Added Activity<br>Detail, Activity Maintenance,<br>Activity Messages, Activity<br>Search, Related History and<br>Related Payment Panel |
|            |      |            |                                                            | CO 14552-Section 12.10 -<br>Pharmacy Claim Panel – updated<br>layout and field descriptions                                                       |

© Copyright 2024 Gainwell Technologies. All rights reserved.

| 11/01/2019 | 40.0 | Marcia Spear | Application of Production CO  | CO 15714 – Section 17:<br>Provider Maintenance Panel –<br>updated layout – Added<br>Secondary Language                                                                |
|------------|------|--------------|-------------------------------|----------------------------------------------------------------------------------------------------|
|            |      |              |                               | CO 15708 – Section 17.4 Added<br>Provider Language Panel.<br>Update 17.2 Provider Location<br>Contact Information panel –<br>updated layout and field<br>descriptions |
|            |      |              |                               | CO 15706 – Provider Look Up<br>Search                                                                                                    |
|            |      |              |                               | CO 15955 – Section 13.6 Added Digital Upload to the list of forms.                                                                                                    |
|            |      |              |                               | CO 16046 – Updated copyright from 2019 to 2020.                                                                                                    |
|            |      |              |                               | CO 15706 – Added Section 17<br>Provider Look Up Search                                                                                                    |
| 06/03/2020 | 41.0 | Laura Powell | Application of Production CO  | Section 15.8: Added Note regarding electronic uploads of additional documentation for PAs.                                                                            |
| 00/03/2020 |      |              |                               | CO 15913 – Added<br>Supplemental Information and<br>updated TPL layouts to sections<br>11.3, 11.4, 11.10.                                                             |
|            |      |              |                               | CO 15951 Updated section 12.17 to include MCO name.                                                                                                    |
|            |      |              |                               | CO 15952 and CO 15991 –<br>Updated section 12.6 to include<br>Plan Description and message<br>below panel.                                                            |
|            |      |              |                               | CO 16239 – Section 12.10.2<br>and 12.10.3 – Updated layout<br>and field descriptions to include<br>Provider Name and Phone<br>number.                                 |
| 9/25/2020  | 42.0 | Laura Powell | Application of Production COs | CO 14754 – Sections 8.1.2,<br>8.1.3, 8.2.2, 8.2.3 – updated<br>layout and filed descriptions to<br>include 'Covered'                                                  |
|            |      |              |                               | Removed panel Drug Name<br>Search                                                                                                    |
|            |      |              |                               | CO 16158 – Sections 11.9.2,<br>11.9.3, and 11.9.4 – Updated<br>layout, field descriptions, and<br>field edits to include Quantity<br>Prescribed.                      |

| 11/05/2020 | 43.0  | Marcia Spear | Conversion of<br>template from<br>DXC to Gainwell<br>branding | Global                                                                                                    |
|------------|-------|--------------|---------------------------------------------------------------|----------------------------------------------------------------------------------------------------|
|            |       |              |                                                               | CO 16506 – Section 13.1.2 –<br>Updated layout, Section 13.6.3<br>– Updated Field Description,<br>Section 18.19.6.1 – Updated<br>Step Action.     |
|            |       |              |                                                               | CO 16671 – Sections 15.1.2<br>and 15.1.3 – Updated layout<br>and field description                                                               |
| 03/24/2021 | 44.0  | Laura Powell | Application of COs                                            | CO 16616 – Added Section 12.4<br>– New Recipient Additional<br>Information Panel                                                                 |
|            |       |              |                                                               | CO 16679 – Section 13.6.3 –<br>Updated Form Name list.                                                                                           |
|            |       |              |                                                               | CO 16783 – Deleted Provider<br>Look Up Search – formerly<br>Section 17                                                                           |
|            |       |              |                                                               | CO 16799 – Section 12.7.2 –<br>Updated layout.                                                                                                   |
| 06/29/2021 | 45.00 | Laura Powell | Application of COs                                            | CO 16835 – Sections 11.9.2,<br>11.9.3, and 11.9.4 – Updated<br>layout, descriptions, and edits to<br>include Prescriber ID and<br>Qualifer Code. |
|            | 46.0  | Laura Powell | Application of COs                                            | CO 16854 – Section 13.6.3<br>Updated field descriptions                                                                                          |
|            |       |              |                                                               | CO 16878 – Section 8.2.4<br>Added an Error Code                                                                                                  |
| 12/09/2021 |       |              |                                                               | CO 17029 – Section 7.1.2 and<br>7.1.5 – Updated layout and<br>extra features to include chatbot                                                  |
|            |       |              |                                                               | CO 17055 – Sections 14.3.2<br>and 14.3.3 – Updated layout<br>and field descriptions to include<br>Misc Info                                      |
| 03/29/2022 | 47.0  | Laura Powell | Application of                                                | CO 17180 – Section 13.6.3 –<br>Updated Forms list.                                                                                               |
|            | 47.0  |              | COs                                                           | 17124 – Sections 11.3.4, 11.4.4,<br>11.10.4 – Added Patient<br>Account Edit.                                                                     |
| 07/06/2022 | 48.0  | Laura Powell | Application of COs                                            | CO 17431 –. Updated Section 12.3.2 and 12.3.3                                                                                                    |
|            |       |              |                                                               | Added Section 12.6                                                                                                    |

<sup>©</sup> Copyright 2024 Gainwell Technologies. All rights reserved.

|            | 1    | 1             | 1                  |                                                                                                    |
|------------|------|---------------|--------------------|----------------------------------------------------------------------------------------------------|
|            |      |               |                    | CO 17368 – Updated Section 11.10.2, 11.10.3, and 11.10.4.                                                                                                    |
|            |      |               |                    | CO 17484 – Updated Section 13.1.2 and 13.1.3                                                                                                    |
|            |      |               |                    | CO 17503 – Updated Sections 4.7.2, 4.7.5, 7.1.2, 7.1.5, 8.1.2, 8.1.5, 10.1.2, 10.1.5, 10.5.2, 10.5.5, 10.8.2, 10, 8.5, 10.9.2, and 10.9.5. Added Section 10.10. |
| 11/10/2022 | 49.0 | Laura Powell  | Application of COs | CO 17580 – Updated Section<br>13.6.3                                                                                                    |
|            |      |               |                    | CO 15922 – Added Section 12.12<br>– New Dental Restorative Svc<br>History Search Panel                                                                          |
|            |      |               |                    | CO 17489 – Updated Sections<br>11.3.4, 11.4.4, 11.9.4, and<br>11.10.4                                                                                           |
|            |      |               |                    | CO 17248 – Updated Sections 4.1 and 4.6.                                                                                                    |
|            |      | Laura Powell  |                    | CO 17630 – Updated Sections 12.10.2 and 12.10.3                                                                                                    |
| 01/13/2023 | 50.0 |               | Application of COs | CO 15400 - Updated Sections<br>10.1.2, 10.1.4, 10.2.2, 10.2.4,<br>10.4.3, Added Section 10.9                                                                    |
|            | 51.0 | Laura Powell  | Application of COs | CO 17459 – Section 13.5.3 –<br>Updated Forms List                                                                                                    |
| 03/24/2023 |      |               |                    | CO 17782 – Section 13.3 –<br>Updated Layout, Field<br>Descriptions, and Edit Error<br>Codes                                                                     |
|            |      |               |                    | Deleted Uploaded Files Panel                                                                                                    |
|            |      |               |                    | CO 17787 – Section 11.3 –<br>Updated layout and field<br>descriptions.                                                                                          |
| 6/23/2023  | 52.0 | Laura Powell  | Application of COs | CO 17760 – Section 13.5.3 –<br>Updated field descriptions                                                                                                    |
|            |      | Ladia i owoli |                    | CO 17791 – Removed Chatbot icon from claims panels                                                                                                    |
| 12/22/2023 | 53.0 | Laura Powell  | Application of COs | CO 18088 – Sections 15.3.2 and 15.3.3 – Added back button to panel.                                                                                             |
| 03/18/2024 | 54.0 | Laura Powell  | Application of COs | CO 18100 – Sections 11.3.2,<br>11.3.3, 11.4.2, 11.4.3, 11.9.2,<br>11.9.3, 11.10.2, 11.10.3 – Added<br>back button to panel.                                     |

© Copyright 2024 Gainwell Technologies. All rights reserved.

#### 3 Introduction to the Interactive Services Website

The Interactive Services website allows providers to verify Alabama Medicaid recipient eligibility, claim status, and to upload and download claim files.

The website has been developed by Gainwell Technologies (Gainwell) and is offered at no cost to Alabama Medicaid providers. This site is available 24-hours a day, seven days a week, excluding time for scheduled maintenance. Through the use of online user friendly forms, a provider is able to inquire on recipient eligibility, claim status, prior authorization requests and household inquiries. A provider is also able to enter and submit claims, including online voids and adjustments and prior authorization requests.

#### 3.1 Audience

The information described in this document is designed for use by providers, clerks, and billing agents participating in the Alabama Medicaid program.

## 3.2 Purpose

This document provides the user with the necessary steps to log on to the website, navigate the website, verify eligibility and claims status, upload and download files, seek assistance for technical issues, and logoff the website.

## 3.3 Applications

The Interactive Services website provides the user with a choice of applications. The primary application is the Eligibility Verification application where Alabama Medicaid recipient eligibility can be verified. A second application is the Claim Status Inquiry. Using this application allows providers to check on the status of adjudicated claims. The third application available is the uploading and downloading of batch files.

# 3.4 Supporting Documentation

Readers of this document may find it useful to consult the *Alabama Medicaid Provider Manual* to completely understand the policy behind the billing procedures of the Alabama Medicaid program. The *Alabama Medicaid Provider Manual*, can be downloaded from the Alabama Medicaid homepage at <a href="http://www.medicaid.alabama.gov/">http://www.medicaid.alabama.gov/</a>.

# 3.5 Content Changes

Readers of this document should note that this is a living document and is subject to change at any time based on functionality changes within the website.

# 4 Interactive Services Website Navigation

# 4.1 Web Browser Setup

Workstations must be equipped with Microsoft Edge version 100 or greater.

Please refer to the website for Microsoft Edge (<a href="https://www.microsoft.com/en-us/edge">https://www.microsoft.com/en-us/edge</a>) for additional information.

#### NOTE:

Please refer to the browser installation information to find out the appropriate personal computer recommendations and configurations.

#### 4.1.1 Navigation Buttons

Do not select the previous/back or following/forward website navigation buttons in the toolbar if the website navigation button offers a selection for "next" or "previous" screen. If you use the navigation or windows buttons instead of those provided by the application, you may risk losing work in progress.

#### 4.1.2 Screen Display Features

The AMMIS is designed to display within Web browser pages that fit on a computer (PC) desktop with a minimum screen resolution of 1024 x 768 pixels and preferred screen resolution of 1400 X 1050 pixels. However, in order to fit large system objects such as panels and pages into one screen print, the user has the option of resetting the text size of the Web browser so that the selected area of the system fits into a screen print.

In addition, there may be some Web browser pages that use a lower pixel configuration and cause a horizontal scroll bar to appear at the bottom of the page for viewing the left side and the right side of the information displayed. In general, pages should only require vertical scrolling.

#### 4.1.3 To Set System Text Size

To set system text size, perform the following steps:

| Step | Action                                               | Response                                                                                                    |
|------|------------------------------------------------------|----------------------------------------------------------------------------------------------------|
| 1    | Log into the Interactive Service website.            | Home page displays.                                                                                         |
| 2    | Select <b>View</b> from browser toolbar.             | View menu displays.                                                                                         |
| 3    | Point to <b>Text Size</b> and click <b>Smaller</b> . | Default text size is set to medium. After the user selects smaller, the system objects will appear smaller. |

#### 4.2 Web Address

The address to access the Interactive Services website is:

https://www.medicaid.alabamaservices.org/ALPortal

#### 4.3 Users

#### 4.3.1 User Roles

Interactive Services website users fall into one of the following secure user roles:

- Guest
- Provider
- Clerk
- Trading Partner
- OPR Provider / OPR Clerk
- ACHN Provider / ACHN Clerk
- Drug Manufacturer / Drug Manufacturer Clerk
- Administrator

The following table describes what features each user can access in the Interactive Services website based on user role:

| Feature                | Guest | Provider | Clerk*   | Trading<br>Partner | OPR<br>Provider/<br>Clerk | ACHN<br>Provider/<br>Clerk | Drug<br>Manufacturer/<br>Clerk |
|------------------------|-------|----------|----------|--------------------|---------------------------|----------------------------|--------------------------------|
| Home                   | ✓     | ✓        | ✓        | ✓                  | ✓                         | ✓                          | ✓                              |
| Site Settings          | ✓     | ✓        | ✓        | ✓                  | ✓                         | ✓                          | ✓                              |
| NDC Look Up            | ✓     | ✓        | ✓        | ✓                  | ✓                         | ✓                          | ✓                              |
| Information            | ✓     | ✓        | ✓        | ✓                  | ✓                         | ✓                          | ✓                              |
| AL Links               | ✓     | ✓        | ✓        | ✓                  | ✓                         | ✓                          | ✓                              |
| Contact Us             | ✓     | ✓        | <b>✓</b> | ✓                  | ✓                         | <b>√</b>                   | ✓                              |
| Account                | ✓     | ✓        | <b>✓</b> | ✓                  | ✓                         | <b>√</b>                   | ✓                              |
| Account Setup          | ✓     |          |          |                    | ✓                         | <b>√</b>                   |                                |
| Account<br>Maintenance |       | <b>√</b> | <b>√</b> | <b>✓</b>           | <b>√</b>                  | <b>✓</b>                   | <b>√</b>                       |
| Clerk Maintenance      |       | ✓        |          |                    | ✓                         | ✓                          | <b>√</b>                       |
| Change Password        |       | ✓        | <b>✓</b> | ✓                  | ✓                         | ✓                          | <b>√</b>                       |
| Messages               |       | ✓        | ✓        | ✓                  | ✓                         | ✓                          | ✓                              |
| Switch Provider        |       |          | ✓        |                    | ✓                         | ✓                          |                                |
| Logoff                 |       | ✓        | <b>✓</b> | ✓                  | ✓                         | ✓                          | ✓                              |
| Reset Password         | ✓     | ✓        | <b>√</b> | ✓                  | ✓                         | ✓                          | ✓                              |
| Secure Site            | ✓     | ✓        | <b>√</b> | ✓                  | ✓                         | ✓                          | ✓                              |
| Claims                 |       | ✓        | ✓        |                    |                           |                            |                                |

Gainwell Technologies

<sup>©</sup> Copyright 2024 Gainwell Technologies. All rights reserved.

| Feature                     | Guest | Provider | Clerk* | Trading<br>Partner | OPR<br>Provider/<br>Clerk | ACHN<br>Provider/<br>Clerk | Drug<br>Manufacturer/<br>Clerk |
|-----------------------------|-------|----------|--------|--------------------|---------------------------|----------------------------|--------------------------------|
| Search                      |       | ✓        | ✓      |                    |                           |                            |                                |
| Dental                      |       | ✓        | ✓      |                    |                           |                            |                                |
| Institutional               |       | ✓        | ✓      |                    |                           |                            |                                |
| Pharmacy                    |       | ✓        | ✓      |                    |                           |                            |                                |
| Professional                |       | ✓        | ✓      |                    |                           |                            |                                |
| Eligibility                 |       | ✓        | ✓      |                    |                           | ✓                          |                                |
| Eligibility<br>Verification |       | <b>√</b> | ✓      |                    |                           | <b>√</b>                   |                                |
| HouseHold Inquiry           |       | ✓        | ✓      |                    |                           | ✓                          |                                |
| Trade Files                 |       | ✓        | ✓      | ✓                  | ✓                         | ✓                          | ✓                              |
| Download                    |       | ✓        | ✓      | ✓                  | ✓                         | ✓                          | ✓                              |
| Upload                      |       |          |        | ✓                  | ✓                         |                            |                                |
| Forms                       |       |          | ✓      | ✓                  | ✓                         |                            |                                |
| Prior<br>Authorization      |       | <b>√</b> | ✓      |                    |                           |                            |                                |
| Search                      |       | ✓        | ✓      |                    |                           |                            |                                |
| New                         |       | ✓        | ✓      |                    |                           |                            |                                |
| Providers                   |       | ✓        |        |                    |                           |                            |                                |
| Provider Look Up            | ✓     | ✓        | ✓      | ✓                  | ✓                         | ✓                          | ✓                              |
| Case<br>Management          |       |          |        |                    |                           | <b>√</b>                   |                                |
| Payment Search              |       |          |        |                    |                           | ✓                          |                                |
| Activity Search             |       |          |        |                    |                           | <b>√</b>                   |                                |

<sup>\*</sup> Access privileges determined by permissions granted by Provider.

#### 4.3.2 User IDs and Passwords

Providers who use the Interactive Services website must have a valid user ID and password to access the system. Billing provider IDs, with an active contract, will be issued a Personal Identification Number (PIN) in the form of a letter. Refer to section 9.1 Account Setup for instructions related to setting up a provider account based on the information received in the Provider PIN letter. An active provider account will be able to access the interactive features noted in the above section, 3.4.1 User Roles.

Along with the Provider Electronic Solutions software, providers should receive a letter from Gainwell issuing a web Personal Identification Number (PIN) which permits a user to create a Trading Partner user ID and password on the Interactive Services website. A Trading Partner

Gainwell Technologies

web user ID will be restricted to the upload and download features as noted in the above section, *3.4.1 User Roles*. If a Trading Partner PIN letter has not been received, contact the Electronic Media Claims (EMC) Helpdesk at 1 (800) 456-1242, to request a copy. This form is also readily available on the Interactive Services web site mentioned in section 3.3, by navigating to Information then AL Links.

Providers that use the Provider Electronic Solutions Software or vendor-based software to submit claims to Alabama Medicaid will be required to request a new Trading Partner ID. Once the ID has been issued, refer to section 9.1 Account Setup for instructions related to setting up a Trading Partner account based on the information received in the Trading Partner PIN letter. To request a new Trading Partner ID, navigate to the Information then AL Links page on the new Interactive Services web site, mentioned in section 3.3, where this form resides. Otherwise contact the Electronic Media Claims (EMC) Helpdesk at 1 (800) 456-1242, to request a copy.

#### NOTE:

To update the Provider Electronic Solutions software with the new user ID and password, click on Tools > Options within the Provider Electronic Solutions software. Select the Batch Tab. Enter the Login ID, from the letter, into the Trading Partner ID field, then enter the new Trading Partner web user ID and password in the corresponding fields displayed based on the User Name and Password created on the Account Setup page.

### 4.3.3 Resetting Passwords

When users initially log in to the website, an option displays allowing a user to set up two security questions and answers that can be used to create a new password in the event the password is forgotten.

# 4.4 Application Lists

The following features are available through the website:

| This option | Does this                                                                                                    |
|-------------|----------------------------------------------------------------------------------------------------|
| Home        | Displays the Home page and allows users to access the Site Settings panel.                                                                                                    |
| Information | Displays the Information page and allows users to access the Software and Documentation via Hyperlinks as well as Contact information.                                                                                         |
| Account     | Displays the Account page and allows users to set up or maintain account information, such as passwords and messages. Users can access the secure site from this location, as well as logoff the Interactive Services website. |
| Claims      | Displays the Claims page and allows users to search for or submit dental, institutional, professional, crossover, pharmacy or compound drug claims.                                                                            |

| This option         | Does this                                                                                                    |
|---------------------|----------------------------------------------------------------------------------------------------|
| Eligibility         | Displays the Eligibility page and allows users to verify eligibility or conduct a HouseHold inquiry.                                              |
| Trade Files         | Displays the Trade Files page and allows users to download or upload Health Insurance Portability and Accountability Act (HIPAA) compliant files. |
| Prior Authorization | Displays the Prior Authorization page and allows users to search for or submit prior authorization requests.                                      |
| Providers           | Displays the Providers page.                                                                                                    |

# 4.5 Login Page Rules

The rules for the Login page are listed below:

- After six invalid password attempts in succession the user's status is changed to a "locked" status. After 10 minutes, the user's account is automatically unlocked, after which the user may again attempt six invalid password attempts in succession before the account is once again "locked". If the user is unable to recall their web password and security answers, they must call the EMC Helpdesk at 1(800) 456-1242 and identify themselves through a security process. The EMC Helpdesk associate resets the user's account by issuing a new PIN, which is sent to the caller's address by mail. Once the new PIN is received, the caller is required to once again setup their account.
- All users will be required to change their password every 30 days. The system prompts the user to change their password.
- After a user changes the password, there is no restriction to the number of times the password can be changed during the 30-day forced change.
- When the web session becomes inactive for an amount of time, the web session "times out" and all unsaved information is destroyed. A message appears requiring the user to "log on" again, creating a new session.

# 4.6 Connecting Through an Internet Service Provider (ISP)

Users must successfully log in to the Interactive Services website in order to utilize the services available within the secure portal.

Follow the steps below to log in to the website using an Internet Service Provider:

| Step | Action                                                                                                    | Response                                                |
|------|----------------------------------------------------------------------------------------------------|---------------------------------------------------------|
| 1    | Click Edge located on your workstation.                                                                                                    | Edge Browser launches.                                  |
| 2    | Enter <a href="https://www.medicaid.alabamaservices.org/ALPortal">https://www.medicaid.alabamaservices.org/ALPortal</a> ; press <b>Enter</b> key on your keyboard. | Home page of the Interactive Services website displays. |

# 4.7 Login

### 4.7.1 Login Panel Narrative

The Login panel, accessible via the Secure Site link, allows users to login to the secure Interactive Services website.

Navigation Path: [Account] – [Secure Site]

4.7.2 Login Panel Layout

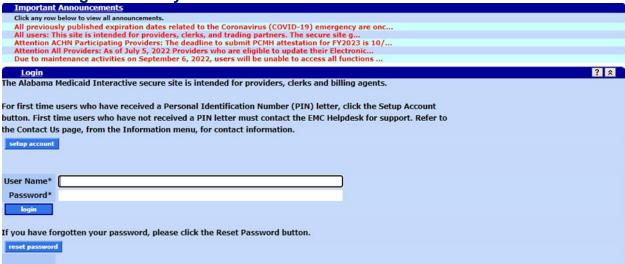

## 4.7.3 Login Panel Field Descriptions

| Field          | Description                                                                          | Field<br>Type | Data Type    | Length |  |
|----------------|--------------------------------------------------------------------------------------|---------------|--------------|--------|--|
| login          | This button logs the user into the secure site.                                      | Button        | N/A          | 0      |  |
| reset password | This button redirects the user to the Reset Password page.                           | Button        | N/A          | 0      |  |
| setup account  | This button redirects the user to the Account Setup page.                            | Button        | N/A          | 0      |  |
| Password       | Displays the password of the account user in the form of dots for security purposes. | Field         | Character    | 30     |  |
| User Name      | Displays the Login ID of the user.                                                   | Field         | Alphanumeric | 20     |  |

#### NOTE:

A new PIN letter issuing a new password was mailed to all providers. Users must have a new password to use this application.

Gainwell Technologies

### 4.7.4 Login Panel Field Edit Error Codes

| Field     | Error Message                                                                                                    | To Correct                                                                                                    |
|-----------|----------------------------------------------------------------------------------------------------|----------------------------------------------------------------------------------------------------|
| Password  | Invalid User Name and/or Password.                                                                                                    | Enter a valid User Name and/or Password.                                                                                                    |
|           | We are sorry but your password has expired. Please change your password.                                                                         | Enter a new password.                                                                                                    |
|           | We are sorry but the user name or password is incorrect. Please try again.                                                                       | Enter a password that is between 6 to 30 characters in length.                                                                                                    |
| User Name | We are sorry but you are not authorized to access this web site. If you believe this is incorrect please contact the help desk.                  | The account has been reset. Setup the account once the new Personal Identification Number (PIN) has been received or contact the EMC Helpdesk at 1 (800) 456-1242 for additional assistance. |
|           | Invalid User Name and/or Password.                                                                                                    | Enter a valid User Name and/or Password.                                                                                                    |
|           | We are sorry but your account has been locked out due to invalid password attempts. Please contact the system administrator to have it unlocked. | Account Locked. Wait 10 minutes and the account will be automatically unlocked or contact the EMC Helpdesk at 1 (800) 456-1242 for additional assistance.                                    |

# 4.7.5 Login Panel Extra Features

|      | Field |   | Field Type |  |
|------|-------|---|------------|--|
| <br> |       | _ | <br>       |  |

The Important Announcement panel will appear above this page when there are announcements for all users.

# 4.7.6 Login Panel Accessibility

#### 4.7.6.1 To Access the Login Panel

| Step | Action             | Response            |
|------|--------------------|---------------------|
| 1    | Click Account.     | Account page opens. |
| 2    | Click Secure Site. | Login panel opens.  |

### 4.7.6.2 To Add on the Login Panel

| Step | Action                   | Response                                                                                           |
|------|--------------------------|----------------------------------------------------------------------------------------------------|
| 1    | Enter <b>User Name</b> . |                                                                                                    |
| 2    | Enter <b>Password</b> .  |                                                                                                    |
| 3    | Click login.             | Provider's page displays for Provider users. Messages page displays for Clerks and Billing Agents. |

#### 4.7.6.3 To Update on the Login Panel

| Step | Action                |  | Response                       |
|------|-----------------------|--|--------------------------------|
| 1    | Click setup account.  |  | Account Setup panel displays.  |
| 2    | Click reset password. |  | Reset Password panel displays. |

Gainwell Technologies

# 5 System Wide Common Terminology and Layouts

The following section identifies common system terminology and features, and an associated screen capture or design layout where applicable. This is not an all-inclusive list of common system terms and layouts; however, it is a basic foundation for the novice user to view and understand prior to navigating the system. These terms are used by technical team members, training specialists, and help desk staff when discussing or, more importantly, documenting aspects of the system.

Below is a partial list of common terms described within this document:

- Page
- Page Header
- Main Menu
- Sub Menu
- Search Panel
- Data List Panel
- Mini Search Panel
- Pop Up Search Panel
- Panel

# 5.1 Page Layout

A page is defined as the entire screen that appears in the Web browser. The page contains a page header area with the day and date displayed a Main Menu bar, a Sub Menu bar, and any associated panels.

The Main Menu bar contains a horizontal set of links which display pull-down menus. Each pull down menu opens an associated page within the system.

Beneath the Main Menu bar is the Sub Menu bar of horizontal links that open an associated page within the system. The Sub Menu bar appears in the same order as the Main Menu pull down options, and the Sub Menu links are spelled the same as the Main Menu pull down options.

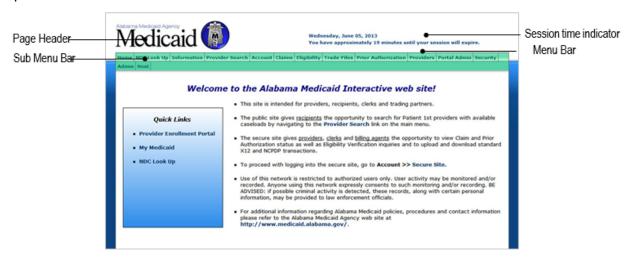

Gainwell Technologies

© Copyright 2024 Gainwell Technologies. All rights reserved.

In general, when navigating a page, the vertical scroll bar is the only scroll bar needed to view panels stacked in a vertical manner.

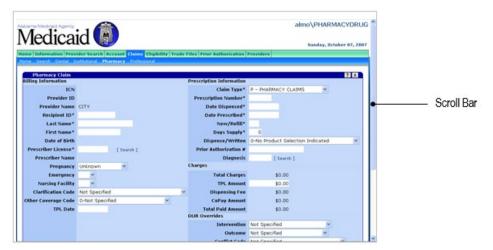

If a user attempts to add, update, or delete information within the page, then tries to navigate away from the page without saving or cancelling the changes, the system prompts the user with a pop-up window message. When the system generates the message, the detail panels are locked open and navigation away from the page is not permitted until changes are either correctly saved or cancelled.

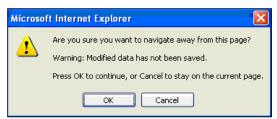

# 5.2 Search Options

There are several search options available within the AMMIS Interactive Services website, including search panels, data list panels, mini search panels and pop-up search panels.

#### 5.2.1 Search Panels

Search panels let users enter any combination of search criteria. Clicking **search** displays subsequent search results (if any) in the corresponding search results panel.

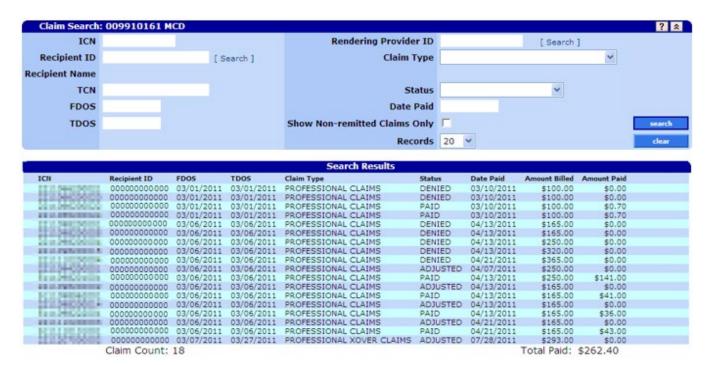

#### 5.2.2 Data List Panels

Data List can be sorted in ascending or descending order by clicking the column name in the panel which contains multiple rows. All rows are resorted, not just the rows displayed on the current page.

In some cases, if the user clicks once on a row, the associated information displays in the corresponding panel on the same page. In other cases for search related panels, the associated information displays in a corresponding panel on another page. In the following figure, the user clicks the first row of the Detail panel and detailed information displays at the bottom of the panel.

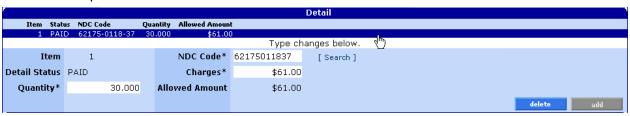

Gainwell Technologies

© Copyright 2024 Gainwell Technologies. All rights reserved.

#### 5.2.3 Mini Search

After the user has viewed at least one search result in an information panel, another search can be completed by using the primary search fields within the Mini Search panel located above the information panel containing the search results.

Mini Search panels contain one or two primary search fields related to the business process.

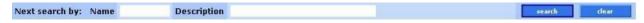

#### 5.2.4 Pop-Up Search

A pop-up Search allows the user to search for field data without leaving the page. By clicking on the [Search] link, the user accesses the search panel that is associated with that particular field.

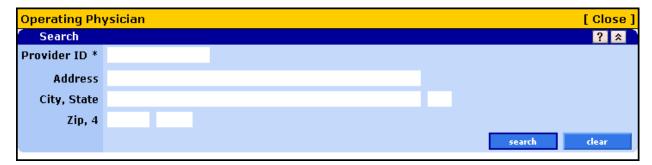

After entering search criteria in the pop-up panel, simply select the desired result returned and the main panel is populated with the corresponding data.

All of the pop-up Search panels are described in detail in Chapter 14.

# 5.3 Panel Layout

A panel is defined as a portion of a page that performs a well-defined unit of functionality. Some panels always appear on a page, while others only appear when invoked by the user.

# 5.3.1 Panel Type and Functions

The system contains various panel types with specific functions for each panel type. Some panels have common icons while other panels have icons specific to their functions. Listed below are icons that can be found on one or more types of panels:

| Name            | Icon     | Description                                                                                                    |
|-----------------|----------|----------------------------------------------------------------------------------------------------|
| Add Button      | add      | Inserts a new data record.                                                                                                    |
| Cancel Button   | cancel   | Cancels all changes applied to all panels on the page.                                                                                                    |
| Clear Button    | clear    | Clears all data applied to a panel.                                                                                                    |
| Close           | [Close]  | Closes a pop up search panel.                                                                                                    |
| Delete Button   | delete   | Deletes a selected data record.                                                                                                    |
| Help Button     | ?        | Opens a window that displays the panel help page.                                                                                                    |
| Maximize Button | *        | Expands a panel to display all of its content.                                                                                                    |
| Minimize Button | *        | Collapses a panel.                                                                                                    |
| Next Button     | Next     | Progresses from one panel to the next.                                                                                                    |
| Previous Button | Previous | Progresses from one panel to the previous.                                                                                                    |
| Save Button     | save     | Saves all changes to all panels on the page.                                                                                                    |
| Search          | [Search] | Performs search based on criteria entered and displays search results within the pop up search panel. Selecting the desired result returned populates the main panel with the corresponding data. |
| Search Button   | search   | Performs search based on criteria entered and displays subsequent search results (if any) in the corresponding search results panel.                                                              |
| Submit          | submit   | Submits a new or updated data record.                                                                                                    |

### 6 Providers

The Providers page is the first to display after a provider logs into the secure site. The Providers page permits users to view provider-related information.

#### 6.1 Info Panel Narrative

This is the main page for all secure site users. It shows some user specific information for the current user logged in.

Navigation Path: [Providers]

# 6.2 Info Panel Layout

Provider ID: MCD Taxonomy:207P00000X Zip Code: 36732 - 3605

Your 835 transactions and/or Paper Remittance Advice is being sent to:

835 Receiver(s): N/A

Paper RA:

Network Participation: TONY J AKIN ROH JAMES A EXTENDED FOOT CARE AKIN TONY J

# **6.2.1** Info Panel Field Descriptions

| Field                    | Description                                                                                                    | Field<br>Type | Data Type | Length |
|--------------------------|----------------------------------------------------------------------------------------------------|---------------|-----------|--------|
| , ,                      | Displays the Trading Partner ID and contact name to which the provider's 835 files are being sent.                                                                                                    | Label         | N/A       | 0      |
| Network<br>Participation | Displays the networks the logged-in Provider is enrolled in. If the Provider is not enrolled in a network or if the logged-in user is not a Provider (or a representative thereof), this value will be "N/A". | Label         | N/A       | 0      |
| Paper RA                 | Displays the Payee provider address.                                                                                                    | Label         | N/A       | 0      |

Gainwell Technologies

© Copyright 2024 Gainwell Technologies. All rights reserved.

| Field       | Description                                                                                             | Field<br>Type | Data Type | Length |
|-------------|----------------------------------------------------------------------------------------------------|---------------|-----------|--------|
| Provider ID | Displays the Web number, used to activate the account, of the user currently logged in the application. | Label         | N/A       | 0      |
| Taxonomy    | Displays the taxonomy number for the provider currently logged in the application.                      | Label         | N/A       | 0      |
| Zip Code    | Displays the zip code for the provider currently logged in the application.                             | Label         | N/A       | 0      |

#### 6.2.2 Info Panel Field Edit Error Codes

| Field                                | Error Message | To Correct |
|--------------------------------------|---------------|------------|
| No field edits found for this panel. |               |            |

#### 6.2.3 Info Panel Extra Features

A dynamic feature will display a Trading Partner that has accepted to receive 835 transactions on the part of the Provider. If no action has been taken regarding the provider 835 transaction files, the message is marked as N/A.

# 6.2.4 Info Panel Accessibility

#### 6.2.4.1 To Access the Info Panel

| Step | Action           | Response                                |
|------|------------------|-----------------------------------------|
| 1    | Click Providers. | Provider's page and Info panel display. |

# 6.3 Messages

### 6.3.1 Messages Panel Narrative

The Messages panel displays the latest ten messages from the user's secure mailbox.

**Navigation Path:** [Providers]

### 6.3.2 Messages Panel Layout

|              |                      | Messages                                           |              |                   |             |          |
|--------------|----------------------|----------------------------------------------------|--------------|-------------------|-------------|----------|
| Category     | Subject              | Message                                            | Sent<br>Date | Effective<br>Date | End<br>Date | Read     |
| Notification | Notification of paym | Please contact the Provider assistance center for  | 08/15/2007   | 08/15/2007        | 12/31/2007  | 4        |
| Notification | PIN                  | Make sure you log in with your PIN to reset the Pa | 06/15/1990   | 07/08/1990        | 09/23/2008  | <b>V</b> |
| Notification | Notification of paym | Please contact the Provider assistance center for  | 12/31/1994   | 01/14/1995        | 01/14/2008  | 4        |
| Notification | Another Notification | This is simply another notification that you are t | 12/20/2007   | 06/25/2007        | 12/31/2008  |          |
| Notification | Claims failing       | Please contact the Provider assistance center for  | 09/01/2005   | 11/01/2005        | 12/31/2008  | V        |
| Notification | Suspension of claims | This is simply another notification that you are t | 01/12/2001   | 02/14/2001        | 08/14/2009  |          |
| Notification | Notification of paym | Please contact the Provider assistance center for  | 12/15/2002   | 01/01/2003        | 01/01/2008  |          |
| Notification | Another Notification | This is simply another notification that you are t | 03/07/2006   | 06/15/2007        | 04/15/2008  |          |
| Notification | Notification of paym | Please contact the Provider assistance center for  | 06/15/2007   | 04/10/2000        | 07/08/2008  |          |
| Notification | Another Notification | This is simply another notification that you are t | 06/15/2007   | 02/13/2007        | 05/15/2008  |          |

The latest 10 messages sent by Alabama Medicaid are displayed above. To view all messages sent by Alabama Medicaid, please navigate to the Messages page which is accessible via the Account link located on the main menu bar.

### 6.3.3 Messages Panel Field Descriptions

| Field          | Description                                            | Field<br>Type | Data Type         | Length |
|----------------|--------------------------------------------------------|---------------|-------------------|--------|
| Category       | Displays the category of the message.                  | Field         | Alphanumeric      | 30     |
| Effective Date | Displays the effective date of the message.            | Field         | Date (MM/DD/CCYY) | 10     |
| End Date       | Displays the end date of the message.                  | Field         | Date (MM/DD/CCYY) | 10     |
| Message        | Displays the messages.                                 | Field         | Alphanumeric      | 30     |
| Read           | Indicates if the message has been read.<br>(Read-Only) | Combo<br>Box  | Check Box         | 0      |
| Sent Date      | Displays the sent date of the message.                 | Field         | Date (MM/DD/CCYY) | 10     |
| Subject        | Displays the subject line of the message.              | Field         | Alphanumeric      | 100    |

### 6.3.4 Messages Panel Field Edit Error Codes

| Field                                | Error Message | To Correct |
|--------------------------------------|---------------|------------|
| No field edits found for this panel. |               |            |

## **6.3.5** Messages Panel Extra Features

| Field                                   | Field Type |
|-----------------------------------------|------------|
| No extra features found for this panel. |            |

## 6.3.6 Messages Panel Accessibility

## 6.3.6.1 To Access the Messages Panel

| Step | Action           | Response                                    |
|------|------------------|---------------------------------------------|
| 1    | Click Providers. | Provider's page and Messages panel display. |

## 7 Home

The Home page opens when you access the AMMIS Interactive Services website and click on Home.

From the Home link in the Main Menu toolbar, users can access the following Sub Menu options:

Site Settings

#### **7.1** Home

#### 7.1.1 Home Panel Narrative

The Home panel is the welcome page for the Interactive Services website. The user has the capability to access any Interactive Services website features from here.

#### Navigation Path: [Home]

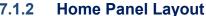

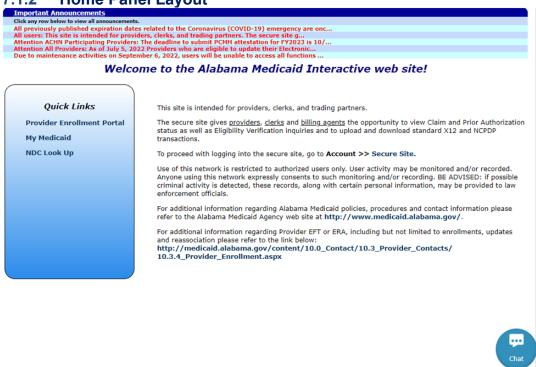

### 7.1.3 Home Panel Field Descriptions

| Field                                        | Description | Field Type | Data Type | Length |
|----------------------------------------------|-------------|------------|-----------|--------|
| No field documentation found for this panel. |             |            |           |        |

Gainwell Technologies

© Copyright 2024 Gainwell Technologies. All rights reserved.

#### 7.1.4 Home Panel Field Edit Error Codes

| Field                                | Error Message | To<br>Correct |
|--------------------------------------|---------------|---------------|
| No field edits found for this panel. |               |               |

#### 7.1.5 Home Panel Extra Features

A Quick Links section on the left side contains hyperlinks to navigate users quickly to the Provider Enrollment Portal, the Member Portal, and the NDC Lookup screen. Additional hyperlinks are provided on the right side to navigate users to the Provider Search screen, the Login screen, and the Alabama Medicaid Agency web site.

The icon for launching the Alabama Medicaid Virtual Assistant in the lower right corner of the Home page is available for users to get immediate feedback to frequently asked questions.

The Important Announcement panel will appear above this page when there are announcements for all users.

### 7.1.6 Home Panel Accessibility

#### 7.1.6.1 To Access the Home Panel

| Step | Action              | Response            |
|------|---------------------|---------------------|
| 1    | Click <b>Home</b> . | Home page displays. |

# 7.2 Site Settings

### 7.2.1 Site Settings Panel Narrative

The Site Settings panel allows the user to customize the website according to need. The user has the capability to activate dropdown menus, shortcut keys and focus return.

Navigation Path: [Home] – [Site Settings]

# 7.2.2 Site Settings Panel Layout

| Personal 9 | Settings                                                                                                    |  |
|------------|----------------------------------------------------------------------------------------------------|--|
|            | Activate Dropdown Menus 🔽                                                                                                    |  |
|            | Activate Linearized Tables                                                                                                    |  |
|            | Activate Focus Return                                                                                                    |  |
|            | Activate Shortcut Keys                                                                                                    |  |
|            | Shortcut Key Display Mode Underline 💌                                                                                                    |  |
|            | Control Control Contro |  |
|            | update                                                                                                    |  |
|            |                                                                                                    |  |

# 7.2.3 Site Settings Panel Field Descriptions

| Field                            | Description                                                                                                    | Field<br>Type | Data Type          | Length |
|----------------------------------|----------------------------------------------------------------------------------------------------|---------------|--------------------|--------|
| Activate<br>Dropdown<br>Menus    | This checkbox activates drop down menus in the Interactive Services website.                                                               | Combo<br>Box  | Checkbox           | 0      |
| Activate Focus<br>Return         | This checkbox activates focus return on the Interactive Services website.                                                                  | Combo<br>Box  | Checkbox           | 0      |
| Activate<br>Linearized<br>Tables | This checkbox activates linearized tables in the Interactive Services website.                                                             | Combo<br>Box  | Checkbox           | 0      |
| Activate Shortcut<br>Keys        | This checkbox activates shortcut keys on buttons in the Interactive Services website.                                                      | Combo<br>Box  | Checkbox           | 0      |
| Shortcut Key<br>Display Mode     | This drop down list box determines how buttons are displayed in the Interactive Services website. Valid values: None, Underline, ADA Mode. | Combo<br>Box  | Drop Down List Box | 0      |
| update                           | This button saves the settings.                                                                                                    | Button        | N/A                | 0      |

### 7.2.4 Site Settings Panel Field Edit Error Codes

| Field                                | Error Message | To Correct |
|--------------------------------------|---------------|------------|
| No field edits found for this panel. |               |            |

### 7.2.5 Site Settings Panel Extra Features

| Field                                   | Field Type |
|-----------------------------------------|------------|
| No extra features found for this panel. |            |

## 7.2.6 Site Settings Panel Accessibility

## 7.2.6.1 To Access the Site Settings Panel

| Step | Action               | Response                      |
|------|----------------------|-------------------------------|
| 1    | Click <b>Home</b> .  | Home page displays.           |
| 2    | Click Site Settings. | Site Settings panel displays. |

7.2.6.2 To Update on the Site Settings Panel

| .2.0.2 | 10 Opdate on the Otte Octangs I and                                |                                                                                                    |  |
|--------|--------------------------------------------------------------------|----------------------------------------------------------------------------------------------------|--|
| Step   | Action                                                             | Response                                                                                                   |  |
| 1      | Click Activate Dropdown Menus checkbox.                            | Activates drop down menus in the Interactive Services website.                                             |  |
| 2      | Click Activate Focus Return checkbox.                              | Activates focus return on the Interactive Services website.                                                |  |
| 3      | Click <b>Activate Linearized Tables</b> checkbox.                  | Activates linearized tables in the Interactive Services website.                                           |  |
| 4      | Click Activate Shortcut Keys checkbox.                             | Activates shortcut keys on buttons in the Interactive Services website.                                    |  |
| 5      | Select option from <b>Shortcut Key Display Mode</b> dropdown menu. | Displays buttons in the Interactive Services website according to valid values: None, Underline, ADA Mode. |  |
| 6      | Click update.                                                      | Site settings save.                                                                                        |  |

# **NDC Look Up Search**

#### **NDC Look Up Search Panel** 8.1

#### 8.1.1 **NDC Look Up Search Panel Narrative**

The NDC Look Up Search panel allows users to search for Medicaid covered drugs using NDC, NDC and Date, Drug Name, or Drug Name and Date. Since both covered and non-covered drugs will be included in the search results, repack and obsolete drugs will be omitted to help reduce the number of rows returned.

Navigation Path: [NDC LookUp]

31722094101 HYDROCODONE-ACETAMIN 5-325 MG

#### 8.1.2 **NDC Look Up Panel Layout**

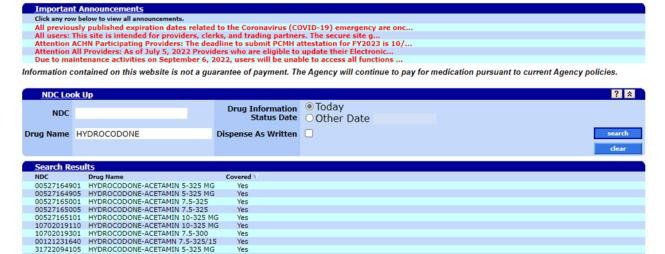

1 2 3 4 5 6 7 8 9 10 ... Next >

#### 8.1.3 **NDC Look Up Search Panel Field Descriptions**

Yes

| Field                  | Description                                                                                                    | Field<br>Type | Data Type | Length |
|------------------------|----------------------------------------------------------------------------------------------------|---------------|-----------|--------|
| clear                  | This button clears all the search criteria fields.                                                                         | Button        | N/A       | 0      |
| Covered                | Displays the Covered status of the NDC displayed on the panel. Valid values are 'Yes,' and 'No.'                           | Field         | Character | 3      |
| Dispense As<br>Written | If DAW is selected, the AAC/brand rate will be displayed. If no AAC/brand rate is on file, the WAC rate will be displayed. | Field         | Check Box | 0      |

| Drug                       | Allows the user to select search                                                                             | Field | Radio Button | 0 |
|----------------------------|----------------------------------------------------------------------------------------------------|-------|--------------|---|
| Information<br>Status Date | results that will display drugs currently covered (Today), or drugs covered on a previous date (Other Date). |       |              |   |

| Field                                               | Description                                                                            | Field<br>Type | Data Type         | Length |
|-----------------------------------------------------|----------------------------------------------------------------------------------------|---------------|-------------------|--------|
| Drug<br>Information<br>Status Date<br>Entry (field) | If "Other Date" is selected, a valid, previous date must be entered in the date field. | Field         | Date (MM/DD/CCYY) | 10     |
| Drug Name                                           | Enter a partial or complete label name of a drug used to perform a search.             | Field         | Alphanumeric      | 40     |
| NDC                                                 | Enter National Drug Code number to perform a search.                                   | Field         | Character         | 11     |

# 8.1.4 NDC Look Up Search Panel Field Edit Error Codes

| Field                              | Error Message                                                                                                    | To Correct                                                                      |
|------------------------------------|----------------------------------------------------------------------------------------------------|---------------------------------------------------------------------------------|
| Drug<br>Information<br>Status Date | Date entered cannot be a future date.                                                                                                    | Perform the drug search using either the current date or a valid previous date. |
| Drug<br>Information<br>Status Date | Date format should be mmddccyy or mm/dd/ccyy.                                                                                                    | The user selects OTHER DATE and enters the date in MMDDCCYY format.             |
| Drug Name                          | No drug information found that matches the search criteria                                                                                                    | Enter a valid NDC or drug name.                                                 |
| NDC                                | Numeric field only, user will not be able to enter alpha or special characters.                                                                                       | Enter a numeric NDC.                                                            |
| NDC                                | No drug information found that matches the search criteria.                                                                                                    | Enter a valid, 11-digit NDC.                                                    |
| NDC and<br>Drug Name               | Return drug information on the NDC that was entered, ignoring the data entered in the "Drug Name" field.  No drug information found that matches the search criteria. | Perform the drug search using either the NDC or the drug name.                  |
| SEARCH                             | Please enter NDC or drug name and date to perform a search.                                                                                                    | Enter a valid NDC or drug name in search criteria fields.                       |

### 8.1.5 NDC Look Up Search Panel Extra Features

| Field     | Field Type                                    |
|-----------|-----------------------------------------------|
| Drug Name | Search Hyperlink appears after the Drug Name. |
| Search    | Main Search Button of the Panel.              |

A 'pop-up' search panel allows the user to search for field data without leaving the page. By clicking the [Search] hyperlink, the user accesses the search panel that is associated with that particular field.

The Important Announcement panel will appear above this page when there are announcements for all users.

# 8.1.6 NDC Look Up Search Panel Accessibility

# 8.1.6.1 To Access the NDC Look Up Panel

| Step | Action                            | Response                        |
|------|-----------------------------------|---------------------------------|
| 1    | Click the <b>NDC Look Up</b> tab. | NDC Look Up Panel will display. |

## 8.1.6.2 To Search on the NDC Look Up Search Panel

| Step | Action                                                                                               | Response                                         |
|------|----------------------------------------------------------------------------------------------------|--------------------------------------------------|
| 1    | Enter one or a combination of the following fields: NDC, Drug Name And Drug Status Information Date. |                                                  |
| 2    | Click search.                                                                                        | Drug Information Status Date panel will display. |

# 8.2 Drug Information Status Date Panel

## 8.2.1 Drug Information Status Date Panel Narrative

The Drug Information Status Date panel displays NDC information matching the search criteria from the NDC Look Up Search panel. The date entered by the user is shown in the title of the panel. If the user does not enter a Drug Information Status Date, the current date is used as the default date in the search criteria.

Navigation Path: [NDC Lookup] – [Search]

### 8.2.2 Drug Information Status Date Search Results Panel Layout

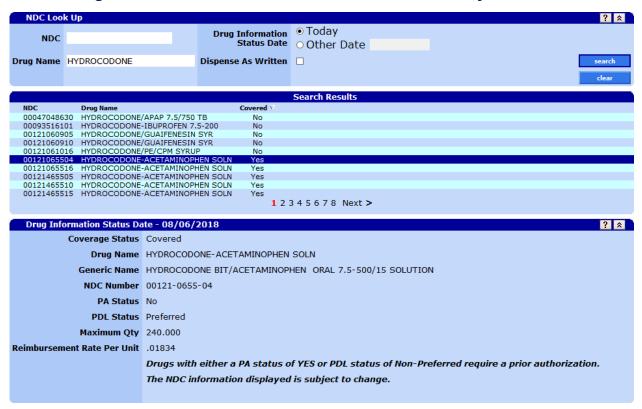

## 8.2.3 Drug Information Status Date Panel Field Descriptions

| Field              | Description                                                                                      | Field<br>Type | Data Type | Length |
|--------------------|--------------------------------------------------------------------------------------------------|---------------|-----------|--------|
| Coverage<br>Status | Indicates whether or not the drug is covered on the date selected.                               | Field         | Character | 11     |
| Covered            | Displays the Covered status of the NDC displayed on the panel. Valid values are 'Yes,' and 'No.' | Field         | Character | 3      |

Gainwell Technologies

© Copyright 2024 Gainwell Technologies. All rights reserved.

| Field                              | Description                                                                                                    | Field<br>Type | Data Type         | Length |
|------------------------------------|----------------------------------------------------------------------------------------------------|---------------|-------------------|--------|
| Drug<br>Information<br>Status Date | Displays the date used in the search criteria entered on the NDC Look Up panel. If no date is entered, the current date displays.                                                                                                    | Field         | Date (MM/DD/CCYY) | 10     |
| Drug Name                          | Combination of the drug name appearing on the package label, the strength description, and the dosage form description for a specified product.                                                                                                    | Field         | Character         | 10     |
| Generic Name                       | Combination of active ingredient names, route of administration, dosage form and strength.                                                                                                    | Field         | Alphanumeric      | 100    |
| Maximum<br>Quantity                | The maximum units of the drug which can be dispensed within a 30-day period without an override.                                                                                                    | Field         | Number (Integer)  | 14     |
| NDC Number                         | Displays the NDC number that was entered at the search. The National Drug Code used to uniquely identify a drug to be searched.                                                                                                    | Field         | Character         | 11     |
| PA Status                          | Displays if a Prior Authorization is required. Valid values are 'Yes' and 'No.'                                                                                                    | Field         | Character         | 1      |
| PDL Status                         | Indicates whether the drug or drug product is preferred or non-preferred                                                                                                    | Field         | Character         | 1      |
| Reimbursement<br>Rate per Unit     | Displays the lowest reimbursement rate unless the user selects DAW.  If DAW is selected, the AAC/brand rate will be displayed. If no AAC/brand rate is on file, the WAC rate will be displayed. Lower of methodology should follow Rule No. 560-X-1606. Reimbursement for Covered Drugs and Services of the administrative code. | Field         | Number (Integer)  | 14     |

# 8.2.4 Drug Information Status Date Panel Field Edit Error Codes

| Field                       | Error Message                                 | To Correct                                                                           |
|-----------------------------|-----------------------------------------------|--------------------------------------------------------------------------------------|
| Reimbursement rate per unit | No price on file, contact Myers and Stauffer. | No price on file. Contact Myers and Stauffer at 800-591-1183.                        |
| Reimbursement rate per unit | Drug price not available for search date.     | Re-enter a search date that is not greater than 12 months prior to the current date. |

Gainwell Technologies

© Copyright 2024 Gainwell Technologies. All rights reserved.

| Field                       | Error Message                                                                      | To Correct                            |
|-----------------------------|------------------------------------------------------------------------------------|---------------------------------------|
| Reimbursement rate per unit | PRICE CAN'T BE DETERMINED AT<br>THIS TIME. CONTACT EMC<br>HELPDESK AT 800-456-1242 | CONTACT EMC HELPDESK AT 800-456-1242. |

### 8.2.5 Drug Information Status Date Panel Extra Features

| Field                       | Field Type      |
|-----------------------------|-----------------|
| Max Qty                     | Number(Integer) |
| Reimbursement rate per unit | Number(Integer) |

If Max Qty is 9999999.999, N/A will be displayed, otherwise the quantity will display in numeric format 9999999.999.

For Reimbursement rate per unit: the lowest reimbursement rate will be displayed unless the user selects DAW.

If DAW is selected, the AAC/brand rate will be displayed. If no AAC/brand rate is on file, the WAC rate will be displayed. Lower of methodology should follow Rule No. 560-X-16-.06. Reimbursement for Covered Drugs and Services of the administrative code.

### 8.2.6 Drug Information Status Date Panel Accessibility

### 8.2.6.1 To Access the Drug Information Status Date Results Panel

| Step | Action                                          | Response                                                                                                    |
|------|-------------------------------------------------|----------------------------------------------------------------------------------------------------|
| 1    | Enter search criteria and click <b>search</b> . | Detail Information of NDC is displayed in the summary panel or Drug Search Window pop-up is displayed based on search criteria. |

## 9 Information

From the Information link in the Main Menu toolbar, users can access the following Sub Menu options:

- AL Links
- Contact Us

#### 9.1 AL Links

#### 9.1.1 AL Links Panel Narrative

The AL Links panel provides users the ability to view available documentation or download the Provider Electronic Solutions or Long Term Care (LTC) Admission Notification software full installations or upgrades.

Click a hyperlink to navigate to the selected section of the Interactive Services website.

**Navigation Path:** [Information] – [AL Links]

#### 9.1.2 **AL Links Panel Layout**

#### **Business Actions**

- Explanation of Benefit (EOB) CrosswalkCarrier Code Information

#### Software Download

Provider Electronic Solution

#### PLEASE REVIEW PRIOR TO SELECTING AN OPTION FOR SOFTWARE DOWNLOAD

PES version 3.0 must be in place before March 31st to submit 5010 and NCPDP 1.2 transactions.

Jsers have two options: 1) An upgrade from PES version 2.16 to PES version 3.0 (desired), or 2) A full install of PES version 3.0.

#### 1) Upgrade information:

Prior to upgrading to PES version 3.0:

- Users must be using PES version 2.16 If not, you must upgrade to PES version 2.16 or do a full install
- Users must submit all "R" status transactions (these cannot be submitted once version 3.0 is in place).

Once PES version 3.0 upgrade has completed list information will remain unchanged, but users will not be able to change, copy, resubmit, or restore archived transactions that were entered in PES version 2.16 of the Provider Electronic Solutions Software.

All transactions converted from PES version 2.16 to version 3.0 will be flagged with a new status based on the status the transaction was in at the time of the upgrade. No further action can be taken on X12 4010 or NCPDP 1.1 transactions.

The following new status codes will be used:

- U All transactions previously in an 'I' status at the time the upgrade is performed will have the status changed to 'U'. U = 4010 Unfinished/Incomplete B All transactions previously in an 'A' status at the time the upgrade is performed will have the status changed to 'B'. B = 4010 Backup record/Archive C All transactions previously in an 'E' status at the time the upgrade is performed will have the status changed to 'C'. C = 4010 Completed not yet Submitted/Ready S All transactions previously in an 'F' status at the time the upgrade is performed will have the status changed to 'C'. S = 4010 Successfully Submitted/Finalized

#### 2) Full Install information:

Prior to full installation to PES version 3.0:

- Users may be new to PES or using any previous version of PES
- Lists will not be retained. It is recommended that users print their lists prior to installation so that their lists can be manually created in PES version 3.0.
- Users must submit all "R" status transactions (these cannot be submitted once version 3.0 is in place).
- PES Software Full Install
   PES Software Upgrades
   Microsoft Internet Explorer

#### LTC Admission Notification

- LTC Admission Notification Full Install
   LTC Admission Notification Upgrades

#### Documentation

- Vendor Interface Specifications
   Interactive Service Web User Guide
   PES Software User Guide
   LTC Software User Guide
   HTPAA Companion Guides
   Trading Partner ID Request Form This form is to be completed for each unique submitter interested in submitting electronic batch files.

#### 9.1.3 **AL Links Panel Field Descriptions**

| Field                                        | Description                                                                   | Field<br>Type | Data Type | Length |
|----------------------------------------------|-------------------------------------------------------------------------------|---------------|-----------|--------|
|                                              | Hyperlink to allow user to access the Carrier Code values and definitions.    | Hyperlink     | N/A       | 0      |
| Explanation of<br>Benefit (EOB)<br>Crosswalk | Hyperlink to allow user to access the Explanation of Benefit (EOB) Crosswalk. | Hyperlink     | N/A       | 0      |

Gainwell Technologies

© Copyright 2024 Gainwell Technologies. All rights reserved.

| Field                                             | Description                                                                                                    | Field<br>Type | Data Type | Length |
|---------------------------------------------------|----------------------------------------------------------------------------------------------------|---------------|-----------|--------|
| HIPAA<br>Companion<br>Guides                      | Hyperlink to allow user to access the HIPAA Companion Guides.                                                                    | Hyperlink     | N/A       | 0      |
| Interactive<br>Service - Web<br>User Guide        | Hyperlink to allow user to access the Interactive Services Website User Manual.                                                  | Hyperlink     | N/A       | 0      |
| LTC Admission<br>Notification Full<br>Install     | Hyperlink to allow user to access the Long<br>Term Care (LTC) Admission Notification<br>Full Installs. (Only for LTC Providers.) | Hyperlink     | N/A       | 0      |
| LTC Admission<br>Notification<br>Upgrades         | Hyperlink to allow user to access the Long<br>Term Care (LTC) Admission Notification<br>Upgrades. (Only for LTC Providers.)      | Hyperlink     | N/A       | 0      |
| LTC Software<br>User Guide                        | Hyperlink to allow user to access the Long<br>Term Care (LTC) Admission Notification<br>user guide. (Only for LTC Providers.)    | Hyperlink     | N/A       | 0      |
| Microsoft Internet<br>Explorer                    | Hyperlink to allow user to access the Microsoft Internet Explorer browser download.                                              | Hyperlink     | N/A       | 0      |
| PES Software<br>Full Install                      | Hyperlink to allow user to access the<br>Provider Electronic Solutions Full Installs.                                            | Hyperlink     | N/A       | 0      |
| PES Software<br>Upgrades                          | Hyperlink to allow user to access the<br>Provider Electronic Solutions Upgrades.                                                 | Hyperlink     | N/A       | 0      |
| PES Software<br>User Guide                        | Hyperlink to allow user to access the<br>Provider Electronic Solutions user guide.                                               | Hyperlink     | N/A       | 0      |
| interChange<br>Trading Partner<br>ID Request Form | Hyperlink to allow user to access the<br>Trading Partner ID Request form.                                                        | Hyperlink     | N/A       | 0      |
| Vendor Interface<br>Specifications                | Hyperlink to allow user to access the<br>Vendor Specifications on Alabama<br>Medicaid's Vendor page.                             | Hyperlink     | N/A       | 0      |

# 9.1.4 AL Links Panel Field Edit Error Codes

| Field                                | Error Message | To Correct |
|--------------------------------------|---------------|------------|
| No field edits found for this panel. |               |            |

Gainwell Technologies

#### 9.1.5 AL Links Panel Extra Features

| Field                                   | Field Type |
|-----------------------------------------|------------|
| No extra features found for this panel. |            |

# 9.1.6 AL Links Panel Accessibility

#### 9.1.6.1 To Access the AL Links Panel

| Step | Action             | Response                    |
|------|--------------------|-----------------------------|
| 1    | Click Information. | Information panel displays. |
| 2    | Click AL Links.    | AL Links page displays.     |

#### 9.2 Contact Us

#### 9.2.1 Contact Us Panel Narrative

The Contact Us panel provides contact information for the Customer Service Help Desk.

**Navigation Path:** [Information] – [Contact Us]

#### 9.2.2 Contact Us Panel Layout

The Alabama Medicaid Interactive web site is intended for providers, clerks, and billing agents. This is meant to supplement the Customer Service Help Desk by handling claims status inquiry, eligibility inquiry, and other common requests.

The Customer Service Help Desk is available to handle your general billing, claim, or policy questions.

The Help Desk hours are Monday through Friday, 7:00 AM to 8:00 PM. Saturday (including holidays) 9:00 AM to 5:00 PM.

The local and long distance number is 1-334-215-0111

The toll free number when calling within Alabama and border communities is 1-800-456-1242

The email address is AlabamaSystemsEMC@dxc.com

The mailing address: DXC Technology Attn: EMC Helpdesk 301 Technacenter Drive Montgomery, AL 36117

Use of the Alabama secure web pages is restriced to authorized users. You must obtain a username and password to be used to access the secure web pages. Access to individual web pages may further be restricted by the profile assigned to your username. Access to the remainder of the help pages requires a valid login.

### 9.2.3 Contact Us Panel Field Descriptions

| Field                                        | Description | Field<br>Type | Data Type | Length |  |
|----------------------------------------------|-------------|---------------|-----------|--------|--|
| No field documentation found for this panel. |             |               |           |        |  |

#### 9.2.4 Contact Us Panel Field Edit Error Codes

| Field                                | Error Message | To Correct |
|--------------------------------------|---------------|------------|
| No field edits found for this panel. |               |            |

#### 9.2.5 Contact Us Panel Extra Features

| Field                                   | Field Type |  |
|-----------------------------------------|------------|--|
| No extra features found for this panel. |            |  |

### 9.2.6 Contact Us Panel Accessibility

#### 9.2.6.1 To Access the Contact Us Panel

| Step | Action             | Response                   |
|------|--------------------|----------------------------|
| 1    | Click Information. | Information page displays. |
| 2    | Click Contact Us.  | Contact Us page displays.  |

Gainwell Technologies

© Copyright 2024 Gainwell Technologies. All rights reserved.

## 10 Account

Account features allows users to setup or maintain personal account information or, as a provider, to setup or maintain the account information for a designated clerk. Users can access the secure site from this location, as well as logoff the Interactive Services website.

From the Account link in the Main Menu toolbar, users can access the following Sub Menu options prior to login:

- Account Setup
- Reset Password
- Secure Site

From the Account link in the Main Menu toolbar, users can access the following Sub Menu options after login:

- Account Maintenance
- Clerk Maintenance
- Change Password
- Messages
- Switch Provider
- Logoff

# 10.1 Account Setup

### 10.1.1 Account Setup Panel Narrative

The Account Setup panel allows users to setup their account and profile after receiving their PIN Letter. The user has the capability to update personal information, set security questions, create and/or change a password.

Navigation Path: [Account] – [Account Setup]

#### NOTE:

Each field which contains an asterisk represents a required field. Therefore, the corresponding panel is not considered complete until those fields have been completed with the appropriate data.

#### 10.1.2 Account Setup Panel Layout

| 1 | Important Announcements                                                                           |     |  |  |
|---|---------------------------------------------------------------------------------------------------|-----|--|--|
|   | Click any row below to view all announcements.                                                    |     |  |  |
|   | All previously published expiration dates related to the Coronavirus (COVID-19) emergency are onc |     |  |  |
|   | All users: This site is intended for providers, clerks, and trading partners. The secure site g   |     |  |  |
|   | Attention ACHN Participating Providers: The deadline to submit PCMH attestation for FY2023 is 10/ |     |  |  |
|   | Attention All Providers: As of July 5, 2022 Providers who are eligible to update their Electronic |     |  |  |
|   | Due to maintenance activities on September 6, 2022, users will be unable to access all functions  |     |  |  |
|   | Account Setup                                                                                     | ? ☆ |  |  |
|   |                                                                                                   |     |  |  |
|   | Login ID*                                                                                         |     |  |  |
|   | Personal                                                                                          |     |  |  |
|   | Identification                                                                                    |     |  |  |
|   | Number*                                                                                           |     |  |  |
|   |                                                                                                   |     |  |  |
|   |                                                                                                   |     |  |  |
|   | Please note Login ID and Personal Identification Number are case sensitive.                       |     |  |  |
|   |                                                                                                   |     |  |  |

| Required fields are indi | cated with an asterisk $(*)$ . |                   |               |
|--------------------------|--------------------------------|-------------------|---------------|
| User Name*               |                                | Password*         |               |
| Contact Last Name*       |                                | Confirm Password* |               |
| Contact First Name*      |                                | EMail*            |               |
| Phone Number*            |                                | Confirm Email*    |               |
| 1st Secret Question*     |                                |                   |               |
| 1st Answer*              |                                |                   |               |
| 2nd Secret Question*     |                                |                   |               |
| 2nd Answer*              |                                |                   |               |
|                          |                                |                   |               |
|                          |                                |                   | submit cancel |

#### NOTE:

Section 10.1.3 acts as a reference guide to further define each field, listed in alphabetical order, and the buttons available on the Account Setup panel. Please refer to section 10.1.6.2 for step by step instructions on how to complete the Account Setup panel.

### 10.1.3 Account Setup Panel Field Descriptions

| Field                  | Description                                                                   | Field<br>Type | Data Type    | Length |
|------------------------|-------------------------------------------------------------------------------|---------------|--------------|--------|
| cancel                 | This button discards any changes made to the page and stays on the same page. | Button        | N/A          | 0      |
| setup account          | This button displays the user profile panel.                                  | Button        | N/A          | 0      |
| submit                 | This button submits the user profile and navigates to the Home page.          | Button        | N/A          | 0      |
| 1st Answer             | Enter the 1st secret question Answer.                                         | Field         | Alphanumeric | 20     |
| 1st Secret<br>Question | Enter 1st secret security question for the account user.                      | Field         | Character    | 50     |
| 2nd Answer             | Enter Answer to 2nd Secret Question.                                          | Field         | Alphanumeric | 20     |
| 2nd Secret<br>Question | Enter 2nd secret security question for the account user.                      | Field         | Character    | 50     |
| Confirm Email          | Enter the email address again to confirm.                                     | Field         | Character    | 50     |
| Confirm<br>Password    | Enter the password again to confirm.                                          | Field         | Alphanumeric | 30     |
| Contact First<br>Name  | Enter the first name of the account user.                                     | Field         | Character    | 50     |
| Contact Last<br>Name   | Enter the last name of the account user.                                      | Field         | Character    | 50     |
| Email                  | Enter the email address of the account user.                                  | Field         | Character    | 50     |

| Field                                | Description                                                                                                    | Field<br>Type | Data Type        | Length |
|--------------------------------------|----------------------------------------------------------------------------------------------------|---------------|------------------|--------|
| Login ID                             | Enter the login identification.                                                                                                    | Field         | Alphanumeric     | 10     |
| Password                             | Enter the password for User account. A Web Password must, at a minimum, include the following format:  1 Lower and 1 Upper Case value; 1 numeric value; and be at least 8 bytes in length. | Field         | Alphanumeric     | 30     |
| Personal<br>Identification<br>Number | Enter the personal identification number (PIN).                                                                                                    | Field         | Alphanumeric     | 10     |
| Phone Number                         | Enter the Phone Number of the account user.                                                                                                    | Field         | Number (Integer) | 10     |
| Phone Number<br>Ext                  | Enter the extension for the phone number of the account user. This field is optional.                                                                                                    | Field         | Number (Integer) | 4      |
| User Name                            | Enter the login identification for the user account.                                                                                                    | Field         | Alphanumeric     | 20     |

# 10.1.4 Account Setup Panel Field Edit Error Codes

| Field                  | Error Message                                                                                                 | To Correct                                                             |
|------------------------|----------------------------------------------------------------------------------------------------|------------------------------------------------------------------------|
| setup<br>account       | Sorry, we could not find that Login ID/Personal Identification Number. Please try again.                      | Enter correct Login ID/Personal Identification Number.                 |
|                        | This Login ID/Personal Identification Number has already been used to register a user.                        | Enter Unregistered Login ID/Personal Identification Number.            |
|                        | Unable to setup account at this time, please contact the EMC Help Desk for further assistance. (800) 456-1242 | Contact the EMC Help Desk for further assistance.                      |
| 1st Answer             | 1st Answer is required.                                                                                       | Enter an answer that corresponds with the 1st Secret Question entered. |
| 1st Secret<br>Question | 1st Secret Question is required.                                                                              | Enter the 1st Secret Question.                                         |
| 2nd Answer             | 2nd Answer is required                                                                                        | Enter an answer that corresponds with the 2nd Secret Question entered. |

| Field                  | Error Message                                                                                                    | To Correct                                                                                                    |
|------------------------|----------------------------------------------------------------------------------------------------|----------------------------------------------------------------------------------------------------|
|                        | Secret Answer #2 may not be the same as<br>Secret Answer #1.                                                                                                    | Enter Secret Answer #2 which is not the same as Secret Answer #1.                                                        |
| 2nd Secret<br>Question | 2nd Secret Question is required.                                                                                                    | 2nd Secret Question is required.                                                                                         |
|                        | Secret Question #2 may not be the same as<br>Secret Question #1.                                                                                                 | Enter Secret Question #2 which is not the same as Secret Question #1.                                                    |
| Confirm<br>Email       | Confirm Email contains an invalid value.                                                                                                    | Re-enter a valid email address.                                                                                          |
|                        | Confirm Email is required.                                                                                                    | Re-enter a valid email address.                                                                                          |
|                        | Email must be same as Confirm Email.                                                                                                    | Check whether the Email and Confirm Email values are typed the same.                                                     |
|                        | Confirm Email is invalid for an Email type value.                                                                                                    | Re-enter a valid email address.                                                                                          |
| Confirm<br>Password    | Password must be same as Confirm Password.                                                                                                    | Check whether the Password and Confirm Password values are typed the same.                                               |
|                        | Confirm Password is required.                                                                                                    | Re-enter the password.                                                                                                   |
| Contact First<br>Name  | First Name is required.                                                                                                    | Enter the contact's first name.                                                                                          |
| Contact Last<br>Name   | Last Name is required.                                                                                                    | Enter the contact's last name.                                                                                           |
| Email                  | Email is invalid for an Email type value.                                                                                                    | Enter a valid email address.                                                                                             |
|                        | Email contains an invalid value.                                                                                                    | Enter a valid email address.                                                                                             |
|                        | Email is required.                                                                                                    | Enter the contact's email address.                                                                                       |
| Password               | Password is required.                                                                                                    | Enter a password.                                                                                                    |
|                        | The new password does not meet the security requirements of the domain. Please refer to the field help on the New Password field for requirements and try again. | Ensure the format of the password is correct. Format requirements are noted within the help text for the Password field. |
| Phone<br>Number        | Phone Number contains an invalid value.                                                                                                    | Enter the contact's phone number.                                                                                        |
| User Name              | User Name cannot contain values other than [A-Z/a-z/0-9].                                                                                                    | Ensure the field contains only A - Z and 0 - 9.                                                                          |
|                        | User Name must be at least 6 characters in length.                                                                                                    | Enter a user name that is at least 6 bytes in length.                                                                    |
|                        | User Name is required.                                                                                                    | Enter a user name that is at least 6 bytes in length.                                                                    |

| , , | Enter a different user name that is not already registered to another user. |
|-----|-----------------------------------------------------------------------------|
|     | Enter a user name that is less than or equal to 20 characters in length.    |

## 10.1.5 Account Setup Panel Extra Features

| Field                                                   | Field Type                                        |
|---------------------------------------------------------|---------------------------------------------------|
| The Important Announcement panel will appear abovusers. | ve this page when there are announcements for all |

# 10.1.6 Account Setup Panel Accessibility

## 10.1.6.1 To Access the Account Setup Panel

| Step | Action               | Response                   |
|------|----------------------|----------------------------|
| 1    | Click Account.       | Account page opens.        |
| 2    | Click Account Setup. | Account Setup panel opens. |

10.1.6.2 To Add on the Account Setup Panel

| Step | Action                                                                                                    | Response                         |
|------|----------------------------------------------------------------------------------------------------|----------------------------------|
| 1    | Enter Login ID.                                                                                               |                                  |
| 2    | Enter Personal Identification Number.                                                                         |                                  |
| 3    | Click setup account.                                                                                          | Web User Profile panel displays. |
| 4    | Enter <b>User Name</b> .                                                                                      |                                  |
| 5    | Enter Contact Last Name.                                                                                      |                                  |
| 6    | Enter Contact First Name.                                                                                     |                                  |
| 7    | Enter <b>Phone Number</b> and (optional) extension.                                                           |                                  |
| 8    | Enter 1 <sup>st</sup> Secret Question.                                                                        |                                  |
| 9    | Enter <b>1</b> <sup>st</sup> <b>Answer</b> that corresponds with the 1 <sup>st</sup> Secret Question entered. |                                  |
| 10   | Enter 2 <sup>nd</sup> Secret Question.                                                                        |                                  |
| 11   | Enter <b>2</b> <sup>nd</sup> <b>Answer</b> that corresponds with the 2 <sup>nd</sup> Secret Question entered. |                                  |
| 12   | Enter Password.                                                                                               |                                  |
| 13   | Re-enter password in <b>Confirm Password</b> field.                                                           |                                  |
| 14   | Enter <b>Email</b> address.                                                                                   |                                  |
| 15   | Re-enter email address in <b>Confirm Email</b> field.                                                         |                                  |
| 16   | Click submit.                                                                                                 | Account Setup information saves. |

### 10.2 Account Maintenance

#### 10.2.1 Account Maintenance Panel Narrative

The Account Maintenance panel allows users to manage profile information. The user has the capability to update personal information and security questions, as well as the option to go to the Change Password panel.

Navigation Path: [Account] – [Account Maintenance]

### NOTE:

Each field which contains an asterisk represents a required field. Therefore, the corresponding panel is not considered complete until those fields have been completed with the appropriate data.

10.2.2 Account Maintenance Panel Layout

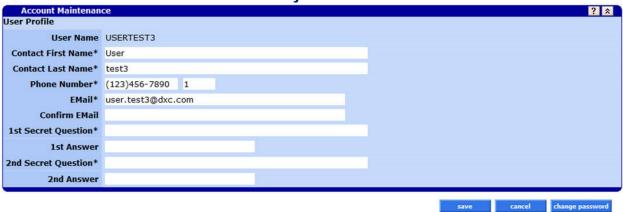

#### NOTE:

Section 10.2.3 acts as a reference guide to further define each field, listed in alphabetical order, and the buttons available on the Account Maintenance panel. Please refer to section 10.2.6.2 for step by step instructions on how to complete the Account Maintenance panel

### 10.2.3 Account Maintenance Panel Field Descriptions

| Field                  | Description                                                                                       | Field<br>Type | Data Type    | Length |
|------------------------|---------------------------------------------------------------------------------------------------|---------------|--------------|--------|
| cancel                 | This button discards any changes made to the page.                                                | Button        | N/A          | 0      |
| change<br>password     | This button redirects the user to the change password page so the user can change their password. | Button        | N/A          | 0      |
| save                   | This button saves the changes made to the page.                                                   | Button        | N/A          | 0      |
| 1st Answer             | Enter the answer to 1st Secret Question.                                                          | Field         | Alphanumeric | 20     |
| 1st Secret<br>Question | Enter the 1st secret security question for the account user.                                      | Field         | Character    | 50     |

| 2nd Answer             | Enter the answer to 2nd Secret Question.                                              | Field | Alphanumeric     | 20 |
|------------------------|---------------------------------------------------------------------------------------|-------|------------------|----|
| 2nd Secret<br>Question | Enter the 2nd secret security question for the account user.                          | Field | Character        | 50 |
| Confirm Email          | Enter the email identification again to confirm.                                      | Field | Character        | 50 |
| Contact First<br>Name  | Enter the first name of the account user.                                             | Field | Character        | 50 |
| Contact Last<br>Name   | Enter the last name of the account user.                                              | Field | Character        | 50 |
| Email                  | Enter the email address of the account user.                                          | Field | Character        | 50 |
| Phone Number           | Enter the phone number of the account user.                                           | Field | Number (Integer) | 10 |
| Phone Number<br>Ext    | Enter the extension for the phone number of the account user. This field is optional. | Field | Number (Integer) | 4  |
| User Name              | This field is auto populated after user logs into secure site.                        | Field | Alphanumeric     | 20 |

## 10.2.4 Account Maintenance Panel Field Edit Error Codes

| Field                  | Error Message                                                        | To Correct                                                             |
|------------------------|----------------------------------------------------------------------|------------------------------------------------------------------------|
| 1st Answer             | 1st Answer is Required.                                              | Enter an answer that corresponds with the 1st Secret Question entered. |
|                        | 1st Answer cannot contain other than [A-Z/a-z/0-9] and blank spaces. | Field should be alpha numeric including spaces.                        |
| 1st Secret<br>Question | 1st Secret Question is required.                                     | Enter the 1st Secret Question.                                         |
| 2nd Answer             | 2nd Answer cannot contain other than [A-Z/a-z/0-9] and blank spaces. | Field should be alpha numeric including spaces.                        |
|                        | 2nd Answer is Required                                               | Enter an answer that corresponds with the 2nd Secret Question entered. |
|                        | Secret Answer #2 may not be the same as Secret Answer #1.            | Enter Secret Answer #2 which is not the same as Secret Answer #1.      |
| 2nd Secret<br>Question | 2nd Secret Question is Required.                                     | This field must be completed when 2nd Answer is entered.               |
|                        | Secret Question #2 may not be the same as Secret Question #1.        | Enter Secret Question #2 which is not the same as Secret Question #1.  |

| All fields            | Invalid number / Invalid date / Invalid<br>character data / Invalid alphanumeric data. | Ensure that the field matches the data type as documented in the field descriptions above.  Number fields must only contain digits 0 - 9; date fields must only contain valid dates; character fields must only contain A - Z; alphanumeric fields must only contain A - Z and 0 - 9. |
|-----------------------|----------------------------------------------------------------------------------------|----------------------------------------------------------------------------------------------------|
|                       | Field exceeds max length.                                                              | Ensure that the field matches the field lengths as documented in the field descriptions above.                                                                                                    |
| Confirm<br>Email      | Confirm Email contains an invalid value.                                               | Re-enter a valid email address.                                                                                                    |
|                       | Email must be same as Confirm Email.                                                   | Email and Confirm Email should match this case valid only when the modified Email and the previously entered are different.                                                                                                    |
|                       | Confirm Email is required.                                                             | Re-enter a valid email address.                                                                                                    |
| Contact First<br>Name | First Name is required.                                                                | Enter the contact's first name.                                                                                                    |
| Contact Last<br>Name  | Last Name is required.                                                                 | Enter the contact's last name.                                                                                                    |
| Email                 | Email is invalid for an Email type value.                                              | Enter a valid email address.                                                                                                    |
|                       | Email contains an invalid value.                                                       | Enter a valid email address.                                                                                                    |
|                       | Email is required.                                                                     | Enter the contact's email address.                                                                                                    |
| Phone<br>Number       | Phone Number is required.                                                              | Enter the contact's phone number.                                                                                                    |
| save                  | Save was Successful.                                                                   | Message is displayed when successfully updated.                                                                                                    |

### 10.2.5 Account Maintenance Panel Extra Features

| Field                                   | Field Type |
|-----------------------------------------|------------|
| No extra features found for this panel. |            |

# 10.2.6 Account Maintenance Panel Accessibility

### 10.2.6.1 To Access the Account Maintenance Panel

| Step | Action                     | Response                         |
|------|----------------------------|----------------------------------|
| 1    | Click Account.             | Account page opens.              |
| 2    | Click Account Maintenance. | Account Maintenance panel opens. |

## 10.2.6.2 To Add on the Account Maintenance Panel

| Step | Action                    | Response |
|------|---------------------------|----------|
| 1    | Enter Contact First Name. |          |

| 2  | Enter Contact Last Name.                                                                                      |                                        |
|----|----------------------------------------------------------------------------------------------------|----------------------------------------|
| 3  | Enter <b>Phone Number</b> and (optional) extension.                                                           |                                        |
| 4  | Enter <b>Email</b> address.                                                                                   |                                        |
| 5  | Re-enter email address in <b>Confirm Email</b> field.                                                         |                                        |
| 6  | Enter 1st Secret Question.                                                                                    |                                        |
| 7  | Enter <b>1</b> <sup>st</sup> <b>Answer</b> that corresponds with the 1 <sup>st</sup> Secret Question entered. |                                        |
| 8  | Enter 2 <sup>nd</sup> Secret Question.                                                                        |                                        |
| 9  | Enter <b>2</b> <sup>nd</sup> <b>Answer</b> that corresponds with the 2 <sup>nd</sup> Secret Question entered. |                                        |
| 10 | Click save.                                                                                                   | Account Maintenance information saves. |

10.2.6.3 To Update on the Account Maintenance Panel

| Step | Action                                          | Response                               |
|------|-------------------------------------------------|----------------------------------------|
| 1    | Click in field(s) to update and perform update. |                                        |
| 2    | Click save.                                     | Account Maintenance information saves. |

### 10.3 Clerk Maintenance

#### 10.3.1 Clerk Maintenance Panel Narrative

This panel allows providers to create/add, manage or remove clerks. The user has the capability to grant roles to clerks. The role configuration set applies only when the clerk is representing a particular provider.

Navigation Path: [Account] – [Clerk Maintenance] - [add clerk]

### NOTE:

Each field which contains an asterisk represents a required field. Therefore, the corresponding panel is not considered complete until those fields have been completed with the appropriate data.

## 10.3.2 Clerk Maintenance Panel Layout

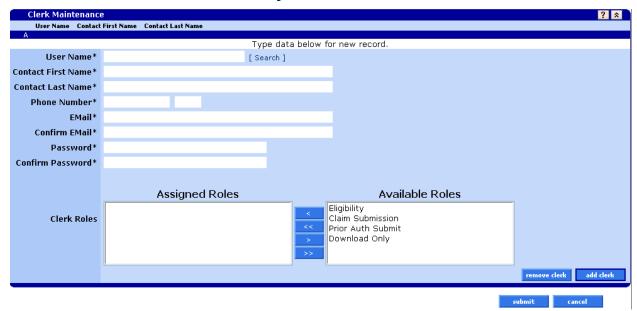

## 10.3.3 Clerk Maintenance Panel Field Descriptions

| Field           | Description                                                                                                | Field<br>Type | Data Type | Length |
|-----------------|----------------------------------------------------------------------------------------------------|---------------|-----------|--------|
| add clerk       | This button allows user to create and add a new clerk.                                                     | Button        | N/A       | 0      |
| Assigned Roles  | Allows the user to select roles from the Available Roles List Box and move them to the Assigned Roles Box. | Field         | N/A       | 0      |
| Available Roles | Displays the list of available roles.                                                                      | Field         | N/A       | 0      |

| Field                 | Description                                                                                                    | Field<br>Type | Data Type          | Length |
|-----------------------|----------------------------------------------------------------------------------------------------|---------------|--------------------|--------|
| cancel                | This button cancels any changes made to the page.                                                                                                    | Button        | N/A                | 0      |
| Clerk Roles           | Displays the list of assigned and available roles.                                                                                                    | Combo<br>Box  | Drop Down List Box | 0      |
| Confirm Email         | Displays the confirmation of the Email address of the account user.                                                                                                    | Field         | Character          | 50     |
| Confirm<br>Password   | Displays the retyping of the password to confirm.                                                                                                    | Field         | Alphanumeric       | 30     |
| Contact First<br>Name | Displays the contact's last name for the account user.                                                                                                    | Field         | Character          | 50     |
| Contact Last<br>Name  | Displays the contact's last name for the account user.                                                                                                    | Field         | Character          | 50     |
| Email                 | Displays the email address of the account user.                                                                                                    | Field         | Character          | 50     |
| Password              | Displays the initial password for the clerk. Will be set as expired requiring the user to change the password when logging in. A Web Password must, at a minimum, include the following format:  1 Lower and 1 Upper Case value; | Field         | Alphanumeric       | 30     |
|                       | <ul><li>1 numeric value; and</li><li>be at least 8 bytes in length.</li></ul>                                                                                                    |               |                    |        |
| Phone Number          | Displays the phone number of the account user.                                                                                                    | Field         | Number (Integer)   | 10     |
| Phone Number<br>Ext   | Displays the phone number extension of the clerk.                                                                                                    | Field         | Number (Integer)   | 4      |
| remove clerk          | This button removes a selected clerk from the clerk data list.                                                                                                    | Button        | N/A                | 0      |
| submit                | This button initiates the save process.                                                                                                    | Button        | N/A                | 0      |
| User Name             | Displays the login identification of the user.                                                                                                    | Field         | Alphanumeric       | 20     |

## 10.3.4 Clerk Maintenance Panel Field Edit Error Codes

| Field                 | Error Message                                                                                                    | To Correct                                                                                                    |
|-----------------------|----------------------------------------------------------------------------------------------------|----------------------------------------------------------------------------------------------------|
| All fields            | Invalid number / Invalid date / Invalid<br>character data / Invalid alphanumeric data.                                                                           | Ensure that the field matches the data type as documented in the field descriptions above. Number fields must only contain digits 0 - 9; date fields must only contain valid dates; character fields must only contain A - Z; alphanumeric fields must only contain A - Z and 0 – 9. |
|                       | Field exceeds max length.                                                                                                    | Ensure that the field matches the field lengths as documented in the field descriptions above.                                                                                                    |
| Confirm<br>Email      | Email must be same as Confirm Email.                                                                                                    | Check whether the Email and Confirm Email values are typed the same.                                                                                                    |
|                       | Confirm Email is required.                                                                                                    | Re-enter the Email address.                                                                                                    |
| Confirm<br>Password   | Password must be same as Confirm Password.                                                                                                    | Check whether the Password and Confirm Password values are typed the same.                                                                                                    |
|                       | Confirm Password is required.                                                                                                    | Re-enter the password.                                                                                                    |
| Contact First<br>Name | Contact First Name is required.                                                                                                    | Enter the contact's first name.                                                                                                    |
| Contact Last<br>Name  | Contact Last Name is required.                                                                                                    | Enter the contact's last name.                                                                                                    |
| Email                 | Email is required.                                                                                                    | Enter the contact's email address.                                                                                                    |
|                       | Email is invalid for an Email type value.                                                                                                    | Enter a valid email address.                                                                                                    |
| Password              | The new password does not meet the security requirements of the domain. Please refer to the field help on the New Password field for requirements and try again. | Ensure the format of the password is correct. Format requirements are noted within the help text for the Password field.                                                                                                    |
|                       | Password is required.                                                                                                    | Enter a password.                                                                                                    |
| Phone<br>Number       | Phone Number is required.                                                                                                    | Enter the contact's phone number.                                                                                                    |
| User Name             | User Name must be at least 6 characters in length.                                                                                                    | Enter a user name that is at least 6 bytes in length.                                                                                                    |
|                       | The User Name already exists.                                                                                                    | Enter a unique user ID.                                                                                                    |
|                       | User Name cannot contain values other than [A-Z/a-z/0-9].                                                                                                    | Ensure the field contains only A - Z and 0 - 9.                                                                                                    |
|                       | User Name cannot contain Numeric in the beginning.                                                                                                    | Enter a User Name that begins with an alpha character.                                                                                                    |
|                       | User Name is required.                                                                                                    | Enter a User Name that is between 6 to 20 bytes in length.                                                                                                    |

### 10.3.5 Clerk Maintenance Panel Extra Features

The Clerk Maintenance panel is visible and the Contact Name, Phone and E-mail are read-only for an existing clerk (a clerk was selected in the clerks list).

When the "add clerk" button is clicked, the Contact Name, Phone and E-mail, password is editable.

When Add New Clerk is clicked, if an existing clerk, search for current clerk by username, select current clerk, and add the necessary roles and click submit. If not an existing clerk, enter the new clerk's contact name, phone, e-mail and roles and click the submit button.

Roles may be edited on existing clerks by selecting the clerk in the Clerk data list and modifying the roles for the clerk.

The provider verbally communicates or emails password to distribute to clerk (password is set as expired so when clerk logs in they are required to change their password).

When a clerk is selected in the list, the corresponding information of that selected clerk is displayed in the clerk panel as read-only and the fields Confirm Email, Password and Confirm Password are not visible.

The users are allowed to assign/revoke roles.

### 10.3.6 Clerk Maintenance Panel Accessibility

### 10.3.6.1 To Access the Clerk Maintenance Panel

| Step | Action                   | Response                       |
|------|--------------------------|--------------------------------|
| 1    | Click Account.           | Account page opens.            |
| 2    | Click Clerk Maintenance. | Clerk Maintenance panel opens. |

### 10.3.6.2 To Add on the Clerk Maintenance Panel

| Step | Action                                                        | Response                                                                                                    |
|------|---------------------------------------------------------------|----------------------------------------------------------------------------------------------------|
| 1    | Click add clerk.                                              | Activates fields for entry of data or selection from lists.                                                                         |
| 2    | Enter <b>User Name</b> or click [Search] to select from list. | Clicking [Search] activates the User Name Search panel. Refer to Chapter 14 for additional information regarding this pop-up panel. |
| 3    | Enter Contact First Name.                                     |                                                                                                    |
| 4    | Enter Contact Last Name.                                      |                                                                                                    |
| 5    | Enter <b>Phone Number</b> and (optional) extension.           |                                                                                                    |
| 6    | Enter <b>Email</b> .                                          |                                                                                                    |
| 7    | Re-enter email address in <b>Confirm Email</b> field.         |                                                                                                    |
| 8    | Enter <b>Password</b> .                                       |                                                                                                    |

| Step | Action                                                                                                    | Response                             |
|------|----------------------------------------------------------------------------------------------------|--------------------------------------|
| 9    | Re-enter password in <b>Confirm Password</b> field.                                                         |                                      |
| 10   | Select option(s) from <b>Available Roles</b> , and then click [<] or [<<] to add to <b>Assigned Roles</b> . |                                      |
| 11   | Click submit.                                                                                               | Clerk Maintenance information saves. |

10.3.6.3 To Update on the Clerk Maintenance Panel

| Step | Action                                                                                                    | Response                             |
|------|----------------------------------------------------------------------------------------------------|--------------------------------------|
| 1    | Click in field(s) to update and perform update.                                                                                              |                                      |
| 2    | Select option(s) from Assigned Roles, and then click [>] or [>>] to return to Available Roles or click [<] or [<<] to add to Assigned Roles. |                                      |
| 3    | Click save.                                                                                                    | Clerk Maintenance information saves. |

# 10.4 Change Password

# 10.4.1 Change Password Panel Narrative

The Change Password panel allows users to change their account password.

**Navigation Path:** [Account] – [Change Password] OR [Account] – [Account Maintenance] – [click on change password button]

### NOTE:

Each field which contains an asterisk represents a required field. Therefore, the corresponding panel is not considered complete until those fields have been completed with the appropriate data.

## 10.4.2 Change Password Panel Layout

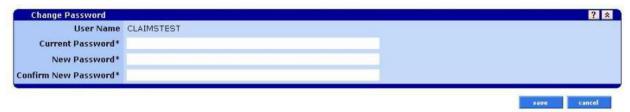

# 10.4.3 Change Password Panel Field Descriptions

| Field                   | Description                                                                                                    | Field<br>Type | Data<br>Type | Length |
|-------------------------|----------------------------------------------------------------------------------------------------|---------------|--------------|--------|
| cancel                  | This button discards any changes made and return you to the home page.                                                                                                    | Button        | N/A          | 0      |
| Confirm New<br>Password | Enter your new password again to ensure it matches the password entered above.                                                                                                    | Field         | Alphanumeric | 30     |
| Current<br>Password     | Enter your current password.                                                                                                    | Field         | Alphanumeric | 30     |
| New Password            | Enter your new password. A web password must be at least 8 bytes in length and at a minimum must include a combination of the following requirements with a minimum of 3 out of the 4 requirements included:1 Lower  1 Upper Case value; 1 numeric value; 1 Special Character (~!@#\$%^&*+=` \()\{\}[:;"<>,.?/)and Passwords cannot be changed more than once in each 24 hour period. | Field         | Alphanumeric | 30     |
| save                    | This button confirms and saves the new password.                                                                                                    | Button        | N/A          | 0      |
| User Name               | This is your user name.                                                                                                    | Label         | Alphanumeric | 20     |

## 10.4.4 Change Password Panel Field Edit Error Codes

| Field                   | Error Message                                                                                                    | To Correct                                                                                                    |
|-------------------------|----------------------------------------------------------------------------------------------------|----------------------------------------------------------------------------------------------------|
| Confirm New<br>Password | Confirm New Password is required.                                                                                                    | Re-enter to confirm the new password.                                                                                        |
| Current<br>Password     | Password must be same as Confirm Password.                                                                                                    | Ensure New Password matches Confirm New Password.                                                                            |
|                         | Current Password is required.                                                                                                    | Enter the current password.                                                                                                  |
| New Password            | New Password field is required.                                                                                                    | Enter the new password.                                                                                                    |
|                         | We were unable to update the password for this account. The account has been created but not activated. Please contact your system administrator. | Ensure the format of the password is correct. Format requirements are noted within the help text for the New Password field. |

# 10.4.5 Change Password Panel Extra Features

| Field                                   | Field Type |
|-----------------------------------------|------------|
| No extra features found for this panel. |            |

## 10.4.6 Change Password Panel Accessibility

10.4.6.1 To Access the Change Password Panel

| Step | Action                 | Response                     |
|------|------------------------|------------------------------|
| 1    | Click Account.         | Account page opens.          |
| 2    | Click Change Password. | Change Password panel opens. |

10.4.6.2 To Update on the Change Password Panel

| Step | Action                                                      | Response                           |
|------|-------------------------------------------------------------|------------------------------------|
| 1    | Enter Current Password.                                     |                                    |
| 2    | Enter <b>New Password</b> .                                 |                                    |
| 3    | Re-enter new password in <b>Confirm New Password</b> field. |                                    |
| 4    | Click save.                                                 | Change Password information saves. |

# 10.5 Messages

### 10.5.1 Messages Panel Narrative

The Messages panel displays all the messages for a user. The user has the capability to view the details for any message selected.

Select a message from the Messages list to display the full text and details of the message.

Navigation Path: [Account] – [Messages]

### 10.5.2 Messages Panel Layout

Message Panel Layout for Introduction and Notification Messages

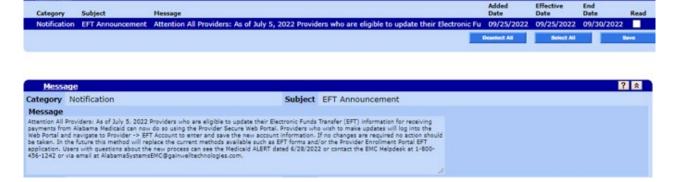

Message Panel Layout for Banner Messages

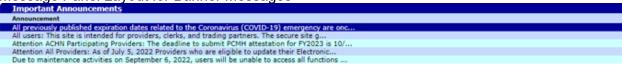

#### Announcement

All previously published expiration dates related to the Coronavirus (COVID-19) emergency are once again extended by the Alabama Medicaid Agency. The new expiration date is the earlier of September 30, 2022, the conclusion of the COVID-19 National emergency, or any expiration date noticed by the Alabama Medicaid Agency through a subsequent ALERT. A listing of previous Provider ALERTs and notices related to the health emergency is available by selecting the Agency's COVID-19 page in the bottom section: https://medicaid.alabama.gov/news\_detail.aspx? ID=13729

### 10.5.3 Messages Panel Field Descriptions

| Field        | Description                                           | Field<br>Type | Data Type         | Length |
|--------------|-------------------------------------------------------|---------------|-------------------|--------|
|              | Displays the date the message was added. (Read-Only). | Field         | Date (MM/DD/CCYY) | 10     |
| Category     | Displays the category of the message. (Read-Only).    | Field         | Alphanumeric      | 30     |
| deselect All | Unchecks all of the Read check boxes.                 | Button        | N/A               | 0      |

| Effective Date | Displays the effective date of the message. (Read-Only). | Field        | Date (MM/DD/CCYY) | 10   |
|----------------|----------------------------------------------------------|--------------|-------------------|------|
| End Date       | Displays the end date of the message. (Read-Only).       | Field        | Date (MM/DD/CCYY) | 10   |
| Message        | Displays the body of the message. (Read-Only).           | Field        | Alphanumeric      | 4000 |
| Read           | Displays whether the user has read the message.          | Combo<br>Box | Check Box         | 0    |
| save           | Updates the Read field on the database.                  | Button       | N/A               | 0    |
| select All     | Checks all of the Read check boxes.                      | Button       | N/A               | 0    |
| Subject        | Displays the short description of the message.           | Field        | Alphanumeric      | 100  |

## 10.5.4 Messages Panel Field Edit Error Codes

| Field                                | Error Message | To Correct |
|--------------------------------------|---------------|------------|
| No field edits found for this panel. |               |            |

# 10.5.5 Messages Panel Extra Features

| Field                                                                                             | Field Type |
|---------------------------------------------------------------------------------------------------|------------|
| Message Panel Layout for Banner Messages has a format that is different from the Notification and |            |

Message Panel Layout for Banner Messages has a format that is different from the Notification and Introduction Message Panel Layout.

## 10.5.6 Messages Panel Accessibility

10.5.6.1 To Access the Messages Panel

| Step | Action          | Response              |  |
|------|-----------------|-----------------------|--|
| 1    | Click Account.  | Account page opens.   |  |
| 2    | Click Messages. | Messages panel opens. |  |

### 10.6 Switch Provider

#### 10.6.1 Switch Provider Panel Narrative

The Switch Provider panel allows clerks to switch to different authorized provider account profiles and locations. The user has the capability to select from a list of authorized providers. A default user indicator can be set so the provider account is set automatically when the user logs on.

After logging in the clerk can switch providers by selecting which provider to represent. Clerks will switch providers by selecting a row in a list of available providers and clicking 'switch to'. Confirmation of the current National Provider Identifier (NPI) number will appear as a page title. After selection, the clerk will be redirected to the Account Home page.

To associate a clerk to a billing NPI number, please refer to Section 10.3 Clerk Maintenance.

**Navigation Path:** [Account] – [Switch Provider]

## 10.6.2 Switch Provider Panel Layout

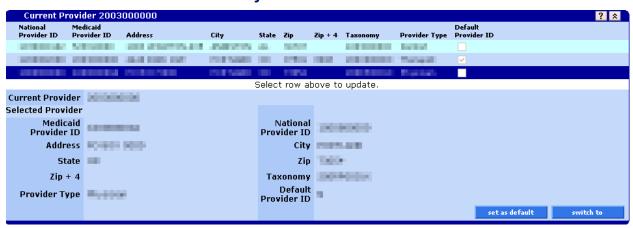

### 10.6.3 Switch Provider Panel Field Descriptions

| Field            | Description                                                                               | Field<br>Type | Data Type    | Length |
|------------------|-------------------------------------------------------------------------------------------|---------------|--------------|--------|
| Address          | Displays address line 1 of the provider's physical address. (Read-Only)                   | Field         | Alphanumeric | 30     |
| City             | Displays the city of the provider's physical address. (Read-Only)                         | Field         | Alphanumeric | 30     |
| Current Provider | Displays the current provider number who the clerk is logged in to represent. (Read-Only) | Field         | Alphanumeric | 10     |

| Field                   | Description                                                                                                    | Field<br>Type | Data Type        | Length |
|-------------------------|----------------------------------------------------------------------------------------------------|---------------|------------------|--------|
| Default Provider<br>ID  | This checkbox indicates that this provider should be used as the default when the user is logging into the web portal. (Read-Only) | Combo<br>Box  | Check Box        | 0      |
| Medicaid<br>Provider ID | Displays the Medicaid Provider Identification of the provider. (Read-Only)                                                         | Field         | Alphanumeric     | 10     |
| National Provider<br>ID | Displays the National Provider Identifier (NPI) of the provider. (Read-Only)                                                       | Field         | Alphanumeric     | 10     |
| Provider Type           | Displays the provider type description.<br>(Read-Only)                                                                             | Field         | Alphanumeric     | 30     |
| set as default          | This button sets the selected provider as the default provider for when the clerk logs into the secured site.                      | Button        | N/A              | 0      |
| switch to               | This button switches to the selected provider.                                                                                     | Button        | N/A              | 0      |
| State                   | Displays the state of the provider's physical address. (Read-Only)                                                                 | Field         | Alphanumeric     | 2      |
| Taxonomy                | Displays the taxonomy code of the provider. (Read-Only)                                                                            | Field         | Alphanumeric     | 10     |
| Zip                     | Displays the zip code of the provider's physical address. (Read-Only)                                                              | Field         | Number (Integer) | 5      |
| Zip 4                   | Displays the zip code extension of the provider's physical address. (Read-Only)                                                    | Field         | Number (Integer) | 4      |

## 10.6.4 Switch Provider Panel Field Edit Error Codes

| Field                                | Error Message | To Correct |
|--------------------------------------|---------------|------------|
| No field edits found for this panel. |               |            |

## 10.6.5 Switch Provider Panel Extra Features

| Field                                   | Field Type |
|-----------------------------------------|------------|
| No extra features found for this panel. |            |

# 10.6.6 Switch Provider Panel Accessibility

### 10.6.6.1 To Access the Switch Provider Panel

| Step | Action                 | Response                     |  |
|------|------------------------|------------------------------|--|
| 1    | Click Account.         | Account page opens.          |  |
| 2    | Click Switch Provider. | Switch Provider panel opens. |  |

10.6.6.2 To Update on the Switch Provider Panel

| Step | Action                                         | Response                            |
|------|------------------------------------------------|-------------------------------------|
| 1    | Select a provider from the provider data list. |                                     |
| 2    | Click set as default.                          | Default provider information saves. |

| Step                                                                                                    | Action                                         | Response                                |
|----------------------------------------------------------------------------------------------------|------------------------------------------------|-----------------------------------------|
| By following these steps, a user may also switch to a that provider when submitting and/or inquiring on cla |                                                |                                         |
| 1                                                                                                    | Select a provider from the provider data list. |                                         |
| 2                                                                                                    | Click switch to.                               |                                         |
| 3                                                                                                    | Click <b>OK</b> .                              | User will act as the provider selected. |

# 10.7 Logoff

### 10.7.1 Logoff Panel Narrative

The Logoff panel displays when a user's session has expired. The only functionality of this window is a button that allows the user to return to the Login panel.

A session expires after 20 minutes since the last request was sent to the web server. A request is sent to the web server when the user causes the screen to refresh, such as by clicking a button or navigating between menu items. Simply entering data into a field does not send a request to the web server and thereby does not cause the 20 minute setting to reset.

Navigation Path: N/A – session expired

### 10.7.2 Logoff Panel Layout

Your session has expired and you have been logged off the Alabama Medicaid Secure Web Portal.

If you would like to continue working on the site, please login again. If you have finished, please close your browser for security reasons.

login

## 10.7.3 Logoff Panel Field Descriptions

| Field           | Description                                      | Field<br>Type | Data Type | Length |
|-----------------|--------------------------------------------------|---------------|-----------|--------|
|                 | This button takes the user to the log on screen. | Button        | N/A       | 0      |
| Session Expired | Informs the user of a session expiration.        | Label         | N/A       | 0      |

## 10.7.4 Logoff Panel Field Edit Error Codes

| Field                                | Error Message | To Correct |
|--------------------------------------|---------------|------------|
| No field edits found for this panel. |               |            |

### 10.7.5 Logoff Panel Extra Features

| Field                                   | Field Type |
|-----------------------------------------|------------|
| No extra features found for this panel. |            |

# 10.7.6 Logoff Panel Accessibility

## 10.7.6.1 To Access the Logoff Panel

| Step | Action                   | Response               |
|------|--------------------------|------------------------|
| 1    | Allow session to expire. | Logoff panel displays. |

## 10.7.6.2 To Update on the Logoff Panel

| Step | Action               | Response              |
|------|----------------------|-----------------------|
| 1    | Click <b>Login</b> . | Login panel displays. |

### 10.8 Reset Password

#### 10.8.1 Reset Password Panel Narrative

The Reset Password panel allows users to reset their Interactive Services website password. The user needs to provide self-authentication before he or she is allowed to change his or her password.

The Reset Password panel also allows users to reset the password for a clerk selected from the Clerk Maintenance panel.

Navigation Path: [Account] – [Reset password]

Important Announcements
Cick any row below to view all announcements.
All previously published expiration dates related to the Coronavirus (COVID-19) emergency are onc...
All users: This site is intended for providers, clerks, and trading partners. The secure site g...
Attention ACHN Participating Providers: The deadline to submit PCMH attestation for PY20/23 is 10/...
Attention All Providers: As of July 5, 2022 Providers who are eligible to update their Electronic...
Due to maintenance activities on September 6, 2022, users will be unable to access all functions ...

Reset Password

Please enter your user name and click the "security questions" button. The two questions that you were asked to create on your inital secure visit will appear.

User Name\*

User Name\*

User Name

User Name

User Name

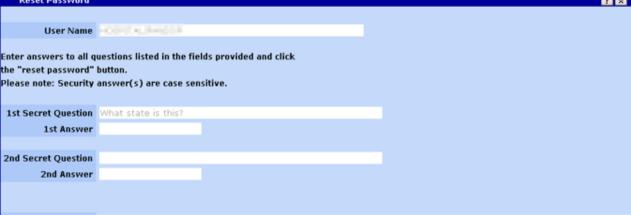

reset password

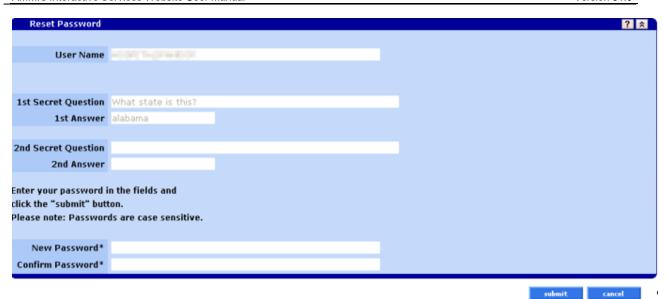

# 10.8.3 Reset Password Panel Field Descriptions

| Field                  | Description                                                                                                    | Field<br>Type | Data Type    | Length |
|------------------------|----------------------------------------------------------------------------------------------------|---------------|--------------|--------|
| 1st Answer             | Displays the answer for the 1st secret question.                                                                                                    | Field         | Alphanumeric | 20     |
| 1st Secret<br>Question | Displays the 1st secret question to prompt user to remember password.                                                                                                    | Field         | Character    | 50     |
| 2nd Answer             | Displays the answer for the 2nd secret question.                                                                                                    | Field         | Alphanumeric | 20     |
| 2nd Secret<br>Question | Displays the 2nd secret question to prompt user to remember password.                                                                                                    | Field         | Character    | 50     |
| Confirm<br>Password    | Displays the re-typed password of the user in the form of dots for security purposes.                                                                                                    | Field         | Character    | 30     |
| cancel                 | This button cancels the current operation and discards any changes.                                                                                                    | Button        | N/A          | 0      |
| New Password           | Enter your new password. The new Web Password must differ from past passwords and must also, at a minimum, include the following format:  1 Lower and 1 Upper Case value; 1 numeric value; and be at least 8 bytes in length. | Field         | Character    | 30     |
| reset password         | This button validates security answers and displays the password fields.                                                                                                    | Button        | N/A          | 0      |

| Field           | Description                                                               | Field<br>Type | Data Type    | Length |
|-----------------|---------------------------------------------------------------------------|---------------|--------------|--------|
| · · · · · · · · | This button validates the user name and displays the secret questions.    | Button        | N/A          | 0      |
|                 | This button initiates the reset password changes to the active directory. | Button        | N/A          | 0      |
| User Name       | Displays the user name of the user.                                       | Field         | Alphanumeric | 20     |

# 10.8.4 Reset Password Panel Field Edit Error Codes

| Field                 | Error Message                                                                                                    | To Correct                                                                                                    |
|-----------------------|----------------------------------------------------------------------------------------------------|----------------------------------------------------------------------------------------------------|
| 1st Answer            | Invalid Secret Answer(s).                                                                                                    | Enter a valid secret Answer.                                                                                                    |
|                       | 1st Answer cannot contain values other than [A-Z/a-z/0-9] and blank spaces.                                                                                      | Ensure that the field matches the datatype as documented in the field descriptions above. Character fields must only contain A-Z; alphanumeric fields must only contain A-Z and 0-9. |
|                       | 1st Answer is required                                                                                                    | Enter an answer that corresponds with the 1st Secret Question entered.                                                                                                    |
| 2nd Answer            | Invalid Secret Answer(s)                                                                                                    | Enter a valid secret Answer.                                                                                                    |
|                       | 2nd Answer cannot contain values other than [A-Z/a-z/0-9] and blank spaces.                                                                                      | Ensure that the field matches the datatype as documented in the field descriptions above. Character fields must only contain A-Z; alphanumeric fields must only contain A-Z and 0-9. |
|                       | 2nd Answer is required.                                                                                                    | Enter an answer that corresponds with the 2nd Secret Question entered.                                                                                                    |
| Confirm<br>Password   | Confirm Password is required.                                                                                                    | Re-enter the new password.                                                                                                    |
|                       | New Password must be same as Confirm New Password.                                                                                                    | Confirm Password should be the same as New Password.                                                                                                    |
| New<br>Password       | Password is required.                                                                                                    | Enter the new password.                                                                                                    |
|                       | The new password does not meet the security requirements of the domain. Please refer to the field help on the New Password field for requirements and try again. | Ensure the format of the password is correct. Format requirements are noted within the help text for the Password field.                                                             |
| security<br>questions | You are not authorized to access this account, please contact the EMC Help Desk for further assistance. (800) 456-1242                                           | Contact the EMC Help Desk for further assistance.                                                                                                    |

| Field     | Error Message                                      | To Correct                                                                                                    |
|-----------|----------------------------------------------------|----------------------------------------------------------------------------------------------------|
| User Name | Invalid User entered.                              | Enter a valid user name.                                                                                                    |
|           | User Name cannot contain other than [A-Z/a-z/0-9]. | Ensure that the field matches the data type as documented in the field descriptions above. Character fields must only contain A-Z; alphanumeric fields must only contain A-Z and 0-9. |

### 10.8.5 Reset Password Panel Extra Features

| Field                                                                                             | Field Type |
|---------------------------------------------------------------------------------------------------|------------|
| The Important Announcement panel will appear above this page when there are announcements for all |            |

## 10.8.6 Reset Password Panel Accessibility

### 10.8.6.1 To Access the Reset Password Panel

| Step | Action                | Response                    |
|------|-----------------------|-----------------------------|
| 1    | Click Account.        | Account page opens.         |
| 2    | Click Reset Password. | Reset Password panel opens. |

10.8.6.2 To Update on the Reset Password Panel

| Step | Action                                                                                                    | Response                          |
|------|----------------------------------------------------------------------------------------------------|-----------------------------------|
| 1    | Enter <b>User Name</b> .                                                                                  |                                   |
| 2    | Click security questions.                                                                                 | Security questions display.       |
| 3    | Enter 1 <sup>st</sup> Answer and 2 <sup>nd</sup> Answer, if 2 <sup>nd</sup> Secret Question is not blank. |                                   |
| 4    | Click reset password.                                                                                     | New password fields display.      |
| 5    | Enter New Password.                                                                                       |                                   |
| 6    | Re-enter new password in <b>Confirm Password</b> field.                                                   |                                   |
| 7    | Click submit.                                                                                             | Reset Password information saves. |

# 10.9 Logon Secret Question

### 10.9.1 Logon Secret Question Panel Narrative

The Secret Question panel, accessible via the Secure Site link, allows clerks to enter secret questions and answers when logging on for the first time to the secure Interactive Services website, which will be used to assist in resting passwords.

Navigation Path: [Account - Secure Site - Login (with expired password) - Change Password]

## 10.9.2 Logon Secret Question Panel Layout

|                     | Secret Question |
|---------------------|-----------------|
| User Name           | CLERK2          |
| 1st Secret Question |                 |
| 1st Answer          |                 |
| 2nd Secret Question |                 |
| 2nd Answer          | Save and Login  |

### 10.9.3 Logon Secret Question Panel Field Descriptions

| Field                                                                  | Description                                                     | Field Type | Data Type    | Length |
|------------------------------------------------------------------------|-----------------------------------------------------------------|------------|--------------|--------|
| Save and<br>Login                                                      |                                                                 |            | N/A          | 0      |
| 1st Answer                                                             | The 1st secret question Answer, which is hidden from view.      | Field      | Alphanumeric | 20     |
| 1st Secret Displays 1st secret security question for the account user. |                                                                 | Field      | Character    | 50     |
| 2nd Answer                                                             | The answer to 2nd Secret Question, which is hidden from view.   |            | Alphanumeric | 20     |
| 2nd Secret<br>Question                                                 | Displays the 2nd secret security question for the account user. | Field      | Character    | 50     |
| User Name                                                              | Displays the login identification for the user account.         | Field      | Alphanumeric | 20     |

### 10.9.4 Logon Secret Question Panel Field Edit Error Codes

| Field                  | Error Message                                             | To Correct                                                                            |
|------------------------|-----------------------------------------------------------|---------------------------------------------------------------------------------------|
| 1st Answer             | 1st Answer is required.                                   | Enter an answer that corresponds with the 1 <sup>st</sup><br>Secret Question entered. |
| 1st Secret<br>Question | 1st Secret Question is required.                          | Enter the 1st Secret Question.                                                        |
| 2nd Answer             | 2nd Answer is required                                    | Enter an answer that corresponds with the 2nd Secret Question entered.                |
|                        | Secret Answer #2 may not be the same as Secret Answer #1. | Enter Secret Answer #2 which is not the same as Secret Answer #1.                     |

| Field      | Error Message                     | To Correct                        |
|------------|-----------------------------------|-----------------------------------|
| 2nd Secret | 2nd Secret Question is required.  | 2nd Secret Question is required.  |
| Question   | Zila ocolot Question is required. | Zild George Question is required. |

# 10.9.5 Logon Secret Question Panel Extra Features

| Field                                   | Field Type |
|-----------------------------------------|------------|
| No extra features found for this panel. |            |

## 10.9.6 Logon Secret Question Panel Accessibility

## 10.9.6.1 To Access the Logon Secret Question Panel

| Step | Action                       | Response                         |
|------|------------------------------|----------------------------------|
| 1    | Click Account.               | Account page opens.              |
| 2    | Click Secure Site.           | Account Secure Site panel opens. |
| 3    | Login with expired password. | Change Password Panel opens.     |
| 4    | Set new password.            | Secret Question Panel opens      |

## 10.9.6.2 To Save and Login on the Logon Secret Question Panel

| Step | Action                                                                                                    | Response                      |
|------|----------------------------------------------------------------------------------------------------|-------------------------------|
| 1    | Enter 1st Secret Question.                                                                                    |                               |
| 2    | Enter <b>1</b> <sup>st</sup> <b>Answer</b> that corresponds with the 1 <sup>st</sup> Secret Question entered. |                               |
| 3    | Enter 2 <sup>nd</sup> Secret Question.                                                                        |                               |
| 4    | Enter <b>2<sup>nd</sup> Answer</b> that corresponds with the 2 <sup>nd</sup> Secret Question entered.         |                               |
| 9    | Click Save and Login.                                                                                         | User Redirected to Home Page. |

# 10.10 Login Panel (Secure Site)

## 10.10.1 Login Panel Narrative

The Login panel, accessible via the Secure Site link, allows users to login to the secure Interactive Services website.

Navigation Path: [Account] – [Secure Site]

### 10.10.2 Login Panel Layout

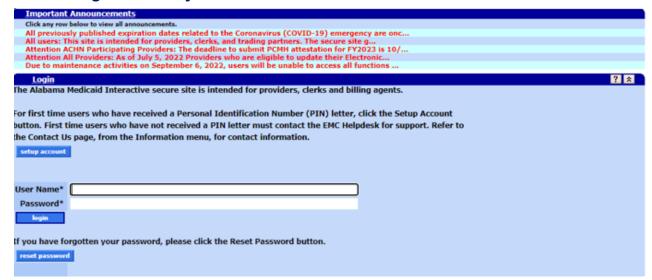

### 10.10.3 Login Panel Field Descriptions

| Field          | Description                                                                          | Field<br>Type | Data Type    | Length |
|----------------|--------------------------------------------------------------------------------------|---------------|--------------|--------|
| login          | This button logs the user into the secure site.                                      | Button        | N/A          | 0      |
| reset password | This button redirects the user to the Reset Password page.                           | Button        | N/A 0        |        |
| setup account  | account This button redirects the user to the Account Setup page.  Button N/A  0     |               | 0            |        |
| Password       | Displays the password of the account user in the form of dots for security purposes. | Field         | Character    | 30     |
| User Name      | Displays the Login ID of the user.                                                   | Field         | Alphanumeric | 20     |

### NOTE:

A new PIN letter issuing a new password was mailed to all providers. Users must have a new password to use this application.

# 10.10.4 Login Panel Field Edit Error Codes

| Field                              | Error Message                                                                                                    | To Correct                                                                                                    |
|------------------------------------|----------------------------------------------------------------------------------------------------|----------------------------------------------------------------------------------------------------|
| Password                           | Invalid User Name and/or Password.                                                                                                    | Enter a valid User Name and/or Password.                                                                                                    |
|                                    | We are sorry but your password has expired. Please change your password.                                                                         | Enter a new password.                                                                                                    |
|                                    | We are sorry but the user name or password is incorrect. Please try again.                                                                       | Enter a password that is between 6 to 30 characters in length.                                                                                                    |
| User Name                          | We are sorry but you are not authorized to access this web site. If you believe this is incorrect please contact the help desk.                  | The account has been reset. Setup the account once the new Personal Identification Number (PIN) has been received or contact the EMC Helpdesk at 1 (800) 456-1242 for additional assistance. |
| Invalid User Name and/or Password. |                                                                                                    | Enter a valid User Name and/or Password.                                                                                                    |
|                                    | We are sorry but your account has been locked out due to invalid password attempts. Please contact the system administrator to have it unlocked. | Account Locked. Wait 10 minutes and the account will be automatically unlocked or contact the EMC Helpdesk at 1 (800) 456-1242 for additional assistance.                                    |

## 10.10.5 Login Panel Extra Features

| Field                                              | Field Type                                        |
|----------------------------------------------------|---------------------------------------------------|
| The Important Announcement panel will appear above | ve this page when there are announcements for all |

The Important Announcement panel will appear above this page when there are announcements for all users.

# 10.10.6 Login Panel Accessibility

## 10.10.6.1 To Access the Login Panel

| Step | Action             | Response            |
|------|--------------------|---------------------|
| 1    | Click Account.     | Account page opens. |
| 2    | Click Secure Site. | Login panel opens.  |

10.10.6.2 To Add on the Login Panel

| Step | Action               | Response                                                                                           |
|------|----------------------|----------------------------------------------------------------------------------------------------|
| 1    | Enter User Name.     |                                                                                                    |
| 2    | Enter Password.      |                                                                                                    |
| 3    | Click <b>login</b> . | Provider's page displays for Provider users. Messages page displays for Clerks and Billing agents. |

## 10.10.6.3 To Update on the Login Panel

| Step | Step Action Response  |                                |  |
|------|-----------------------|--------------------------------|--|
| 1    | Click setup account.  | Account Setup panel displays.  |  |
| 2    | Click reset password. | Reset Password panel displays. |  |

Gainwell Technologies

© Copyright 2024 Gainwell Technologies. All rights reserved.

Page 79

# 10.11 Banner Messages

### **10.11.1 Banner Messages Panel Narrative**

The Banner Messages panel displays the 100 characters of the top five Banner Messages.

Navigation Path: [Home or NDC or Account > Setup or Account > Reset Password or Account > Secure Site]

10.11.2 Banner Messages Panel Layout

Important Announcements

Click any row below to view all announcements.

All previously published expiration dates related to the Coronavirus (COVID-19) emergency are onc...

All users: This site is intended for providers, clerks, and trading partners. The secure site g...

Attention ACHN Participating Providers: The deadline to submit PCMH attestation for FY2023 is 10/...

Attention All Providers: As of July 5, 2022 Providers who are eligible to update their Electronic...

Due to maintenance activities on September 6, 2022, users will be unable to access all functions ...

### 10.11.3 Banner Messages Panel Field Descriptions

| Field                                                                        | Description                      | Field<br>Type | Data Type    | Length |
|------------------------------------------------------------------------------|----------------------------------|---------------|--------------|--------|
| Message (Column name for the field appears as the following prompt to users: | Displays the Banner<br>Messages. | Field         | Alphanumeric | 100    |
| "Click any row below to view all announcements"                              |                                  |               |              |        |

# 10.11.4 Banner Messages Panel Field Edit Error Codes

| Field                                | Error Message | To Correct |
|--------------------------------------|---------------|------------|
| No field edits found for this panel. |               |            |

## 10.11.5 Banner Messages Panel Extra Features

| Field                                   | Field Type |
|-----------------------------------------|------------|
| No extra features found for this panel. |            |

### 10.11.6 Banner Messages Panel Accessibility

### 10.11.6.1 To Access the Banner Messages Panel

| \$ | Step | Action                                                                                       | Response                                    |
|----|------|----------------------------------------------------------------------------------------------|---------------------------------------------|
| 1  |      | Click on Home or NDC or Account > Setup or Account > Reset Password or Account > Secure Site | List of first five Banner Messages display. |

# 11 Claims

Claims features allow users to search for or submit dental, institutional, professional, crossover, pharmacy or compound drug claims via the Interactive Services website.

From the Claims link in the Main Menu toolbar, users can access the following Sub Menu options:

- Search
- Dental
- Institutional
- Pharmacy
- Professional

#### NOTE:

Medicare/Medicaid (crossover) claims will be entered within the respective claims types of Institutional and/or Professional.

## 11.1 Claims

### 11.1.1 Claims Panel Narrative

The Claim Submission Links panel allows users to launch a claim search and entry panel for any of the four types of claims: dental, institutional, pharmacy or professional.

**Navigation Path:** [Claims]

# 11.1.2 Claims Panel Layout

#### Claims

- Search
- Dental
- Institutional (for Inpatient, Outpatient, Long Term Care)
- Pharmacy
- Professional

## 11.1.3 Claims Panel Field Descriptions

| Field | Description                                               | Field<br>Type | Data Type | Length |
|-------|-----------------------------------------------------------|---------------|-----------|--------|
|       | Hyperlink to allow user to enter Dental claims.           | Hyperlink     | N/A       | 0      |
|       | Hyperlink to allow user to enter<br>Institutional claims. | Hyperlink     | N/A       | 0      |

| Field        | Description                                              | Field<br>Type | Data Type | Length |
|--------------|----------------------------------------------------------|---------------|-----------|--------|
| Pharmacy     | Hyperlink to allow user to enter Pharmacy claims.        | Hyperlink     | N/A       | 0      |
| Professional | Hyperlink to allow user to enter<br>Professional claims. | Hyperlink     | N/A       | 0      |
| Search       | Hyperlink to allow user to search for a claim.           | Hyperlink     | N/A       | 0      |

### 11.1.4 Claims Panel Field Edit Error Codes

| Field                                | Error Message | To Correct |
|--------------------------------------|---------------|------------|
| No field edits found for this panel. |               |            |

### 11.1.5 Claims Panel Extra Features

| Field                                   | Field Type |
|-----------------------------------------|------------|
| No extra features found for this panel. |            |

# 11.1.6 Claims Panel Accessibility

### 11.1.6.1 To Access the Claims Panel

| Step | Action        | Response              |  |
|------|---------------|-----------------------|--|
| 1    | Click Claims. | Claims page displays. |  |

### 11.2 Claim Search

#### 11.2.1 Claim Search Panel Narrative

The Claim Search panel allows users to search for all of the claims associated with their corresponding billing NPI number. The user also has the capability to narrow the search results by entering specific search criteria.

Navigation Path: [Claims] – [Search]

# 11.2.2 Claim Search Panel Layout

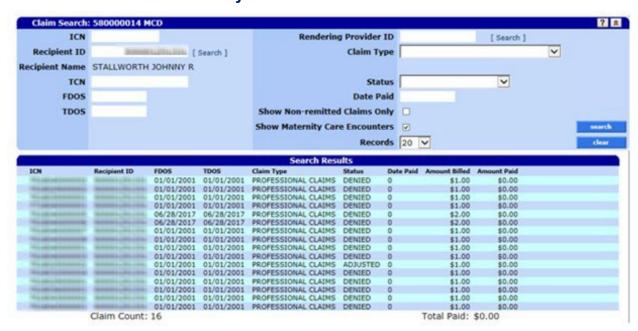

### 11.2.3 Claim Search Panel Field Descriptions

| Field         | Description                                                                                                    | Field Type   | Data Type          | Length |
|---------------|----------------------------------------------------------------------------------------------------|--------------|--------------------|--------|
| Amount Billed | Displays the amount billed for the claim.                                                                                             | Field        | Number (Decimal)   | 9      |
| Amount Paid   | Amount sent to a provider for payment of services rendered to a recipient. Paid Amount for Adjusted Claims will be displayed as zero. | Field        | Number (Decimal)   | 9      |
| Claim Count   | Number of claims found for the selection criteria.                                                                                    | Field        | Number (Integer)   | 5      |
| Claim Type    | Displays the type of claim.                                                                                                    | Combo<br>Box | Drop Down List Box | 0      |
| clear         | This button clears all the search criteria fields.                                                                                    | Button       | N/A                | 0      |

| Field                                | Description                                                                                                    | Field Type   | Data Type          | Length |
|--------------------------------------|----------------------------------------------------------------------------------------------------|--------------|--------------------|--------|
| Date Paid                            | Displays the date of the check write.                                                                                                    | Field        | Date (MM/DD/CCYY)  | 10     |
| FDOS                                 | Displays the from date of service.                                                                                                    | Field        | Date (MM/DD/CCYY)  | 10     |
| ICN                                  | Displays the Internal Control Number (ICN) which uniquely identifies the claim. To identify a range of claims, enter the first 7 digits of the ICN which identifies the ICN region, year and Julian date. Regions are:  40 - Converted Electronic Claim 47 - Converted Paper Claim 41 - Converted Medicare Claim 20 - Electronic Claim 22 - Web Claim 10 - Paper | Field        | Number (Integer)   | 13     |
|                                      | Example ICN fuzzy search: 2007011<br>(Electronic (20) Year 2007 (07) Date<br>January 11th (011).                                                                                                    |              |                    |        |
| Recipient ID                         | Displays the recipient's first 12-digits of their Medicaid identification number.                                                                                                    | Field        | Character          | 12     |
| Recipient Name                       | Displays the Recipient's name including<br>Last Name, First Name and Middle<br>Initial.                                                                                                    | Field        | Character          | 50     |
| Records                              | Allows the user to select the number of search results to display per page.                                                                                                    | Combo<br>Box | Drop Down List Box | 0      |
| Rendering<br>Provider ID             | Displays the provider who performed the service on 1st detail on the claim.                                                                                                    | Field        | Alphanumeric       | 10     |
| search                               | This button allows user to search on a specific claim.                                                                                                    | Button       | N/A                | 0      |
| Show Maternity<br>Care Encounters    | Displays maternity care encounter claims.                                                                                                    | Check Box    | Check Box          | 0      |
| Show Non-<br>remitted Claims<br>Only | Displays claims that are still in process. Claims are still in process when they have not yet been written to a remittance advice as being either paid or denied.                                                                                                    | Check Box    | Check Box          | 0      |
| Status                               | Displays the status of the claim in the system.                                                                                                    | Combo<br>Box | Drop Down List Box | 0      |

| Field      | Description                                                                                                    | Field Type | Data Type         | Length |  |
|------------|----------------------------------------------------------------------------------------------------|------------|-------------------|--------|--|
| TCN        | Displays a cross reference between claims from the old system (identified by a TCN) and their converted counterpart claims (identified by a claim System Assigned Key) on the current MMIS. | Field      | Character         | 17     |  |
| TDOS       | Displays the to date of service.                                                                                                    | Field      | Date (MM/DD/CCYY) | 10     |  |
| Total Paid | tal Paid  Displays the Sum of all paid amounts. This excludes Paid Amount of Adjusted Claims.                                                                                               |            | Number (Decimal)  | 12     |  |

### 11.2.4 Claim Search Panel Field Edit Error Codes

| Field      | Error Message                            | To Correct                                                                                                    |  |  |  |  |  |
|------------|------------------------------------------|----------------------------------------------------------------------------------------------------|--|--|--|--|--|
| All fields | character data / Invalid alphanumeric    | Ensure that the field matches the data type as documented in the field descriptions above. Number fields must only contain digits 0 - 9; date fields must only contain valid dates; character fields must only contain A - Z; alphanumeric fields must only contain A - Z and 0 - 9. |  |  |  |  |  |
|            | Field exceeds max length.                | Ensure that the field matches the field lengths as documented in the field descriptions above.                                                                                                    |  |  |  |  |  |
|            |                                          | Add more items to the search criteria to try to narrow the results to a lower number of claims found.                                                                                                    |  |  |  |  |  |
| ICN        | ICN must be Numeric.                     | Enter a numeric ICN.                                                                                                    |  |  |  |  |  |
| TDOS       | FDOS must be less than or equal to TDOS. | Ensure that the date is on or after FDOS.                                                                                                    |  |  |  |  |  |

### 11.2.5 Claim Search Panel Extra Features

| Field      | Field Type                                                                                                    |  |  |  |  |
|------------|----------------------------------------------------------------------------------------------------|--|--|--|--|
| NPI or MCD | Hyperlink appears after the Rendering Provider ID field is populated with a valid provider ID. The NPI or MCD link indicates the provider number type displayed in the main panel: National Provider Identification (NPI) or Medicaid (MCD) number. Clicking NPI or MCD displays the Provider ID / Number panel, from which users can switch the provider number displayed from NPI to MCD. |  |  |  |  |

Based on the User ID to NPI number association, the billing NPI number is automatically inserted as part of the search criteria. To search using a different billing NPI number, clerks may access the Switch Provider panel.

### 11.2.6 Claim Search Panel Accessibility

### 11.2.6.1 To Access the Claim Search Panel

| Step | Action        | Response                     |  |  |  |  |
|------|---------------|------------------------------|--|--|--|--|
| 1    | Click Claims. | Claims page displays.        |  |  |  |  |
| 2    | Click Search. | Claim Search panel displays. |  |  |  |  |

#### 11.2.6.2 To Search on the Claim Search Panel

|      | 2.0.2 To octated out the ortain octated and                                                                                                    |                                      |  |  |  |  |  |  |  |
|------|----------------------------------------------------------------------------------------------------|--------------------------------------|--|--|--|--|--|--|--|
| Step | Action                                                                                                    | Response                             |  |  |  |  |  |  |  |
| 1    | Enter one or a combination of the following fields: ICN, Recipient ID, TCN, FDOS, TDOS, Rendering Provider ID, Claim Type, Status and/or Date Paid. |                                      |  |  |  |  |  |  |  |
| 2    | Click search.                                                                                                    | Claim Search Results panel displays. |  |  |  |  |  |  |  |

## NOTE:

"No rows found" indicates a match was not identified based on the search criteria. A user can refine his or her search or contact the Gainwell Provider Assistance Center at 1 (800) 688-7989 for additional assistance during normal business hours; Monday – Friday from 8:00am – 5:00pm CST.

### 11.3 Dental

#### 11.3.1 Dental Claim Panel Narrative

The Dental panel allows a dental provider to submit a claim and/or adjust or void a paid claim. The user has the capability to enter all of the required information to submit a dental claim, including multiple detail lines. For a paid claim, the user has the option of updating select fields and re-submitting the claim as an adjustment or to void the claim.

The Dental Claim panel includes the following sections:

- Dental Claim
- Third Party Liability (TPL)
- Supplemental Information
- Detail
- Surfaces
- Claim Status Information
- Adjustment Information
- Explanation of Benefit (EOB) Information

#### NOTE:

The Adjustment Information and EOB Information panels appear after a claim has been submitted.

**Navigation Path:** [Claim] - [Dental] OR [Claim]-[click on Dental link] OR [Claim] - [Search] - [search for dental claims]-[select dental claim from search results]

#### NOTE:

Each field which contains an asterisk represents a required field. Therefore, the claim is not considered complete until those fields have been completed with the appropriate data.

### 11.3.2 Dental Claim Panel Layout

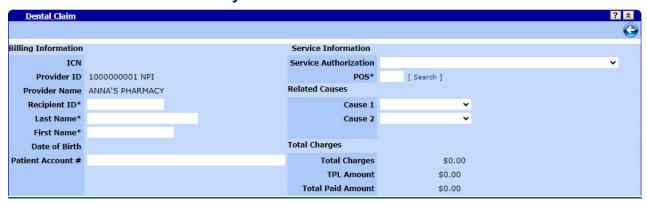

|                                       |                |                  |               |               | TP        | L             |            |        |             |        |   |    |
|---------------------------------------|----------------|------------------|---------------|---------------|-----------|---------------|------------|--------|-------------|--------|---|----|
| Plan Name Poli                        | cy Number P    | ayer Respons. Co | de Relationsh | ip to Insured |           | Last Name     | First Name | MI Dat | te of Birth |        |   |    |
| A \$0 Type data below for new record. |                |                  |               |               |           |               |            |        |             |        |   |    |
| Policy Nu                             | ımber*         |                  |               | , ·           |           |               |            |        |             |        |   |    |
| Plan I                                | Name*          |                  |               |               |           |               |            |        |             |        |   |    |
| Relationship to In:                   | sured*         |                  | ~             |               |           |               |            |        |             |        |   |    |
| Carrier                               | Code*          | ı                | Search ]      |               |           |               |            |        |             |        |   |    |
| Carrier                               | r Name         |                  |               |               |           |               |            |        |             |        |   |    |
| Payer Respons.                        | Code*          |                  |               | ~             |           |               |            |        |             |        |   |    |
|                                       | Date*          |                  |               |               |           |               |            |        |             |        |   |    |
|                                       | d Amt*         | \$0.00           |               |               |           |               |            |        |             |        |   |    |
| Deductib                              |                | φοισσ            |               |               |           |               |            |        |             |        |   |    |
| CoInsuran                             |                |                  |               |               |           |               |            |        |             |        |   |    |
|                                       | ay Amt         |                  |               |               |           |               |            |        |             |        |   |    |
| TPL Denial                            | dy Allic       |                  |               |               |           |               |            |        |             |        |   |    |
| Deni                                  | ial Amt        |                  |               |               |           |               |            |        |             |        |   |    |
| Denial Reaso                          |                |                  |               |               |           |               |            |        |             |        |   |    |
| Policy Holder                         |                |                  |               |               |           |               |            |        |             |        |   |    |
| Last I                                | Name*          |                  |               |               |           |               |            |        |             |        |   |    |
| First Nam                             | ne, MI*        |                  |               |               |           |               |            |        |             |        |   |    |
| Date of                               | Birth*         |                  |               |               |           |               |            |        |             |        |   |    |
|                                       |                |                  |               |               |           |               |            |        |             | delete | а | dd |
|                                       |                |                  |               |               |           |               |            |        |             |        | _ |    |
| Detail Number                         | Control Numbe  | or ID Oualifion  | Poport Type   |               |           | Informat      | ion        |        |             |        |   |    |
| A 0                                   | Control Number | er 10 Qualifier  | EB - EOB      | FT - FILE TR  | ANSFER    |               |            |        |             |        |   |    |
|                                       |                |                  |               | Type dat      | a below t | or new re     | cord.      |        |             |        |   |    |
| Control Number*                       |                |                  |               |               |           | Total Control |            |        |             |        |   |    |
| Report Type*                          |                |                  |               |               |           | ~             |            |        |             |        |   |    |
| Transmission*                         | FT - FILE      | TRANSFER         |               |               | ~         |               |            |        |             |        |   |    |
|                                       |                |                  |               |               |           |               |            |        |             | delete | а | dd |
|                                       |                |                  |               | Third Don't   | . B       | 4- (D-L-      | Th 03      |        |             |        |   |    |
| Carrier Code Pa                       | aid Date Paid  | Amt Deductibl    |               | Third Party   |           | its (Detai    | rtem ()    |        |             |        |   |    |
| Α                                     |                | 0.00             |               |               |           |               |            |        |             |        |   |    |
| Carrier Code                          | *              |                  |               | Type dat      | a below 1 | or new re     | cora.      |        |             |        |   |    |
| Paid Date                             | _              |                  |               |               |           |               |            |        |             |        |   |    |
| Paid Amt                              |                | \$0.00           |               |               |           |               |            |        |             |        |   |    |
| Deductible An                         |                | φ0.00            |               |               |           |               |            |        |             |        |   |    |
| CoInsurance An                        |                |                  |               |               |           |               |            |        |             |        |   |    |
| CoPay An                              |                |                  |               |               |           |               |            |        |             |        |   |    |
| TPL Denial                            |                |                  |               |               |           |               |            |        |             |        |   |    |
| Denial An                             | nt             |                  |               |               |           |               |            |        |             |        |   |    |
| Denial Reason Cod                     |                |                  |               |               |           |               |            |        |             |        |   |    |
|                                       |                |                  |               |               |           |               |            |        |             |        |   |    |

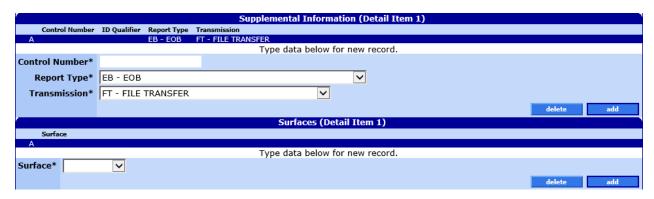

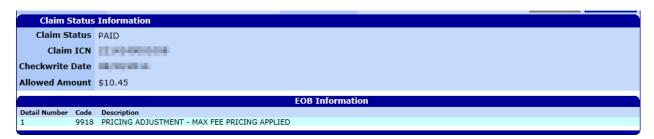

#### NOTE:

Section 11.3.3 acts as a reference guide to further define each field, listed in alphabetical order, and the buttons available on the dental claim form. Please refer to section 11.3.6.2 for step by step instructions on how to complete the dental claim form.

## 11.3.3 Dental Claim Panel Field Descriptions

| Field       | Description                                                                | Field<br>Type | Data Type | Length |
|-------------|----------------------------------------------------------------------------|---------------|-----------|--------|
| add         | This button is used to add data to a panel (Detail, Surfaces, TPL).        | Button        | N/A       | 0      |
| adjust      | This button submits adjustments for a paid claim.                          | Button        | N/A       | 0      |
| Back Button | Return back to the Claims Search panel.                                    | Button        | N/A       | 0      |
| cancel      | This button cancels the current operation and discards any changes.        | Button        | N/A       | 0      |
| copy claim  | This button creates a new claim from the current claim.                    | Button        | N/A       | 0      |
| delete      | This button is used to delete data from a panel (Detail, Surfaces, TPL).   | Button        | N/A       | 0      |
| re-submit   | This button submits modifications made to a denied claim for adjudication. | Button        | N/A       | 0      |

| submit                       | This button submits a claim for adjudication.                                                                                                    | Button       | N/A                | 0  |
|------------------------------|----------------------------------------------------------------------------------------------------|--------------|--------------------|----|
| void                         | This button submits a void request for a paid claim.                                                                                                    | Button       | N/A                | 0  |
| Adjustment<br>Analyst ID     | Displays the identification number of the analyst that adjusted the claim. (Read-Only)                                                                                                    | Field        | Alphanumeric       | 10 |
| Adjustment<br>Reason         | Displays the adjustment reason code.<br>(Read-Only)                                                                                                    | Field        | Number (Integer)   | 4  |
| Allowed Amount               | Displays the amount approved to pay for services provided to a recipient. (Read-Only)                                                                                                    | Field        | Number (Decimal)   | 9  |
| Carrier Code                 | Displays the 5-digit carrier code that identifies the recipient's TPL insurance plan.                                                                                                    | Field        | Number (Integer)   | 10 |
| Carrier Name                 | Displays the carrier name based on the carrier code entered. (Read-Only)                                                                                                    | Field        | Character          | 45 |
| Cause 1                      | Displays if the accident occurred at work, in an automobile or an environment other than work or an automobile.                                                                                                    | Combo<br>Box | Drop Down List Box | 0  |
| Cause 2                      | Displays if the accident occurred at work, in an automobile or an environment other than work or an automobile.                                                                                                    | Combo<br>Box | Drop Down List Box | 0  |
| Charges                      | Displays the usual and customary charge for the service provided.                                                                                                    | Field        | Number (Decimal)   | 13 |
| Checkwrite Date              | This is the date the claim is finalized through adjudication. This is not the date the funds are released.                                                                                                    | Field        | Date (MM/DD/CCYY)  | 10 |
| Claim ICN                    | Displays the claim's internal control<br>number (ICN) issued by Medicaid. (Read-<br>Only)                                                                                                    | Field        | Number (Integer)   | 13 |
| Claim Status                 | Indicates the status after adjudication. Possible values are PAID, DENIED, SUSPENDED or ADJUSTED. The status of "Adjusted" reflects this claim is no longer paid. Refer to the Adjustment Information panel for claims which have reprocessed per the Adjustment process. | Field        | N/A                | 0  |
| Claim Status<br>History Date | Displays the original claim date before the claim was adjusted. (Read-Only)                                                                                                    | Field        | Date (MM/DD/CCYY)  | 10 |
| Code                         | Displays the explanation of benefits code. (Read-Only)                                                                                                    | Field        | Number (Integer)   | 4  |
| Co-Insurance<br>Amt          | Medicare Information: the coinsurance amount Medicare applied to this claim.                                                                                                    | Field        | Number (Decimal)   | 8  |

| Field                 | Description                                                                                                    | Field<br>Type | Data Type         | Length |
|-----------------------|----------------------------------------------------------------------------------------------------|---------------|-------------------|--------|
| Control Number        | Code identifying a party or other code.                                                                                                    | Field         | Alphanumeric      | 80     |
| CoPay Amt             | Copay amount the third party payer applied to this claim (TPL) or to the detail (Third Party Payer).                                         | Field         | Number (Decimal)  | 10     |
| DOS                   | Displays the date of service on the claim.                                                                                                   | Field         | Date (MM/DD/CCYY) | 10     |
| Date Adjusted         | Displays the date the claim was adjusted. (Read-Only)                                                                                        | Field         | Date (MM/DD/CCYY) | 10     |
| Date of Birth         | Header: Displays the recipient's date of birth. (Read-Only and defaulted.) TPL: Displays the date of birth of the third party policy holder. | Field         | Date (MM/DD/CCYY) | 10     |
| Deductible Amt        | Displays the amount the recipient must pay before Medicare.                                                                                  | Field         | Number (Decimal)  | 10     |
| Denial Amt            | TPL Denial Amt the third party payer applied to this claim.                                                                                  | Field         | Number (Decimal)  | 10     |
| Denial Reason<br>Code | TPL Denial Reason Code the third party payer applied to this claim.                                                                          | Field         | Alphanumeric      | 3      |
| Denied Date           | Displays the date the claim was denied.<br>(Read-Only)                                                                                       | Field         | Date (MM/DD/CCYY) | 10     |
| Description           | Displays the explanation of benefits description. (Read-Only)                                                                                | Field         | Alphanumeric      | 79     |
| Detail Number         | Displays the line item detail number of the claim. (Read-Only)                                                                               | Field         | Number (Integer)  | 2      |
| Detail Status         | Displays the status of the detail line.<br>(Read-Only).                                                                                      | Field         | Alphanumeric      | 10     |
| First Name            | Displays the first name of the recipient on the header.                                                                                      | Field         | Character         | 35     |
| First Name, M         | Displays the first name and middle initial of third party policy holder.                                                                     | Field         | Alphanumeric      | 25     |
| ICN                   | Displays the claim's internal control number (ICN) issued by Medicaid. (Read-Only)                                                           | Field         | Number (Integer)  | 13     |
| ID Qualifier          | Code designating the system/method of code structure used for identification code.                                                           | Field         | Character         | 2      |
| Item                  | Displays the detail line number. (Read-<br>Only)                                                                                             | Field         | Number (Integer)  | 3      |

| Last Name                       | Displays the last name of the recipient. TPL: Displays the last name of third party policy holder.                         | Field        | Character          | 60 |
|---------------------------------|----------------------------------------------------------------------------------------------------|--------------|--------------------|----|
| Location                        | Displays the location code of the claim.                                                                                   | Field        | Number (Integer)   | 2  |
| POS                             | Displays the place of service (POS) where the service was rendered.                                                        | Field        | Number (Integer)   | 2  |
| Paid Amt                        | Medicare Information: Displays the dollar amount paid by Medicare for the services (may be a negative or positive amount). | Field        | Character          | 10 |
| Paid Date                       | Displays the date the claim was billed and paid. (Read-Only)                                                               | Field        | Date (MM/DD/CCYY)  | 10 |
| Patient Account                 | Displays the identification for a recipient assigned by a provider and used in their system.                               | Field        | Character          | 38 |
| Payer<br>Responsibility<br>Code | Value identifying the third payer's level of responsibility on this claim.                                                 | Combo<br>Box | Drop Down List Box | 0  |
| Plan Name                       | Displays the TPL plan name.                                                                                                | Field        | Alphanumeric       | 60 |
| Policy Number                   | Displays the TPL policy number.                                                                                            | Field        | Alphanumeric       | 30 |
| Procedure                       | Displays the code used to identify a dental procedure.                                                                     | Field        | Alphanumeric       | 6  |
| Provider ID                     | Displays the National Provider Identification number of the billing provider. (Read-Only and Defaulted.)                   | Field        | Alphanumeric       | 10 |
| Provider Name                   | Displays the name of the billing provider.<br>(Read Only and defaulted on header<br>panel.)                                | Field        | Alphanumeric       | 15 |
| Quadrant                        | Displays the quadrant of the mouth where services were performed.                                                          | Combo<br>Box | Drop Down List Box | 0  |
| Recipient ID                    | Displays the recipient's Medicaid identification number.                                                                   | Field        | Number (Integer)   | 13 |
| Relationship to Insured         | Displays the third party liability's insured relationship.                                                                 | Combo<br>Box | Drop Down List Box | 0  |
| Rendering<br>Provider           | Displays the identification number of the rendering physician.                                                             | Field        | Alphanumeric       | 10 |
| Report Type                     | Report Type Code. Code identifying the title or contents of a document, report or supporting item.                         | Field        | Character          | 2  |

| Field                    | Description                                                                                                    | Field<br>Type | Data Type          | Length |
|--------------------------|----------------------------------------------------------------------------------------------------|---------------|--------------------|--------|
| Service<br>Authorization | Displays the type of maternity override or if the service was due to an emergency.                                                                                                    | Combo<br>Box  | Drop Down List Box | 0      |
| Surface                  | Displays the code which identifies the tooth surface on which a service was performed. This surface displayed is associated to a specific detail as noted in the title bar as (Detail Item).                            | Combo<br>Box  | Drop Down List Box | 0      |
| TPL Amount               | Displays the amount paid by a third party liability insurance.                                                                                                    | Field         | Number (Decimal)   | 14     |
| Tooth Number             | Displays the tooth number that identifies the tooth on which the provider rendered services. A letter indicates temporary teeth and a number indicates permanent teeth.                                                 | Field         | Alphanumeric       | 2      |
| Total Charges            | Displays the total amount charged for the claim. (Read-Only and calculated from Detail Charges.)                                                                                                    | Field         | Number (Decimal)   | 13     |
| Total Paid<br>Amount     | Displays the total amount paid. (Read-<br>Only)                                                                                                    | Field         | Number (Decimal)   | 13     |
| Transmission             | Code defining timing, transmission method or format by which reports are to be sent. Valid Values are: AA - Available on Request at Provider Site; EM - EM - Mail; FX - By Fax; BM - By Mail; EL - Electronically Only. | Field         | Character          | 2      |
| Units                    | Displays the units of service on this detail.<br>(Dental services will always be billed one<br>unit per line item.)                                                                                                    | Field         | Number (Decimal)   | 6      |

## 11.3.4 Dental Claim Panel Field Edit Error Codes

| Field          | Error Message                                                                        | To Correct                                                                                                    |
|----------------|--------------------------------------------------------------------------------------|----------------------------------------------------------------------------------------------------|
| adjust         | Adjust was successful. See Claim Status Information for details.                     | Ensures that the claim adjustment request was sent successfully and status details can be viewed on the Claim Status Information panel.                                                                                                    |
| copy claim     | Copy was successful.                                                                 | Ensures that the copy was successful and modifications can be made prior to submission.                                                                                                    |
| submit         | Submit was successful. See Claim Status Information for details.                     | Ensures that the claim was sent successfully and status details can be viewed on the Claim Status Information panel.                                                                                                    |
| void           | Void was successful. See Claim Status Information for details.                       | Ensures that the claim void request was sent successfully and status details can be viewed on the Claim Status Information panel.                                                                                                    |
| All fields     | Invalid number / Invalid date / Invalid<br>character data/Invalid alphanumeric data. | Ensure that the field matches the data type as documented in the field descriptions above. Number fields must only contain digits 0 - 9; date fields must only contain valid dates; character fields must only contain A - Z; alphanumeric fields must only contain A - Z and 0 - 9. |
|                | Field exceeds max length.                                                            | Ensure that the field matches the field lengths as documented in the field descriptions above.                                                                                                    |
|                | Exceeded maximum number of details.                                                  | Exceeded maximum number of details - 50 detail lines.                                                                                                    |
| Carrier Code   | Carrier Code is required.                                                            | Enter a Carrier Code when TPL is being entered.                                                                                                    |
| Charges        | Charges must be less than or equal to 9999999.99.                                    | Ensure the amount is not greater than \$9,999,999.99.                                                                                                    |
|                | Charges must be greater than or equal to 0.01.                                       | Ensure that the amount is greater than or equal to 0.01.                                                                                                    |
|                | Charges are required.                                                                | Enter the detail charges.                                                                                                    |
| Control Number | Control Number is required.                                                          | Enter the control number.                                                                                                    |
|                | Supplemental information segments is a duplicate.                                    | Supplemental information cannot be duplicate for each detail.                                                                                                    |
| DOS            | DOS is required.                                                                     | Enter the date of service.                                                                                                    |
|                | DOS must be less than or equal to Today.                                             | Enter a date of service that is less than or equal to today's date.                                                                                                    |

| Field                 | Error Message                                                 | To Correct                                                                                          |
|-----------------------|---------------------------------------------------------------|----------------------------------------------------------------------------------------------------|
|                       | DOS must be greater than or equal to 01/01/1990.              | Enter a date of service that is greater than or equal to 01/01/1990.                                |
|                       | DOS must be less than or equal to 12/31/2299.                 | Enter a date of service that is less than or equal to 12/31/2299.                                   |
| Date of Birth         | Date of Birth is required.                                    | Ensure that the Date of Birth, on the TPL panel, is on or before today's date.                      |
|                       | Date of Birth must be greater than or equal to 01/01/1900.    | Enter a Date of Birth greater than or equal to 01/01/1900.                                          |
|                       | Date of Birth must be less than or equal to 12/31/2299.       | Enter a Date of Birth less than or equal to 12/31/2299.                                             |
|                       | Date of Birth must be less than or equal to Today.            | Ensure that the Date of Birth, on the TPL panel, is on or before today's date.                      |
| Denial Amt            | Denial Amt is required when Denial Reason Code is entered.    | Enter Denial Amt.                                                                                   |
| Denial Reason<br>Code | Denial Reason Code is required when Denial Amt is entered.    | Enter Denial Reason Code.                                                                           |
|                       | Denial Reason Code is not accepted for electronic TPL denial. | Enter valid Denial Reason Code.                                                                     |
| First Name            | First Name is required.                                       | Enter the recipient's first name.                                                                   |
| First Name, MI        | First Name is required.                                       | Enter a first name when TPL is applicable.                                                          |
| Last Name             | Last Name is required.                                        | Header: Enter the recipient's last name. TPL:<br>Enter a last name when TPL is applicable.          |
| POS                   | A valid POS is required.                                      | Enter a valid Place of Service (POS).                                                               |
|                       | POS contains an invalid value.                                | Enter a valid Place of Service (POS).                                                               |
| Paid Date             | Paid Date is required.                                        | Enter a Paid Date when TPL is being entered.                                                        |
|                       | Paid Date must be greater than or equal to 01/01/1900.        | Enter a Paid Date greater than or equal to 01/01/1900 when TPL is being entered.                    |
|                       | Paid Date must be less than or equal to 12/31/2299.           | Enter a Paid Date less than or equal to 12/31/2299 when TPL is being entered.                       |
|                       | Paid Date must be less than or equal to Today.                | Ensure that the date is on or before today's date.                                                  |
| Patient<br>Account    | Patient Account # contains an invalid value.                  | Remove if any special character which is not in basic, extended character set from Patient Account. |
| Plan Name             | Plan Name is required.                                        | Enter a Plan Name when TPL is being entered.                                                        |
| Policy Number         | Policy Number is required.                                    | Enter a Policy Number when TPL is being entered.                                                    |

| Field                   | Error Message                                                                        | To Correct                                                                            |
|-------------------------|--------------------------------------------------------------------------------------|---------------------------------------------------------------------------------------|
| Procedure               | A valid Procedure is required.                                                       | Enter a valid ICD-9 procedure.                                                        |
| Recipient ID            | A valid Recipient ID is required and must be 13 digits.                              | Enter a valid 13 digit Recipient ID.                                                  |
|                         | Recipient ID must be numeric.                                                        | Enter a valid Recipient ID.                                                           |
| Relationship to Insured | Relationship to Insured is required.                                                 | Select a Relationship to Insured when TPL is applicable.                              |
| Report Type             | A valid Report Type is required                                                      | Select valid report type.                                                             |
| re-submit               | Cannot resubmit failed adjusted claim.<br>Please adjust and resubmit original claim. | Correct the claim and resubmit.                                                       |
| Surface                 | A valid Surface is required.                                                         | Enter a valid tooth surface code.                                                     |
| TPL Amount              | TPL Amount is required when TPL records are present.                                 | Enter a TPL Amount in the Dental Claim panel when data is entered into the TPL panel. |
|                         | TPL Amount must be less than or equal to 999999.99.                                  | Ensure that the amount is not greater than \$999,999.99.                              |
|                         | TPL Amount must be greater than or equal to 0.                                       | Ensure that the amount is greater than or equal to 0.                                 |
| Tooth Number            | Tooth Number is not valid.                                                           | Ensure that the tooth value is a valid value.<br>Value = 00-33, A-T.                  |
| Total Charges           | Total Charges must be less than or equal to 9999999.99.                              | Ensure the amount is not greater than \$9,999,999.99.                                 |
|                         | Claim Total Charges must be equal to the sum of Detail Charges.                      | Ensure the Total Charges of Claim is equal to the sum of Detail Charges.              |
| Transmission            | A valid Transmission is required                                                     | Select valid Transmission.                                                            |
| Units                   | Units must be less than or equal to 99999999999999999999999999999999999              | Ensure the units billed are not greater than 999,999,999,999.999.                     |
|                         | Units must be greater than or equal to 0.01.                                         | Ensure that the amount is greater than or equal to 0.01.                              |
|                         | Units are required.                                                                  | Enter the detail units.                                                               |

## 11.3.5 Dental Claim Panel Extra Features

| Field          | Field Type                                                   |
|----------------|--------------------------------------------------------------|
| Date of Birth  | Read-only field displays after Recipient ID field populated. |
| First Name, MI | Read-only field displays after Recipient ID field populated. |
| Last Name      | Read-only field displays after Recipient ID field populated. |

| Field         | Field Type                                                                                                    |
|---------------|----------------------------------------------------------------------------------------------------|
| NPI or MCD    | Hyperlink appears after the Rendering Physician ID field is populated with a valid NPI number. The NPI or MCD link indicates the provider number type displayed in the main panel: National Provider Identification (NPI) or Medicaid (MCD) number. Clicking NPI or MCD displays the Provider ID / Number panel, from which users can switch the provider number displayed from NPI to MCD. |
| Provider ID   | Read-only field displays the billing NPI number associated with the user's ID.                                                                                                    |
| Provider Name | Read-only field associated with the Provider ID field.                                                                                                    |
| Surface       | There is a limit of five surfaces.                                                                                                    |

## 11.3.6 Dental Claim Panel Accessibility

## 11.3.6.1 To Access the Dental Claim Panel

| Step | Action        | Response                     |
|------|---------------|------------------------------|
| 1    | Click Claims. | Claims page displays.        |
| 2    | Click Dental. | Dental Claim panel displays. |

### 11.3.6.2 To Add on the Dental Claim Panel

| Step | Action                                                         | Response                                                                                                    |
|------|----------------------------------------------------------------|----------------------------------------------------------------------------------------------------|
| 1    | Enter Recipient ID.                                            |                                                                                                    |
| 2    | Enter the recipient's <b>Last Name</b> .                       |                                                                                                    |
| 3    | Enter the recipient's <b>First Name</b> .                      |                                                                                                    |
| 4    | Enter Patient Account #.                                       |                                                                                                    |
| 5    | Select <b>Emergency</b> indicator from drop down list.         |                                                                                                    |
| 6    | Enter <b>POS</b> or click [Search] to select from list.        | Clicking [Search] activates the POS Search panel.<br>Refer to Chapter 14 for additional information<br>regarding this pop-up panel. |
| 7    | Select a related cause from the <b>Cause 1</b> drop down list. |                                                                                                    |
| 8    | Select a related cause from the <b>Cause 2</b> drop down list. |                                                                                                    |
| 9    | Enter TPL Amount.                                              |                                                                                                    |
| 10   | Click <b>add</b> in TPL section.                               | Activates fields for entry of data or selection from lists.                                                                         |
| 11   | Enter Policy Number.                                           |                                                                                                    |
| 12   | Enter <b>Plan Name</b> .                                       |                                                                                                    |

| Step | Action                                                                                      | Response                                                                                                    |
|------|---------------------------------------------------------------------------------------------|----------------------------------------------------------------------------------------------------|
| 13   | Select <b>Relationship to Insured</b> from drop down list.                                  |                                                                                                    |
| 14   | Enter <b>Carrier Code</b> or click [Search] to select from list.                            | Clicking [Search] activates the Carrier Code<br>Search panel. Refer to Chapter 14 for additional<br>information regarding this pop-up panel.    |
| 15   | Enter Paid Date.                                                                            |                                                                                                    |
| 16   | Enter policy holder <b>Last Name</b> .                                                      |                                                                                                    |
| 17   | Enter policy holder <b>First Name</b> , <b>MI</b> .                                         |                                                                                                    |
| 18   | Enter policy holder <b>Date of Birth</b> .                                                  |                                                                                                    |
| 19   | Click <b>add</b> in Detail section.                                                         | Activates fields for entry of data or selection from lists.                                                                                     |
| 20   | Enter <b>Procedure</b> code or click [Search] to select from list.                          | Clicking [Search] activates the Procedure Search panel. Refer to Chapter 14 for additional information regarding this pop-up panel.             |
| 21   | Enter Tooth Number.                                                                         |                                                                                                    |
| 22   | Select Quadrant from drop down list.                                                        |                                                                                                    |
| 23   | Enter <b>Rendering Provider</b> number or click [Search] to select from list.               | Clicking [Search] activates the Rendering Provider ID Search panel. Refer to Chapter 14 for additional information regarding this pop-up panel. |
| 24   | Enter DOS.                                                                                  |                                                                                                    |
| 25   | Enter <b>Units</b> .                                                                        |                                                                                                    |
| 26   | Enter Charges.                                                                              |                                                                                                    |
| 27   | Enter <b>POS</b> or click [Search] to select from list.                                     | Clicking [Search] activates the POS Search panel.<br>Refer to Chapter 14 for additional information<br>regarding this pop-up panel.             |
| 28   | Click <b>add</b> in Surfaces section.                                                       | Activates fields for entry of data or selection from lists.                                                                                     |
| 29   | Select <b>Surface</b> from drop down list.                                                  |                                                                                                    |
| 30   | Click <b>add</b> in Detail section to add another service line and repeat steps 21 thru 30. | Activates fields for entry of data or selection from lists.                                                                                     |
| 31   | Click submit.                                                                               | Submits dental claim.                                                                                                    |

## 11.3.6.3 To Update on the Dental Claim Panel

| Step | Action                                          | Response                                                         |
|------|-------------------------------------------------|------------------------------------------------------------------|
| 1    | Click row to update.                            |                                                                  |
| 2    | Click in field(s) to update and perform update. |                                                                  |
| 3    | LUICK ADIUSE VOID OF RE-SUDMII                  | Submits an adjustment, void or re-submits a denied dental claim. |

### 11.4 Institutional

#### 11.4.1 Institutional Claim Panel Narrative

The Institutional panel allows an institutional provider to submit an inpatient, outpatient, long term care (LTC), or crossover claim, and/or adjust or void a paid claim. The user has the capability to enter all of the required information to submit an institutional claim, including multiple detail lines. For a paid claim, the user has the option of updating select fields and resubmitting the claim as an adjustment or to void the claim.

The Institutional Claim panel includes the following sections:

- Institutional Claim
- Diagnosis
- TPL
- Supplemental Information
- Medicare Information
- Detail
- Claim Status Information
- Adjustment Information
- EOB Information

#### NOTE:

The Adjustment Information and EOB Information panels appear after a claim has been submitted.

Click the link to activate and display the following panels. Only one panel can be displayed at a time.

- Condition
- Payer
- Procedure
- Occurrence

**Navigation Path:** [Claim] – [Institutional] OR [Claim]-[click on Institutional link] OR [Claim] – [Search] - [search for institutional claims]-[select institutional claim from search results]

#### NOTE:

Each field which contains an asterisk represents a required field. Therefore, the claim is not considered complete until those fields have been completed with the appropriate data.

## 11.4.2 Institutional Claim Panel Layout

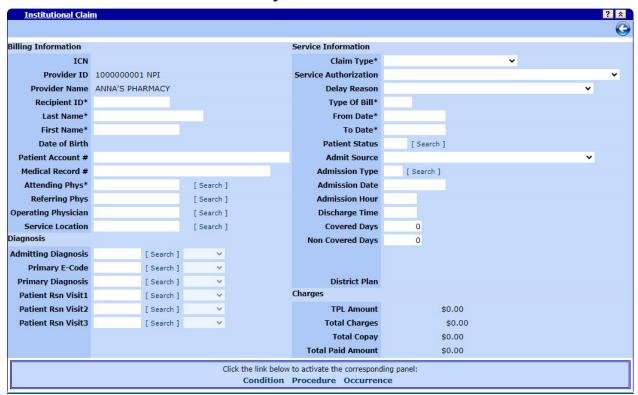

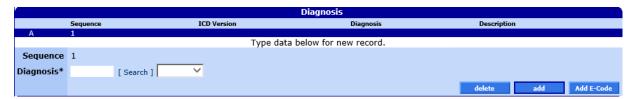

|                     |             |                     |              |                               | TP               |            |            |           |         |        |     |
|---------------------|-------------|---------------------|--------------|-------------------------------|------------------|------------|------------|-----------|---------|--------|-----|
|                     | y Number    | Payer Respons. Code | Relationsh   | ip to Insured                 |                  | Last Name  | First Name | MI Date o | f Birth |        |     |
| A                   |             |                     |              | Type data                     | \$0<br>a below f | or new rec | ord.       |           |         |        |     |
| Policy Nu           | mber*       |                     |              | , i                           |                  |            |            |           |         |        |     |
|                     | Name*       |                     |              |                               |                  |            |            |           |         |        |     |
| Relationship to Ins | sured*      |                     | ~            |                               |                  |            |            |           |         |        |     |
| Carrier             |             | 10-                 |              |                               |                  |            |            |           |         |        |     |
|                     |             | [ 56                | arch ]       |                               |                  |            |            |           |         |        |     |
| Carrier             |             |                     |              | lee l                         |                  |            |            |           |         |        |     |
| Payer Respons.      |             |                     |              | ~                             |                  |            |            |           |         |        |     |
|                     | Date*       |                     |              |                               |                  |            |            |           |         |        |     |
| Paid                | Amt*        | \$0.00              |              |                               |                  |            |            |           |         |        |     |
| Deductib            | le Amt      |                     |              |                               |                  |            |            |           |         |        |     |
| CoInsuranc          | ce Amt      |                     |              |                               |                  |            |            |           |         |        |     |
| CoPa                | y Amt       |                     |              |                               |                  |            |            |           |         |        |     |
| TPL Denial          |             |                     |              |                               |                  |            |            |           |         |        |     |
| Deni                | al Amt      |                     |              |                               |                  |            |            |           |         |        |     |
| Denial Reason       | n Code      |                     |              |                               |                  |            |            |           |         |        |     |
| Policy Holder       |             |                     |              |                               |                  |            |            |           |         |        |     |
| Last I              | Name*       |                     |              |                               |                  |            |            |           |         |        |     |
| First Nam           | e, MI*      |                     |              |                               |                  |            |            |           |         |        |     |
| Date of             | Birth*      |                     |              |                               |                  |            |            |           |         |        |     |
|                     |             |                     |              |                               |                  |            |            |           |         | delete | add |
|                     |             |                     |              |                               |                  |            |            |           |         |        |     |
| Detail Number       | CtLN        |                     | T            |                               | emental          | Informati  | on         |           |         |        | · · |
| A 0                 | Control Nui |                     | В - ЕОВ      | Transmission<br>FT - FILE TRA | ANSFER           |            |            |           |         |        |     |
|                     |             |                     |              | Type data                     | a below f        | or new red | ord.       |           |         |        |     |
| Control Number*     |             |                     |              |                               |                  |            |            |           |         |        |     |
| Report Type*        | EB - EO     | В                   |              |                               |                  | ~          |            |           |         |        |     |
| Transmission*       | FT - FIL    | E TRANSFER          |              |                               | ~                |            |            |           |         |        |     |
|                     |             |                     |              |                               |                  |            |            |           |         | delete | add |
| Medicare Infor      |             |                     |              |                               |                  |            |            |           |         |        |     |
|                     |             |                     |              |                               |                  |            |            |           |         |        |     |
|                     | e Paid D    |                     |              |                               | ctible A         |            |            | 0.00      |         |        |     |
| Medicare Allov      | wed Amo     | unt                 | \$0.00       | Coinsu                        | rance A          | nount      |            | 0.00      |         |        |     |
| Original Medicare P | Paid Amo    | unt                 | \$0.00       | Coir                          | surance          | Days       |            |           |         |        |     |
| 2% Sequestrat       | tion Amo    | unt                 | \$0.00       | Lifetime                      | Reserve          | Days       |            |           |         |        |     |
| Final Medicare F    | aid Amo     | unt                 | \$0.00       | Medicare (                    | CoPav A          | nount      |            | 0.00      |         |        |     |
|                     |             |                     | T-17(17(17)) |                               |                  | ASSESSED I |            |           |         |        |     |

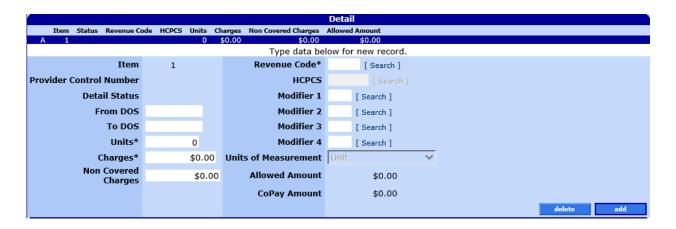

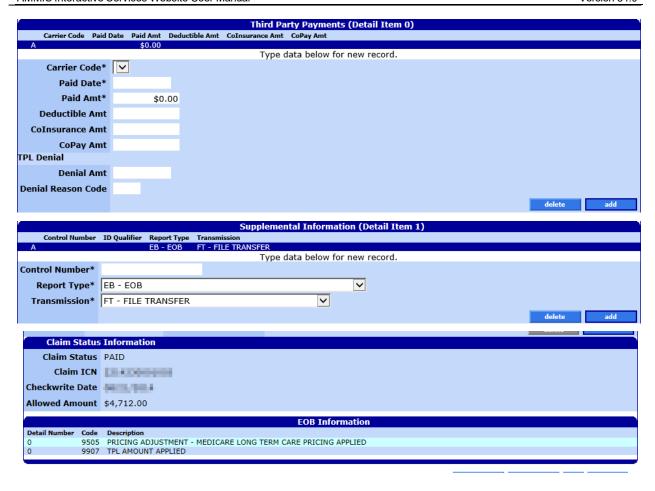

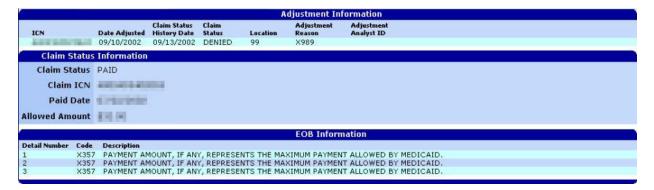

### NOTE:

Section 11.5.3 acts as a reference guide to further define each field, listed in alphabetical order, and the buttons available on the institutional claim form. Please refer to section 11.5.6.2 for step by step instructions on how to complete the institutional claim form.

# 11.4.3 Institutional Claim Panel Field Descriptions

| Field                         | Description                                                                                                    | Field<br>Type | Data Type         | Length |
|-------------------------------|----------------------------------------------------------------------------------------------------|---------------|-------------------|--------|
| add                           | This button is used to add data to a panel (Diagnosis, Condition, Payer, Procedure, Occurrence, TPL and Detail).            | Button        | N/A               | 0      |
| Add E-Code                    | This button is used to add additional External Cause of Injury Diagnosis Code. (max of 12 total allowed).                   | Button        | N/A               | 0      |
| adjust                        | This button submits adjustments for a paid claim.                                                                           | Button        | N/A               | 0      |
| Back Button                   | Return back to the Claims Search panel.                                                                                     | Button        | N/A               | 0      |
| Birth Weight(gm)              | Birth weight in grams for a new born baby 28 days or younger of age. The amount must be entered as a positive whole number. | Field         | Number (Decimal)  | 7      |
| cancel                        | This button cancels the current operation and discards any changes.                                                         | Button        | N/A               | 0      |
| copy claim                    | This button creates a new claim from the current claim.                                                                     | Button        | N/A               | 0      |
| delete                        | This button is used to delete data from a panel (Diagnosis, Condition, Payer, Procedure, Occurrence, TPL and Detail).       | Button        | N/A               | 0      |
| re-submit                     | This button submits modifications made to a denied claim for adjudication.                                                  | Button        | N/A               | 0      |
| submit                        | This button submits a claim for adjudication.                                                                               | Button        | N/A               | 0      |
| void                          | This button submits a void request for a paid claim.                                                                        | Button        | N/A               | 0      |
| 2%<br>Sequestration<br>Amount | The dollar amount of the 2% sequestration as required by the ACA.                                                           | Field         | Number (Decimal)  | 8      |
| Adjustment<br>Analyst ID      | Displays the identification number of the analyst that adjusted the claim. (Read-Only)                                      | Field         | Alphanumeric      | 10     |
| Adjustment<br>Reason          | Displays the adjustment reason code.<br>(Read-Only)                                                                         | Field         | Number (Integer)  | 4      |
| Admission Date                | Displays the date that the recipient was admitted by the provider for inpatient care, outpatient care or start of care.     | Field         | Date (MM/DD/CCYY) | 10     |

| Field                  | Description                                                                                                    | Field<br>Type | Data Type         | Length |
|------------------------|----------------------------------------------------------------------------------------------------|---------------|-------------------|--------|
| Admission Hour         | Displays the hour during which the patient was admitted for inpatient or outpatient care, in military time.                                                                                                    | Field         | Number (Integer)  | 4      |
| Admission Type         | Displays the code which indicates the priority of the admission for inpatient or outpatient care.                                                                                                    | Field         | Character         | 2      |
| Admitting<br>Diagnosis | This field is used for the Admitting Diagnosis Code for Inpatient claims and for the Patient Reason For Visit Diagnosis Code for certain outpatient claims.                                                                            | Field         | Character         | 7      |
| Allowed Amount         | Displays the amount approved to pay for services provided to a recipient. (Read-Only)                                                                                                    | Field         | Number (Decimal)  | 9      |
| Attending Phys#        | Displays the identification number of the physician who would be expected to certify and recertify the medical necessity of the services rendered and /or who has primary responsibility for the patient's medical care and treatment. | Field         | Alphanumeric      | 10     |
| Birth Weight(gm)       | Birth weight for a new born baby 1, baby 2 and baby 3 who is 28 days or younger of age. The amount must be entered as a positive whole number.                                                                                         | Field         | Number (Integer)  | 9      |
| Carrier Code           | Displays the 5-digit carrier code that identifies the recipient's third party liability's insurance plan.                                                                                                    | Field         | Number (Integer)  | 5      |
| Carrier Name           | Displays the carrier name based on the carrier code entered. (Read-Only)                                                                                                    | Field         | Character         | 45     |
| Charges                | Displays the usual and customary charge for the service provided.                                                                                                    | Field         | Number (Decimal)  | 13     |
| Checkwrite Date        | This is the date the claim is finalized through adjudication. This is not the date the funds are released.                                                                                                    | Field         | Date (MM/DD/CCYY) | 10     |
| Claim ICN              | Displays the claim's internal control<br>number (ICN) issued by Medicaid. (Read-<br>Only)                                                                                                    | Field         | Number (Integer)  | 13     |

| Field                        | Description                                                                                                    | Field<br>Type | Data Type          | Length |
|------------------------------|----------------------------------------------------------------------------------------------------|---------------|--------------------|--------|
| Claim Status                 | Indicates the status after adjudication. Possible values are PAID, DENIED, SUSPENDED or ADJUSTED. The status of "Adjusted" reflects this claim is no longer paid. Refer to the Adjustment Information panel for claims which have reprocessed per the Adjustment process. | Field         | N/A                | 0      |
| Claim Status<br>History Date | Displays the original claim date before the claim was adjusted. (Read-Only)                                                                                                    | Field         | Date (MM/DD/CCYY)  | 10     |
| Claim Type                   | Displays the code and description that specifies the type of claim. Note: Long Term Care Crossover claims are listed as claim type A – UB04 Inst Xover Claims.                                                                                                    | Combo<br>Box  | Drop Down List Box | 0      |
| Control Number               | Code identifying a party or other code.                                                                                                    | Field         | Alphanumeric       | 80     |
| CoPay Amount                 | Displays the amount recipient is to pay for service rendered. (Read-Only)                                                                                                    | Field         | Number (Decimal)   | 9      |
| Code                         | Displays the explanation of benefits code. (Read-Only)                                                                                                    | Field         | Number (Integer)   | 4      |
| Coinsurance<br>Amount        | Displays the amount which represents the recipients' coinsurance payment.                                                                                                    | Field         | Number (Decimal)   | 8      |
| Coinsurance<br>Days          | Displays the amount of coinsurance days used during the inpatient stay on this claim.                                                                                                    | Field         | Number (Integer)   | 5      |
| Condition                    | Displays the code used to identify conditions relating to a UB04 claim that may affect payer processing.                                                                                                    | Field         | Character          | 2      |
| CoPay Amt                    | Copay amount the third party payer applied to this claim.                                                                                                    | Field         | Number(Decimal)    | 10     |
| Covered Days                 | Displays the number of days covered for the statement period of the claim.                                                                                                    | Field         | Number (Integer)   | 5      |
| Date Adjusted                | Displays the date the claim was adjusted. (Read-Only)                                                                                                    | Field         | Date (MM/DD/CCYY)  | 10     |
| Date of Birth                | Header: Displays the recipient's date of birth. (Read-Only and defaulted.) TPL: Displays the date of birth of the third party policy holder.                                                                                                    | Field         | Date (MM/DD/CCYY)  | 10     |
| Deductible<br>Amount         | Displays the amount the recipient must pay before Medicare.                                                                                                    | Field         | Number (Decimal)   | 8      |

| Field                         | Description                                                                                                    | Field<br>Type | Data Type          | Length |
|-------------------------------|----------------------------------------------------------------------------------------------------|---------------|--------------------|--------|
| Delay Reason                  | Displays the delay reason codes that are used by specific Medicaid providers. These do not affect hospitals, State Mental Health or Nursing Home providers. These delay reasons cannot override claims over the year past filing limit. | Combo<br>Box  | Drop Down List Box | 0      |
| Denial Amt                    | TPL Denial Amt the third party payer applied to this claim.                                                                                                    | Field         | Number (Decimal)   | 10     |
| Denial Reason<br>Code         | TPL Denial Reason Code the third party payer applied to this claim.                                                                                                    | Field         | Alphanumeric       | 3      |
| Denied Date                   | Displays the date the claim was denied.<br>(Read-Only)                                                                                                    | Field         | Date (MM/DD/CCYY)  | 10     |
| Description                   | Displays the explanation of benefits description. (Read-Only)                                                                                                    | Field         | Alphanumeric       | 79     |
| Detail                        | Displays the line item detail number of the claim. (Read-Only)                                                                                                    | Field         | Number (Integer)   | 2      |
| Detail Number                 | Displays the line item detail number of the claim. (Read-Only)                                                                                                    | Field         | Number (Integer)   | 2      |
| Detail Status                 | Displays the status of the detail line. (Read-Only).                                                                                                    | Field         | Alphanumeric       | 10     |
| Diagnosis                     | Displays the diagnosis code.                                                                                                    | Field         | Character          | 7      |
| Discharge Time                | Displays the discharge time.                                                                                                    | Field         | Number (Integer)   | 4      |
| District Plan                 | Displays the district code that identifies the type of encounter. H01 – H08 identifies a Partnership Hospital Program claim. P01 – P14 identifies a Maternity Care claim. (Read-Only)                                                   | Field         | Alphanumeric       | 5      |
| Drug Unit Price               | Price per unit of product.                                                                                                    | Field         | Number(Integer)    | 19     |
| E-code                        | Displays the E-code.                                                                                                    | Field         | Character          | 7      |
| Final Medicare<br>Paid Amount | The dollar amount paid by Medicare for the services provided. The dollar amount paid by Medicare plus the 2% sequestration amount for the services provided.                                                                            | Field         | Number (Decimal)   | 10     |
| First Name                    | Displays the first name of the recipient.                                                                                                    | Field         | Character          | 35     |
| First Name, MI                | Displays the first name and middle initial of third party policy holder.                                                                                                    | Field         | Character          | 35     |

| Field                      | Description                                                                                                    | Field<br>Type | Data Type         | Length |
|----------------------------|----------------------------------------------------------------------------------------------------|---------------|-------------------|--------|
| From DOS                   | Displays the beginning date on which service was provided.                                                                                                    | Field         | Date (MM/DD/CCYY) | 10     |
| From Date                  | Displays the date on which the statement period on the claim began. Occurrence: The date when the occurrence code began.                                                                                                    | Field         | Date (MM/DD/CCYY) | 10     |
| HCPCS                      | Displays the code that identifies the service that was provided.                                                                                                    | Field         | Alphanumeric      | 6      |
| ICD Version                | Code to denote which version of the ICD diagnosis code set is being referenced. The valid values will be '9' for ICD-9 and '0' for ICD-10.                                                                                                    | Field         | Character         | 1      |
| ICN                        | Displays the claim's internal control<br>number (ICN) issued by Medicaid. (Read-<br>Only)                                                                                                    | Field         | Number (Integer)  | 13     |
| ID Qualifier               | Code designating the system/method of code structure used for identification code.                                                                                                    | Field         | Character         | 2      |
| Item                       | Displays the line item number. (Read-<br>Only)                                                                                                    | Field         | Number (Integer)  | 3      |
| Last Name                  | Displays the last name of the recipient.<br>TPL: Displays the last name of third party<br>policy holder.                                                                                                    | Field         | Character         | 60     |
| Lifetime Reserve<br>Days   | Displays the amount of lifetime reserve days used during the inpatient stay on this claim. Under Medicare, each beneficiary has a lifetime reserve of 60 additional days of inpatient hospital services after using 90 days of inpatient hospital services during a spell of illness. | Field         | Number (Integer)  | 5      |
| Location                   | Displays the place of service (POS) where the service was rendered.                                                                                                    | Field         | Number (Integer)  | 2      |
| Medical Record#            | Displays the medical record number assigned to the recipient by the provider for the service that was performed.                                                                                                    | Field         | Alphanumeric      | 50     |
| Medicare<br>Allowed Amount | Displays the amount allowed by Medicare.                                                                                                    | Field         | Number (Decimal)  | 10     |
| Medicare CoPay<br>Amount   | Medicare advanced copay amount.                                                                                                    | Field         | Number (Decimal)  | 8      |

| Field                               | Description                                                                                                    | Field<br>Type | Data Type         | Length |
|-------------------------------------|----------------------------------------------------------------------------------------------------|---------------|-------------------|--------|
| Medicare Paid<br>Amount             | Displays the amount paid by Medicare.                                                                                                    | Field         | Number (Decimal)  | 10     |
| Medicare Paid<br>Date               | Displays the date Medicare paid for the services rendered.                                                                                                    | Field         | Date (MM/DD/CCYY) | 10     |
| Modifier 1                          | Displays the first modifier when applicable.                                                                                                    | Field         | Number (Integer)  | 2      |
| Modifier 2                          | Displays the second modifier when applicable.                                                                                                    | Field         | Number (Integer)  | 2      |
| Modifier 3                          | Displays the third modifier when applicable.                                                                                                    | Field         | Number (Integer)  | 2      |
| Modifier 4                          | Displays the fourth modifier when applicable.                                                                                                    | Field         | Number (Integer)  | 2      |
| NDC                                 | This is the National Drug Code.                                                                                                    | Field         | Character         | 16     |
| NDC Sequence<br>Number              | The number of the detail on a claim record. (Read Only)                                                                                                    | Field         | Number(Integer)   | 4      |
| Non Covered<br>Charges              | Displays the amount not covered by insurance.                                                                                                    | Field         | Number (Decimal)  | 8      |
| Non Covered<br>Days                 | Displays the number of days not covered for the statement period of the claim.                                                                                                    | Field         | Number (Integer)  | 5      |
| Occurrence                          | Displays the code identifying a significant event relating to this bill that may affect payer processing.                                                                                 | Field         | Character         | 2      |
| Operating<br>Physician              | Displays the identification number of other physician who performed services.                                                                                                    | Field         | Alphanumeric      | 10     |
| Original<br>Medicare Paid<br>Amount | Displays the amount paid by Medicare (may be a negative or positive amount).                                                                                                    | Field         | Number (Decimal)  | 10     |
| Paid Amt                            | The total paid amount for this claim by the Third Party Payer.                                                                                                    | Field         | Number (Decimal)  | 10     |
| Paid Date                           | Displays the date the claim was billed and paid. (Read-Only) Medicare: Displays the date Medicare paid for the services. TPL: Displays the date third party policy paid for the services. |               | Date (MM/DD/CCYY) | 10     |
| Patient Account#                    | Displays the identification for a recipient assigned by a provider and used in their system.                                                                                              | Field         | Alphanumeric      | 38     |

| Field                     | Description                                                                                                    | Field<br>Type | Data Type          | Length |
|---------------------------|----------------------------------------------------------------------------------------------------|---------------|--------------------|--------|
| Patient Rsn<br>Visit1     | This field is used for the Patient Reason<br>Visit1 Code for outpatient claims.                                                    | Field         | Character          | 7      |
| Patient Rsn<br>Visit2     | This field is used for the Patient Reason<br>Visit2 Code for outpatient claims.                                                    | Field         | Character          | 7      |
| Patient Rsn<br>Visit3     | This field is used for the Patient Reason<br>Visit3 Code for outpatient claims.                                                    | Field         | Character          | 7      |
| Patient Status            | Displays the code which indicates the status of the recipient as of the ending service date of the period covered on a UB04 claim. | Field         | Alphanumeric       | 2      |
| Payer                     | Displays if the payer is Medicaid,<br>Medicare, or other third party.                                                              | Combo<br>Box  | Drop Down List Box | 0      |
| Payer Response<br>Code    | Value identifying the third payer's level of responsibility on this claim.                                                         | Combo<br>Box  | Drop Down List Box | 0      |
| Plan Name                 | Displays the third party liability's plan name.                                                                                    | Field         | Alphanumeric       | 60     |
| Policy Number             | Displays the third party liability's policy number.                                                                                | Field         | Alphanumeric       | 30     |
| PoA Indicator             | Displays the PoA indicator associated to diagnosis code for UB92 claims                                                            | Combo<br>Box  | Alphanumeric       | 1      |
| Prescription<br>Number    | The prescription number.                                                                                                    | Field         | Character          | 50     |
| Prescription<br>Qualifier | The Prescription Qualifier.                                                                                                    | Combo<br>Box  | Character          | 3      |
| Primary<br>Diagnosis      | Displays the Primary Diagnosis code.                                                                                               | Field         | Character          | 7      |
| Primary E-code            | Displays the Primary E-code.                                                                                                    | Field         | Character          | 7      |
| Primary NDC               | Indicates the selected NDC, is the primary NDC.                                                                                    | Check<br>Box  | N/A                | 0      |
| Prior Payment             | Displays the amount that has been received prior to this billing from this payer.                                                  | Field         | Number (Decimal)   | 9      |
| Procedure                 | Displays the surgical code which identifies the service provided.                                                                  | Field         | Character          | 7      |
| Procedure Date            | Displays the date on which the surgical procedure code was performed.                                                              | Field         | Date (MM/DD/CCYY)  | 10     |

| Field                      | Description                                                                                                    | Field<br>Type | Data Type          | Length |
|----------------------------|----------------------------------------------------------------------------------------------------|---------------|--------------------|--------|
| Provider Control<br>Number | Displays the Reference Id for the qualifier 6R of the detail line. (Read-Only).                                                                                                    | Field         | Date (MM/DD/CCYY)  | 50     |
| Provider ID                | Displays the National Provider Identification number of the billing provider. (Read-Only and Defaulted.)                                                                                                    | Field         | Alphanumeric       | 10     |
| Provider Name              | Displays the name of the billing provider. (Read Only and defaulted on header panel.)                                                                                                    | Field         | Alphanumeric       | 15     |
| Recipient ID               | Displays the recipient's Medicaid identification number.                                                                                                    | Field         | Number (Integer)   | 13     |
| Referring Phys             | Displays the identification number of the referring physician.                                                                                                    | Field         | Alphanumeric       | 10     |
| Relationship to<br>Insured | Displays the third party liability's insured relationship.                                                                                                    | Combo<br>Box  | Drop Down List Box | 0      |
| Report Type                | Report Type Code. Code identifying the title or contents of a document, report or supporting item.                                                                                                    | Field         | Character          | 2      |
| Revenue Code               | Displays the code which identifies a specific accommodation, ancillary service or billing calculation.                                                                                                    | Field         | Character          | 4      |
| Sequence                   | Displays the sequence number which indicates the position in which the information occurs on the claim.                                                                                                    | Label         | Alphanumeric       | 2      |
| Service<br>Authorization   | Displays the type of maternity override or if the service was due to an emergency.                                                                                                    | Combo<br>Box  | Drop Down List Box | 0      |
| Service Location           | Displays the identification number of the servicing facility.                                                                                                    | Field         | Alphanumeric       | 10     |
| TPL Amount                 | Displays the dollar amount paid by a third party liability insurance. (Read-Only)                                                                                                    | Field         | Number (Decimal)   | 15     |
| Transmission               | Code defining timing, transmission method or format by which reports are to be sent. Valid Values are: AA - Available on Request at Provider Site; EM - EM - Mail; FX - By Fax; BM - By Mail; EL - Electronically Only. | Field         | Character          | 2      |
| To DOS                     | Displays the ending date on which service was provided.                                                                                                    | Field         | Date (MM/DD/CCYY)  | 10     |
| To Date                    | Displays the date on which the statement period on the claim ended.                                                                                                    | Field         | Date (MM/DD/CCYY)  | 10     |

| Field                       | Description                                                                                      | Field<br>Type | Data Type          | Length |
|-----------------------------|--------------------------------------------------------------------------------------------------|---------------|--------------------|--------|
| Total Charges               | Displays the total amount charged for the claim. (Read-Only and calculated from Detail Charges.) | Field         | Number (Decimal)   | 13     |
| Total Copay                 | Displays the total amount recipient is to pay for services rendered. (Read-Only)                 | Field         | Number (Decimal)   | 9      |
| Total Paid<br>Amount        | Displays the total amount paid. (Read-<br>Only).                                                 | Field         | Number (Decimal)   | 13     |
| Type Of Bill                | Displays bill type on a UB04 claim form.                                                         | Field         | Alphanumeric       | 3      |
| Units of<br>Measurement     | Displays the measurement of units.<br>(Read-Only)                                                | Combo<br>Box  | Drop Down List Box | 0      |
| Units                       | Displays the units of service on this detail.                                                    | Field         | Number (Integer)   | 6      |
| UOM                         | Code specifying the units in which a value is being expressed.                                   | Combo<br>Box  | Character          | 0      |
| Unit Quantity<br>Calculated | This is the unit quantity calculated.                                                            | Field         | Number (Integer)   | 18     |
| Unit Quantity<br>Submitted  | This is the unit count that the provider submitted. The Drug – not HCPCS – units.                | Field         | Number (Integer)   | 18     |

## 11.4.4 Institutional Claim Panel Field Edit Error Codes

| Field             | Error Message                                                    | To Correct                                                                                                    |
|-------------------|------------------------------------------------------------------|----------------------------------------------------------------------------------------------------|
| adjust            | Adjust was successful. See Claim Status Information for details. | Ensures that the claim adjustment request was sent successfully and status details can be viewed on the Claim Status Information panel. |
| copy claim        | Copy was successful.                                             | Ensures that the copy was successful and modifications can be made prior to submission.                                                 |
| submit            | Submit was successful. See Claim Status Information for details. | Ensures that the claim was sent successfully and status details can be viewed on the Claim Status Information panel.                    |
| void              | Void was successful. See Claim Status Information for details.   | Ensures that the claim was sent successfully and status details can be viewed on the Claim Status Information panel.                    |
| Admission<br>Date | Admission Date is required for the selected Claim Type.          | Enter the Admission Date when the claim type is Inpatient, Long Term Care or Inpatient Crossover.                                       |
|                   | Admission Date must be less than or equal to Today.              | Ensure that the date is on or before today's date.                                                                                      |
| Admission<br>Hour | Admission Hour must be Numeric.                                  | Enter a 4 digit numeric value represent time.                                                                                           |

| Field                 | Error Message                                                                                   | To Correct                                                                                                    |
|-----------------------|-------------------------------------------------------------------------------------------------|----------------------------------------------------------------------------------------------------|
|                       | Admission Hour must be 4 character(s) in length.                                                | Ensure the Admission Hour is valid and in HHMM format.                                                                                                    |
|                       | Admission Hour is required for the selected Claim Type and Type of Bill.                        | Enter the Admission Hour when the claim type is Inpatient Crossover and the Type of Bill begins with '1'.                                                                                                    |
| Admission<br>Type     | Admission Type is required for the selected Claim Type and Type of Bill.                        | Enter the Admission Type when the claim type is Inpatient Crossover and the Type of Bill begins with '1'.                                                                                                    |
|                       | Admission Type contains an invalid value.                                                       | Enter a valid Admission Type.                                                                                                    |
| Admission<br>Type     | Admission Type is required for the selected Claim Type and Type of Bill.                        | Enter the Admission Type when the claim type is Inpatient Crossover and the Type of Bill begins with '1'.                                                                                                    |
| All fields            | Invalid number / Invalid date / Invalid<br>character data / Invalid alphanumeric<br>data.       | Ensure that the field matches the data type as documented in the field descriptions above.  Number fields must only contain digits 0 - 9; date fields must only contain valid dates; character fields must only contain A - Z; alphanumeric fields must only contain A - Z and 0 - 9. |
|                       | Field exceeds max length.                                                                       | Ensure that the field matches the field lengths as documented in the field descriptions above.                                                                                                    |
|                       | Exceeded maximum number of details.                                                             | Enter a claim with 999 detail lines or less.                                                                                                    |
| Attending<br>Phys     | Attending Phys is required.                                                                     | Enter a valid Attending Physician.                                                                                                    |
|                       | A valid Attending Physician is required.                                                        | Enter a valid Attending Physician.                                                                                                    |
| Birth Weight (gm)     | Birth weight must be entered in sequence and no blank birth weights are allowed between values. | Enter Baby weight 1 then enter baby weight 2 and then baby 3 weight.                                                                                                    |
| Carrier Code          | Carrier Code is required.                                                                       | Enter a valid Carrier Code.                                                                                                    |
| Charges               | Charges must be less than or equal to 99999999.99.                                              | Ensure the amount is not greater than \$9,999,999.99.                                                                                                    |
|                       | Charges must be greater than or equal to 0.01.                                                  | Ensure that the amount is greater than or equal to 0.01.                                                                                                    |
|                       | Charges are required.                                                                           | Enter the detail charges.                                                                                                    |
| Claim Type            | A valid Claim Type is required.                                                                 | Enter a valid Claim Type.                                                                                                    |
| Coinsurance<br>Amount | Coinsurance Amount must be less than or equal to 999999.99.                                     | Ensure that the amount is not greater than \$999,999.99.                                                                                                    |
|                       | Coinsurance Amount must be greater than or equal to 0.                                          | Ensure that the amount is greater than or equal to 0.                                                                                                    |

| Field                    | Error Message                                                 | To Correct                                                                                      |
|--------------------------|---------------------------------------------------------------|-------------------------------------------------------------------------------------------------|
| Coinsurance<br>Days      | Coinsurance Days must be greater than or equal to 0.          | Ensure that the amount is greater than or equal to 0.                                           |
|                          | Coinsurance Days must be less than or equal to 9999.99.       | Ensure that the number of days is not greater than 9999.                                        |
| Condition                | A valid Condition is required.                                | Enter a valid condition if adding Conditions.                                                   |
| Control<br>Number        | Control Number is required.                                   | Enter the control number.                                                                       |
|                          | Supplemental information segments is a duplicate.             | Supplemental information cannot be duplicate for each detail.                                   |
| Covered<br>Days          | Covered Days must be less than or equal to 9999.              | Ensure that the number of days is not greater than 9999.                                        |
|                          | Covered Days is required for the selected Claim Type.         | Enter the Covered Days when the claim type is Inpatient, Long Term Care or Inpatient Crossover. |
| Date of Birth            | Date of Birth is required.                                    | Enter a date of birth in the TPL panel.                                                         |
|                          | Date of Birth must be less than or equal to Today.            | Ensure that the Date of Birth, on the TPL panel, is on or before today's date.                  |
|                          | Date of Birth must be greater than or equal to 01/01/1900.    | Enter a Date of Birth greater than or equal to 01/01/1900.                                      |
|                          | Date of Birth must be less than or equal to 12/31/2299.       | Enter a Date of Birth less than or equal to 12/31/2299.                                         |
| Deductible<br>Amount     | Deductible Amount must be less than or equal to 999999.99.    | Ensure that the amount is not greater than \$999,999.99.                                        |
|                          | Deductible Amount must be greater than or equal to 0.         | Ensure that the amount is greater than or equal to 0.                                           |
| Denial Amt               | Denial Amt is required when Denial Reason Code is entered.    | Enter Denial Amt.                                                                               |
| Denial<br>Reason<br>Code | Denial Reason Code is required when Denial Amt is entered.    | Enter Denial Reason Code.                                                                       |
|                          | Denial Reason Code is not accepted for electronic TPL denial. | Enter valid Denial Reason Code.                                                                 |
| Diagnosis                | A valid Diagnosis is required.                                | Enter a valid diagnosis code.                                                                   |
| Discharge<br>Time        | Discharge Time is not valid.                                  | Ensure the Discharge Time is valid and in HHMM format.                                          |
| First Name               | First Name is required.                                       | Enter the recipient's first name.                                                               |
| First Name,<br>MI        | First Name is required.                                       | Enter a first name when TPL is applicable.                                                      |
| From DOS                 | From DOS must be less than or equal to To DOS.                | Ensure From DOS is less than or equal to the To DOS.                                            |

|                               | From DOS must be less than or equal to Today.                          | Ensure that the date is on or before today's date.                                      |
|-------------------------------|------------------------------------------------------------------------|-----------------------------------------------------------------------------------------|
|                               | From DOS must be greater than or equal to 1/1/1990.                    | Enter a From date of service that is greater than or equal to 1/1/1990.                 |
|                               | From DOS must be less than or equal to 12/31/2299.                     | Enter a From date of service that is less than or equal to 12/31/2299.                  |
| From Date                     | From Date is required.                                                 | Enter a from date.                                                                      |
|                               | From Date must be less than or equal to To Date.                       | Ensure From Date is less than or equal to the To Date.                                  |
|                               | From Date must be less than or equal to Today.                         | Ensure that the date is on or before today's date.                                      |
|                               | From Date must be greater than or equal to 01/01/1990.                 | Ensure From Date is greater than or equal to 01/01/1990.                                |
|                               | From Date must be less than or equal to 12/31/2299.                    | Ensure From Date is less than or equal to 12/31/2299.                                   |
| HCPCS                         | HCPCS contains an invalid value.                                       | Enter a valid HCPCS code.                                                               |
| ICD Version                   | ICD Version for Diagnosis and Procedure codes should be the same type. | Ensure version type of all diagnosis codes and Procedure codes are same.                |
| Last Name                     | Last Name is required.                                                 | Header: Enter the recipient's last name. TPL: Enter a last name when TPL is applicable. |
| Lifetime<br>Reserve<br>Days   | Lifetime Reserve Days must be greater than or equal to 0.              | Ensure that the amount is greater than or equal to 0.                                   |
|                               | Lifetime Reserve Days must be less than or equal to 9999.99.           | Ensure that the number of days is not greater than 9999.                                |
| Medicare<br>Allowed<br>Amount | Medicare Allowed Amount must be less than or equal to 99999999.99.     | Ensure that the amount is not greater than \$99,999,999.99.                             |
|                               | Medicare Allowed Amount must be greater than or equal to 0.            | Ensure that the amount is greater than or equal to 0.                                   |
| Medicare<br>Paid Amount       | Medicare Paid Amount must be less than or equal to 99999999.99.        | Ensure that the amount is not greater than \$99,999,999.99.                             |
|                               | Medicare Paid Amount must be greater than or equal to 0.               | Ensure that the amount is greater than or equal to 0.                                   |
| Medicare<br>CoPay<br>Amount   | Copayment Amount must be less than or equal to 999999.99.              | Ensure that the amount is not greater than \$999,999.99.                                |
| Medicare<br>Paid Date         | Medicare Paid Date is required.                                        | Enter a Medicare Paid Date when crossover information is entered.                       |

|                        | Medicare Paid Date must be greater than or equal to 01/01/1900.                                | Enter a Medicare Paid Date greater than or equal to 01/01/1900.        |
|------------------------|------------------------------------------------------------------------------------------------|------------------------------------------------------------------------|
|                        | Medicare Paid Date must be less than or equal to 12/31/2299.                                   | Enter a Medicare Paid Date less than or equal to 12/31/2299.           |
|                        | Medicare Paid Date must be less than or equal to Today.                                        | Ensure that the date is on or before today's date.                     |
| Modifier 1             | Modifier 1 contains an invalid value.                                                          | Enter a valid Modifier Code.                                           |
| Modifier 2             | Modifier 2 contains an invalid value.                                                          | Enter a valid Modifier Code.                                           |
|                        | Modifiers must be entered in sequence<br>and no blank Modifiers are allowed<br>between values. | Enter modifiers in sequence and do not skip modifier fields.           |
| Modifier 3             | Modifier 3 contains an invalid value.                                                          | Enter a valid Modifier Code.                                           |
|                        | Modifiers must be entered in sequence and no blank Modifiers are allowed between values.       | Enter modifiers in sequence and do not skip modifier fields.           |
| Modifier 4             | Modifier 4 contains an invalid value.                                                          | Enter a valid Modifier Code.                                           |
|                        | Modifiers must be entered in sequence and no blank Modifiers are allowed between values.       | Enter modifiers in sequence and do not skip modifier fields.           |
| NDC                    | NDC contains invalid characters. Please enter only Numeric characters in this field.           | Enter a NDC number that does not contain special characters.           |
|                        | NDC is required. Please type or select a valid NDC.                                            | Enter a valid National Drug Code, or select one from the Search panel. |
|                        | Non Covered Charges must be less<br>than or equal to 999999.99.                                | Ensure the amount is not greater than \$999,999.99.                    |
|                        | Non Covered Charges must be greater than or equal to 0.                                        | Ensure that the amount is greater than or equal to 0.                  |
| Non Covered<br>Days    | Non Covered Days must be less than or equal to 9999.                                           | Ensure that the number of days is not greater than 9999.               |
| Occurrence<br>Code     | A valid Occurrence Code is required.                                                           | Enter a valid Occurrence Code if Occurrence is being added.            |
| Operating<br>Physician | A valid Operating Physician is required.                                                       | Enter a valid Operating Physician.                                     |
| Paid Date              | Paid Date is required.                                                                         | Enter a Paid Date when TPL is being entered.                           |
|                        | Paid Date must be greater than or equal to 01/01/1900.                                         | Enter a Paid Date greater than or equal to 01/01/1900.                 |
|                        | Paid Date must be less than or equal to 12/31/2299.                                            | Enter a Paid Date less than or equal to 12/31/2299.                    |

|                     | Paid Date must be less than or equal to Today.                                          | Ensure that the date is on or before today's date.                                                  |
|---------------------|-----------------------------------------------------------------------------------------|----------------------------------------------------------------------------------------------------|
| Patient<br>Account  | Patient Account # contains an invalid value.                                            | Remove if any special character which is not in basic, extended character set from Patient Account. |
| Recipient ID        | Recipient ID is required and must be 13 digits.                                         | Enter a valid 13 digit Recipient ID.                                                                |
|                     | Recipient ID must be numeric.                                                           | Enter a valid Recipient ID.                                                                         |
| Report Type         | A valid Report Type is required                                                         | Select valid report type.                                                                           |
| Revenue<br>code     | A valid Revenue Code is required.                                                       | Enter a valid Revenue Code.                                                                         |
| re-submit           | Cannot resubmit failed adjusted claim.<br>Please adjust and resubmit original<br>claim. | Correct the claim and resubmit.                                                                     |
| Service<br>Location | A valid Service Location is required.                                                   | Enter a valid service location.                                                                     |
| TPL Amount          | TPL Amount must be less than or equal to 9999999.99.                                    | Ensure that the amount is not greater than \$999,999.99.                                            |
|                     | TPL Amount must be greater than or equal to 0.                                          | Ensure that the amount is greater than or equal to 0.                                               |
| To DOS              | To DOS must be greater than or equal to 1/1/1990.                                       | Enter a To date of service that is greater than or equal to 1/1/1990.                               |
|                     | From Date must be less than or equal to To Date.                                        | Ensure From Date is less than or equal to the To Date.                                              |
|                     | To Date must be less than or equal to Today.                                            | Ensure that the date is on or before today's date.                                                  |
|                     | To Date must be greater than or equal to 1/1/1990.                                      | Ensure To Date is greater than or equal to 1/1/1990.                                                |
|                     | To Date must be less than or equal to 12/31/2299.                                       | Ensure To Date is less than or equal to 12/31/2299.                                                 |
| Total<br>Charges    | Total Charges must be less than or equal to 99999999.99.                                | Ensure the amount is not greater than \$9,999,999.99                                                |
|                     | Claim Total Charges must be equal to the sum of Detail Charges.                         | Ensure the Total Charges of Claim is equal to the sum of Detail Charges.                            |
| Transmission        | A valid Transmission is required                                                        | Select valid Transmission.                                                                          |
| Type Of Bill        | Type Of Bill is required.                                                               | Enter a valid Type of Bill.                                                                         |
|                     | Type Of Bill must be at least 3 characters in length.                                   | Enter a valid Type of Bill.                                                                         |
|                     | Type Of Bill is not valid.                                                              | Enter a valid Type of Bill.                                                                         |
| Units               | Units must be less than or equal to 99999999999999999999999999999999999                 | Ensure the units billed are not greater than 999,999,999,999.                                       |
|                     | Units must be greater than 0.01.                                                        | Ensure that the amount is greater than or equal to                                                  |

|                    | 0.01.                   |
|--------------------|-------------------------|
| Units is required. | Enter the detail units. |

### 11.4.5 Institutional Claim Panel Extra Features

| Field         | Field Type                                                                                                    |
|---------------|----------------------------------------------------------------------------------------------------|
| Carrier Name  | Read-only field displays after Carrier Code field populated.                                                                                                    |
| Date of Birth | Read-only field displays after Recipient ID field populated.                                                                                                    |
| NPI or MCD    | Hyperlink appears after the Attending Phys, Referring Phys or Operating Physician field(s) is populated with a valid NPI number. The NPI or MCD link indicates the provider number type displayed in the main panel: National Provider Identification (NPI) or Medicaid (MCD) number. Clicking NPI or MCD displays the Provider ID / Number panel, from which users can switch the provider number displayed from NPI to MCD. |
| Provider ID   | Read-only field displays the billing NPI number associated with the user's ID.                                                                                                    |
| Provider Name | Read-only field associated with the Provider ID field.                                                                                                    |

## 11.4.6 Institutional Claim Panel Accessibility

### 11.4.6.1 To Access the Institutional Claim Panel

| Step | Action               | Response                            |
|------|----------------------|-------------------------------------|
| 1    | Click Claims.        | Claims page displays.               |
| 2    | Click Institutional. | Institutional Claim panel displays. |

### 11.4.6.2 To Add on the Institutional Claim Panel

| Step | Action                                                             | Response                                                                                                    |
|------|--------------------------------------------------------------------|----------------------------------------------------------------------------------------------------|
| 1    | Enter Recipient ID.                                                |                                                                                                    |
| 2    | Enter the recipient's <b>Last Name</b> .                           |                                                                                                    |
| 3    | Enter the recipient's <b>First Name</b> .                          |                                                                                                    |
| 4    | Enter Patient Account #.                                           |                                                                                                    |
| 5    | Enter Medical Record #.                                            |                                                                                                    |
| 6    | Enter <b>Attending Phys</b> or click [Search] to select from list. | Clicking [Search] activates the Attending Phys<br>Search panel. Refer to Chapter 14 for<br>additional information regarding this pop-up<br>panel. |
| 7    | Enter <b>Referring Phys</b> or click [Search] to select from list. | Clicking [Search] activates the Referring Phys<br>Search panel. Refer to Chapter 14 for<br>additional information regarding this pop-up<br>panel. |

| 8  | Enter <b>Operating Physician</b> or click [Search] to select from list.                              | Clicking [Search] activates the Operating Physician Search panel. Refer to Chapter 14 for additional information regarding this pop-up panel.       |
|----|----------------------------------------------------------------------------------------------------|----------------------------------------------------------------------------------------------------|
| 9  | Enter <b>Service Location</b> or click [Search] to select from list.                                 | Clicking [Search] activates the Service Location<br>Search panel. Refer to Chapter 14 for<br>additional information regarding this pop-up<br>panel. |
| 10 | Enter <b>Admitting Diagnosis</b> or Patient Reason for Visit and click [Search] to select from list. | Clicking [Search] activates the Admitting Diagnosis Search panel. Refer to Chapter 14 for additional information regarding this pop-up panel.       |
| 11 | Select Claim Type from drop down list.                                                               |                                                                                                    |
| 12 | Select <b>Service Authorization</b> from drop down list.                                             |                                                                                                    |
| 13 | Select <b>Delay Reason</b> from drop down list.                                                      |                                                                                                    |
| 14 | Enter Type Of Bill.                                                                                  |                                                                                                    |
| 15 | Enter From Date.                                                                                     |                                                                                                    |
| 16 | Enter <b>To Date</b> .                                                                               |                                                                                                    |
| 17 | Enter <b>Patient Status</b> or click [Search] to select from list.                                   | Clicking [Search] activates the Patient Status<br>Search panel. Refer to Chapter 14 for<br>additional information regarding this pop-up<br>panel.   |
| 18 | Enter <b>Admission Type</b> or click [Search] to select from list.                                   | Clicking [Search] activates the Admission Type Search panel. Refer to Chapter 14 for additional information regarding this pop-up panel.            |
| 19 | Enter Admission Date.                                                                                |                                                                                                    |
| 20 | Enter Admission Hour.                                                                                |                                                                                                    |
| 21 | Enter Discharge Time.                                                                                |                                                                                                    |
| 22 | Enter Covered Days.                                                                                  |                                                                                                    |
| 23 | Enter Non Covered Days.                                                                              |                                                                                                    |
| 24 | Enter <b>Birth Weight</b> of Baby 1.                                                                 |                                                                                                    |
| 25 | Enter <b>Birth Weight</b> of Baby 2.                                                                 |                                                                                                    |
| 26 | Enter <b>Birth Weight</b> of Baby 3.                                                                 |                                                                                                    |
| 27 | Click Condition.                                                                                     | Condition panel displays. Please refer to section 10.6.6.2 for step by step instructions on how to complete the Condition panel.                    |
| 28 | Click Payer.                                                                                         | Payer panel displays. Please refer to section 10.7.6.2 for step by step instructions on how to complete the Condition panel.                        |
|    |                                                                                                    |                                                                                                    |

| 29 | Click <b>Procedure</b> .                                                                    | Procedure panel displays. Please refer to section 10.8.6.2 for step by step instructions on how to complete the Condition panel.                |
|----|---------------------------------------------------------------------------------------------|----------------------------------------------------------------------------------------------------|
| 30 | Click Occurrence.                                                                           | Occurrence panel displays. Please refer to section 10.9.6.2 for step by step instructions on how to complete the Condition panel.               |
| 31 | Enter <b>Sequence</b> .                                                                     |                                                                                                    |
| 32 | Enter <b>Diagnosis</b> or click [Search] to select from list.                               | Clicking [Search] activates the Diagnosis Search panel. Refer to Chapter 14 for additional information regarding this pop-up panel.             |
| 33 | Click <b>add</b> in Diagnosis section to add another diagnosis and repeat steps 28 thru 29. | Activates fields for entry of data or selection from lists.                                                                                     |
| 34 | Enter Primary E-code or click [Search] to select.                                           | Clicking [Search] activates the Diagnosis<br>Search panel. Refer to Chapter 14 for<br>additional information regarding this pop-up<br>panel.    |
| 35 | Click add E-Code in Diagnosis section to add another diagnosis and repeat steps 28 thru 29. | Activates fields for entry of data or selection from lists.                                                                                     |
| 36 | Click <b>add</b> in TPL section.                                                            | Activates fields for entry of data or selection from lists.                                                                                     |
| 37 | Enter Policy Number.                                                                        |                                                                                                    |
| 38 | Enter Plan Name.                                                                            |                                                                                                    |
| 39 | Select <b>Relationship to Insured</b> from drop down list.                                  |                                                                                                    |
| 40 | Enter <b>Carrier Code</b> or click [Search] to select from list.                            | Clicking [Search] activates the Carrier Code<br>Search panel. Refer to Chapter 14 for<br>additional information regarding this pop-up<br>panel. |
| 41 | Select <b>Payer Response. Code</b> from drop down list.                                     |                                                                                                    |
| 42 | Enter TPL <b>Paid Date</b> .                                                                |                                                                                                    |
| 43 | Enter policy holder <b>Last Name</b> .                                                      |                                                                                                    |
| 44 | Enter policy holder First Name, MI.                                                         |                                                                                                    |
| 45 | Enter policy holder <b>Date of Birth</b> .                                                  |                                                                                                    |
| 46 | Click <b>add</b> in TPL section to add another TPL carrier and repeat steps 32 thru 39.     | Activates fields for entry of data or selection from lists.                                                                                     |
| 47 | Enter Medicare Paid Date.                                                                   |                                                                                                    |
| 48 | Enter Medicare Allowed Amount.                                                              |                                                                                                    |
| 49 | Enter Medicare Paid Amount.                                                                 |                                                                                                    |

| 50 | Enter Lifetime Reserve Days.                                                                |                                                                                                    |
|----|---------------------------------------------------------------------------------------------|----------------------------------------------------------------------------------------------------|
| 51 | Enter <b>Deductible Amount</b> .                                                            |                                                                                                    |
| 52 | Enter Coinsurance Amount.                                                                   |                                                                                                    |
| 53 | Enter Coinsurance Days.                                                                     |                                                                                                    |
| 54 | Enter From DOS.                                                                             |                                                                                                    |
| 55 | Enter <b>To DOS</b> .                                                                       |                                                                                                    |
| 56 | Enter <b>Units</b> .                                                                        |                                                                                                    |
| 57 | Enter Charges.                                                                              |                                                                                                    |
| 58 | Enter Non Covered Charges.                                                                  |                                                                                                    |
| 59 | Enter <b>Revenue Code</b> or click [Search] to select from list.                            | Clicking [Search] activates the Revenue Code<br>Search panel. Refer to Chapter 14 for<br>additional information regarding this pop-up<br>panel. |
| 60 | Enter <b>HCPCS</b> or click [Search] to select from list.                                   | Clicking [Search] activates the HCPCS Search panel. Refer to Chapter 14 for additional information regarding this pop-up panel.                 |
| 61 | Enter Unit Rates.                                                                           |                                                                                                    |
| 62 | Enter <b>Modifiers</b> or click [Search] to select from list.                               | Clicking [Search] activates the Modifiers Search panel. Refer to Chapter 14 for additional information regarding this pop-up panel.             |
| 63 | Click <b>add</b> in Detail section to add another service line and repeat steps 48 thru 56. | Activates fields for entry of data or selection from lists.                                                                                     |
| 64 | Click submit.                                                                               | Submits institutional claim.                                                                                                    |

11.4.6.3 To Update on the Institutional Claim Panel

| Step | Action                                          | Response                                                                |
|------|-------------------------------------------------|-------------------------------------------------------------------------|
| 1    | Click row to update.                            |                                                                         |
| 2    | Click in field(s) to update and perform update. |                                                                         |
| 3    | Click adjust, void or re-submit.                | Submits an adjustment, void or re-submits a denied institutional claim. |

### 11.5 Condition Panel

#### 11.5.1 Condition Panel Narrative

The Condition panel allows users to add condition information to an institutional claim.

**Navigation Path:** [Claims] – [Institutional] – [Condition]

#### NOTE:

Each field which contains an asterisk represents a required field after a user has clicked on 'add'. Therefore, the claim is not considered complete until those fields have been completed with the appropriate data. If you do not wish to complete these fields, click 'delete'.

## 11.5.2 Condition Panel Layout

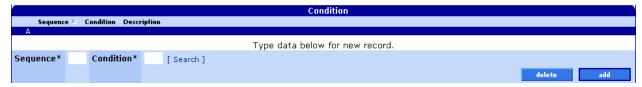

## 11.5.3 Condition Panel Field Descriptions

| Field     | Description                                                                                                    | Field<br>Type | Data Type        | Length |
|-----------|----------------------------------------------------------------------------------------------------|---------------|------------------|--------|
| add       | This button is used to add data to a panel (Diagnosis, Condition, Payer, Procedure, Occurrence, TPL and Detail).      | Button        | N/A              | 0      |
| delete    | This button is used to delete data from a panel (Diagnosis, Condition, Payer, Procedure, Occurrence, TPL and Detail). | Button        | N/A              | 0      |
| Condition | Displays the code used to identify conditions relating to a UB04 claim that may affect payer processing.              | Field         | Character        | 2      |
| Sequence  | Displays the sequence number which indicates the position in which the information occurs on the claim.               | Field         | Number (Integer) | 2      |

#### 11.5.4 Condition Panel Field Edit Error Codes

| Field     | Error Message                                | To Correct                                              |
|-----------|----------------------------------------------|---------------------------------------------------------|
| Condition | A valid Condition is required.               | Enter a valid condition if adding Conditions.           |
| Sequence  | Sequence is required.                        | Enter a valid Sequence number.                          |
|           | Sequence must be greater than or equal to 1. | Ensure that the Sequence is greater than or equal to 1. |

| Field | Error Message                 | To Correct                      |
|-------|-------------------------------|---------------------------------|
|       | Sequence must be Numeric.     | Ensure the Sequence is numeric. |
|       | Sequence contains duplicates. | Enter a unique Sequence.        |

### 11.5.5 Condition Panel Extra Features

| Field                                   | Field Type |
|-----------------------------------------|------------|
| No extra features found for this panel. |            |

## 11.5.6 Condition Panel Accessibility

#### 11.5.6.1 To Access the Condition Panel

| Step | Action               | Response                            |
|------|----------------------|-------------------------------------|
| 1    | Click Claims.        | Claims page displays.               |
| 2    | Click Institutional. | Institutional Claim panel displays. |
| 3    | Click Condition.     | Condition panel displays.           |

### 11.5.6.2 To Add on the Condition Panel

| Step | Action                                                        | Response                                                                                                    |
|------|---------------------------------------------------------------|----------------------------------------------------------------------------------------------------|
| 1    | Click add.                                                    | Activates fields for entry of data or selection from lists.                                                                         |
| 2    | Enter Sequence.                                               |                                                                                                    |
| 3    | Enter <b>Condition</b> or click [Search] to select from list. | Clicking [Search] activates the Condition Search panel. Refer to Chapter 14 for additional information regarding this pop-up panel. |
| 4    | Click submit.                                                 | Submits institutional claim.                                                                                                    |

## 11.5.6.3 To Update on the Condition Panel

| Step | Action                                          | Response                     |
|------|-------------------------------------------------|------------------------------|
| 1    | Click row to update.                            |                              |
| 2    | Click in field(s) to update and perform update. |                              |
| 3    | Click submit.                                   | Submits institutional claim. |

## 11.6 Payer

## 11.6.1 Payer Panel Narrative

The Payer panel allows users to add payer information to an institutional claim.

Navigation Path: [Claims] – [Institutional] – [Payer]

#### NOTE:

Each field which contains an asterisk represents a required field after a user has clicked on 'add'. Therefore, the claim is not considered complete until those fields have been completed with the appropriate data. If you do not wish to complete these fields, click 'delete'.

## 11.6.2 Payer Panel Layout

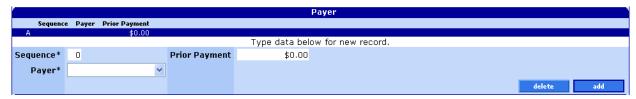

## 11.6.3 Payer Panel Field Descriptions

| Field         | Description                                                                                                    | Field<br>Type | Data Type          | Length |
|---------------|----------------------------------------------------------------------------------------------------|---------------|--------------------|--------|
| add           | This button is used to add data to a panel (Diagnosis, Condition, Payer, Procedure, Occurrence, TPL and Detail).      | Button        | N/A                | 0      |
| delete        | This button is used to delete data from a panel (Diagnosis, Condition, Payer, Procedure, Occurrence, TPL and Detail). | Button        | N/A                | 0      |
| Payer         | Displays if the payer is Medicaid,<br>Medicare, or other third party.                                                 | Combo<br>Box  | Drop Down List Box | 0      |
| Prior Payment | Displays the amount that has been received prior to this billing from this payer.                                     | Field         | Number (Decimal)   | 9      |
| Sequence      | Displays the sequence number which indicates the position in which the information occurs on the claim.               | Field         | Number (Integer)   | 2      |

## 11.6.4 Payer Panel Field Edit Error Codes

| Field Error Message |                    | To Correct                            |
|---------------------|--------------------|---------------------------------------|
| Payer               | Payer is required. | Enter a valid payer if adding Payers. |

| Field         | Error Message                                           | To Correct                                                                 |
|---------------|---------------------------------------------------------|----------------------------------------------------------------------------|
| Prior Payment | Prior Payment must be greater than \$0.00.              | Ensure that the amount is greater than 0.                                  |
|               | Prior Payment must be greater than or equal to \$0.00   | Ensure that the amount is greater than or equal to 0.                      |
|               | Prior Payment must be less than or equal to 9999999.99. | Ensure that the amount is not greater than \$9,999,999.99.                 |
| Sequence      | Sequence is required.                                   | Enter a valid sequence number.                                             |
|               | Sequence must be greater than or equal to 1.            | Ensure that the sequence is greater than or equal to 1.                    |
|               | Sequence must be less than or equal to 3.               | Ensure that the sequence is greater than or equal to 3 on the Payer panel. |
|               | Sequence must be Numeric.                               | Ensure the sequence is numeric.                                            |
|               | Sequence contains duplicates.                           | Enter a unique sequence.                                                   |

## 11.6.5 Payer Panel Extra Features

| Field                                   | Field Type |  |
|-----------------------------------------|------------|--|
| No extra features found for this panel. |            |  |

## 11.6.6 Payer Panel Accessibility

## 11.6.6.1 To Access the Payer Panel

| Step | Action               | Response                            |
|------|----------------------|-------------------------------------|
| 1    | Click Claims.        | Claims page displays.               |
| 2    | Click Institutional. | Institutional Claim panel displays. |
| 3    | Click Payer.         | Payer panel displays.               |

11.6.6.2 To Add on the Payer Panel

| Step | Action                                   | Response                                                    |
|------|------------------------------------------|-------------------------------------------------------------|
| 1    | Click add.                               | Activates fields for entry of data or selection from lists. |
| 2    | Enter Sequence.                          |                                                             |
| 3    | Select <b>Payer</b> from drop down list. |                                                             |
| 4    | Enter <b>Prior Payment</b> .             |                                                             |
| 5    | Enter Estimated Amount Due.              |                                                             |
| 6    | Click submit.                            | Submits institutional claim.                                |

11.6.6.3 To Update on the Payer Panel

| Step | Action                                          | Response                     |
|------|-------------------------------------------------|------------------------------|
| 1    | Click row to update.                            |                              |
| 2    | Click in field(s) to update and perform update. |                              |
| 3    | Click submit.                                   | Submits institutional claim. |

### 11.7 ICD Procedures

#### 11.7.1 ICD Procedures Panel Narrative

The ICD Procedures panel allows users to add surgical procedure information to an institutional claim.

Navigation Path: [Claims] – [Institutional] – [Procedure]

#### NOTE:

Each field which contains an asterisk represents a required field after a user has clicked on 'add'. Therefore, the claim is not considered complete until those fields have been completed with the appropriate data. If you do not wish to complete these fields, click 'delete'.

### 11.7.2 ICD Procedures Panel Layout

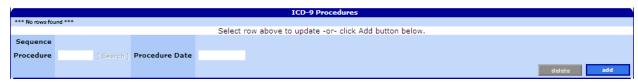

## 11.7.3 ICD Procedures Panel Field Descriptions

| Field          | Description                                                                                                    | Field<br>Type | Data Type         | Length |
|----------------|----------------------------------------------------------------------------------------------------|---------------|-------------------|--------|
| add            | This button is used to add data to a panel (Diagnosis, Condition, Payer, Procedure, Occurrence, TPL and Detail).                           | Button        | N/A               | 0      |
| delete         | This button is used to delete data from a panel (Diagnosis, Condition, Payer, Procedure, Occurrence, TPL and Detail).                      | Button        | N/A               | 0      |
| Description    | Displays the Medical Description of surgical or diagnostic procedure.                                                                      | Field         | Alphanumeric      | 60     |
| ICD Version    | Code to denote which version of the ICD diagnosis code set is being referenced. The valid values will be '9' for ICD-9 and '0' for ICD-10. | Field         | Character         | 1      |
| Procedure      | Displays the surgical code which identifies the service provided.                                                                          | Field         | Character         | 7      |
| Procedure Date | Displays the date on which the surgical procedure code was performed.                                                                      | Field         | Date (MM/DD/CCYY) | 10     |
| Sequence       | Displays the sequence number which indicates the position in which the information occurs on the claim.                                    | Field         | Number (Integer)  | 2      |

## 11.7.4 ICD Procedures Panel Field Edit Error Codes

| Field          | Error Message                                               | To Correct                                                          |
|----------------|-------------------------------------------------------------|---------------------------------------------------------------------|
| Procedure      | A valid Procedure is required.                              | Enter a valid ICD procedure.                                        |
| Procedure Date | Procedure Date must be greater than or equal to 01/01/1990. | Enter a Procedure Date that is greater than or equal to 01/01/1990. |
|                | Procedure Date must be less than or equal to 12/31/2299.    | Enter a Procedure Date that is less than or equal to 12/31/2299.    |

## 11.7.5 ICD Procedures Panel Extra Features

| Field                                   | Field Type |
|-----------------------------------------|------------|
| No extra features found for this panel. |            |

## 11.7.6 ICD Procedures Panel Accessibility

### 11.7.6.1 To Access the ICD Procedures Panel

| Step | Action               | Response                            |
|------|----------------------|-------------------------------------|
| 1    | Click Claims.        | Claims page displays.               |
| 2    | Click Institutional. | Institutional Claim panel displays. |
| 3    | Click Procedure.     | ICD Procedures panel displays.      |

### 11.7.6.2 To Add on the ICD Procedures Panel

| Step | Action                                                        | Response                                                                                                    |
|------|---------------------------------------------------------------|----------------------------------------------------------------------------------------------------|
| 1    | Click add.                                                    | Activates fields for entry of data or selection from lists.                                                                                   |
| 2    | Enter <b>Sequence</b> .                                       |                                                                                                    |
| 3    | Enter <b>Procedure</b> or click [Search] to select from list. | Clicking [Search] activates the Procedure ICD<br>Search panel. Refer to Chapter 14 for additional<br>information regarding this pop-up panel. |
| 4    | Enter <b>Procedure Date</b> .                                 |                                                                                                    |
| 5    | Click submit.                                                 | Submits institutional claim.                                                                                                    |

## 11.7.6.3 To Update on the ICD Procedures Panel

| Step | Action                                          | Response                     |
|------|-------------------------------------------------|------------------------------|
| 1    | Click row to update.                            |                              |
| 2    | Click in field(s) to update and perform update. |                              |
| 3    | Click submit.                                   | Submits institutional claim. |

## 11.8 Occurrence

#### 11.8.1 Occurrence Panel Narrative

The Occurrence panel allows users to add occurrence and duration information to an institutional claim.

Navigation Path: [Claims] – [Institutional] – [Occurrence]

#### NOTE:

Each field which contains an asterisk represents a required field after a user has clicked on 'add'. Therefore, the claim is not considered complete until those fields have been completed with the appropriate data. If you do not wish to complete these fields, click 'delete'.

## 11.8.2 Occurrence Panel Layout

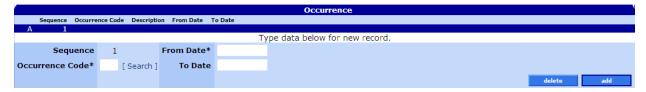

### 11.8.3 Occurrence Panel Field Descriptions

| Field              | Description                                                                                                    | Field<br>Type | Data Type         | Length |
|--------------------|----------------------------------------------------------------------------------------------------|---------------|-------------------|--------|
| add                | This button is used to add data to a panel (Diagnosis, Condition, Payer, Procedure, Occurrence, TPL and Detail).         | Button        | N/A               | 0      |
| delete             | This button is used to delete data from a panel (Diagnosis, Condition, Payer, Procedure, Occurrence, TPL and Detail).    | Button        | N/A               | 0      |
| From Date          | Displays the date on which the statement period on the claim began. Occurrence: The date when the occurrence code began. | Field         | Date (MM/DD/CCYY) | 10     |
| Occurrence<br>Code | Displays the code identifying a significant event relating to this bill that may affect payer processing.                | Field         | Character         | 2      |
| Sequence           | Displays the sequence number which indicates the position in which the information occurs on the claim.                  | Field         | Number (Integer)  | 1      |
| To Date            | Displays the date on which the statement period on the claim ended. Occurrence: The date when the occurrence code ended. | Field         | Date (MM/DD/CCYY) | 10     |

### 11.8.4 Occurrence Panel Field Edit Error Codes

| Field              | Error Message                                          | To Correct                                                  |
|--------------------|--------------------------------------------------------|-------------------------------------------------------------|
| From Date          | From Date is required.                                 | Enter a from date.                                          |
|                    | From Date must be less than or equal to Today.         | Ensure that the date is on or before today's date.          |
|                    | From Date must be greater than or equal to 01/01/1990. | Ensure From Date is greater than or equal to 01/01/1990.    |
|                    | From Date must be less than or equal to 12/31/2299.    | Ensure From Date is less than or equal to 12/31/2299.       |
| Occurrence<br>Code | A valid Occurrence Code is required.                   | Enter a valid Occurrence Code if Occurrence is being added. |
| Sequence           | Sequence is required.                                  | Enter a valid sequence number.                              |
|                    | Sequence must be greater than or equal to 1.           | Ensure that the sequence is greater than or equal to 1.     |
|                    | Sequence must be Numeric.                              | Ensure the sequence is numeric.                             |
|                    | Sequence contains duplicates.                          | Enter a unique sequence.                                    |
| TO Date            | From Date must be less than or equal to To Date.       | From Date must be less than or equal to To Date.            |
|                    | From Date must be greater than or equal to 01/01/1990. | Ensure From Date is greater than or equal to 01/01/1990.    |

### 11.8.5 Occurrence Panel Extra Features

| Field                                   | Field Type |
|-----------------------------------------|------------|
| No extra features found for this panel. |            |

## 11.8.6 Occurrence Panel Accessibility

### 11.8.6.1 To Access the Occurrence Panel

| Step | Action               | Response                            |
|------|----------------------|-------------------------------------|
| 1    | Click Claims.        | Claims page displays.               |
| 2    | Click Institutional. | Institutional Claim panel displays. |
| 3    | Click Occurrence.    | Occurrence panel displays.          |

### 11.8.6.2 To Add on the Occurrence Panel

| Ste | Action     | Response                                                    |
|-----|------------|-------------------------------------------------------------|
| 1   | Click add. | Activates fields for entry of data or selection from lists. |

| Step | Action                                                              | Response                                                                                                    |
|------|---------------------------------------------------------------------|----------------------------------------------------------------------------------------------------|
| 2    | Enter <b>Sequence</b> .                                             |                                                                                                    |
| 3    | Enter <b>Occurrence Code</b> or click [Search] to select from list. | Clicking [Search] activates the Occurrence<br>Code Search panel. Refer to Chapter 14 for<br>additional information regarding this pop-up<br>panel. |
| 4    | Enter From Date.                                                    |                                                                                                    |
| 5    | Click submit.                                                       | Submits institutional claim.                                                                                                    |

11.8.6.3 To Update on the Occurrence Panel

| Step | Action                                          | Response                     |
|------|-------------------------------------------------|------------------------------|
| 1    | Click row to update.                            |                              |
| 2    | Click in field(s) to update and perform update. |                              |
| 3    | Click <b>submit</b> .                           | Submits institutional claim. |

## 11.9 Pharmacy

## 11.9.1 Pharmacy Claim Panel Narrative

The Pharmacy panel allows a pharmacy provider to submit a claim and/or adjust or void a paid claim. The user has the capability to enter all of the required information to submit a pharmacy claim, including multiple detail lines for a compounded drug claim. For a paid claim, the user has the option of updating selected fields and re-submitting the claim as an adjustment or to void an entire claim.

The Pharmacy Claim panel includes the following sections:

- Pharmacy Claim
- Detail
- Claim Status Information
- Adjustment Information
- EOB Information

#### NOTE:

The Adjustment Information and EOB Information panels appear after a claim has been submitted.

**Navigation Path:** [Claim] – [Pharmacy] OR [Claim]-[click on Pharmacy link] OR [Claim] – [Search] - [search for pharmacy claims]-[select pharmacy claim from search results].

### NOTE:

Each field which contains an asterisk represents a required field. Therefore, the claim is not considered complete until those fields have been completed with the appropriate data.

11.9.2 Pharmacy Claim Panel Layout

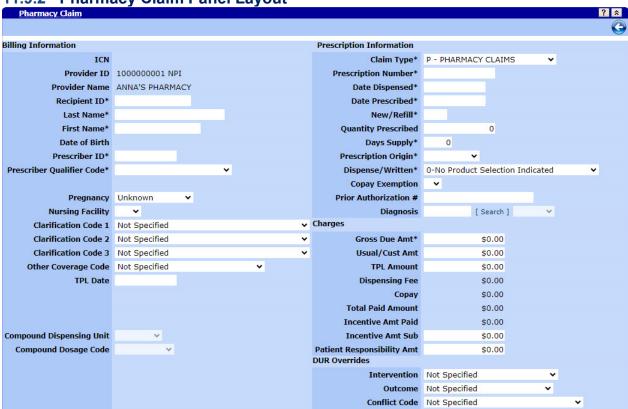

#### Compound Drug Claim Detail

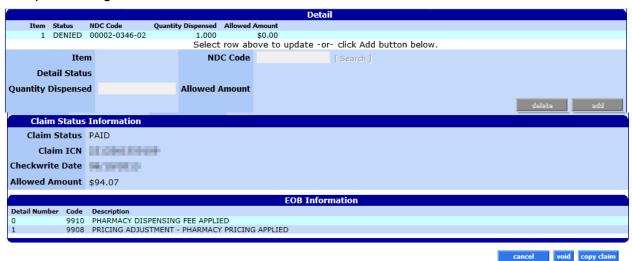

## NOTE:

Section 11.9.3 acts as a reference guide to further define each field, listed in alphabetical order, and the buttons available on the pharmacy claim form. Please refer to section 11.9.6.2 for step by step instructions on how to complete the pharmacy claim form.

## 11.9.3 Pharmacy Claim Panel Field Descriptions

| Field                    | Description                                                                                                    | Field<br>Type | Data Type         | Length |
|--------------------------|----------------------------------------------------------------------------------------------------|---------------|-------------------|--------|
| add                      | This button is used to add data to the detail panel. Only 25 detail lines are allowed for compound claim types. | Button        | N/A               | 0      |
| adjust                   | This button submits adjustments for a paid claim.                                                               | Button        | N/A               | 0      |
| Back Button              | Return back to the Claims Search panel.                                                                         | Button        | N/A               | 0      |
| cancel                   | This button cancels the current operation and discards any changes.                                             | Button        | N/A               | 0      |
| copy claim               | This button creates a new claim from the current claim.                                                         | Button        | N/A               | 0      |
| delete                   | This button is used to delete data from the detail panel.                                                       | Button        | N/A               | 0      |
| re-submit                | This button submits modifications made to a denied claim for adjudication.                                      | Button        | N/A               | 0      |
| submit                   | This button submits a claim for adjudication.                                                                   | Button        | N/A               | 0      |
| void                     | This button submits a void request for a paid claim.                                                            | Button        | N/A               | 0      |
| Adjustment Analyst<br>ID | Displays the identification number of the analyst that adjusted the claim. (Read-Only)                          | Field         | Alphanumeric      | 10     |
| Adjustment Reason        | Displays the adjustment reason code.<br>(Read-Only)                                                             | Field         | Number (Integer)  | 4      |
| Allowed Amount           | Amount approved to pay for services provided to a recipient on claim type 'P' Pharmacy Claims. (Read-Only)      | Field         | Number (Decimal)  | 9      |
| Checkwrite Date          | This is the date the claim is finalized through adjudication. This is not the date the funds are released.      | Field         | Date (MM/DD/CCYY) | 10     |

| Claim ICN | Displays the claim's internal control number (ICN) issued by Medicaid. | Field | Number (Integer) | 13 |
|-----------|------------------------------------------------------------------------|-------|------------------|----|
|           | (Read-Only)                                                            |       |                  |    |

| Field                        | Description                                                                                                    | Field<br>Type | Data Type          | Length |
|------------------------------|----------------------------------------------------------------------------------------------------|---------------|--------------------|--------|
| Claim Status                 | Indicates the status after adjudication. Possible values are PAID, DENIED, SUSPENDED or ADJUSTED. The status of "Adjusted" reflects this claim is no longer paid. Refer to the Adjustment Information panel for claims which have reprocessed per the Adjustment process. | Field         | N/A                | 0      |
| Claim Status<br>History Date | Displays the original claim date before the claim was adjusted. (Read-Only)                                                                                                    | Field         | Date (MM/DD/CCYY)  | 10     |
| Claim Type                   | Displays the code that specifies the type of claim.                                                                                                    | Combo<br>Box  | Drop Down List Box | 0      |
| Clarification Code           | Displays the code indicating that the pharmacist is clarifying the submission. Alabama recognizes a value of 8 for compound drugs.                                                                                                    | Combo<br>Box  | Drop Down List Box | 0      |
| CoPay Amount                 | Displays the amount the recipient is to pay for services rendered. (Read-Only)                                                                                                    | Field         | Number (Decimal)   | 9      |
| Copay Exemption              | Select 'Y' (Yes) if the Medicaid recipient is a Native American Indian with an active user letter from the Indian Health Services. Otherwise this field is left "blank".                                                                                                  | Combo<br>Box  | Drop Down List Box | 0      |
| Code                         | Displays the explanation of benefits code. (Read-Only)                                                                                                    | Field         | Number (Integer)   | 4      |
| Conflict Code                | Displays the code for the drug utilization review conflict.                                                                                                    | Combo<br>Box  | Drop Down List Box | 0      |
| Date Adjusted                | Displays the date the claim was adjusted. (Read-Only)                                                                                                    | Field         | Date (MM/DD/CCYY)  | 10     |
| Date Dispensed               | Displays the date on which a pharmacy filled a prescription for a recipient.                                                                                                    | Field         | Date (MM/DD/CCYY)  | 10     |
| Date Prescribed              | Displays the date on which physician prescribed a drug for a recipient.                                                                                                    | Field         | Date (MM/DD/CCYY)  | 10     |
| Date of Birth                | Displays the recipient's date of birth. (Read-Only and defaulted.)                                                                                                    | Field         | Date (MM/DD/CCYY)  | 10     |
| Days Supply                  | Displays the number of days a prescribed drug should last a recipient.                                                                                                    | Field         | Number (Integer)   | 3      |
| Denied Date                  | Displays the date the claim was denied. (Read-Only)                                                                                                    | Field         | Date (MM/DD/CCYY)  | 10     |

| Field              | Description                                                                                                    | Field<br>Type | Data Type          | Length |
|--------------------|----------------------------------------------------------------------------------------------------|---------------|--------------------|--------|
| Description        | Displays the explanation of benefits description. (Read-Only)                                                                                                    | Field         | Character          | 79     |
| Detail Number      | Displays the line item detail number of the claim. (Read-Only)                                                                                                    | Field         | Number (Integer)   | 2      |
| Detail Status      | Displays the status of the detail line. (Read-Only)                                                                                                    | Field         | Alphanumeric       | 10     |
| Diagnosis          | Displays the diagnosis code.                                                                                                    | Field         | Alphanumeric       | 7      |
| Dispense/Written   | Displays the dispense as written indicator.                                                                                                    | Combo<br>Box  | Drop Down List Box | 0      |
| Dispensing Fee     | Displays the amount of the dispensing fee, if paid. Format 99999.99. (Read-Only)                                                                                                  | Field         | Number (Decimal)   | 7      |
| First Name         | Displays the first name of the recipient.                                                                                                    | Field         | Character          | 35     |
| Gross Due Amt      | Total Amount Billed or Sum of Ingredient Cost.                                                                                                    | Field         | Number (Decimal)   | 13     |
| ICD Version        | Code to denote which version of the ICD diagnosis code set is being referenced. The valid values are '9' for ICD-9, '0' for ICD-10 or blank if corresponding code is not present. | Combo<br>Box  | Drop Down List Box | 1      |
| ICN                | Displays the claim's internal control number (ICN) issued by Medicaid. (Read-Only)                                                                                                | Field         | Number (Integer)   | 13     |
| Incentive Amt Paid | Holds the value of the incentive amount paid on the claim.                                                                                                    | Field         | Number (Decimal)   | 13     |
| Incentive Amt Sub  | This is the incentive amount submitted by the provider on a NCPDP pharmacy claim billing transaction.                                                                             | Field         | Number (Decimal)   | 13     |
| Ingred Cost        | Cost of an ingredient on a Compound drug claim detail.                                                                                                    | Field         | Number (Decimal)   | 13     |
| Intervention       | Displays the pharmacist's interaction when a conflict code has been established.                                                                                                  | Combo<br>Box  | Drop Down List Box | 0      |
| Item               | Displays the detail line number. (Read-<br>Only)                                                                                                    | Field         | Number (Integer)   | 3      |
| Last Name          | Displays the last name of the recipient.                                                                                                    | Field         | Character          | 60     |
| Location           | Displays the place of service (POS) where the service was rendered.                                                                                                    | Field         | Number (Integer)   | 2      |

| Field                         | Description                                                                                                    | Field<br>Type | Data Type          | Length |
|-------------------------------|----------------------------------------------------------------------------------------------------|---------------|--------------------|--------|
| NDC Code                      | Displays the National Drug Code used to identify a specific drug.                                                               | Field         | Alphanumeric       | 11     |
| New/Refill                    | Displays if the prescription is new or a refill. '00' represents a "new" prescription.                                          | Field         | Character          | 2      |
| Nursing Facility              | Displays if the drug was prescribed in a nursing home facility.                                                                 | Combo<br>Box  | Drop Down List Box | 0      |
| Other Coverage<br>Code        | Displays the code that indicates the recipient's primary insurance coverage status on the particular prescription being filled. | Combo<br>Box  | Drop Down List Box | 0      |
| Outcome                       | Indicates the action taken by the pharmacist after a drug utilization review warning is returned.                               | Combo<br>Box  | Drop Down List Box | 0      |
| Paid Date                     | Displays the date the claim was billed and paid. (Read-Only)                                                                    | Field         | Date (MM/DD/CCYY)  | 10     |
| Patient<br>Responsibility Amt | The patient's cost share from a previous payer.                                                                                 | Field         | Number(Decimal)    | 10     |
| Pregnancy                     | Displays the code indicating the patient as pregnant or not pregnant.                                                           | Combo<br>Box  | Drop Down List Box | 0      |
| Prescriber ID                 | Displays the license number or NPI of<br>the provider who prescribed the drugs<br>being administered to the recipient.          | Field         | Alphanumeric       | 10     |
| Prescriber Qualifier<br>Code  | Indicates the type of prescriber that was submitted on the claim. Valid values are "01" - NPI, or "08" - State License.         | Combo<br>Box  | Drop Down List Box | 0      |
| Prescription<br>Number        | Displays the number which uniquely identifies a drug dispensed to a recipient.                                                  | Field         | Number (Integer)   | 7      |
| Prior Authorization           | Displays the Prior Authorization number.                                                                                        | Field         | Alphanumeric       | 10     |
| Provider ID                   | Displays the National Provider Identification number of the billing provider. (Read-Only and Defaulted.)                        | Field         | Alphanumeric       | 10     |
| Provider Name                 | Displays the name of the billing provider. (Read-Only and defaulted on header panel.)                                           | Field         | Alphanumeric       | 15     |
| Quantity Dispensed            | Displays the number of units of a drug dispensed to a recipient.                                                                | Field         | Number (Integer)   | 14     |

| Field                  | Description                                                                                                    | Field<br>Type | Data Type         | Length |
|------------------------|----------------------------------------------------------------------------------------------------|---------------|-------------------|--------|
| Quantity<br>Prescribed | Number of units of a drug prescribed on<br>the prescription. The type of unit is<br>expressed in CDE DRUG FORM. A<br>value greater than zero is required for a<br>Schedule II drug. | Field         | Number (Integer)  | 10     |
| Recipient ID           | Displays the recipient's Medicaid identification number.                                                                                                    | Field         | Number (Integer)  | 13     |
| TPL Amount             | Displays the dollar amount paid by a third party liability insurance.                                                                                                    | Field         | Number (Decimal)  | 14     |
| TPL Date               | Displays the date the third party paid towards the drug.                                                                                                    | Field         | Date (MM/DD/CCYY) | 10     |
| Total Paid Amount      | Displays the total amount paid. (Read-<br>Only)                                                                                                    | Field         | Number (Decimal)  | 13     |
| Usual/Cust Amt         | Amount charged to the Recipient.                                                                                                    | Field         | Number (Decimal)  | 13     |

# 11.9.4 Pharmacy Claim Panel Field Edit Error Codes

| Field      | Error Message                                                                       | To Correct                                                                                                    |
|------------|-------------------------------------------------------------------------------------|----------------------------------------------------------------------------------------------------|
| add        | Only 25 details are allowed for Compound claim types.                               | Add button will be disabled after 25 detail lines for Compound claim types.                                                                                                    |
| adjust     | Adjust was successful. See Claim Status Information for details.                    | Ensures that the claim adjustment request was sent successfully and status details can be viewed on the Claim Status Information panel.                                                                                                    |
| copy claim | Copy was successful.                                                                | Ensures that the copy was successful and modifications can be made prior to submission.                                                                                                    |
| submit     | Submit was successful. See Claim Status Information for details.                    | Ensures that the claim was sent successfully and status details can be viewed on the Claim Status Information panel.                                                                                                    |
| void       | Void was successful. See Claim Status Information for details.                      | Ensures that the claim void request was sent successfully and status details can be viewed on the Claim Status Information panel.                                                                                                    |
| All fields | Invalid number / Invalid date / Invalid character data / Invalid alphanumeric data. | Ensure that the field matches the data type as documented in the field descriptions above. Number fields must only contain digits 0 - 9; date fields must only contain valid dates; character fields must only contain A - Z; alphanumeric fields must only contain A - Z and 0 - 9. |
|            | Field exceeds max length.                                                           | Ensure that the field matches the field lengths as documented in the field descriptions above.                                                                                                    |

| Field              | Error Message                                                       | To Correct                                                                                                 |
|--------------------|---------------------------------------------------------------------|----------------------------------------------------------------------------------------------------|
| Date<br>Dispensed  | Date Dispensed is required.                                         | Enter the dispensed date.                                                                                  |
|                    | Date Dispensed must be less than or equal to Today.                 | Enter a dispensed date that is less than or equal to today's date.                                         |
|                    | Date Dispensed must be greater than or equal to 01/01/1990.         | Enter a dispensed date that is greater than or equal to 01/01/1990.                                        |
|                    | Date Dispensed must be less than or equal to 12/31/2299.            | Enter a dispensed date that is less than or equal to 12/31/2299.                                           |
| Date<br>Prescribed | Date Prescribed is required.                                        | Enter the prescribed date.                                                                                 |
|                    | Date Prescribed must be less than or equal to Today.                | Enter a prescribed date that is less than or equal to today's date.                                        |
|                    | Date Prescribed must be greater than or equal to 1/1/1990.          | Enter a prescribed date that is greater than or equal to 1/1/1990.                                         |
|                    | Date Prescribed must be less than or equal to 12/31/2299.           | Enter a prescribed date that is less than or equal to 12/31/2299.                                          |
| Days Supply        | Days Supply is required.                                            | Enter a Days Supply.                                                                                       |
|                    | Days Supply must be greater than 0.                                 | Ensure that the days supply is greater than 0.                                                             |
| Diagnosis          | Diagnosis contains an invalid value.                                | Enter a valid Diagnosis code, or use the search panel to search a valid code.                              |
| First Name         | First Name is required.                                             | Enter the recipient's first name.                                                                          |
| Gross Due Amt      | Gross Due Amt must be greater than or equal to .01.                 | Enter a dollar amount equal to or greater than \$.01.                                                      |
|                    | Gross Due Amt must be equal to or greater than the Usual/Cust Amt   | Verify the amount entered in the Gross Due Amt field is equal to or greater than the Usual/Cust Amt field. |
|                    | Gross Due Amt is Required                                           | Enter the Gross Amount Due on the claim.                                                                   |
|                    | Gross Due Amt must be less than or equal to 9999999.99              | Ensure the Gross Due Amt is less than or equal to 9999999.99                                               |
|                    | Claim Gross Due Amt must be equal to the sum of Detail Ingred cost. | Ensure the Gross Due Amt of Claim is equal to the sum of Ingred cost.                                      |
| Ingred Cost        | Ingred Cost must be less than or equal to 999999.99.                | Enter a dollar amount equal to or less than 999999.99.                                                     |
|                    | Ingred Cost must be greater than or equal to 0.01.                  | Enter a dollar amount equal to or greater than \$.01.                                                      |
|                    | Ingred Cost is required.                                            | Ingredient Cost is required on each compound drug claim detail.                                            |
|                    | <del></del>                                                         |                                                                                                    |

| Last Name                    | Last Name is required.                              | Enter the recipient's last name.                                               |
|------------------------------|-----------------------------------------------------|--------------------------------------------------------------------------------|
| NDC Code                     | A valid NDC Code is required.                       | Enter a valid NDC code.                                                        |
| New/Refill                   | New/Refill is required.                             | Enter a New/Refill.                                                            |
|                              | New/Refill must be Numeric.                         | Enter a valid numeric value.                                                   |
| Prescriber ID                | Prescriber ID is required.                          | Enter a Prescriber ID.                                                         |
| Prescriber<br>Qualifier Code | Prescriber Qualifier Code is required               | Select Prescriber Qualifier Code.                                              |
| Prescription<br>Number       | Prescription Number is required.                    | Enter a prescription number.                                                   |
|                              | Prescription Number must be AlphaNumeric.           | Enter a prescription number that contains alpha [A-Z] or numeric [0-9] values. |
| Quantity<br>Dispensed        | Quantity must be less than or equal to 9999999.999. | Ensure the quantity billed is not greater than 9,999,999.999.                  |
|                              | Quantity must be greater than or equal to 0.001.    | Ensure that the quantity is greater than or equal to 0.001.                    |
|                              | Quantity is required.                               | Enter the detail quantity.                                                     |
| Quantity<br>Prescribed       | Quantity must be less than or equal to 9999999.999. | Ensure the quantity billed is not greater than 9,999,999.999.                  |
|                              | Quantity must be greater than or equal to 0.001.    | Ensure that the quantity is greater than or equal to 0.001.                    |
| Recipient ID                 | Recipient ID is required and must be 13 digits.     | Enter a valid 13 digit Recipient ID.                                           |
|                              | Recipient ID must be numeric.                       | Enter a valid Recipient ID.                                                    |
| TPL Amount                   | TPL Amount must be less than or equal to 999999.99. | Ensure that the amount is not greater than \$999,999.99.                       |
|                              | TPL Amount must be greater than or equal to 0.      | Enter a TPL amount greater than or equal to 0.                                 |
| TPL Date                     | TPL Date must be less than or equal to Today.       | Ensure that the date is on or before today's date.                             |
|                              | TPL Date must be greater than or equal to 1/1/1990. | Enter a TPL Date greater than or equal to 01/01/1900.                          |
|                              | TPL Date must be less than or equal to 12/31/2299.  | Enter a TPL Date less than or equal to 12/31/2299.                             |

# 11.9.5 Pharmacy Claim Panel Extra Features

| Field         | Field Type                                                                               |
|---------------|------------------------------------------------------------------------------------------|
| Date of Birth | Read-only field displays after Recipient ID field populated.                             |
| Prescriber ID | Entering and tabbing through the Prescriber ID field displays the Prescriber Name field. |

| Field Type    |                                                                                |  |
|---------------|--------------------------------------------------------------------------------|--|
| Provider ID   | Read-only field displays the billing NPI number associated with the user's ID. |  |
| Provider Name | Read-only field associated with the Provider ID field.                         |  |

# 11.9.6 Pharmacy Claim Panel Accessibility

11.9.6.1 To Access the Pharmacy Claim Panel

| Step | Action                  | Response                       |  |
|------|-------------------------|--------------------------------|--|
| 1    | Click Claims.           | Claims page displays.          |  |
| 2    | Click <b>Pharmacy</b> . | Pharmacy Claim panel displays. |  |

11.9.6.2 To Add on the Pharmacy Claim Panel

| Step | Action                                                                 | Response                                                                                                    |
|------|------------------------------------------------------------------------|----------------------------------------------------------------------------------------------------|
| 1    | Enter Recipient ID.                                                    |                                                                                                    |
| 2    | Enter the recipient's <b>Last Name</b> .                               |                                                                                                    |
| 3    | Enter the recipient's <b>First Name</b> .                              |                                                                                                    |
| 4    | Enter <b>Prescriber License</b> or click [Search] to select from list. | Clicking [Search] activates the Prescriber License Search panel. Refer to Chapter 14 for additional information regarding this pop-up panel. |
| 5    | Select <b>Pregnancy</b> indicator from drop down list.                 |                                                                                                    |
| 6    | Select <b>Nursing Facility</b> indicator from drop down list.          |                                                                                                    |
| 7    | Select Clarification Code from drop down list.                         |                                                                                                    |
| 8    | Select <b>Other Coverage Code</b> from drop down list.                 |                                                                                                    |
| 9    | Enter <b>TPL Date</b> .                                                |                                                                                                    |
| 10   | Select Claim Type from drop down list.                                 |                                                                                                    |
| 11   | Enter Prescription Number.                                             |                                                                                                    |
| 12   | Enter Date Dispensed.                                                  |                                                                                                    |
| 13   | Enter Date Prescribed.                                                 |                                                                                                    |
| 14   | Enter New/Refill.                                                      |                                                                                                    |
| 15   | Enter Days Supply.                                                     |                                                                                                    |
| 16   | Select <b>Dispense / Written</b> from drop down list.                  |                                                                                                    |
| 17   | Enter Prior Authorization #.                                           |                                                                                                    |

| Step | Action                                                                                      | Response                                                                                                    |
|------|---------------------------------------------------------------------------------------------|----------------------------------------------------------------------------------------------------|
| 18   | Enter <b>Diagnosis</b> or click [Search] to select from list.                               | Clicking [Search] activates the Diagnosis Search panel. Refer to Chapter 14 for additional information regarding this pop-up panel. |
| 19   | Enter TPL Amount.                                                                           |                                                                                                    |
| 20   | Select Intervention from drop down list.                                                    |                                                                                                    |
| 21   | Select <b>Outcome</b> from drop down list.                                                  |                                                                                                    |
| 22   | Select Conflict Code from drop down list.                                                   |                                                                                                    |
| 23   | Enter <b>Quantity</b> .                                                                     |                                                                                                    |
| 24   | Enter <b>NDC Code</b> (without dashes) or click [Search] to select from list.               | Clicking [Search] activates the NDC Search panel.<br>Refer to Chapter 14 for additional information<br>regarding this pop-up panel. |
| 25   | Click <b>add</b> in Detail section to add another service line and repeat steps 24 thru 26. | Activates fields for entry of data or selection from lists.                                                                         |
| 26   | Click submit.                                                                               | Submits pharmacy claim.                                                                                                    |

11.9.6.3 To Update on the Pharmacy Claim Panel

| Step | Action                                          | Response                                                           |
|------|-------------------------------------------------|--------------------------------------------------------------------|
| 1    | Click row to update.                            |                                                                    |
| 2    | Click in field(s) to update and perform update. |                                                                    |
| 3    | Click adjust, void or re-submit.                | Submits an adjustment, void or re-submits a denied pharmacy claim. |

### 11.10 Professional

#### 11.10.1 Professional Claim Panel Narrative

The Professional panel allows a medical provider to submit a professional or crossover claim and/or adjust or void a paid claim. The user has the capability to enter all of the required information to submit a professional claim, to include multiple detail lines. For a paid claim, the user has the option of updating select fields and re-submitting the claim as an adjustment or to void the claim.

The Professional Claim panel includes the following sections:

- Professional Claim
- Diagnosis
- TPL
- Supplemental Information
- Maternity Encounter
- Detail
- Claim Status Information
- Adjustment Information
- EOB Information

#### NOTE:

The Adjustment Information and EOB Information panels appear after a claim has been submitted.

**Navigation Path:** [Claim] - [Professional] OR [Claim] - [Click on Professional link] OR [Claim] – [Search] - [search for professional claims]-[select professional claim from search results]

#### NOTE:

Each field which contains an asterisk represents a required field. Therefore, the claim is not considered complete until those fields have been completed with the appropriate data.

## 11.10.2 Professional Claim Panel Layout

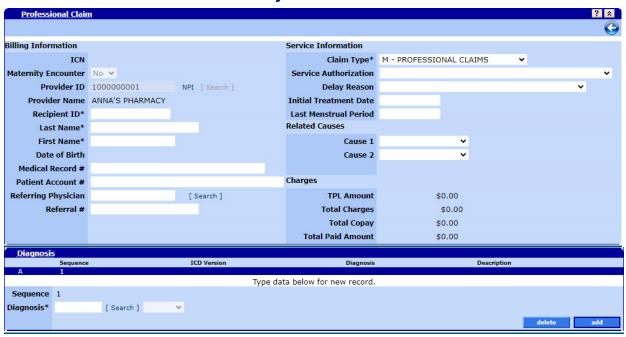

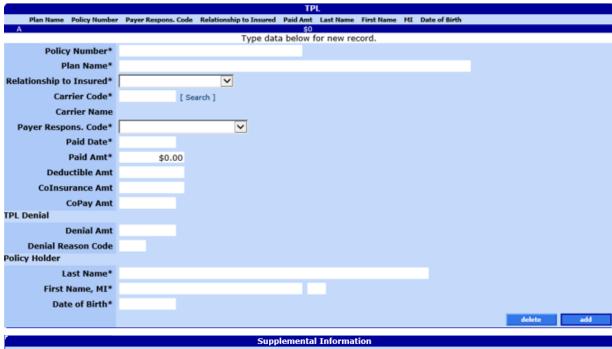

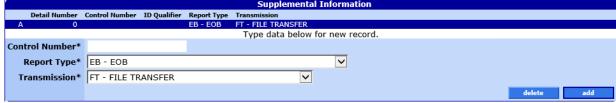

|                                                    | and the second of the second |              | Maternity Encounter               |                                                                                                    |            |         | N.                                                                                                    |
|----------------------------------------------------|------------------------------|--------------|-----------------------------------|----------------------------------------------------------------------------------------------------|------------|---------|----------------------------------------------------------------------------------------------------|
| Maternity District Provider ID T                   |                              |              |                                   |                                                                                                    |            |         |                                                                                                    |
| A 1235290628                                       | \$0                          |              | data balan faransan               |                                                                                                    |            |         |                                                                                                    |
|                                                    |                              | Туре         | data below for new recor          | d.                                                                                                    |            |         |                                                                                                    |
| Maternity District Provider ID                     | 1235290628                   |              |                                   |                                                                                                    |            |         |                                                                                                    |
| TCN                                                |                              |              |                                   |                                                                                                    |            |         |                                                                                                    |
| Paid Date*                                         |                              |              |                                   |                                                                                                    |            |         |                                                                                                    |
| Paid Amt*                                          | \$0.00                       |              |                                   |                                                                                                    |            |         |                                                                                                    |
| raid Ainc                                          | \$0.00                       |              |                                   |                                                                                                    |            |         | _                                                                                                    |
| 2                                                  |                              |              |                                   |                                                                                                    |            | delete  | udd                                                                                                    |
|                                                    |                              |              |                                   |                                                                                                    |            |         |                                                                                                    |
|                                                    |                              |              | Detail                            |                                                                                                    |            |         |                                                                                                    |
| Item Status From DOS To Do                         | OS Procedure Units Chr       | rges Paid Am |                                   |                                                                                                    |            |         |                                                                                                    |
| A 1                                                | 0 \$                         | 0.00 \$0     | 0.00                              | 1                                                                                                    |            |         |                                                                                                    |
| Item                                               | 1                            | Type         | data below for new recor-<br>POS* | The second second secon |            |         |                                                                                                    |
|                                                    |                              |              |                                   | [ Search ]                                                                                                    |            |         |                                                                                                    |
| Provider Control Number                            |                              |              | Procedure*                        | [ Search ]                                                                                                    |            |         |                                                                                                    |
| Detail Status                                      |                              |              | Emergency                         |                                                                                                    |            |         |                                                                                                    |
| From DOS*                                          |                              |              | EPSDT Ref                         | ~                                                                                                    |            |         |                                                                                                    |
| To DOS*                                            |                              |              | Family Planning                   | V                                                                                                    |            |         |                                                                                                    |
| Units*                                             | 0                            |              | Copay Exemption                   |                                                                                                    |            |         |                                                                                                    |
| 1                                                  |                              |              | Allowed Amount                    | \$0.00                                                                                                    |            |         |                                                                                                    |
| Charges*                                           | \$0.00                       |              |                                   | \$0.00                                                                                                    |            |         |                                                                                                    |
|                                                    | \$0.00                       |              | CoPay Amount                      |                                                                                                    |            |         |                                                                                                    |
| Rendering Physician*                               |                              | [ Search ]   | Paid Amount                       | \$0.00                                                                                                    |            |         |                                                                                                    |
| Diagnosis Code Pointer*                            |                              |              |                                   |                                                                                                    |            |         |                                                                                                    |
| Modifier 1                                         | [ Search ]                   |              |                                   |                                                                                                    |            |         |                                                                                                    |
| Modifier 2                                         | [ Search ]                   |              |                                   |                                                                                                    |            |         |                                                                                                    |
| Modifier 3                                         | [ Search ]                   |              |                                   |                                                                                                    |            |         |                                                                                                    |
| Modifier 4                                         |                              |              |                                   |                                                                                                    |            |         |                                                                                                    |
|                                                    |                              |              | Onderlan Disselstan               |                                                                                                    |            |         |                                                                                                    |
| Referring Physician<br>Medicare Information        |                              | [ Search ]   | Ordering Physician                |                                                                                                    | [ Search ] |         |                                                                                                    |
|                                                    |                              |              |                                   | 40.00                                                                                                    |            |         |                                                                                                    |
| Medicare Paid Date                                 |                              |              | Coinsurance Amount                | \$0.00                                                                                                    |            |         |                                                                                                    |
| Allowed Amount                                     | \$0.00                       |              | Deductible Amount                 | \$0.00                                                                                                    |            |         |                                                                                                    |
| Original Medicare Paid Amount                      | \$0.00                       |              |                                   |                                                                                                    |            |         |                                                                                                    |
| 2% Sequestration Amount                            | \$0.00                       |              | eRX Reduction Amount              | \$0.00                                                                                                    |            |         |                                                                                                    |
| Final Medicare Paid Amount                         | \$0.00                       |              | <b>Medicare CoPay Amount</b>      | \$0.00                                                                                                    |            |         |                                                                                                    |
|                                                    |                              |              |                                   |                                                                                                    |            | delete  | add                                                                                                    |
|                                                    |                              |              | NDC (Detail Item 1)               |                                                                                                    |            |         |                                                                                                    |
| *** No rows found ***                              |                              |              | NOC (Detail Itelli 1)             |                                                                                                    |            |         |                                                                                                    |
|                                                    | Select                       | row above    | to update -or- click Add          | button below.                                                                                                    |            |         |                                                                                                    |
| NDC Sequence Number                                |                              |              | Drug Unit Price                   |                                                                                                    |            |         |                                                                                                    |
| NDC                                                |                              |              | Unit Quantity Submitted           |                                                                                                    |            |         |                                                                                                    |
| UOM                                                |                              |              | Unit Quantity Calculated          |                                                                                                    |            |         |                                                                                                    |
|                                                    |                              |              |                                   |                                                                                                    |            |         |                                                                                                    |
| Prescription Number                                |                              |              | Primary NDC                       |                                                                                                    |            |         |                                                                                                    |
| Prescription Qualifier                             |                              | ~            |                                   |                                                                                                    |            |         |                                                                                                    |
|                                                    |                              |              |                                   |                                                                                                    |            | delete  | add                                                                                                    |
|                                                    |                              |              |                                   |                                                                                                    |            |         |                                                                                                    |
|                                                    |                              | Δι           | ljustment Information             |                                                                                                    |            |         |                                                                                                    |
|                                                    | Claim Status Claim           |              | Adjustment Adjustment             |                                                                                                    |            |         |                                                                                                    |
| ICN Date Adjusted F                                |                              | Location     | Reason Analyst ID                 |                                                                                                    |            |         |                                                                                                    |
| 04/17/2014 C                                       | 04/17/2014 DENIED            | 99           | 8516 ALBAT                        |                                                                                                    |            |         |                                                                                                    |
|                                                    |                              |              |                                   |                                                                                                    |            |         |                                                                                                    |
| Claim Status ADJUSTED                              |                              |              |                                   |                                                                                                    |            |         |                                                                                                    |
| Claim ICN                                          | Print Control                |              |                                   |                                                                                                    |            |         |                                                                                                    |
| Checkwrite Date                                    |                              |              |                                   |                                                                                                    |            |         |                                                                                                    |
| Allowed Amount \$250.87                            |                              |              |                                   |                                                                                                    |            |         |                                                                                                    |
| 72222                                              |                              |              |                                   |                                                                                                    |            |         |                                                                                                    |
| Dotail Number Cod- Description                     |                              |              | EOB Information                   |                                                                                                    |            |         |                                                                                                    |
| Detail Number Code Description 2 9918 PRICING ADJU | ISTMENT - MAX FEE PRIC       | ING APPLIED  |                                   |                                                                                                    |            |         |                                                                                                    |
|                                                    |                              |              |                                   |                                                                                                    |            |         |                                                                                                    |
|                                                    |                              |              |                                   |                                                                                                    |            | cancel  | copy claim                                                                                                    |
|                                                    |                              |              |                                   |                                                                                                    |            | carreer | and the state of the state of t |

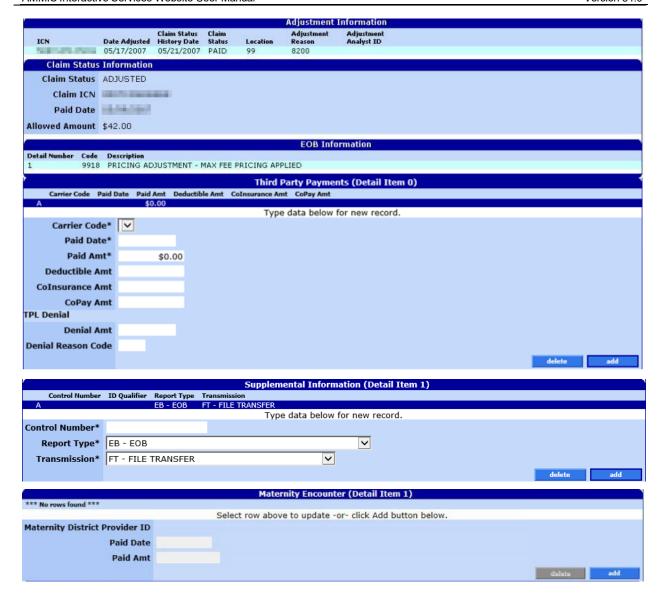

#### NOTE:

This Section 11.10.3 acts as a reference guide to further define each field, listed in alphabetical order, and the buttons available on the professional claim form. Please refer to section 11.10.6.2 for step by step instructions on how to complete the professional claim form.

## 11.10.3 Professional Claim Panel Field Descriptions

| Field                         | Description                                                                                                    | Field<br>Type | Data Type           | Length |
|-------------------------------|----------------------------------------------------------------------------------------------------|---------------|---------------------|--------|
| 2%<br>Sequestration<br>Amount | The dollar amount of the 2% sequestration as required by the Affordable Care Act (ACA)                                                  | Field         | Number<br>(Decimal) | 8      |
| add                           | This button is used to add data to a panel (Diagnosis, TPL and Detail). This button becomes disabled in the Diagnosis panel after eight | Button        | N/A                 | 0      |

Gainwell Technologies

| Field                        | Description                                                                                                    | Field<br>Type | Data Type             | Length |
|------------------------------|----------------------------------------------------------------------------------------------------|---------------|-----------------------|--------|
|                              | diagnoses have been added, and in the Detail panel after 50 details have been added.                                                                                                    |               |                       |        |
| adjust                       | This button submits adjustments for a paid claim.                                                                                                    | Button        | N/A                   | 0      |
| Adjustment<br>Analyst ID     | Displays the identification number of the analyst that adjusted the claim. (Read- Only)                                                                                                    | Field         | Alphanumeric          | 10     |
| Adjustment<br>Reason         | Displays the adjustment reason code. (Read-Only)                                                                                                    | Field         | Number<br>(Integer)   | 4      |
| Allowed<br>Amount            | Displays the amount approved to pay for services provided to a recipient. (Read- Only) Medicare: Displays the amount allowed by Medicare.                                                                                                    | Field         | Number<br>(Decimal)   | 10     |
| Back Button                  | Return back to the Claims Search panel.                                                                                                    | Button        | N/A                   | 0      |
| cancel                       | This button cancels the current operation and discards any changes.                                                                                                    | Button        | N/A                   | 0      |
| Carrier Code                 | Displays the 5-digit carrier code that identifies the recipient's TPL insurance plan.                                                                                                    | Field         | Number<br>(Integer)   | 10     |
| Carrier Name                 | Displays the carrier name based on the carrier code entered. (Read-Only)                                                                                                    | Field         | Character             | 45     |
| Cause 1                      | Displays if the accident occurred at work, in an automobile or an environment other than work or an automobile.                                                                                                    | Combo<br>Box  | Drop Down List<br>Box | 0      |
| Cause 2                      | Displays if the accident occurred at work, in an automobile or an environment other than work or an automobile.                                                                                                    | Combo<br>Box  | Drop Down List<br>Box | 0      |
| Charges                      | Displays the usual and customary charge for the service provided.                                                                                                    | Field         | Number<br>(Decimal)   | 13     |
| Checkwrite<br>Date           | This is the date the claim is finalized through adjudication. This is not the date the funds are released.                                                                                                    | Field         | Date<br>(MM/DD/CCYY)  | 10     |
| Claim ICN                    | Displays the claim's internal control number (ICN) issued by Medicaid. (Read- Only)                                                                                                    | Field         | Number<br>(Integer)   | 13     |
| Claim Status                 | Indicates the status after adjudication. Possible values are PAID, DENIED, SUSPENDED or ADJUSTED. The status of "Adjusted" reflects this claim is no longer paid. Refer to the Adjustment Information panel for claims which have reprocessed per the Adjustment process. | Field         | N/A                   | 0      |
| Claim Status<br>History Date | Displays the original claim date before the claim was adjusted. (Read-Only)                                                                                                    | Field         | Date<br>(MM/DD/CCYY)  | 10     |
| Claim Type                   | Displays the code and description that specifies the type of claim.                                                                                                    | Combo<br>Box  | Drop Down List<br>Box | 0      |
| Code                         | Displays the explanation of benefits code. (Read-<br>Only)                                                                                                    | Field         | Number<br>(Integer)   | 4      |
| Coinsurance<br>Amount        | Displays the amount which represents the recipients' coinsurance payment.                                                                                                    | Field         | Number<br>(Decimal)   | 1      |
| Control Number               | Code identifying a party or other code.                                                                                                    | Field         | Alphanumeric          | 80     |
| CoPay Amount                 | Displays the amount the recipient is to pay for services rendered. (Read-Only)                                                                                                    | Field         | Number<br>(Decimal)   | 9      |
| Copay<br>Exemption           | Enter 'Y' (Yes) if the Medicaid recipient is a Native American Indian with an active user letter from the Indian Health Services. Otherwise this field is left "blank".                                                                                                   | Combo<br>Box  | Drop Down List        | 0      |

| Field                       | Description                                                                                                    | Field<br>Type | Data Type             | Length |
|-----------------------------|----------------------------------------------------------------------------------------------------|---------------|-----------------------|--------|
| copy claim                  | This button creates a new claim from the current claim.                                                                                                    | Button        | N/A                   | 0      |
| Date Adjusted               | Displays the date the claim was adjusted. (Read-Only)                                                                                                    | Field         | Date<br>(MM/DD/CCYY)  | 10     |
| Date of Birth               | Header: Displays the recipient's date of birth. (Read-Only and defaulted.) TPL: Displays the date of birth of the third party policy holder                                                                                               | Field         | Date<br>(MM/DD/CCYY)  | 10     |
| Deductible<br>Amount        | Displays the amount the recipient must pay before Medicare.                                                                                                    | Field         | Number<br>(Decimal)   | 10     |
| Delay Reason                | Displays the delay reason codes that are used by specific Medicaid providers. These do not affect hospitals, State Mental Health or Nursing Home providers. These delay reasons cannot override claims over the year past filing limit.   | Combo<br>Box  | Drop Down List<br>Box | 0      |
| delete                      | This button is used to delete data from a panel (Diagnosis, TPL and Detail).                                                                                                    | Button        | N/A                   | 0      |
| Denial Amt                  | TPL Denial Amt the third party payer applied to this claim.                                                                                                    | Field         | Number<br>(Decimal)   | 10     |
| Denial Reason<br>Code       | TPL Denial Reason Code the third party payer applied to this claim.                                                                                                    | Field         | Alphanumeric          | 3      |
| Denied Date                 | Displays the date the claim was denied. (Read-<br>Only)                                                                                                    | Field         | Date<br>(MM/DD/CCYY)  | 10     |
| Description                 | Displays the explanation of benefits description. (Read-Only)                                                                                                    | Field         | Alphanumeric          | 79     |
| Detail Number               | Displays the line item detail number of the claim. (Read-Only)                                                                                                    | Field         | Number<br>(Integer)   | 2      |
| Detail Status               | Displays the status of the detail line. (Read-Only).                                                                                                    | Field         | Alphanumeric          | 10     |
| Diagnosis                   | Displays the diagnosis code.                                                                                                    | Field         | Character             | 7      |
| Diagnosis Code<br>Pointer   | Indicates which diagnosis (or diagnoses) for which services were provided. If a diagnosis code was entered, enter the matching sequence number as seen on the 'Diagnosis' panel to indicate which diagnosis the procedure is a result of. | Field         | Alphanumeric          | 2      |
| Diagnosis Code<br>Pointer 2 | Indicates which diagnosis (or diagnoses) for which services were provided. If a diagnosis code was entered, enter the matching sequence number as seen on the 'Diagnosis' panel to indicate which diagnosis the procedure is a result of. | Field         | Alphanumeric          | 2      |
| Diagnosis Code<br>Pointer 3 | Indicates which diagnosis (or diagnoses) for which services were provided. If a diagnosis code was entered, enter the matching sequence number as seen on the 'Diagnosis' panel to indicate which diagnosis the procedure is a result of. | Field         | Alphanumeric          | 2      |
| Diagnosis Code<br>Pointer 4 | Indicates which diagnosis (or diagnoses) for which services were provided. If a diagnosis code was entered, enter the matching sequence number as seen on the 'Diagnosis' panel to indicate which diagnosis the procedure is a result of. | Field         | Alphanumeric          | 2      |
| Drug Unit Price             | Price per unit of product.                                                                                                    | Field         | Number<br>(Decimal)   | 19     |

| Field                                | Description                                                                                                    | Field<br>Type | Data Type             | Length |
|--------------------------------------|----------------------------------------------------------------------------------------------------|---------------|-----------------------|--------|
| Emergency                            | Displays if the service was provided as the result of an emergency situation.                                                                                | Combo<br>Box  | Drop Down List<br>Box | 0      |
| EPSDT Ref                            | Displays if the service being billed is due to an EPSDT referral.                                                                                            | Combo<br>Box  | Drop Down List<br>Box | 0      |
| eRX Reduction<br>Amount              | The dollar amount of the eRX reduction.                                                                                                    | Field         | Number<br>(Decimal)   | 9      |
| Family<br>Planning                   | Displays if the service is family planning related.                                                                                                    | Combo<br>Box  | Drop Down List<br>Box | 0      |
| Final Medicare<br>Paid Amount.       | The dollar amount paid by Medicare for the services provided. The dollar amount paid by Medicare plus the 2% sequestration amount for the services provided. | Field         | Number<br>(Decimal)   | 10     |
| First Name                           | Displays the first name of the recipient on the header.                                                                                                    | Field         | Character             | 35     |
| First Name, MI                       | Displays the first name and middle initial of third party policy holder.                                                                                     | Field         | Character             | 35     |
| From DOS                             | Displays the beginning date on which service was provided.                                                                                                   | Field         | Date<br>(MM/DD/CCYY)  | 10     |
| ICD                                  | Code to denote which version of the ICD diagnosis code set is being referenced. The valid values will be '9' for ICD-9 and '0' for ICD-10.                   | Field         | Character             | 1      |
| ICN                                  | Displays the claim's internal control number (ICN) issued by Medicaid. (Read- Only)                                                                          | Field         | Number<br>(Integer)   | 13     |
| ID Qualifier                         | Code designating the system/method of code structure used for identification code.                                                                           | Field         | Character             | 2      |
| Initial<br>Treatment Date            | May be used for Date of First Prenatal Visit or Date of Delivery.                                                                                            | Field         | Date<br>(MM/DD/CCYY)  | 10     |
| Item                                 | Displays the line item number. (Read- Only)                                                                                                    | Field         | Number<br>(Integer)   | 3      |
| Last Name                            | Displays the last name of the recipient. TPL: Displays the last name of third party policy holder                                                            | Field         | Character             | 60     |
| Maternity<br>District Provider<br>ID | Identification number of Maternity District Provider.                                                                                                    | Field         | Number<br>(Integer)   | 15     |
| Maternity<br>Encounter               | Displays if it is maternity care encounter claim.                                                                                                    | Combo<br>Box  | Drop Down List<br>Box | 0      |
| Medical<br>Record#                   | Displays the medical record number assigned to the recipient by the provider for the service that was performed.                                             | Field         | Alphanumeric          | 50     |
| Medicare<br>CoPay Amount             | Medicare advanced copay amount.                                                                                                    | Field         | Number<br>(Decimal)   | 8      |
| Medicare Paid<br>Date                | Displays the date Medicare paid for the services rendered.                                                                                                   | Field         | Date<br>(MM/DD/CCYY)  | 10     |
| Modifier 1                           | Displays the first modifier when applicable.                                                                                                    | Field         | Alphanumeric          | 2      |
| Modifier 2                           | Displays the second modifier when applicable.                                                                                                    | Field         | Alphanumeric          | 2      |
| Modifier 3                           | Displays the third modifier when applicable.                                                                                                    | Field         | Alphanumeric          | 2      |
| Modifier 4                           | Displays the fourth modifier when applicable.                                                                                                    | Field         | Alphanumeric          | 2      |
| NDC                                  | National Drug Code.                                                                                                    | Field         | Number<br>(Integer)   | 16     |
| NDC Sequence                         | Number of the detail on the claim record. Display                                                                                                    | Field         | Number                | 4      |

| Field                               | Description                                                                                                    | Field<br>Type | Data Type             | Length |
|-------------------------------------|----------------------------------------------------------------------------------------------------|---------------|-----------------------|--------|
| Number                              | Only.                                                                                                    | 7.            | (Integer)             |        |
| Original<br>Medicare Paid<br>Amount | The dollar amount paid by Medicare for the services provided. This amount reflects the subtraction of the 2% sequestration amount. | Field         | Number<br>(Decimal)   | 10     |
| Paid Amt                            | The total paid amount for this claim applied by the TPL\Maternity Encounter panels or the TPL\Maternity Encounter detail panels.   | Field         | Number<br>(Decimal)   | 10     |
| Paid Date                           | The paid date for this claim for the TPL\Maternity Encounter panels or the TPL\Maternity Encounter detail panels.                  | Field         | Date<br>(MM/DD/CCYY)  | 10     |
| Patient<br>Account#                 | Displays the identification for a recipient assigned by a provider and used in their system.                                       | Field         | Alphanumeric          | 8      |
| Payer<br>Response.<br>Code          | Value identifying the third payer's level of responsibility on this claim.                                                         | Combo<br>Box  | Drop Down List<br>Box | 0      |
| Plan Name                           | Displays the TPL plan name.                                                                                                    | Field         | Alphanumeric          | 60     |
| Policy Number                       | Displays the TPL policy number.                                                                                                    | Field         | Alphanumeric          | 30     |
| POS                                 | Displays the place of service (POS) where the service was rendered.                                                                | Field         | Number<br>(Integer)   | 2      |
| Prescription<br>Number              | The prescription number.                                                                                                    | Field         | Character             | 50     |
| Prescription<br>Qualifier           | The prescription qualifier.                                                                                                    | Field         | Character             | 3      |
| Primary NDC                         | Indicates the selected NDC is the primary NDC.                                                                                     | Check<br>Box  | N/A                   | 0      |
| Procedure                           | Displays the code which identifies the service provided.                                                                           | Field         | Alphanumeric          | 6      |
| Provider<br>Control Number          | Displays the Reference Id for the qualifier 6R of the detail line. (Read-Only).                                                    | Field         | Alphanumeric          | 50     |
| Provider ID                         | Displays the National Provider Identification number of the billing provider. (Read-Only and Defaulted.)                           | Field         | Alphanumeric          | 10     |
| Provider Name                       | Displays the name of the billing provider. (Read Only and defaulted on header panel.)                                              | Field         | Alphanumeric          | 15     |
| Recipient ID                        | Displays the recipient's Medicaid identification number.                                                                           | Field         | Number<br>(Integer)   | 13     |
| Referral #                          | May be used for the Referral Number of the Claim.                                                                                  | Field         | Alphanumeric          | 50     |
| Referring<br>Physician              | Displays the identification number of the referring physician.                                                                     | Field         | Alphanumeric          | 10     |
| Relationship to Insured             | Displays the third party liabilities insured relationship.                                                                         | Combo<br>Box  | Drop Down List<br>Box | 0      |
| Rendering<br>Physician              | Displays the rendering (performing) provider's NPI number.                                                                         | Field         | Alphanumeric          | 10     |
| Report Type                         | Report Type Code. Code identifying the title or contents of a document, report or supporting item.                                 | Field         | Character             | 2      |
| re-submit                           | This button submits modifications made to a denied claim for adjudication.                                                         | Button        | N/A                   | 0      |
| Sequence                            | Displays the sequence number which indicates the position in which the diagnosis information occurs on the claim.                  | Field         | Alphanumeric          | 2      |
| Service                             | Displays the type of maternity override or if the                                                                                  | Combo         | Drop Down List        | 0      |

| Field                       | Description                                                                                                    | Field<br>Type | Data Type            | Length |
|-----------------------------|----------------------------------------------------------------------------------------------------|---------------|----------------------|--------|
| Authorization               | service was due to an emergency.                                                                                                    | Box           | Box                  |        |
| submit                      | This button submits a claim for adjudication.                                                                                                    | Button        | N/A                  | 0      |
| TCN                         | Displays the transaction control number applied to this claim by the Maternity Care Encounter Provider.                                                                                                    | Field         | Character            | 50     |
| To DOS                      | Displays the ending date on which service was provided.                                                                                                    | Field         | Date<br>(MM/DD/CCYY) | 10     |
| Total Charges               | Displays the total amount charged for the claim. (Read-Only and calculated from Detail Charges.)                                                                                                    | Field         | Number<br>(Decimal)  | 13     |
| Total Copay                 | Displays the total amount the recipient is to pay for services rendered. (Read-Only)                                                                                                    | Field         | Number<br>(Decimal)  | 9      |
| Total Paid<br>Amount        | Displays the total amount paid. (Read- Only).                                                                                                    | Field         | Number<br>(Decimal)  | 13     |
| TPL Amount                  | Displays the dollar amount paid by third party liability.                                                                                                    | Field         | Number<br>(Decimal)  | 14     |
| Transmission                | Code defining timing, transmission method or format by which reports are to be sent. Valid Values are: AA - Available on Request at Provider Site; EM - EM - Mail; FX - By Fax; BM - By Mail; EL - Electronically Only. | Field         | Character            | 2      |
| Unit Quantity<br>Calculated | The unit quantity calculated.                                                                                                    | Field         | Number<br>(Decimal)  | 18     |
| Unit Quantity<br>Submitted  | The unit count that the provider submitted. The Drug units.                                                                                                    | Field         | Number<br>(Decimal)  | 18     |
| Units                       | Displays the units of service on this detail.                                                                                                    | Field         | Number<br>(Integer)  | 12     |
| UOM                         | Unit of Measure. Code specifying the units in which a value is being expressed.                                                                                                    | Combo<br>Box  | Character            | 0      |
| void                        | This button submits a void request for a paid claim.                                                                                                    | Button        | N/A                  | 0      |

## 11.10.4 Professional Claim Panel Field Edit Error Codes

| Field                         | Error Message                                                                             | To Correct                                                                                                    |  |
|-------------------------------|-------------------------------------------------------------------------------------------|----------------------------------------------------------------------------------------------------|--|
| 2%<br>Sequestration<br>Amount | 2% Sequestration Amount must be less than or equal to \$ 99999.99                         | Ensure that the amount is less than or equal to \$99999.99.                                                                                                    |  |
|                               | 2% Sequestration Amount must be greater than or equal to \$-99999.99.                     | Ensure that the amount is greater than or equal to \$-99999.99.                                                                                                    |  |
| adjust                        | Adjust was successful. See Claim Status Information for details.                          | Ensures that the claim adjustment request was sent successfully and status details can be viewed on the Claim Status Information panel.                                                                                                    |  |
| All fields                    | Invalid number / Invalid date /<br>Invalid character data / Invalid<br>alphanumeric data. | Ensure that the field matches the data type as documented in the field descriptions above. Number fields must only contain digits $0-9$ ; date fields must only contain valid dates; character fields must only contain $A-Z$ ; alphanumeric fields must only contain $A-Z$ and $0-9$ . |  |
|                               | Field exceeds max length.                                                                 | Ensure that the field matches the field lengths as documented in the field descriptions above.                                                                                                    |  |
|                               | Exceed maximum number of details.                                                         | Ensure that the maximum number of details are not exceeded – 50 detail lines.                                                                                                    |  |
|                               | Exceed maximum number of diagnoses.                                                       | Ensure that the maximum number of diagnoses are not exceeded – 8 diagnosis lines.                                                                                                    |  |
| Allowed<br>Amount             | Allowed Amount must be less than or equal to 999999.99.                                   | Ensure that the amount is not greater than \$999,999.99.                                                                                                    |  |
|                               | Allowed Amount must be greater than or equal to 0.01.                                     | Ensure that the amount is greater than or equal to 0.01.                                                                                                    |  |
| Carrier Code                  | Carrier Code is required.                                                                 | Enter a valid Carrier Code.                                                                                                    |  |
| Charges                       | Charges must be less than or equal to 9999999.99.                                         | Ensure the amount is not greater than \$9,999,999.99.                                                                                                    |  |
|                               | Charges must be greater than or equal to 0.01.                                            | Ensure that the amount is greater than or equal to 0.01.                                                                                                    |  |
|                               | Charges is required.                                                                      | Enter the detail charges.                                                                                                    |  |
| Coinsurance<br>Amount         | Coinsurance Amount must be less than or equal to 999999.99.                               | Ensure that the amount is not greater than \$999,999.99.                                                                                                    |  |
| Control Number                | Control Number is required.                                                               | Control Number is required.                                                                                                    |  |
|                               | Supplemental information segments is a duplicate.                                         | Supplemental information cannot be duplicate for each detail.                                                                                                    |  |
| Copy claim                    | Copy was successful.                                                                      | Ensures that the copy was successful and modifications can be made prior to submission.                                                                                                    |  |
| Date of Birth                 | Date of Birth is required.                                                                | Enter a date of birth in the TPL panel.                                                                                                    |  |

|                               | Date Of Birth must be less than or equal to Today.                                                                        | Ensure that the Date of Birth, on the TPL panel, is on or before today's date.                                                              |
|-------------------------------|----------------------------------------------------------------------------------------------------|----------------------------------------------------------------------------------------------------|
|                               | Date of Birth must be greater than or equal to 01/01/1900.                                                                | Enter a Date of Birth greater than or equal to 01/01/1900.                                                                                  |
|                               | Date of Birth must be less than or equal to 12/31/2299.                                                                   | Enter a Date of Birth less than or equal to 12/31/2299.                                                                                     |
| Deductible<br>Amount          | Deductible Amount must be less<br>than or equal to 999999.99.                                                             | Ensure that the amount is not greater than \$999,999.99.                                                                                    |
|                               | Either Coinsurance Amount or<br>Deductible Amount must be<br>greater than \$0.00.                                         | Ensure either the Coinsurance or Deductible Amount is greater than \$0.00.                                                                  |
| Denial Amt                    | Denial Amt is required when<br>Denial Reason Code is entered.                                                             | Enter Denial Amt.                                                                                                    |
| Denial Reason<br>Code         | Denial Reason Code is required when Denial Amt is entered.                                                                | Enter Denial Reason Code.                                                                                                    |
|                               | Denial Reason Code is not accepted for electronic TPL denial.                                                             | Enter valid Denial Reason Code.                                                                                                    |
| Diagnosis                     | A valid Diagnosis is required.                                                                                            | Enter a diagnosis code.                                                                                                    |
| Diagnosis Code<br>Pointer     | Diagnosis indicator must be less<br>than or equal to number of<br>diagnosis on the claim.                                 | Ensure all of the numbers in any of the Diagnosis Code Pointer fields are less than or equal to the total number of diagnoses on the claim. |
|                               | Diagnosis Code Pointer cannot contain duplicate values.                                                                   | Ensure the Diagnosis Code Pointer fields do not contain the same number for the same claim detail.                                          |
|                               | Diagnosis Code Pointer is required.                                                                                       | Enter a diagnosis code pointer.                                                                                                    |
|                               | Boxes must be completed left to right and cannot be skipped. At least one diagnosis indicator is required on each detail. | Verify the value and make sure all left side diagnosis indicator box is filled with value.                                                  |
| eRX Reduction<br>Amount       | eRX Reduction Amount must be less than or equal to 999999999.99.                                                          | Ensure that the amount is less than or equal to 9999999.99.                                                                                 |
|                               | eRX Reduction Amount must be greater than or equal to 9999999.99.                                                         | Ensure that the amount is greater than or equal to - 9999999.99.                                                                            |
| First Name                    | First Name is required.                                                                                                   | Enter the recipient's first name.                                                                                                    |
| First Name, MI                | First Name is required.                                                                                                   | Enter a First Name when TPL is applicable.                                                                                                  |
| Final Medicare<br>Paid Amount | Final Medicare Paid Amount must<br>be less than or equal to<br>99999999.99.                                               | Ensure that the amount is not greater than \$99,999,999.99.                                                                                 |

|                           | Final Medicare Paid Amount must<br>be greater than or equal to<br>9999999.99. | Ensure that the amount is greater than or equal to -<br>9999999.99.                                 |  |
|---------------------------|-------------------------------------------------------------------------------|----------------------------------------------------------------------------------------------------|--|
| From DOS                  | From DOS is required.                                                         | Enter a from date of service.                                                                       |  |
|                           | From DOS must be less than or equal to To DOS.                                | Ensure From DOS is less than or equal to the To<br>DOS.                                             |  |
|                           | From DOS must be less than or equal to Today.                                 | Ensure that the date is on or before today's date.                                                  |  |
|                           | From DOS must be greater than or equal to 01/01/1990.                         | Enter a From date of service that is greater than or equal to 01/01/1990.                           |  |
|                           | From DOS must be less than or equal to 12/31/2299.                            | Enter a From date of service that is less than or equal to 12/31/2299.                              |  |
| Initial<br>Treatment Date | Initial Treatment date must be in the format mm/dd/ccyy.                      | Enter a valid Initial Treatment Date(MM/DD/CCYY).                                                   |  |
| ICD Version               | ICD Version for Diagnosis codes should be the same type.                      | Ensure version type of all diagnosis codes are same.                                                |  |
| Last Name                 | Last Name is required.                                                        | Header: Enter the recipient's last name. TPL: Enter a last name when TPL is applicable.             |  |
| Medicare<br>Copay Amount  | Copay must be less than or equal to 999999.99.                                | Ensure that the amount is not greater than \$999,999.99.                                            |  |
| Medicare Paid<br>Date     | Medicare Paid Date is required.                                               | Enter a Medicare Paid Date when crossover information is entered.                                   |  |
|                           | Medicare Paid Date must be greater than or equal to 01/01/1990.               | Enter a Medicare Paid Date greater than or equal to 01/01/1990.                                     |  |
|                           | Medicare Paid Date must be less than or equal to Today.                       | Ensure that the date is on or before today's date.                                                  |  |
| Modifier 1                | Modifier1 contains an invalid value.                                          | Enter a valid Modifier Code.                                                                        |  |
| Paid Date                 | Paid Date is required.                                                        | Enter a Paid Date when TPL or Maternity Care<br>Encounter is being entered.                         |  |
|                           | Paid Date must be greater than or equal to 1/1/1900.                          | Enter a Paid Date greater than or equal to 1/1/1900.                                                |  |
|                           | Paid Date must be less than or equal to 12/31/2299.                           | Enter a Paid Date less than or equal to 12/31/2299.                                                 |  |
|                           | Paid Date must be less than or equal to Today.                                | Ensure that the date is on or before today's date.                                                  |  |
|                           | Invalid date. Format is mm/dd/ccyy.                                           | Enter a valid closure date (MM/DD/CCYY).                                                            |  |
| Patient Account           | Patient Account # contains an invalid value.                                  | Remove if any special character which is not in basic, extended character set from Patient Account. |  |

| Recipient ID  | Recipient ID is required and must be 13 digits.                                   | Enter a valid 13 digit Recipient ID.                                                                                              |  |
|---------------|-----------------------------------------------------------------------------------|----------------------------------------------------------------------------------------------------|--|
|               | Recipient ID must be numeric.                                                     | Enter a valid Recipient ID.                                                                                                    |  |
| Referral      | Referral # contains an invalid value.                                             | Remove if any special character which is not in basic, extended character set from Referral #.                                    |  |
| Report Type   | A valid Report Type is required                                                   | Select valid report type.                                                                                                    |  |
| re-submit     | Cannot resubmit failed adjusted claim. Please adjust and resubmit original claim. | Correct the claim and resubmit.                                                                                                   |  |
| Submit        | Submit was successful. See Claim Status Information for details.                  | Ensures that the claim was sent successfully and status details can be viewed on the Claim Status Information panel.              |  |
| TPL Amount    | TPL Amount is required when TPL records are present.                              | Enter a TPL Amount in the Professional Claim panel when data is entered into the TPL panel.                                       |  |
|               | TPL Amount must be less than or equal to 9999999.99.                              | Ensure that the amount is not greater than \$999,999.99.                                                                          |  |
|               | TPL Amount must be greater than or equal to 0.                                    | Ensure that the amount is greater than or equal to 0.                                                                             |  |
| To DOS        | To DOS is required.                                                               | Enter a to date of service.                                                                                                    |  |
|               | To DOS must be greater than or equal to 1/1/1990.                                 | Enter a To date of service that is greater than or equal to 1/1/1990.                                                             |  |
| Total Charges | Total Charges must be less than or equal to 9999999.99.                           | Ensure the amount is not greater than \$9,999,999.99                                                                              |  |
|               | Claim Total Charges must be equal to the sum of Detail Charges.                   | Ensure the Total Charges of Claim is equal to the sum of Detail Charges.                                                          |  |
| Transmission  | A valid Transmission is required                                                  | Select valid Transmission.                                                                                                    |  |
| Units         | Units must be less than or equal to 99999999999999999999999999999999999           | Ensure the units billed are not greater than 999,999,999,999.                                                                     |  |
|               | Units must be greater than 0.001.                                                 | Ensure that the amount is greater than or equal to 0.001.                                                                         |  |
|               | Units is required.                                                                | Enter the detail units.                                                                                                    |  |
| Void          | Void was successful. See Claim<br>Status Information for details.                 | Ensures that the claim void request was sent successfully and status details can be viewed on the Claim Status Information panel. |  |

## 11.10.5 Professional Claim Panel Extra Features

| Field         | Field<br>Type                                                |  |
|---------------|--------------------------------------------------------------|--|
| Carrier Name  | Read-only field displays after Carrier Code field populated. |  |
| Date of Birth | Read-only field displays after Recipient ID field populated. |  |

| NPI or MCD    | Hyperlink appears after the Referring Physician or Rendering Physician field(s) is populated with a valid NPI number. The NPI or MCD link indicates the provider number type displayed in the main panel: National Provider Identification (NPI) or Medicaid (MCD) number. Clicking NPI or MCD displays the Provider ID / Number panel, from which users can switch the provider number displayed from NPI to MCD. |
|---------------|----------------------------------------------------------------------------------------------------|
| Provider ID   | Read-only field displays the billing NPI number associated with the user's ID.                                                                                                    |
| Provider Name | Read-only field associated with the Provider ID field.                                                                                                    |

# 11.10.6 Professional Claim Panel Accessibility

### 11.10.6.1 To Access the Professional Claim Panel

| Step | p Action Response   |                                    |  |
|------|---------------------|------------------------------------|--|
| 1    | Click Claims.       | Claims page displays.              |  |
| 2    | Click Professional. | Professional Claim panel displays. |  |

# 11.10.6.2 To Add on the Professional Claim Panel

| Step | Action                                                                      | Response                                                                                                    |
|------|-----------------------------------------------------------------------------|----------------------------------------------------------------------------------------------------|
| 1    | Enter Recipient ID.                                                         |                                                                                                    |
| 2    | Enter the recipient's <b>Last Name</b> .                                    |                                                                                                    |
| 3    | Enter the recipient's <b>First Name</b> .                                   |                                                                                                    |
| 4    | Enter Medical Record #.                                                     |                                                                                                    |
| 5    | Enter Patient Account #.                                                    |                                                                                                    |
| 6    | Enter <b>Referring Physician</b> or click [Search] to select from list.     | Clicking [Search] activates the Referring Physician Search panel. Refer to Chapter 14 for additional information regarding this pop-up panel. |
| 7    | Select Claim Type from drop down list.                                      |                                                                                                    |
| 8    | Select <b>Service Authorization</b> from drop down list.                    |                                                                                                    |
| 9    | Select <b>Delay Reason</b> from drop down list.                             |                                                                                                    |
| 10   | Select <b>Cause 1</b> accident related cause indicator from drop down list. |                                                                                                    |
| 11   | Select <b>Cause 2</b> accident related cause indicator from drop down list. |                                                                                                    |
| 12   | Enter <b>TPL Amount</b> .                                                   |                                                                                                    |
| 13   | Enter Sequence.                                                             |                                                                                                    |
| 14   | Enter <b>Diagnosis</b> or click [Search] to select from list.               | Clicking [Search] activates the Diagnosis Search panel. Refer to Chapter 14 for additional information regarding this pop-up panel.           |

| 15 | Click add in TPL section.                                                                    | Activates fields for entry of data or selection from lists.                                                                                    |
|----|----------------------------------------------------------------------------------------------|----------------------------------------------------------------------------------------------------|
| 16 | Enter Policy Number.                                                                         |                                                                                                    |
| 17 | Enter Plan Name.                                                                             |                                                                                                    |
| 18 | Select <b>Relationship to Insured</b> from drop down list.                                   |                                                                                                    |
| 19 | Enter <b>Carrier Code</b> or click [Search] to select from list.                             | Clicking [Search] activates the Carrier Code<br>Search panel. Refer to Chapter 14 for additional<br>information regarding this pop-up panel.   |
| 20 | Select <b>Payer Response Code</b> from drop down list.                                       |                                                                                                    |
| 21 | Enter TPL <b>Paid Date</b> .                                                                 |                                                                                                    |
| 22 | Enter policy holder <b>Last Name</b> .                                                       |                                                                                                    |
| 23 | Enter policy holder First Name, MI.                                                          |                                                                                                    |
| 24 | Enter policy holder <b>Date of Birth</b> .                                                   |                                                                                                    |
| 25 | Enter From DOS.                                                                              |                                                                                                    |
| 26 | Enter <b>To DOS</b> .                                                                        |                                                                                                    |
| 27 | Enter <b>Units</b> .                                                                         |                                                                                                    |
| 28 | Enter Charges.                                                                               |                                                                                                    |
| 29 | Enter <b>Rendering Physician</b> or click [Search] to select from list.                      | Clicking [Search] activates the Rendering  Physician Search panel. Refer to Chapter 14 for additional information regarding this pop-up panel. |
| 30 | Enter Diagnosis Code Pointer(s).                                                             |                                                                                                    |
| 31 | Enter <b>Modifier</b> (s) or click [Search] to select from list. (Maximum of 4 can be added) | Clicking [Search] activates the Modifiers Search panel. Refer to Chapter 14 for additional information regarding this pop-up panel.            |
| 32 | Enter <b>Referring Physician</b> or click [Search] to select from list.                      | Clicking [Search] activates the Referring Physician Search panel. Refer to Chapter 14 for additional information regarding this pop-up panel.  |
| 33 | Enter <b>POS</b> or click [Search] to select from list.                                      | Clicking [Search] activates the POS Search panel. Refer to Chapter 14 for additional information                                               |
|    |                                                                                              | regarding this pop-up panel.                                                                                                    |
| 34 | Enter <b>Procedure</b> or click [Search] to select from list.                                | Clicking [Search] activates the Procedure Search panel. Refer to Chapter 14 for additional information regarding this pop-up panel.            |
| 35 | Select <b>Emergency</b> indicator from drop down list.                                       |                                                                                                    |

| 36 | Select <b>EPSDT Ref</b> indicator from drop down list.                                      |                                                             |
|----|---------------------------------------------------------------------------------------------|-------------------------------------------------------------|
| 37 | Select <b>Family Planning</b> indicator from drop down list.                                |                                                             |
| 38 | Select <b>Copay Exemption</b> indicator from drop down list.                                |                                                             |
| 39 | Enter Medicare Paid Date.                                                                   |                                                             |
| 40 | Enter Medicare <b>Allowed Amount</b> .                                                      |                                                             |
| 41 | Enter Original Medicare Paid Amount.                                                        |                                                             |
| 42 | Enter Medicare 2% Sequestration Amount.                                                     |                                                             |
| 43 | Enter Medicare eRX Reduction Amount.                                                        |                                                             |
| 44 | Enter Medicare Coinsurance Amount.                                                          |                                                             |
| 45 | Enter Medicare <b>Deductible Amount</b> .                                                   |                                                             |
| 46 | Enter Medicare Final Medicare Paid Amount.                                                  |                                                             |
| 47 | Click <b>add</b> in Detail section to add another service line and repeat steps 25 thru 42. | Activates fields for entry of data or selection from lists. |
| 48 | Click submit.                                                                               | Submits professional claim.                                 |

11.10.6.3 To Update on the Professional Claim Panel

| Step | Action                                          | Response                                                               |
|------|-------------------------------------------------|------------------------------------------------------------------------|
| 1    | Click row to update.                            |                                                                        |
| 2    | Click in field(s) to update and perform update. |                                                                        |
| 3    | Click adjust, void or re-submit.                | Submits an adjustment, void or re-submits a denied professional claim. |

# 12 Eligibility

The Eligibility and Verification Request (270 transaction) and Response (271 transaction) web pages are used by the provider to request and receive eligibility verification information for a recipient.

The HouseHold Inquiry request and response web pages are used by the provider to obtain a household member's recipient identification number using the parent/guardian's identification number and the household member's date of birth.

From the Eligibility link in the Main Menu toolbar, users can access the following Sub Menu options:

- Eligibility Verification
- HouseHold Inquiry

# 12.1 Eligibility Verification

### 12.1.1 Eligibility Verification Request Panel Narrative

The Eligibility panel allows users to verify eligibility of recipients for Alabama Medicaid.

**Navigation Path:** [Eligibility] – [Eligibility Verification]

## 12.1.2 Eligibility Verification Request Panel Layout

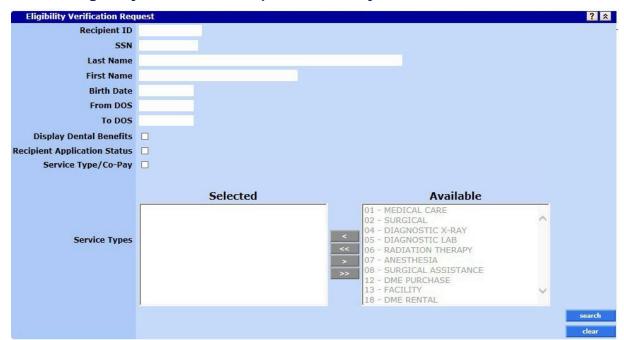

# 12.1.3 Eligibility Verification Request Panel Field Descriptions

| Field                              | Description                                                                                                    | Field<br>Type        | Data Type         | Length |
|------------------------------------|----------------------------------------------------------------------------------------------------|----------------------|-------------------|--------|
| clear                              | This button clears all search criteria fields.                                                                                                    | Button               | N/A               | 0      |
| Birth Date                         | Displays the date of birth of the recipient.                                                                                                    | Field                | Date (MM/DD/CCYY) | 10     |
| Display Dental<br>Benefits         | If the check box is selected, the user will see all non-dental and dental benefits. If the check box is not selected, then the user will only see non-dental benefits | Check<br>box         | N/A               | N/A    |
| First Name                         | Displays the first name of the recipient.                                                                                                    | Field                | Character         | 35     |
| From DOS                           | Displays the from date of service.                                                                                                    | Field                | Date (MM/DD/CCYY) | 10     |
| Last Name                          | Displays the last name of the recipient.                                                                                                    | Field                | Character         | 60     |
| Recipient<br>Application<br>Status | If the check box is selected, the user will see Recipient Application Status Information. If the check box is not selected, then the panel will be hidden.            | Check<br>box         | N/A               | N/A    |
| Recipient ID                       | Displays the recipient's Medicaid identification number.                                                                                                    | Field                | Number (Integer)  | 12     |
| search                             | This button initiates the search process.                                                                                                    | Button               | N/A               | 0      |
| Service Type/Co-<br>Pay            | Determines if the Service Type/Co-Pay panel will be included in the search results                                                                                    | Check<br>box         | N/A               | N/A    |
| Service Types                      | The service types to include in the eligibility search                                                                                                    | Available<br>/Select | N/A               | N/A    |
| SSN                                | Displays the social security number of the recipient. Ex. 000-12-1234.                                                                                                | Field                | Number (Integer)  | 11     |
| To DOS                             | Displays the thru date of service.                                                                                                    | Field                | Date (MM/DD/CCYY) | 10     |
| Recipient<br>Application<br>Status | If the Check Box is selected, the user will see Recipient Application Status Information. If the check box is not selected, then the panel will be hidden             | Check<br>box         | N/A               | N/A    |

# 12.1.4 Eligibility Verification Request Panel Field Edit Error Codes

| Field | Error Message | To Correct                                                      |
|-------|---------------|-----------------------------------------------------------------|
|       |               | Enter at least one search field to complete the search request. |

| Field        | Error Message                                                                                       | To Correct                                                                                                    |
|--------------|----------------------------------------------------------------------------------------------------|----------------------------------------------------------------------------------------------------|
| Birth Date   | Recipient last name, first name, and date of birth are required if there is no SSN or Recipient ID. | Enter the recipient's Last Name, First Name and DOB.                                                                                         |
|              | No Recipient match using search criteria Last Name: [], First Name: [], and DOB: [].                | Ensure search criteria are correct or attempt the search with the Recipient ID.                                                              |
|              | No Recipient match using search criteria SSN: [] and DOB: [].                                       | Ensure search criteria are correct or attempt the search with the Recipient ID.                                                              |
| First Name   | Recipient last name, first name, and date of birth are required if there is no SSN or Recipient ID. | Recipient last name, first name, and date of birth are required if there is no SSN or Recipient ID.                                          |
|              | No Recipient match using search criteria Last Name: [], First Name: [], and DOB: [].                | Ensure search criteria are correct or attempt the search with the Recipient ID.                                                              |
| From DOS     | The from and to dates of service must be in a 13 month window.                                      | Date must not be greater than 13 months in the past.                                                                                         |
|              | The to date of service must be on or after the from date of service.                                | Ensure From DOS is less than or equal to the To DOS.                                                                                         |
|              | Future eligibility cannot be requested.                                                             | Enter a date of service that is equal to or less than the current date.                                                                      |
|              | Service Dates not within Provider Plan Enrollment.                                                  | Enter a From Date of Service that is within the provider's active enrollment period.                                                         |
| Last Name    | Recipient last name, first name, and date of birth are required if there is no SSN or Recipient ID. | Recipient last name, first name, and date of birth are required if there is no SSN or Recipient ID.                                          |
|              | No Recipient match using search criteria Last Name: [], First Name: [], and DOB: [].                | Ensure search criteria are correct or attempt the search with the Recipient ID.                                                              |
| Recipient ID | Recipient ID is Invalid or not Active.                                                              | Ensure the Recipient ID is correct and try again. If correct, contact the Provider Assistance Center for further information. (800-688-7989) |
| SSN          | No Recipient match using search criteria SSN: [] and DOB: [].                                       | Ensure search criteria are correct or attempt the search with the Recipient ID.                                                              |
| To DOS       | The from and to dates of service must be in a 13 month window.                                      | Date must not be greater than 13 months in the past.                                                                                         |
|              | The to date of service must be on or after the from date of service.                                | Ensure From DOS is less than or equal to the To DOS.                                                                                         |
|              | Future eligibility cannot be requested.                                                             | Enter a date of service that is equal to or less than the current date.                                                                      |
|              | Service Dates not within provider plan enrollment.                                                  | Enter a To Date of Service that is within the provider's active enrollment period.                                                           |

# 12.1.5 Eligibility Verification Request Panel Extra Features

| Field                                   | Field Type |
|-----------------------------------------|------------|
| No extra features found for this panel. |            |

# 12.1.6 Eligibility Verification Request Panel Accessibility

12.1.6.1 To Access the Eligibility Verification Request Panel

| Step | Action                          | Response                                 |
|------|---------------------------------|------------------------------------------|
| 1    | Click Eligibility.              | Eligibility page opens.                  |
| 2    | Click Eligibility Verification. | Eligibility Verification panel displays. |

12.1.6.2 To Search on the Eligibility Verification Request Panel

| Step | Action                                                                                                    | Response                                                                |
|------|----------------------------------------------------------------------------------------------------|-------------------------------------------------------------------------|
| 1    | Enter one or a combination of the following fields: Recipient ID, SSN, Last Name, First Name, Birth Date, From DOS and/or To DOS. |                                                                         |
| 2    | Click search.                                                                                                    | Displays Recipient Eligibility Information for the requested timeframe. |

# NOTE:

"No rows found" indicates a match was not identified based on the search criteria. A user can refine his or her search or contact the Gainwell Provider Assistance Center at 1 (800) 688-7989 for additional assistance during normal business hours; Monday – Friday from 8:00am – 5:00pm CST.

# 12.2 Recipient Application Status

## 12.2.1 Recipient Application Status Panel Narrative

Provides the latest status on a Recipient's application to the Medicaid program.

Navigation Path: [Eligibility] – [Eligibility Verification] – [search]

# 12.2.2 Recipient Application Status Panel Layout

| Recipient Application Status                                     |                    | 11/1994 11/44 11 11/19  |
|------------------------------------------------------------------|--------------------|-------------------------|
| Application Type                                                 | Application Status | Application Status Date |
| FAMILIES, CHILDREN, PREGNANCY OR FAMILY PLANNING-CLOSED-20040713 | Closed             | 07/13/2004              |
| AWARDED STATUS DOES NOT MEAN EVERY MEMBER IN THE HOU             | SEHOLD HAS AL      | L MEDICAID COVERAGE.    |

# 12.2.3 Recipient Application Status Panel Field Descriptions

| Field            | Description                                                              | Field<br>Type | Data Type         | Length |
|------------------|--------------------------------------------------------------------------|---------------|-------------------|--------|
|                  | Displays the most current status of a specific Medicaid application.     | Field         | Character         | 1      |
|                  | Displays the last or most recent date an application status was updated. | Field         | Date (MM/DD/CCYY) | 10     |
| Application Type | Displays the type of Medicaid application a recipient has applied for.   | Field         | Character         | 50     |

# 12.2.4 Recipient Application Status Panel Field Edit Error Codes

| Field                                | Error Message | To Correct |
|--------------------------------------|---------------|------------|
| No field edits found for this panel. |               |            |

### 12.2.5 Recipient Application Status Panel Extra Features

| Field                                   | Field Type |
|-----------------------------------------|------------|
| No extra features found for this panel. |            |

# 12.2.6 Recipient Application Status Panel Accessibility

### 12.2.6.1 To Access the Recipient Application Status Panel

| Step | Action                                          | Response                                     |
|------|-------------------------------------------------|----------------------------------------------|
| 1    | Click Eligibility.                              | Eligibility page opens.                      |
| 2    | Click Eligibility Verification.                 | Eligibility Verification panel displays.     |
| 3    | Enter search criteria and click <b>search</b> . | Recipient Application Status panel displays. |

# 12.3 Recipient Information

## 12.3.1 Recipient Information Panel Narrative

The Recipient Information panel displays basic information about the recipient.

**Navigation Path:** [Eligibility] – [Eligibility Verification] – [search]

# 12.3.2 Recipient Information Panel Layout

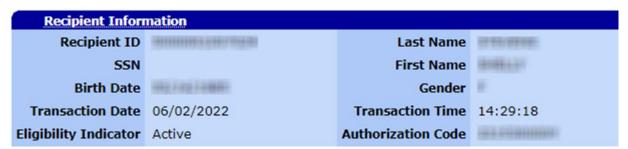

## 12.3.3 Recipient Information Panel Field Descriptions

| Field                    | Description                                                                                           | Field<br>Type | Data Type         | Length |
|--------------------------|----------------------------------------------------------------------------------------------------|---------------|-------------------|--------|
| Authorization<br>Code    | Displays the authorization number for the eligibility transaction. Also called a Verification Number. | Field         | Alphanumeric      | 10     |
| Birth Date               | Displays the date of birth of the recipient.                                                          | Field         | Date (MM/DD/CCYY) | 10     |
| Eligibility<br>Indicator | Displays the HIPAA eligibility indicators if the recipient is 'Active' or 'Inactive'.                 | Field         | Alphanumeric      | 10     |
| First Name               | Displays the first name of the recipient.                                                             | Field         | Character         | 20     |
| Gender                   | Displays the recipient's gender.                                                                      | Field         | Alphanumeric      | 1      |
| Last Name                | Displays the last name of the recipient.                                                              | Field         | Character         | 30     |
| Recipient ID             | Displays the recipient's Medicaid identification number.                                              | Field         | Number (Integer)  | 13     |
| SSN                      | Displays the social security number (SSN) of the recipient.                                           | Field         | Number (Integer)  | 9      |

| Field | Description                                                       | Field<br>Type | Data Type         | Length |
|-------|-------------------------------------------------------------------|---------------|-------------------|--------|
|       | Displays the date the eligibility transaction was performed.      | Field         | Date (MM/DD/CCYY) | 10     |
|       | Displays the time that the eligibility transaction was performed. | Field         | Alphanumeric      | 8      |

# 12.3.4 Recipient Information Panel Field Edit Error Codes

| Field                                | Error Message | To Correct |
|--------------------------------------|---------------|------------|
| No field edits found for this panel. |               |            |

# 12.3.5 Recipient Information Panel Extra Features

| Field                                   | Field Type |  |
|-----------------------------------------|------------|--|
| No extra features found for this panel. |            |  |

# 12.3.6 Recipient Information Panel Accessibility

## 12.3.6.1 To Access the Recipient Information Panel

| Step | Action                                          | Response                                 |
|------|-------------------------------------------------|------------------------------------------|
| 1    | Click Eligibility.                              | Eligibility page opens.                  |
| 2    | Click Eligibility Verification.                 | Eligibility Verification panel displays. |
| 3    | Enter search criteria and click <b>search</b> . | Recipient Information panel displays.    |

# 12.4 Recipient Additional Information

# 12.4.1 Recipient Additional Information Panel Narrative

The Recipient Additional Information panel displays Additional information about the recipient to the Users with Provider type 53(Waiver Providers state Agencies).

**Navigation Path:** [Eligibility] – [Eligibility Verification] – [search]

# 12.4.2 Recipient Additional Information Panel Layout

| Recipient Additional Information |                                                         |
|----------------------------------|---------------------------------------------------------|
| <b>Certification Update Date</b> | 05/21/2014                                              |
| Certifying Agency                | D Medicaid District Office                              |
| Unearned Income                  | \$1,005.00                                              |
| DO Program Code                  | 11 PACE (PROGRAM OF ALL-INCLUSIVE CARE FOR THE ELDERLY) |

# 12.4.3 Recipient Additional Information Panel Field Descriptions

| Field                        | Description                                                       |       | Data Type         | Length |
|------------------------------|-------------------------------------------------------------------|-------|-------------------|--------|
| Certification<br>Update Date | Displays the current Certification Update Date for the Recipient. | Field | Date (MM/DD/CCYY) | 10     |
| Certifying<br>Agency         | Displays the current Certifying Agency for the Recipient.         |       | Character         | 38     |
| DO Program<br>Code           | n Displays the current DO Program Code for the Recipient.         |       | Character         | 62     |
| Unearned<br>Income           |                                                                   |       | Number            | 12     |

### 12.4.4 Recipient Additional Information Panel Field Edit Error Codes

| Field                                | Error Message | To Correct |
|--------------------------------------|---------------|------------|
| No field edits found for this panel. |               |            |

## 12.4.5 Recipient Additional Information Panel Extra Features

| Field                                   | Field Type |  |
|-----------------------------------------|------------|--|
| No extra features found for this panel. |            |  |

### 12.4.6 Recipient Additional Information Panel Accessibility

#### 12.4.6.1 To Access the Recipient Additional Information Panel

| Step | Action                                          | Response                                         |
|------|-------------------------------------------------|--------------------------------------------------|
| 1    | Click Eligibility.                              | Eligibility page opens.                          |
| 2    | Click Eligibility Verification.                 | Eligibility Verification panel displays.         |
| 3    | Enter search criteria and click <b>search</b> . | Recipient Additional Information panel displays. |

# 12.5 Coverage Type

## 12.5.1 Coverage Type Panel Narrative

The Coverage Type panel displays specific information about the recipient's coverage type.

**Navigation Path:** [Eligibility] – [Eligibility Verification] – [search]

## 12.5.2 Coverage Type Panel Layout

| Coverage Type |             |          |                                 |                       |            |
|---------------|-------------|----------|---------------------------------|-----------------------|------------|
| County Code   | County Name | Aid Code | Aid Description                 | <b>Effective Date</b> | End Date   |
| 18            | Craig       | 73       | Full Medicaid Coverage          | 07/01/2001            | 03/31/2006 |
| 18            | Craig       | 42       | Full MCaid&Care w/co-ded no QMB | 04/01/2006            | 02/28/2007 |

# 12.5.3 Coverage Type Panel Field Descriptions

| Field                                                         | Description                                                         | Field<br>Type | Data Type         | Length |
|---------------------------------------------------------------|---------------------------------------------------------------------|---------------|-------------------|--------|
| Aid Code                                                      | Displays the recipient's eligibility aid category code.             |               | Alphanumeric      | 2      |
| Aid Description                                               | Displays the recipient's eligibility aid category code description. |               | Character         | 50     |
| County Code                                                   | Displays the recipient's eligibility aid county code.               |               | Alphanumeric      | 2      |
| County Name                                                   | Displays the recipient's eligibility aid county code description.   |               | Character         | 20     |
| Effective Date                                                | ve Date Displays the recipients eligibility begin/effective date.   |               | Date (MM/DD/CCYY) | 10     |
| End Date  Displays the recipient's eligibility end/stop date. |                                                                     | Field         | Date (MM/DD/CCYY) | 10     |

## 12.5.4 Coverage Type Panel Field Edit Error Codes

| Field                                | Error Message | To Correct |
|--------------------------------------|---------------|------------|
| No field edits found for this panel. |               |            |

12.5.5 Coverage Type Panel Extra Features

| in the second of the second of |            |
|----------------------------------------------------------------------------------------------------|------------|
| Field                                                                                                    | Field Type |
| No extra features found for this panel.                                                                                                    |            |

# 12.5.6 Coverage Type Panel Accessibility

### 12.5.6.1 To Access the Coverage Type Panel

| Step | Action                                          | Response                                 |
|------|-------------------------------------------------|------------------------------------------|
| 1    | Click Eligibility.                              | Eligibility page opens.                  |
| 2    | Click Eligibility Verification.                 | Eligibility Verification panel displays. |
| 3    | Enter search criteria and click <b>search</b> . | Coverage Type panel displays.            |

# 12.6 Medicare Coverage Panel

## 12.6.1 Medicare Coverage Panel Narrative

The Medicare Coverage panel displays specific information about the recipient's Medicare coverage information.

**Navigation Path:** [Eligibility] – [Eligibility Verification] – [search]

12.6.2 Medicare Coverage Panel Layout

 Medicare Coverage

 Medicare ID
 6JH5KK2CC95

 Part A
 01/01/2018
 12/31/2299

 Part B
 01/01/2018
 12/31/2299

 Part D
 01/01/2018
 12/31/2299

 Current Part D Plan
 UNITEDHEALTHCARE MEDICARE ADVANTAGE CHOICE PLAN 1

12.6.3 Medicare Coverage Panel Field Descriptions

| Field                  | Description                                                       | Field<br>Type | Data Type         | Length |  |  |
|------------------------|-------------------------------------------------------------------|---------------|-------------------|--------|--|--|
| Current Part D<br>Plan | Displays the recipient's current Part D<br>Plan.                  | Field         | Alphanumeric      | 50     |  |  |
| Medicare ID            | Displays the recipient's Medicare ID number.                      | Field         | Alphanumeric      | 15     |  |  |
| Part A                 | Displays the dates the recipient is eligible for Medicare Part A. | Field         | Date (MM/DD/CCYY) | 10     |  |  |
| Part B                 | Displays the dates the recipient is eligible for Medicare Part B. | Field         | Date (MM/DD/CCYY) | 10     |  |  |
| Part D                 | Displays the dates the recipient is eligible for Medicare Part D. | Field         | Date (MM/DD/CCYY) | 10     |  |  |

### 12.6.4 Medicare Coverage Panel Field Edit Error Codes

| Field                                | Error Message | To Correct |
|--------------------------------------|---------------|------------|
| No field edits found for this panel. |               |            |

#### 12.6.5 Medicare Coverage Panel Extra Features

| Field                                   | Field Type |
|-----------------------------------------|------------|
| No extra features found for this panel. |            |

## 12.6.6 Medicare Coverage Panel Accessibility

### 12.6.6.1 To Access the Medicare Coverage Panel

| Step | Action                                          | Response                                 |
|------|-------------------------------------------------|------------------------------------------|
| 1    | Click Eligibility.                              | Eligibility page opens.                  |
| 2    | Click Eligibility Verification.                 | Eligibility Verification panel displays. |
| 3    | Enter search criteria and click <b>search</b> . | Medicare Coverage panel displays.        |

## 12.7 TPL

# 12.7.1 TPL Panel Narrative

The TPL panel displays specific information about the recipient's third party liability (TPL) coverage.

**Navigation Path:** [Eligibility] – [Eligibility Verification] – [search]

## 12.7.2 TPL Panel Layout

|               | TPL                                                                                                    | a de la companya de la companya de la companya de la companya de la companya de la companya de la companya de |                                                                                                    |
|---------------|----------------------------------------------------------------------------------------------------|----------------------------------------------------------------------------------------------------|----------------------------------------------------------------------------------------------------|
| Policy Holder | Service .                                                                                                    | Carrier Number                                                                                                | NO.                                                                                                    |
| Policy Number | E-BOOK!                                                                                                    | Carrier Name                                                                                                  | BORRIOF IN RESERVE.                                                                                                    |
| Group Number  | WORKS .                                                                                                    | Carrier Address 1                                                                                             | FOREION NORMAN                                                                                                    |
| Coverage Type | PROBLEM SECTION AND AND RESIDENCE AND ADDRESS OF THE PARTY OF THE PARTY OF THE PART | Carrier Address 2                                                                                             | AND RESIDENCE PROPERTY.                                                                                                    |
| ffective Date | mirains.                                                                                                    | City                                                                                                    | BOTTON STATE OF THE STATE OF THE STATE OF TH |
| nd Date       | SERVICE STATE OF THE SERVICE STATE OF THE SERVICE S | State                                                                                                    | No.                                                                                                    |
| ip Code       | E049                                                                                                    |                                                                                                    |                                                                                                    |
| Policy Holder | Total Basis                                                                                                    | Carrier Number                                                                                                | Date:                                                                                                    |
| Policy Number | 2004040                                                                                                    | Carrier Name                                                                                                  | DESIGNATION OF THE PARTY OF THE PARTY.                                                                                                    |
| Group Number  |                                                                                                    | Carrier Address 1                                                                                             | Notice and the second                                                                                                    |
| overage Type  | THESE COMPRESS PRODUCTION NO PLANTS TO PRODUCT                                                                                                    | Carrier Address 2                                                                                             |                                                                                                    |
| ffective Date | H-16/89H                                                                                                    | City                                                                                                    | NAME AND POST OF THE PARTY OF THE PARTY OF T |
| nd Date       | 14/16/9095                                                                                                    | State                                                                                                    | DC                                                                                                    |
| ip Code       | NH                                                                                                    |                                                                                                    |                                                                                                    |

# 12.7.3 TPL Panel Field Descriptions

| Field             | Description                                                           | Field<br>Type | Data Type         | Length |
|-------------------|-----------------------------------------------------------------------|---------------|-------------------|--------|
| Carrier Address 1 | Displays the primary address of each third party liability carrier.   | Field         | Character         | 55     |
| Carrier Address 2 | Displays the secondary address of each third party liability carrier. | Field         | Character         | 55     |
| Carrier Name      | Displays the name of each third party liability carrier.              | Field         | Alphanumeric      | 30     |
| Carrier Number    | Displays the number of each third party liability carrier.            | Field         | Alphanumeric      | 10     |
| City              | Displays the city of each third party liability carrier.              | Field         | Character         | 30     |
| Coverage Type     | Displays the coverage type of the third party liability insurance.    | Field         | Alphanumeric      | 120    |
| Effective Date    | Displays the effective date of each third party liability insurance.  | Field         | Date (MM/DD/CCYY) | 10     |
| End Date          | Displays the end date of each third party liability insurance.        | Field         | Date (MM/DD/CCYY) | 10     |

| Field         | Description                                                        | Field<br>Type | Data Type        | Length |
|---------------|--------------------------------------------------------------------|---------------|------------------|--------|
| Group Number  | Displays the group number of the policy.                           | Field         | Alphanumeric     | 30     |
| Policy Holder | Displays the policy holder of the third party liability insurance. | Field         | Alphanumeric     | 30     |
| Policy Number | Displays the policy number of the third party liability insurance. | Field         | Alphanumeric     | 16     |
| State         | Displays the state of each third party liability carrier.          | Field         | Alphanumeric     | 2      |
| Zip Code      | Displays the zip code of each third party liability carrier.       | Field         | Number (Integer) | 15     |

### 12.7.4 TPL Panel Field Edit Error Codes

| Field                                | Error Message | To Correct |
|--------------------------------------|---------------|------------|
| No field edits found for this panel. |               |            |

### 12.7.5 TPL Panel Extra Features

| Field                                   | Field Type |
|-----------------------------------------|------------|
| No extra features found for this panel. |            |

# 12.7.6 TPL Panel Accessibility

### 12.7.6.1 To Access the TPL Panel

| Step | Action                                          | Response                                 |
|------|-------------------------------------------------|------------------------------------------|
| 1    | Click Eligibility.                              | Eligibility page opens.                  |
| 2    | Click Eligibility Verification.                 | Eligibility Verification panel displays. |
| 3    | Enter search criteria and click <b>search</b> . | TPL panel displays.                      |

# 12.8 Managed Care

## 12.8.1 Managed Care Panel Narrative

The Managed Care panel displays specific information about the recipient's managed care coverage.

**Navigation Path:** [Eligibility] – [Eligibility Verification] – [search]

## 12.8.2 Managed Care Panel Layout

| Managed Care |                                              |                  |                       |               |                       |            |
|--------------|----------------------------------------------|------------------|-----------------------|---------------|-----------------------|------------|
| Plan Code    | Plan Description                             | Provider Name    | <b>Provider Phone</b> | 24 Hour Phone | <b>Effective Date</b> | End Date   |
| ACHN         | ATTRIBUTED PROVIDER-ABLE TO REQUEST REFERRAL | SELMA PEDIATRICS |                       | (205)334-9090 | 01/01/2020            | 03/31/2020 |
| ACHN         | ATTRIBUTED PROVIDER-ABLE TO REQUEST REFERRAL | SELMA PEDIATRICS |                       | (205)334-9090 | 01/01/2020            | 03/31/2020 |

## 12.8.3 Managed Care Panel Field Descriptions

| Field            | Description                                                                                                    | Field<br>Type | Data Type         | Length |
|------------------|----------------------------------------------------------------------------------------------------|---------------|-------------------|--------|
| 24 Hour Phone    | Displays the 24 hour phone number of the primary care physician.                                                         | Field         | Character         | 13     |
| Effective Date   | Displays the effective date of the Managed Care coverage.                                                                | Field         | Date (MM/DD/CCYY) | 10     |
| End Date         | Displays the end date of the Managed<br>Care coverage.                                                                   | Field         | Date (MM/DD/CCYY) | 10     |
| Plan Code        | Displays the recipient's Managed Care<br>Plan Code. MDADV denotes Medicare<br>Advantage and PT1ST denotes Patient 1st    | Field         | Alphanumeric      | 5      |
| Plan Description | Describes the Managed Care plan code.                                                                                    | Field         | Character         | 50     |
| Provider Name    | Displays the name of the primary care physician for the managed care program or the name of the Medicare Advantage Plan. | Field         | Alphanumeric      | 20     |
| Provider Phone   | Displays the phone number of the primary care physician.                                                                 | Field         | Character         | 13     |

## 12.8.4 Managed Care Panel Field Edit Error Codes

| Field                                | Error Message | То      |  |
|--------------------------------------|---------------|---------|--|
|                                      |               | Correct |  |
| No field edits found for this panel. |               |         |  |

## 12.8.5 Managed Care Panel Extra Features

| Field                                   | Field Type |
|-----------------------------------------|------------|
| No extra features found for this panel. |            |

# 12.8.6 Managed Care Panel Accessibility

# 12.8.6.1 To Access the Managed Care Panel

| Step | Action                                          | Response                                 |  |
|------|-------------------------------------------------|------------------------------------------|--|
| 1    | Click Eligibility.                              | Eligibility page opens.                  |  |
| 2    | Click Eligibility Verification.                 | Eligibility Verification panel displays. |  |
| 3    | Enter search criteria and click <b>search</b> . | Managed Care panel displays.             |  |

## 12.9 Lockin/Lockout

#### 12.9.1 Lockin/Lockout Panel Narrative

The Lockin/Lockout panel displays specific information about the recipient's lockin and lockout coverage.

**Navigation Path:** [Eligibility] – [Eligibility Verification] – [search]

# 12.9.2 Lockin/Lockout Panel Layout

|                | Lockin/Lockout                                |                |            |               |  |
|----------------|-----------------------------------------------|----------------|------------|---------------|--|
| Lockin/Lockout | Plan Description                              | Effective Date | End Date   | Provider Name |  |
| Lockin         | Pharmacy Lockin                               | 08/01/2007     | 10/15/2007 | DRUG          |  |
| Lockout        | TYPE=2 Specific Drug Stipulations             | 06/16/2007     | 12/31/2299 |               |  |
| Lockout        | TYPE=1 Cntrl Sub. no sched 2, 3, 4 or 5 drugs | 04/01/2007     | 09/30/2007 |               |  |

## 12.9.3 Lockin/Lockout Panel Field Descriptions

| Field            | Description                                                       | Field<br>Type | Data Type         | Length |
|------------------|-------------------------------------------------------------------|---------------|-------------------|--------|
| Effective Date   | Displays the effective date of each lockin period.                | Field         | Date (MM/DD/CCYY) | 10     |
| End Date         | Displays the end date of each lockin period.                      | Field         | Date (MM/DD/CCYY) | 10     |
| Lockin/Lockout   | Displays if the recipient is locked in or locked out of the plan. | Field         | Alphanumeric      | 10     |
| Plan Description | Displays the lockin plan for the recipient.                       | Field         | Character         | 50     |
| Provider Name    | Displays the name of the lockin provider.                         | Field         | Alphanumeric      | 30     |

### 12.9.4 Lockin/Lockout Panel Field Edit Error Codes

| Field                                | Error Message | To Correct |
|--------------------------------------|---------------|------------|
| No field edits found for this panel. |               |            |

#### 12.9.5 Lockin/Lockout Panel Extra Features

| Field                                   | Field Type |
|-----------------------------------------|------------|
| No extra features found for this panel. |            |

### 12.9.6 Lockin/Lockout Panel Accessibility

### 12.9.6.1 To Access the Lockin/Lockout Panel

| Step | Action                                          | Response                                 |
|------|-------------------------------------------------|------------------------------------------|
| 1    | Click Eligibility.                              | Eligibility page opens.                  |
| 2    | Click Eligibility Verification.                 | Eligibility Verification panel displays. |
| 3    | Enter search criteria and click <b>search</b> . | Lockin/Lockout panel displays.           |

### 12.10 Benefit Limits

### 12.10.1 Benefit Limits Panel Narrative

The Benefit Limits panel displays information about the recipient's services suspended and services paid for the requested year.

**Navigation Path:** [Eligibility] – [Eligibility Verification] – [search]

12.10.2 Benefit Limits Panel Layout

| Benefit Limits          |      |           |                                                             |
|-------------------------|------|-----------|-------------------------------------------------------------|
| Service Description     | Paid | Suspended | Message                                                     |
| INPT Days               | 0    | 0         |                                                             |
| Outpat Days             | 0    | 0         |                                                             |
| Physician Office Visits | 3    | 1         | Recipient has expanded visit limit due to cancer diagnosis. |
| BMI Visits              | 0    | 0         |                                                             |
| Home Health Visits      | 0    | 0         |                                                             |
| Ambulatory Surgery      | 1    | 0         |                                                             |
| Dialysis Services       | 0    | 0         |                                                             |
| Eye Frames              | 0    | 0         |                                                             |
| Eye Lens                | 0    | 0         |                                                             |
| Eye Exam                | 0    | 0         |                                                             |
| Eye Fitting             | 0    | 0         |                                                             |
| Eye Frames-Child        | 0    | 0         |                                                             |
| Eye Lens-Child          | 0    | 0         |                                                             |
| Eye Exam-Child          | 0    | 0         |                                                             |
| Eye Fitting-Child       | 0    | 0         |                                                             |

## 12.10.3 Benefit Limits Panel Field Descriptions

| Field                  | Description                                                               | Field<br>Type | Data Type        | Length |
|------------------------|---------------------------------------------------------------------------|---------------|------------------|--------|
| Message                | Message text for the service.                                             | Field         | Character        | 59     |
| Paid                   | Displays the amount of services paid for the calendar year, to date.      | Field         | Number (Integer) | 3      |
| Service<br>Description | Displays the types of service offered.                                    | Field         | Character        | 20     |
| Suspended              | Displays the amount of services suspended for the calendar year, to date. | Field         | Number (Integer) | 3      |

### 12.10.4 Benefit Limits Panel Field Edit Error Codes

| Field                                | Error Message | To Correct |
|--------------------------------------|---------------|------------|
| No field edits found for this panel. |               |            |

### 12.10.5 Benefit Limits Panel Extra Features

| Field                                   | Field Type |  |
|-----------------------------------------|------------|--|
| No extra features found for this panel. |            |  |

## 12.10.6 Benefit Limits Panel Accessibility

#### 12.10.6.1 To Access the Benefit Limits Panel

| Step | Action             | Response                |
|------|--------------------|-------------------------|
| 1    | Click Eligibility. | Eligibility page opens. |

| 2 | Click Eligibility Verification.                 | Eligibility Verification panel displays. |
|---|-------------------------------------------------|------------------------------------------|
| 3 | Enter search criteria and click <b>search</b> . | Benefit Limits panel displays.           |

### 12.11 Dental Benefit Limits

#### 12.11.1 Dental Benefit Limits Panel Narrative

The Dental Benefit Limits panel displays information about the recipient's paid dental services. This includes the two most recent dates those services occurred as well as the provider whom performed those services.

The category "Paid Dental Xray" reflects full and/or panoramic xrays.

**Navigation Path:** [Eligibility] – [Eligibility Verification] – [search]

## 12.11.2 Dental Benefit Limits Panel Layout

|                                                                                  | Dental Benefit Limits                 |  |
|----------------------------------------------------------------------------------|---------------------------------------|--|
| Most Recent Service :<br>Service Description<br>Date Of Service<br>Provider Name | Paid Dental Fluoride<br>06/03/2008    |  |
| Previous Services :<br>Service Description<br>Date Of Service<br>Provider Name   | Paid Dental Fluoride<br>12/03/2007    |  |
| Most Recent Service :<br>Service Description<br>Date Of Service<br>Provider Name | Paid Dental Prophylaxis<br>06/03/2008 |  |
| Previous Services :<br>Service Description<br>Date Of Service<br>Provider Name   | Paid Dental Prophylaxis<br>12/03/2007 |  |
| Most Recent Service :<br>Service Description<br>Date Of Service<br>Provider Name | Paid Dental Oral Exam<br>12/03/2007   |  |
| Previous Services :<br>Service Description<br>Date Of Service<br>Provider Name   | Paid Dental Oral Exam<br>05/31/2007   |  |

## 12.11.3 Dental Benefit Limits Panel Field Descriptions

| Field                  | Description                                                                       | Field<br>Type | Data Type         | Length |
|------------------------|-----------------------------------------------------------------------------------|---------------|-------------------|--------|
| Date of Service        | The date for when the dental service was paid.                                    | Field         | Date (MM/DD/CCYY) | 10     |
|                        | The name of the Provider who performed the service on the Date of Service listed. | Field         | Character         | 20     |
| Service<br>Description | Displays the types of service paid.                                               | Field         | Character         | 25     |

#### 12.11.4 Dental Benefit Limits Panel Field Error Codes

| Field                                | Error Message | To Correct |
|--------------------------------------|---------------|------------|
| No field edits found for this panel. |               |            |

### 12.11.5 Dental Benefit Limits Panel Extra Features

| Field                                   | Field Type |
|-----------------------------------------|------------|
| No extra features found for this panel. |            |

# 12.11.6 Dental Benefit Limits Panel Accessibility

#### 12.11.6.1 To Access the Dental Benefit Limits Panel

| Step | Action                                          | Response                                 |
|------|-------------------------------------------------|------------------------------------------|
| 1    | Click Eligibility.                              | Eligibility page opens.                  |
| 2    | Click Eligibility Verification.                 | Eligibility Verification panel displays. |
| 3    | Enter search criteria and click <b>search</b> . | Dental Benefit Limits panel displays.    |

# 12.12 Dental Restorative Svc History Search

## 12.12.1 Dental Restorative Svc History Search Panel Narrative

Provide Dental providers the ability to search recipient Dental Claims history through the web, on recipient records based on the Recipients ID.

Navigation Path: [Eligibility] – [Dental History]

### 12.12.2 Dental Restorative Svc History Search Panel Layout

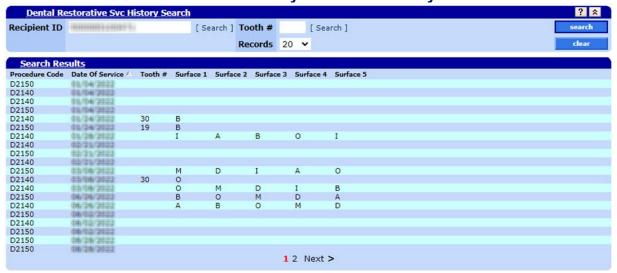

### 12.12.3 Dental Restorative Svc Panel Field Descriptions

| Field             | Description                                                                      | Field<br>Type | Data Type          | Length |
|-------------------|----------------------------------------------------------------------------------|---------------|--------------------|--------|
| clear             | This button clears all the search criteria fields.                               | Button        | N/A                | 0      |
| Date Of Service   | Date of Service commenced.                                                       | Field         | Date (MM/DD/CCYY)  | 10     |
| Procedure<br>Code | Dental Procedure code executed.                                                  | Field         | Character          | 5      |
| Recipient ID      | The first 12-digits of an assigned number which uniquely identifies a recipient. | Field         | Alphanumeric       | 12     |
| Records           | Displays the number of records to display per page in the Search Results list.   | Combo<br>Box  | Drop Down List Box | 0      |
| search            | This button initiates the search.                                                | Button        | N/A                | 0      |
| Surface 1         | Code which indicates the Tooth Surface of a particular tooth.                    | Field         | Character          | 1      |
| Surface 2         | Code which indicates the Tooth Surface of a particular tooth.                    | Field         | Character          | 1      |

| Surface 3 | Code which indicates the Tooth Surface of a particular tooth. | Field | Character | 1 |
|-----------|---------------------------------------------------------------|-------|-----------|---|
| Surface 4 | Code which indicates the Tooth Surface of a particular tooth. | Field | Character | 1 |
| Surface 5 | Code which indicates the Tooth Surface of a particular tooth. | Field | Character | 1 |
| Tooth #   | Code identifies the Tooth Number.                             | Field | Character | 2 |

# 12.12.4 Dental Restorative Svc History Search Panel Field Edit Error Codes

| Field        | Error Message                   | To Correct                      |
|--------------|---------------------------------|---------------------------------|
| Recipient ID | Recipient ID is required field. | Recipient ID is required field. |
|              | Recipient ID must be numeric.   | Recipient ID must be numeric.   |

## 12.12.5 Dental Restorative Svc History Search Panel Extra Features

| Field                                   | Field Type |
|-----------------------------------------|------------|
| No extra features found for this panel. |            |

# 12.12.6 Dental Restorative Svc History Search Panel Accessibility

## 12.12.6.1 To Access the Dental Restorative Svc History Search Panel

| Step | Action                | Response                               |
|------|-----------------------|----------------------------------------|
| 1    | Click Eligibility.    | Eligibility page opens.                |
| 2    | Click Dental History. | Dental Restorative Svc Panel Displays. |

# 12.13 EPSDT Screening Dates

# 12.13.1 EPSDT Screening Dates Panel Narrative

The EPSDT Screening Dates panel displays information about the recipient's last EPSDT screening date(s).

**Navigation Path:** [Eligibility] – [Eligibility Verification] – [search]

# 12.13.2 EPSDT Screening Dates Panel Layout

|                               | Coverage Type                                                          |          |                        |                       |                  |                |  |
|-------------------------------|------------------------------------------------------------------------|----------|------------------------|-----------------------|------------------|----------------|--|
| <b>County Code</b>            | County Name                                                            | Aid Code | Aid Description        | <b>Effective Date</b> | End Date         |                |  |
| 52                            | Morgan                                                                 | R1       | Full Medicaid Coverage | 10/01/2012            | 12/31/2012       |                |  |
| 52                            | Morgan                                                                 | 36       | Full Medicaid Coverage | 01/01/2012            | 09/30/2012       |                |  |
|                               |                                                                        |          |                        | EPS                   | DT Screening Dat | tes            |  |
| Screening Des                 | Screening Description Last Screening Date Provider Name Provider Phone |          |                        |                       |                  |                |  |
| Last Medical                  | Last Medical Screening 03/29/2019                                      |          |                        | 9/2019                | JOHANNA CUNICO   | (256)355-1843  |  |
| ast Vision Screening 03/29/20 |                                                                        |          |                        | /2010                 | JOHANNA CUNICO   | (DEC) DEE 1042 |  |

# 12.13.3 EPSDT Screening Dates Panel Field Descriptions

| Field                    | Description                                                                              | Field<br>Type | Data Type         | Length |
|--------------------------|------------------------------------------------------------------------------------------|---------------|-------------------|--------|
| Last Screening<br>Date   | Displays the date of the last Medical,<br>Dental, Hearing and Vision EPSDT<br>screening. | Field         | Date (MM/DD/CCYY) | 10     |
| Provider Name            | Service Location name of the Provider.                                                   | Field         | Alphanumeric      | 50     |
| Provider Phone           | Provider phone number.                                                                   | Field         | Alphanumeric      | 10     |
| Screening<br>Description | Displays the description for the type of EPSDT screening.                                | Field         | Alphanumeric      | 30     |

# 12.13.4 EPSDT Screening Dates Panel Field Edit Error Codes

| Field                                | Error Message | To Correct |
|--------------------------------------|---------------|------------|
| No field edits found for this panel. |               |            |

# 12.13.5 EPSDT Screening Dates Panel Extra Features

| Field                                   | Field Type |
|-----------------------------------------|------------|
| No extra features found for this panel. |            |

### 12.13.6 EPSDT Screening Dates Panel Accessibility

### 12.13.6.1 To Access the EPSDT Screening Dates Panel

| Step | Action                                          | Response                                 |
|------|-------------------------------------------------|------------------------------------------|
| 1    | Click Eligibility.                              | Eligibility page opens.                  |
| 2    | Click Eligibility Verification.                 | Eligibility Verification panel displays. |
| 3    | Enter search criteria and click <b>search</b> . | EPSDT Screening Dates panel displays.    |

### 12.14 LTC/Waiver

#### 12.14.1 LTC/Waiver Panel Narrative

The LTC/Waiver Information panel displays information about the recipient's waiver type, description and date information. This panel also returns Long Term Care (LTC) admission information based on the dates requested.

**Navigation Path:** [Eligibility] – [Eligibility Verification] – [search]

### 12.14.2 LTC/Waiver Panel Layout

| LTC/Waiver                       |                |            |  |  |  |
|----------------------------------|----------------|------------|--|--|--|
| LTC/Waiver Information           | Effective Date | End Date   |  |  |  |
| EDWV Elderly and Disabled Waiver | 01/01/2007     | 01/31/2007 |  |  |  |
| SNF Skilled Nursing Facility     | 02/01/2007     | 02/28/2007 |  |  |  |

### 12.14.3 LTC/Waiver Panel Field Descriptions

| Field | Description                                                             | Field<br>Type | Data Type         | Length |
|-------|-------------------------------------------------------------------------|---------------|-------------------|--------|
|       | Displays the effective date of the LTC or waiver admission period.      | Field         | Date (MM/DD/CCYY) | 10     |
|       | Displays the end date of the LTC or waiver admission period.            | Field         | Date (MM/DD/CCYY) | 10     |
|       | Displays the code and description of the LTC or waiver enrollment type. | Field         | Character         | 50     |

#### 12.14.4 LTC/Waiver Panel Field Edit Error Codes

| Field                                | Error Message | To Correct |
|--------------------------------------|---------------|------------|
| No field edits found for this panel. |               |            |

#### 12.14.5 LTC/Waiver Panel Extra Features

| Field                                   | Field Type |
|-----------------------------------------|------------|
| No extra features found for this panel. |            |

### 12.14.6 LTC/Waiver Panel Accessibility

## 12.14.6.1 To Access the LTC/Waiver Panel

| Step | Action                                          | Response                                 |  |
|------|-------------------------------------------------|------------------------------------------|--|
| 1    | Click Eligibility.                              | Eligibility page opens.                  |  |
| 2    | Click Eligibility Verification.                 | Eligibility Verification panel displays. |  |
| 3    | Enter search criteria and click <b>search</b> . | LTC/Waiver panel displays.               |  |

# 12.15 Maternity Waiver

## 12.15.1 Maternity Waiver Panel Narrative

The Maternity Waiver Information panel displays information about the recipient's maternity waiver provider and effective/end dates.

Navigation Path: [Eligibility] – [Eligibility Verification] – [search]

## 12.15.2 Maternity Waiver Panel Layout

| Maternity Waiver   |                |                |            |  |  |
|--------------------|----------------|----------------|------------|--|--|
| Provider Name      | Provider Phone | Effective Date | End Date   |  |  |
| AND REAL PROPERTY. |                | 07/01/1999     | 02/28/2007 |  |  |

# 12.15.3 Maternity Waiver Panel Field Descriptions

| Field          | Description                                | Field<br>Type | Data Type         | Length |
|----------------|--------------------------------------------|---------------|-------------------|--------|
| Effective Date | Displays the effective date of the waiver. | Field         | Date (MM/DD/CCYY) | 10     |
| End Date       | Displays the end date of the waiver.       | Field         | Date (MM/DD/CCYY) | 10     |
| Provider Name  | Displays the provider's name.              | Field         | Character         | 20     |
| Provider Phone | Displays the provider's phone number.      | Field         | Character         | 10     |

# 12.15.4 Maternity Waiver Panel Field Edit Error Codes

| Field                                | Error Message | To Correct |
|--------------------------------------|---------------|------------|
| No field edits found for this panel. |               |            |

# 12.15.5 Maternity Waiver Panel Extra Features

| Field                                   | Field Type |
|-----------------------------------------|------------|
| No extra features found for this panel. |            |

### 12.15.6 Maternity Waiver Panel Accessibility

#### 12.15.6.1 To Access the Maternity Waiver Information Panel

| Step | Action                                          | Response                                 |
|------|-------------------------------------------------|------------------------------------------|
| 1    | Click Eligibility.                              | Eligibility page opens.                  |
| 2    | Click Eligibility Verification.                 | Eligibility Verification panel displays. |
| 3    | Enter search criteria and click <b>search</b> . | Maternity Waiver panel displays.         |

# 12.16 Long Term Care Liability

# 12.16.1 Long Term Care Liability Panel Narrative

The Long Term Care Liability panel displays information about the recipient's long term care liability dates and amounts.

**Navigation Path:** [Eligibility] – [Eligibility Verification] – [search]

## 12.16.2 Long Term Care Liability Panel Layout

|                         |                                 |                    | Long Term Care Liability |
|-------------------------|---------------------------------|--------------------|--------------------------|
| <b>Liability Amount</b> | <b>Liability Effective Date</b> | Liability End Date |                          |
| \$1,260.00              | 02/01/2007                      | 02/28/2007         |                          |

## 12.16.3 Long Term Care Liability Panel Field Descriptions

| Field                       | Description                                           | Field<br>Type | Data Type         | Length |
|-----------------------------|-------------------------------------------------------|---------------|-------------------|--------|
| Liability Amount            | Displays the long term care liability amount.         | Field         | Character         | 9      |
| Liability Effective<br>Date | Displays the long term care liability effective date. | Field         | Date (MM/DD/CCYY) | 10     |
| Liability End<br>Date       | Displays the long term care liability end date.       | Field         | Date (MM/DD/CCYY) | 10     |

# 12.16.4 Long Term Care Liability Panel Field Edit Error Codes

| Field                                | Error Message | To Correct |  |
|--------------------------------------|---------------|------------|--|
| No field edits found for this panel. |               |            |  |

## 12.16.5 Long Term Care Liability Panel Extra Features

| Field                                   | Field Type |
|-----------------------------------------|------------|
| No extra features found for this panel. |            |

## 12.16.6 Long Term Care Liability Panel Accessibility

### 12.16.6.1 To Access the Long Term Care Liability Panel

| Step | Action                                          | Response                                 |
|------|-------------------------------------------------|------------------------------------------|
| 1    | Click Eligibility.                              | Eligibility page opens.                  |
| 2    | Click Eligibility Verification.                 | Eligibility Verification panel displays. |
| 3    | Enter search criteria and click <b>search</b> . | Long Term Care Liability panel displays. |

# 12.17 Service Type/Co-Pay Search Results

# 12.17.1 Service Type/Co-Pay Search Results Panel Narrative

The Service Type/Co-Pay Search Results panel displays qualifying service type information matching the search criteria from the Eligibility Verification Search panel.

**Navigation Path:** [Eligibility] – [Eligibility Verification] – [search]

## 12.17.2 Service Type/Co-Pay Search Results Panel Layout

|              |                                |            | Serv       | ice Type Cod | les/Co-Pa  | ıy      |                                                                              |
|--------------|--------------------------------|------------|------------|--------------|------------|---------|------------------------------------------------------------------------------|
| Benefit Plan | Service Type                   | Co-Pay Min | Co-Pay Max | Co-Insurance | Deductible | Status  | Message                                                                      |
| TXIX         | 01 - MEDICAL CARE              | \$0.00     | \$3.90     | \$0.00       | \$0.00     | Covered |                                                                              |
| TXIX         | 30 - HEALTH BENEFIT PLAN       | \$0.00     | \$3.90     | \$0.00       | \$0.00     | Covered |                                                                              |
| TXIX         | 47 - HOSPTIAL                  | \$0.00     | \$50.00    | \$0.00       | \$0.00     | Covered |                                                                              |
| TXIX         | 48 - HOSPITAL-INPATIENT        | \$0.00     | \$50.00    | \$0.00       | \$0.00     | Covered |                                                                              |
| TXIX         | 50 - HOSPITAL-OUTPATIENT       | \$0.00     | \$3.90     | \$0.00       | \$0.00     | Covered |                                                                              |
| TXIX         | 86 - EMERGENCY SERVICES        | \$0.00     | \$3.90     | \$0.00       | \$0.00     | Covered |                                                                              |
| TXIX         | 88 - PHARMACY                  | \$0.00     | \$3.90     | \$0.00       | \$0.00     | Covered | Lockin data may be returned, if applicable, for service type(s):88           |
| TXIX         | 98 - PROFESSIONAL VISIT-OFFICE | \$0.00     | \$3.90     | \$0.00       | \$0.00     | Covered |                                                                              |
| TXIX         | AL - VISION(OPTOMETRY)         | \$0.00     | \$3.90     | \$0.00       | \$0.00     | Covered | Vision Screening data may be returned, if applicable, for service type(s):AL |
| TXIX         | MH - MENTAL HEALTH             | \$0.00     | \$3.90     | \$0.00       | \$0.00     | Covered |                                                                              |
| TXIX         | UC - URGENT CARE               | \$0.00     | \$3.90     | \$0.00       | \$0.00     | Covered |                                                                              |

VARIABLE COPAY IS DISPLAYED. PLEASE REFER TO THE PROVIDER MANUAL FOR COPAY INFORMATION. SBRW RECIPIENTS COVERED FOR PREGNANCY/FAMILY PLANNING SERVICES ONLY PRIOR TO 11/01/2015. SDLV RECIPIENTS COVERED FOR DELIVERY ONLY PRIOR TO 11/01/2015. NO COPAY ALLOWED FOR PREGNANCY RELATED SERVICES.

### 12.17.3 Service Type/Co-Pay Search Results Panel Field Descriptions

| Field        | Description                                              | Field<br>Type | Data Type        | Length |
|--------------|----------------------------------------------------------|---------------|------------------|--------|
| Benefit Plan | Displays the benefit plan code.                          | Field         | Character        | 4      |
| Co-Insurance | Displays the Co-Insurance amount for the service type.   | Field         | Number (Decimal) | 6      |
| Co-Pay Max   | Displays the Maximum Co-Pay amount for the service type. | Field         | Number (Decimal) | 6      |
| Co-Pay Min   | Displays the Minimum Co-Pay amount for the service type. | Field         | Number (Decimal) | 6      |
| Deductible   | Displays the Deductible amount for the service type      | Field         | Number (Decimal) | 6      |
| Message      | Displays the coverage message                            | Field         | Character        | 50     |
| Service Type | Displays the code and description of the service type.   |               | Character        | 50     |
| Status       | Displays the coverage status of the service type.        | Field         | Character        | 11     |

# 12.17.4 Service Type/Co-Pay Search Results Panel Field Edit Error Codes

| Field                                | Error Message | To Correct |
|--------------------------------------|---------------|------------|
| No field edits found for this panel. |               |            |

# 12.17.5 Service Type/Co-Pay Search Results Panel Extra Features

| Field                                   | Field Type |
|-----------------------------------------|------------|
| No extra features found for this panel. |            |

# 12.17.6 Service Type/Co-Pay Search Results Panel Accessibility

# 12.17.6.1 To Access the Service Type/Co-Pay Search Results Panel

| Step | Action                                          | Response                                                |
|------|-------------------------------------------------|---------------------------------------------------------|
| 1    | Click Eligibility.                              | Eligibility page opens.                                 |
| 2    | Click Eligibility Verification.                 | Eligibility Verification panel displays.                |
| 3    | Enter search criteria and click <b>search</b> . | Eligibility Verification Search Results panels display. |

# 12.18 HouseHold Inquiry

# 12.18.1 HouseHold Inquiry Panel Narrative

The HouseHold Inquiry panel allows users to inquire on recipient records based on the payee's Medicaid number.

Navigation Path: [Eligibility] – [HouseHold Inquiry]

# 12.18.2 HouseHold Inquiry Panel Layout

| Search Results       |                        |               |          |                                                      |                                                                          |
|----------------------|------------------------|---------------|----------|------------------------------------------------------|--------------------------------------------------------------------------|
| Recipient Name       | Recipient ID           | Date of Birth | Sex      | Race                                                 | Certifying Program                                                       |
| MARK - 120           | Control of the Control | Section 674   | Female   | Caucasian (State Value = W)                          | SOBRA                                                                    |
| Not every membe      | r listed within th     | ne household  | will ne  | cessarily have AL Medicaid<br>recipient(s) listed at | coverage, You must verify eligibility before submitting claims for love. |
| If the recipient nan | ne appears as u        | nborn or nev  | vborn, p | please ask the parent/guar                           | dian to contact his/her caseworker to report the correct name and        |
|                      |                        |               |          | date of birth.                                       |                                                                          |

# 12.18.3 HouseHold Inquiry Panel Field Descriptions

| Field                   | Description                                                                    | Field<br>Type | Data Type          | Length |
|-------------------------|--------------------------------------------------------------------------------|---------------|--------------------|--------|
|                         | This button clears all the search criteria fields.                             | Button        | N/A                | 0      |
| Records                 | Displays the number of records to display per page in the Search Results list. | Combo<br>Box  | Drop Down List Box | 0      |
| Parent ID<br>Number     | Displays the parent's first 12-digits of their Medicaid identification number. | Field         | Number (Integer)   | 12     |
| Recipient Date of Birth | Displays the child's date of birth.                                            | Field         | Date (MM/DD/CCYY)  | 10     |
| search                  | This button initiates the search.                                              | Button        | N/A                | 0      |

# 12.18.4 HouseHold Inquiry Panel Field Edit Error Codes

| Field               | Error Message                                                                 | To Correct                                              |
|---------------------|-------------------------------------------------------------------------------|---------------------------------------------------------|
| Parent ID<br>Number | Parent ID Number and Recipient Date of Birth is required for search criteria. | Enter the Parent ID Number and Recipient Date of Birth. |
|                     | Parent ID Number must be numeric.                                             | Enter a valid parent ID.                                |
|                     | Parent ID Number and Recipient Date of Birth is required for search criteria. | Enter the Parent ID Number and Recipient Date of Birth. |
|                     | Invalid date. Format is MM/DD/YYYY.                                           | Enter a valid date in MM/DD/CCYY format.                |

# 12.18.5 HouseHold Inquiry Panel Extra Features

| Field                                   | Field Type |
|-----------------------------------------|------------|
| No extra features found for this panel. |            |

# 12.18.6 HouseHold Inquiry Panel Accessibility

## 12.18.6.1 To Access the HouseHold Inquiry Panel

| Step | Action                   | Response                          |
|------|--------------------------|-----------------------------------|
| 1    | Click Eligibility.       | Eligibility page opens.           |
| 2    | Click HouseHold Inquiry. | HouseHold Inquiry panel displays. |

12.18.6.2 To Add on the HouseHold Inquiry Panel

| Step | Action                                     | Response                                                                 |
|------|--------------------------------------------|--------------------------------------------------------------------------|
| 1    | Enter Parent ID Number.                    |                                                                          |
| 2    | Enter Recipient Date of Birth.             |                                                                          |
| 3    | Select <b>Records</b> from drop down list. | Determines the number of records to display in the search results panel. |
| 4    | Click search.                              | HouseHold Inquiry Search Results panel displays.                         |

# 12.19 HouseHold Inquiry Search Results

#### 12.19.1 Search Results Panel Narrative

The HouseHold Inquiry Search Results panel displays household inquiry information matching the search criteria from the HouseHold Inquiry Search panel.

Navigation Path: [Eligibility] – [HouseHold Inquiry] – [search]

### 12.19.2 Search Results Panel Layout

| Search Results                                                                                                    |               |               |        |                      |                      |  |
|----------------------------------------------------------------------------------------------------|---------------|---------------|--------|----------------------|----------------------|--|
| Recipient Name                                                                                                    | Recipient ID  | Date of Birth | Sex    | Race                 | Certifying Program \ |  |
| TO SHOW THE PARTY OF                                                                                                    | THE RESIDENCE | BACK 1988     | Male   | Caucasian            | SOBRA                |  |
| STATE OF THE PARTY OF THE PARTY | THE RESERVE   | -             | Female | White (Non-Hispanic) | District Office      |  |

You must verify eligibility before submitting claims for recipient(s) listed above. If the recipient name appears as unborn or newborn, please ask the parent/guardian to contact his/her caseworker to report the correct name and date of birth.

### 12.19.3 Search Results Panel Field Descriptions

| Field                 | Description                                                                   | Field<br>Type | Data Type         | Length |
|-----------------------|-------------------------------------------------------------------------------|---------------|-------------------|--------|
| Certifying<br>Program | Displays the child's eligibility category.                                    | Field         | Character         | 20     |
| Date of Birth         | Displays the child's date of birth.                                           | Field         | Date (MM/DD/CCYY) | 10     |
| Race                  | Displays the child's race.                                                    | Field         | Character         | 15     |
| Recipient ID          | Displays the child's first 12 digits of their Medicaid identification number. | Field         | Number (Integer)  | 12     |
| Recipient Name        | Displays the child's name in Last Name,<br>First Name format.                 | Field         | Character         | 50     |
| Sex                   | Displays the child's sex.                                                     | Field         | Character         | 7      |

### 12.19.4 Search Results Panel Field Edit Error Codes

| Field                                | Error Message | To Correct |
|--------------------------------------|---------------|------------|
| No field edits found for this panel. |               |            |

#### 12.19.5 Search Results Panel Extra Features

| Field                                   | Field Type |
|-----------------------------------------|------------|
| No extra features found for this panel. | ·          |

### 12.19.6 Search Results Panel Accessibility

#### 12.19.6.1 To Access the Search Results Panel

| Step | Action                                          | Response                                         |
|------|-------------------------------------------------|--------------------------------------------------|
| 1    | Click Eligibility.                              | Eligibility page opens.                          |
| 2    | Click HouseHold Inquiry.                        | HouseHold Inquiry panel displays.                |
| 3    | Enter search criteria and click <b>search</b> . | HouseHold Inquiry Search Results panel displays. |

### 12.20 MCO Information

#### 12.20.1 MCO Information Panel Narrative

The Managed Care Organization Information Panel displays Probationary Health Home region the recipient is assigned.

Navigation Path: [Eligibility] – [Eligibility Verification] – [search]

### 12.20.2 MCO Information Panel Layout

| Managed Care Organization Information |                          |               |                 |                |              |
|---------------------------------------|--------------------------|---------------|-----------------|----------------|--------------|
| MCO N                                 | Name                     | Primary Phone | Secondary Phone | From Elig Date | To Elig Date |
| ACHNA-AL Coordinated Health Network N | MYCARE ALABAMA NORTHWEST | (334)281-1788 |                 | 05/01/2019     | 12/31/2299   |

## 12.20.3 MCO Information Panel Descriptions

| Field              | Description                                                            | Field<br>Type | Data Type         | Length |
|--------------------|------------------------------------------------------------------------|---------------|-------------------|--------|
| From Elig Date     | Displays the effective date of the Managed Care Organization.          | Field         | Date (MM/DD/CCYY) | 10     |
| MCO                | Managed Care Organization for which a Recipient is enrolled.           | Field         | Character         | 50     |
| Name               | Displays the name of the ACHN assigned to a Recipient.                 | Field         | Character         | 50     |
| Primary Phone      | Displays the primary phone number for the managed care organization.   | Field         | Character         | 13     |
| Secondary<br>Phone | Displays the secondary phone number for the managed care organization. | Field         | Character         | 13     |
| To Elig Date       | Displays the end date of the Managed Care Organization.                | Field         | Date (MM/DD/CCYY) | 10     |

### 12.20.4 MCO Information Panel Field Edit Error Codes

| Field                                | Error Message | To Correct |
|--------------------------------------|---------------|------------|
| No field edits found for this panel. |               |            |

#### 12.20.5 MCO Information Panel Extra Features

| Field                                   | Field Type |
|-----------------------------------------|------------|
| No extra features found for this panel. |            |

### 12.20.6 MCO Information Panel Accessibility

#### 12.20.6.1 To Access the MCO Information Panel

| Step | Action                                          | Response                                 |  |
|------|-------------------------------------------------|------------------------------------------|--|
| 1    | Click Eligibility.                              | Eligibility page opens.                  |  |
| 2    | Click Eligibility Verification.                 | Eligibility Verification panel displays. |  |
| 3    | Enter search criteria and click <b>search</b> . | MCO Information panel displays.          |  |

# **12.21 Hospice Election**

## 12.21.1 Hospice Election Panel Narrative

The panel displays Hospice Election information for the recipient.

**Navigation Path:** [Eligibility] – [Eligibility Verification] – [search]

## 12.21.2 Hospice Election Panel Layout

|                     |                       |            | Hospice Election |
|---------------------|-----------------------|------------|------------------|
| Hospice Information | <b>Effective Date</b> | End Date   |                  |
| HOSPICE PERIOD 1    | 11/01/2014            | 11/15/2014 |                  |
| HOSPICE PERIOD 1    | 11/20/2014            | 02/02/2015 |                  |

### **12.21.3 Hospice Election Panel Descriptions**

| Field                  | Description                                          | Field<br>Type | Data Type         | Length |
|------------------------|------------------------------------------------------|---------------|-------------------|--------|
| Effective Date         | Displays the effective date for the election period. | Field         | Date (MM/DD/CCYY) | 10     |
| End Date               | Displays the end date for the election period.       | Field         | Date (MM/DD/CCYY) | 10     |
| Hospice<br>Information | Displays the Hospice Election Periods.               | Field         | Alphanumeric      | 18     |

# 12.21.4 Hospice Election Panel Field Edit Error Codes

| Field                                | Error Message | To Correct |
|--------------------------------------|---------------|------------|
| No field edits found for this panel. |               |            |

### 12.21.5 Hospice Election Panel Extra Features

| Field                                   | Field Type |
|-----------------------------------------|------------|
| No extra features found for this panel. |            |

## 12.21.6 Hospice Election Panel Accessibility

#### 12.21.6.1 To Access the Hospice Election Panel

| Step | Action                                          | Response                                 |
|------|-------------------------------------------------|------------------------------------------|
| 1    | Click Eligibility.                              | Eligibility page opens.                  |
| 2    | Click Eligibility Verification.                 | Eligibility Verification panel displays. |
| 3    | Enter search criteria and click <b>search</b> . | Hospice Election panel displays.         |

# 13 Trade Files

Trading Partners can upload batch files from directories within their personal computer (PC) or Local Area Network (LAN) to Alabama Medicaid's web server for processing. Authorized users can access the Interactive Services website to perform this function or use a software program that runs on a user's PC or server that connects to the secure website.

Another function within the Interactive Services website allows users to download batch files from Alabama Medicaid's web server to directories within their PC or LAN. Authorized users can access the Interactive Services website to perform this function or use a software program that runs on a user's PC or server that connects to the secure website. The user's site sends a request using the HTTPS protocol containing parameters that include the User ID, the associated password, and the requested transaction type.

From the Trade Files link in the Main Menu toolbar, users can access the following Sub Menu options:

- Download
- Upload
- Forms

#### 13.1 Download

#### 13.1.1 File Download Search Narrative

This window allows the user to download specific files from the state's secure website. The files are ordered by the date they become available, beginning with the most recent. A hyperlink is provided to allow users to download and install Adobe Acrobat Reader which is required to view an electronic Explanation of Payment (EOP).

The File Download panel allows users to download specific files from the Alabama Medicaid secure website. The user has the capability to search for files based on transaction type, and then download selected files from the available files.

Providers or clerks may use this feature to download an electronic Remittance Advice (RA) or their Managed Care Enrollment Roster in the PDF format, which requires Adobe Acrobat Reader.

The Current Files Available for Download panel displays the files available for download that match the search criteria from the Download panel.

Navigation Path: [Trade Files] – [Download]

## 13.1.2 File Download Search and Results Layout

### **Drug Manufacturer**

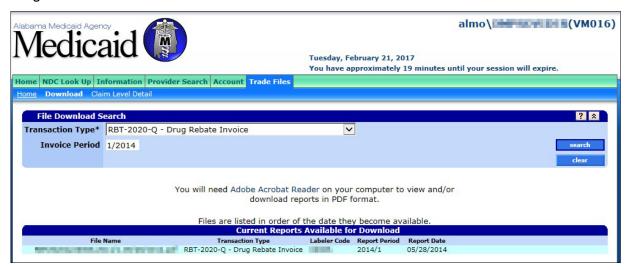

#### Provider Revalidation Facsimile

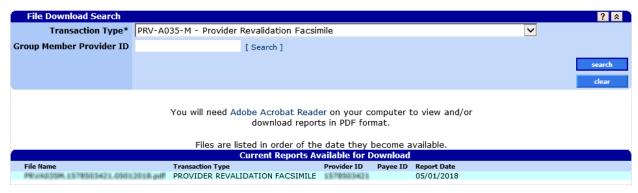

#### Provider Remittance Advance

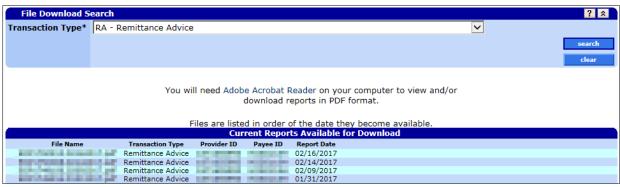

#### Provider Trading Partner

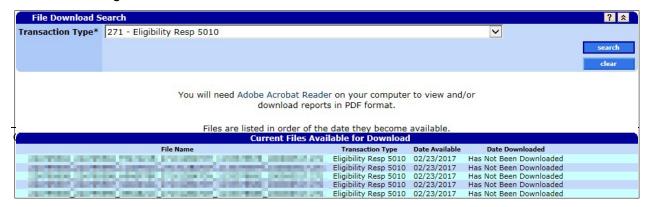

#### **Provider Financial Report**

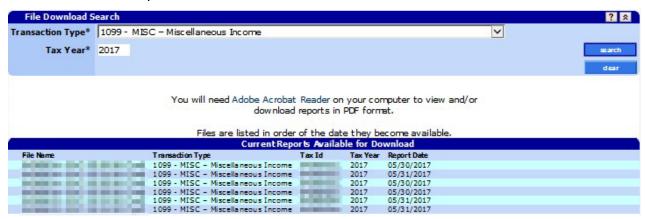

#### Provider PA-Prior Authorization Decision Letter

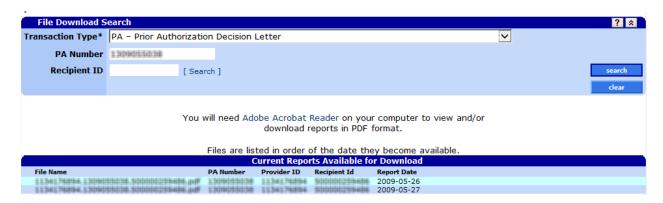

#### **Provider Welcome Letters**

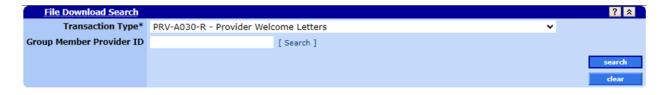

You will need Adobe Acrobat Reader on your computer to view and/or download reports in PDF format.

Files are listed in order of the date they become available.

Current Reports Available for Download

File Name Transaction Type Provider ID Report Date

PRV-A030-R. 08102022-ndf PROVIDER WELCOME LETTERS 08/10/2022

### 13.1.3 File Download Search Field Descriptions

| Field | Description                        | Field<br>Type | Data Type | Length |
|-------|------------------------------------|---------------|-----------|--------|
| Clear | Clears the search criteria fields. | Button        | N/A       | 0      |

Gainwell Technologies

© Copyright 2024 Gainwell Technologies. All rights reserved.

Page 193

| Date Available              | Displays the date the file became available for download.                                      | Field        | Date (MM/DD/CCYY)  | 10 |
|-----------------------------|------------------------------------------------------------------------------------------------|--------------|--------------------|----|
| Date<br>Downloaded          | Displays the date the file was downloaded.                                                     | Field        | Date (MM/DD/CCYY)  | 10 |
| File Name                   | Name of the file available for download.                                                       | Field        | Alphanumeric       | 50 |
| Group Member<br>Provider ID | Provider ID of the member in that Group of Providers.                                          | Field        | Alphanumeric       | 15 |
| Invoice Period              | Displays the invoice period of the report to be searched.                                      | Field        | Character          | 5  |
| PA Number                   | This is the number assigned by the PA unit to uniquely identify a Prior Authorization request. | Field        | Character          | 10 |
| Payee ID                    | Displays the Payee ID for the Remittance<br>Advice.                                            | Field        | Character          | 15 |
| Provider ID                 | Displays the individual Provider ID for the Remittance Advice.                                 | Field        | Character          | 10 |
| Labeler Code                | Displays the Drug Manufacturer or DM<br>Clerk labeler code.                                    | Field        | Character          | 6  |
| Recipient ID                | Unique identifier for the Recipient.                                                           | Field        | Number             | 12 |
| Report Period               | Displays the invoice period.                                                                   | Field        | Character          | 5  |
| Report Date                 | The date the Report became available for download.                                             | Field        | Date (MM/DD/CCYY)  | 10 |
| search                      | The button that initiates the search.                                                          | Button       | N/A                | 0  |
| [Search]                    | Clicking on this link allows search to be done for that field.                                 | Hyperlink    | N/A                | 0  |
| Tax ID                      | Tax Id of the provider.                                                                        | Field        | Character          | 9  |
| Tax Year                    | Displays the Tax Year of the report to be searched.                                            | Field        | Numeric            | 4  |
| Transaction Type            | The transaction type of the file to search on.                                                 | Combo<br>Box | Drop Down List Box | 0  |

# 13.1.4 File Download Search Field Edit Error Codes

| Field          | Error Message                               | To Correct                |  |
|----------------|---------------------------------------------|---------------------------|--|
| Invoice Period | The Invoice Period is required (in Q/CCYY). | Select an Invoice Period. |  |
|                | Invoice Period must be in Q/CCYY format.    | Enter in Q/CCYY format.   |  |

|                  | Format: Q/CCYY; Quarter (Q) must be 1, 2, 3, or 4.                                                | Enter Invoice Period in specified format.            |  |
|------------------|---------------------------------------------------------------------------------------------------|------------------------------------------------------|--|
| Tax Year         | Tax Year is required (in YYYY) format.                                                            | Enter tax year in YYYY format.                       |  |
|                  | Tax year must be between 1900 and 2299.                                                           | Enter tax year between 1900 and 2299.                |  |
| Transaction Type | A Transaction Type is required.<br>Please select a Transaction Type<br>and try your search again. | Select a Transaction Type and try your search again. |  |

### 13.1.5 File Download Search Extra Features

| Field | Field Type                                                            |
|-------|-----------------------------------------------------------------------|
|       | Hyperlink to<br>http://www.adobe.com/products/acrobat/readstep2.html. |

# 13.1.6 File Download Search Accessibility

### 13.1.6.1 To Access the File Download Search Panel

| Step | Action                                                   | Response                                            |  |  |  |
|------|----------------------------------------------------------|-----------------------------------------------------|--|--|--|
| 1    | Click Trade Files.                                       | Trade Files page opens.                             |  |  |  |
| 2    | Click <b>Download</b> .                                  | File Download Search panel opens.                   |  |  |  |
| 3    | Select <b>Transaction Type</b> and click <b>search</b> . | Current Files Available for Download panel displays |  |  |  |

### 13.1.6.2 To Add on the File Download Search Panel

| Step | Action                                              | Response                                             |
|------|-----------------------------------------------------|------------------------------------------------------|
| 1    | Select <b>Transaction Type</b> from drop down list. |                                                      |
| 2    | Click search.                                       | Current Files Available for Download panel displays. |

# 13.2 Current Files Available for Download

### 13.2.1 Current Files Available for Download Panel Narrative

The Current Files Available for Download panel displays the files available for download that match the search criteria from the Download panel.

Navigation Path: [Trade Files] – [Download] – [search]

### 13.2.2 Current Files Available for Download Panel Layout

Trading Partner Download Panel Layout

| Files are listed in order of the date they become available.                                                                                                    |                      |                |                         |  |  |  |
|----------------------------------------------------------------------------------------------------|----------------------|----------------|-------------------------|--|--|--|
| Current Files Available for Download                                                                                                    |                      |                |                         |  |  |  |
| File Name                                                                                                    | Transaction Type     | Date Available | Date Downloaded         |  |  |  |
| AND AND ADMINISTRAÇÃO DE CONTRACTOR DE CONTRACTOR DE CONTR | Eligibility Response | 09/26/2007     | 09/26/2007              |  |  |  |
| <ul> <li>Introduction Community Community Community Community</li> </ul>                                                                                                    | Eligibility Response | 09/20/2007     | Has Not Been Downloaded |  |  |  |
| HARLING THE PROPERTY OF THE PROPERTY OF THE PR | Eligibility Response | 09/14/2007     | Has Not Been Downloaded |  |  |  |
| THE RESERVE WAS A STREET OF THE PROPERTY OF THE PROPERTY OF TH | Eligibility Response | 09/13/2007     | Has Not Been Downloaded |  |  |  |
| SPECIFICATION OF THE PROPERTY OF THE PROPERTY  | Eligibility Response | 09/08/2007     | Has Not Been Downloaded |  |  |  |
| The last represent the extent their residence to                                                                                                    | Eligibility Response | 09/08/2007     | Has Not Been Downloaded |  |  |  |
| [1996] Serial Strategies Development Committee Committee (1996).                                                                                                    | Eligibility Response | 09/08/2007     | Has Not Been Downloaded |  |  |  |
| Sea, 195, Street Co., Principal Society, Street Sea, 195                                                                                                    | Eligibility Response | 08/22/2007     | Has Not Been Downloaded |  |  |  |
| SHE SHE SOMEON STREET, SHE SHE'S STREET, SHE SHOULD BE SHE                                                                                                    | Eligibility Response | 08/17/2007     | Has Not Been Downloaded |  |  |  |
| SERCIPICIONES AND PROCESSOR ASSESSOR AND ADDRESS AND ADDRESS AND A | Eligibility Response | 08/17/2007     | Has Not Been Downloaded |  |  |  |
|                                                                                                    | 1 2 Next             | >              |                         |  |  |  |

#### **Provider Download Panel Layout**

| National Control of the Control of the Control of t | times are neces in order of the date time, become available. |                             |                        |             |  |  |
|----------------------------------------------------------------------------------------------------|--------------------------------------------------------------|-----------------------------|------------------------|-------------|--|--|
| Current Reports Available for Download                                                                                                    |                                                              |                             |                        |             |  |  |
| File Name                                                                                                    | Transaction Type                                             | Provider ID                 | Payee ID               | Report Date |  |  |
| THE RESERVE AND ADDRESS AND                                                                                                    | Remittance Advice                                            | ALCOHOLD !!                 |                        | 10/13/2011  |  |  |
| Market Street, or other Park                                                                                                    | Remittance Advice                                            | -                           | -                      | 10/11/2011  |  |  |
| STATE OF STREET ASSESSMENT AND ADDRESS.                                                                                                    | Remittance Advice                                            | The second second           | The Real Property lies | 10/06/2011  |  |  |
| ACCUSED NAMED AND                                                                                                    | Remittance Advice                                            | THE OWNER OF TAXABLE PARTY. | THE RESERVE            | 09/29/2011  |  |  |
| TROPPORTER ENGLISH SHAP                                                                                                    | Remittance Advice                                            | _                           |                        | 09/21/2011  |  |  |
| THE RESERVE AND ADDRESS OF THE PARTY OF THE PARTY OF THE  | Remittance Advice                                            |                             |                        | 09/15/2011  |  |  |
| THE RESERVE AND ADDRESS OF THE PARTY OF THE PARTY OF THE  | Remittance Advice                                            | PROPERTY.                   | THE RESERVE OF         | 05/12/2011  |  |  |

# 13.2.3 Current Files Available for Download Panel Field Descriptions

| Field              | Description                                                    | Field<br>Type | Data Type         | Length |
|--------------------|----------------------------------------------------------------|---------------|-------------------|--------|
| Date Available     | Displays the date the file became available for download.      | Field         | Date (MM/DD/CCYY) | 10     |
| Date<br>Downloaded | Displays the date the file was downloaded.                     | Field         | Date (MM/DD/CCYY) | 10     |
| File Name          | Displays the name of the file available for download.          | Field         | Alphanumeric      | 50     |
| Payee ID           | Displays the Payee ID for the Remittance<br>Advice.            | Field         | Character         | 10     |
| Provider ID        | Displays the individual Provider ID for the Remittance Advice. | Field         | Character         | 10     |
| Report Date        | Date the Remittance Advice is generated.                       | Field         | Date (MM/DD/CCYY) | 10     |
| Transaction Type   | Displays the file type.                                        | Field         | Alphanumeric      | 20     |

#### 13.2.4 Current Files Available for Download Panel Field Edit Error Codes

| Field                                | Error Message | To Correct |
|--------------------------------------|---------------|------------|
| No field edits found for this panel. |               |            |

#### 13.2.5 Current Files Available for Download Panel Extra Features

| Field                                   | Field Type |
|-----------------------------------------|------------|
| No extra features found for this panel. |            |

## 13.2.6 Current Files Available for Download Panel Accessibility

#### 13.2.6.1 To Access the Current Files Available for Download Panel

| Step | Action                                              | Response                                             |
|------|-----------------------------------------------------|------------------------------------------------------|
| 1    | Click Trade Files.                                  | Trade Files page opens.                              |
| 2    | Click <b>Download</b> .                             | File Download Search panel opens.                    |
| 3    | Select a transaction type and click <b>search</b> . | Current Files Available for Download panel displays. |

## 13.3 Upload

#### 13.3.1 File Upload Panel Narrative

The Upload panel allows the user to upload HIPAA compliant files to the Alabama Medicaid secure web server. A Trading Partner has the capability to view all the files uploaded to the Alabama Medicaid secure web server. This option is not available under a Provider logon.

Navigation: [Trade Files] – [Upload]

#### NOTE:

Each field which contains an asterisk represents a required field. Therefore, the corresponding panel is not considered complete until those fields have been completed with the appropriate data.

### 13.3.2 File Upload Panel Layout

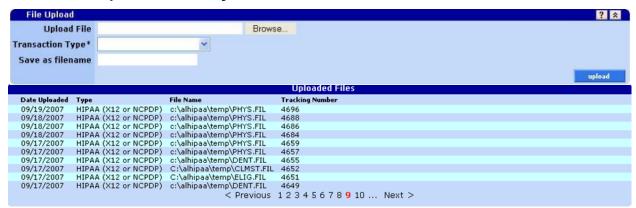

#### 13.3.3 File Upload Panel Field Descriptions

| Field               | Description                                                                                          | Field<br>Type | Data Type          | Length |
|---------------------|----------------------------------------------------------------------------------------------------|---------------|--------------------|--------|
| Browse              | This button allows the user to navigate their hard drive to select a local file they wish to upload. | Button        | N/A                | 0      |
| Date Uploaded       | Displays the date the file was uploaded.                                                             | Field         | Date (MM/DD/CCYY)  | 10     |
| File Name           | Displays the name of the file that was uploaded.                                                     | Field         | Alphanumeric       | 30     |
| Save As<br>Filename | Displays the name the user wishes to name the uploaded file. This overrides the selected file name.  | Field         | Alphanumeric       | 50     |
| Tracking Number     | Displays the tracking number used to identify and track the uploaded file.                           | Field         | Number (Integer)   | 15     |
| Transaction Type    | Displays a type of transaction that is being transmitted.                                            | Combo<br>Box  | Drop Down List Box | 0      |

| Туре        | Displays the type of file that was uploaded.            | Field  | Alphanumeric | 25 |
|-------------|---------------------------------------------------------|--------|--------------|----|
| upload      | This button initiates the upload process.               | Button | N/A          | 0  |
| Upload File | Allows the user to select the file they wish to upload. | Field  | Character    | 50 |

# 13.3.4 File Upload Panel Field Edit Error Codes

| Field               | Error Message                                                                                                    | To Correct                                                                             |
|---------------------|----------------------------------------------------------------------------------------------------|----------------------------------------------------------------------------------------|
| Upload              | Please select a file to upload.                                                                                           | Click on<br>browse> button to select a file to upload onto the server.                 |
|                     | File is either invalid or has 0 bytes size. Please validate file and upload again.                                        | File selected for upload is empty. Select a non-<br>empty or correct file name.        |
|                     | Upload of this zip archive has failed.<br>The zip archive contains no file. Zip<br>archives must contain only one file.   | File should contain only one file.                                                     |
|                     | Upload of this zip archive has failed.<br>The zip archive contains [X] files. Zip<br>archives must contain only one file. | Include only one file in the zip archive.                                              |
|                     | Upload of this zip archive has failed.<br>The zip archive is either corrupt or is an invalid format.                      | Check the file and make sure it is in the correct format. Valid formats include: .zip. |
| Transaction<br>Type | Transaction Type is required.                                                                                             | Select a Transaction Type.                                                             |

## 13.3.5 File Upload Panel Extra Features

| Field                                   | Field Type |
|-----------------------------------------|------------|
| No extra features found for this panel. |            |

## 13.3.6 File Upload Panel Accessibility

### 13.3.6.1 To Access the File Upload Panel

| Step | Action                     | Response                 |  |
|------|----------------------------|--------------------------|--|
| 1    | Click <b>Trade Files</b> . | Trade Files page opens.  |  |
| 2    | Click <b>Upload</b> .      | File Upload panel opens. |  |

### 13.3.6.2 To Add on the File Upload Panel

| Step | Action                                              | Response                                                                       |
|------|-----------------------------------------------------|--------------------------------------------------------------------------------|
| 1    | Click <b>Browse</b> .                               | Allows the user to navigate their hard drive to select a local file to upload. |
| 2    | Select <b>Transaction Type</b> from drop down list. | Identifies the type of file being uploaded.                                    |
| 3    | Enter Save as filename.                             | Overrides the selected file name.                                              |
| 4    | Click upload.                                       | Uploads file and Uploaded Files panel displays.                                |

#### 13.4 Claim Level Detail

#### 13.4.1 Claim Level Detail Panel Narrative

This panel is to provide Drug Rebate Information on a Web Portal. The information will be accessed by Drug Manufacturers. The information to be provided will include Drug Rebate Invoices and Drug Rebate Related Claims data.

Navigation Path: [Trade Files] – [Claim Level Detail]

#### 13.4.2 Claim Level Detail Panel Layout

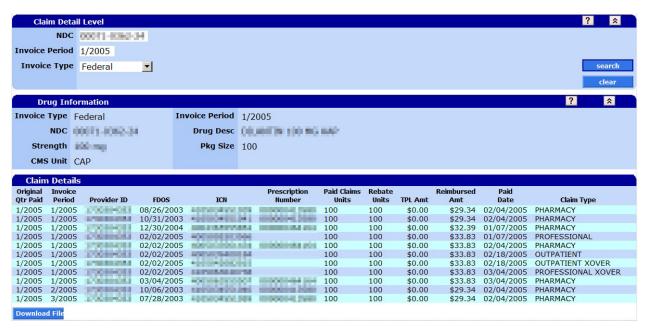

## 13.4.3 Claim Level Detail Panel Field Descriptions

| Field    | Description                                                                                                    | Field<br>Type | Data Type | Length |
|----------|----------------------------------------------------------------------------------------------------|---------------|-----------|--------|
| Clear    | This button clears all the search criteria fields.                                                                                                    | Button        | N/A       | 0      |
| CMS Unit | Indicates a product's unit of measure, as supplied on the Centers for Medicare and Medicaid Services' (CMS, formerly HCFA) quarterly update. These units represent the standard measurements used by CMS for determining rebate quantities. | Field         | Character | 3      |

| Field             | Description                                                                                                    | Field<br>Type | Data Type          | Length |
|-------------------|----------------------------------------------------------------------------------------------------|---------------|--------------------|--------|
| Claim Type        | The type of claim that was submitted for this NDC.                                                                                                    | Field         | Character          | 50     |
| Download File     | This button allows end users to download an excel spreadsheet file of the Claim Level Detail search results.                                                                              | Button        | N/A                | 0      |
| Drug Desc         | Contains the name that appears on the package label provided by the manufacturer. This column is populated for all products, brand and generic.                                           | Field         | Character          | 35     |
| FDOS              | The date on which the drug was dispensed.                                                                                                    | Field         | Date (MM/DD/CCYY)  | 8      |
| ICN               | The transaction control number for the claim.                                                                                                    | Field         | Number             | 13     |
| Invoice Period    | Invoice Period - It is in Q/CCYY format. Q indicates the quarter when the claims billed on the invoice were paid, and CCYY is a four digit year for the invoice period.                   | Field         | Number             | 5      |
| Invoice Type      | The Invoice Type code which pertains to the Drug Rebate programs, such as Federal, Supplemental, MCO Federal, or MCO Supplemental.                                                        | Combo<br>Box  | Drop Down List Box | 0      |
| NDC               | National Drug Code (NDC) of the drug invoiced. This field comprises the five digit labeler code, four digit product code, and the two digit package size code                             | Field         | Number             | 11     |
| Original Qtr Paid | Original Qtr Paid is the Original Quarter Paid. It is in a format of Q/CCYY, which quarter (Q) is the quarter of the invoice period and CCYY is a four digit year for the invoice period. | Field         | Number             | 5      |

| Field               | Description                                                                                                    | Field<br>Type | Data Type         | Length |
|---------------------|----------------------------------------------------------------------------------------------------|---------------|-------------------|--------|
| Paid Claim Units    | Total units dispensed for an NDC for a given quarter.                                                                                                    | Field         | Number            | 13     |
| Paid Date           | The date that was paid for this NDC.                                                                                                    | Field         | Date (MM/DD/CCYY) | 8      |
| Pkg Size            | This field contains the metric quantity used to derive a unit price. It is the usual labeled quantity from which the pharmacist dispenses, such as 100 tablets, 1000 capsules, 20 ml vial, etc.                                                                        | Field         | Number            | 11     |
| Prescription Number | The prescription number for the drug dispensed.                                                                                                    | Field         | Character         | 7      |
| Provider ID         | Uniquely identify a provider.                                                                                                    | Field         | Number            | 9      |
| Rebate Unit         | Total units rebate given for an NDC for a given quarter.                                                                                                    | Field         | Number            | 13     |
| Reimbursed Amt      | Total dollar reimbursed to providers for a specific claim.                                                                                                    | Field         | Number            | 11     |
| Search              | Search for NDC in a user given Invoice Period and Invoice Type by the user.                                                                                                    | Button        | N/A               | 0      |
| Strength            | The Drug Strength Description (STR) is a description of drug potency in units of grams, milligrams, percentage, and other terms. Strength is expressed in metric units. This field includes needle sizes, length of devices, and release rates of transdermal patches. | Field         | Character         | 60     |
| TPL Amt             | Third Party Liability<br>Amount                                                                                                    | Field         | Number            | 11     |

#### 13.4.4 Claim Detail Level Panel Field Edit Error Codes

| Field          | Error Message                                           | To Correct                                                                                                    |
|----------------|---------------------------------------------------------|----------------------------------------------------------------------------------------------------|
| Download File  | Unable to find information on this NDC.                 | Enter a valid NDC.                                                                                                   |
|                | You are not allowed to search by this NDC.              | Enter a NDC under this user account.                                                                                 |
| Invoice Period | The Invoice Period is required (in Q/CCYY).             | Enter Invoice Period in the format of Q/CCYY. (e.g The third quarter of 2010 needs to be entered in as 3/2010)       |
|                | Invoice Period must be 5 digits if entered (in Q/CCYY). | Enter Invoice Period in the format of Q/CCYY.<br>(e.g The third quarter of 2010 needs to be<br>entered in as 3/2010) |
|                | Invoice Period must be numeric (in Q/CCYY).             | Enter Invoice Period in the format of Q/CCYY.<br>(e.g The third quarter of 2010 needs to be<br>entered in as 3/2010) |
|                | Format: Q/CCYY; Quarter (Q) must be 1, 2, 3, or 4.      | Enter Invoice Period in the format of Q/CCYY.<br>(e.g The third quarter of 2010 needs to be<br>entered in as 3/2010) |
| NDC            | You are not allowed to search by this NDC.              | Enter a NDC code that is under this user account.                                                                    |
|                | An 11 digit NDC Code is required.                       | Enter an 11 digit (numeric) NDC code.                                                                                |
|                | NDC must be numeric, please enter a valid NDC.          | Enter an 11 digit (numeric) NDC code.                                                                                |

#### 13.4.5 Claim Level Detail Panel Extra Features

| Field                                   | Field Type |
|-----------------------------------------|------------|
| No extra features found for this panel. |            |

### 13.4.6 Claim Level Detail Panel Accessibility

#### 13.4.6.1 To Access the Claim Level Detail Panel

| Step | Action                                                            | Response                           |
|------|-------------------------------------------------------------------|------------------------------------|
| 1    | Enter <b>User Name</b> and <b>Password</b> ; Click <b>Login</b> . | Main Menu page displays.           |
| 2    | Point to <b>Trade Files</b> and click <b>Claim Level Detail</b> . | Claim Level Detail panel displays. |

#### 13.5 Forms Panel Overview

#### 13.5.1 Forms Panel Narrative

The Forms panel is available through the secure Provider web portal and allows end users to perform a search for and complete the following forms: Consent Form and Supporting Documentation, Digital Upload, Enrollment Updates, Hospice, LTC, PEC Bed and Swing Bed, Psychiatric and Retrospective Review, Dental PA Supporting Documentation, and Medical PA Supporting Documentation for review.

Upon completion of the forms, supporting documentation articles will be uploaded or faxed directly into Feith utilizing the barcode coversheet.

Navigation Path: [Trade Files] – [Forms]

### 13.5.2 Forms Panel Layout

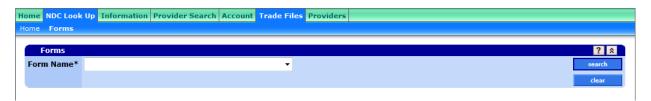

## 13.5.3 Forms Panel Field Descriptions

| Field     | Description                                                                                                    | Field Type   | Data Type | Length |
|-----------|----------------------------------------------------------------------------------------------------|--------------|-----------|--------|
| clear     | This button clears all the search criteria fields.                                                                                                    | Button       | N/A       | 0      |
| Form Name | Displays the names of the Form to be searched. Valid options include:  CS1 – Consent Form  DIG – Digital Upload  DNT – Dental Administrative Review Form  ERU – Enrollment Updates                                                                                                    | Combo<br>Box | Character | 0      |
|           | <ul> <li>LTC - Hospice Records</li> <li>LTC - LTC Records</li> <li>LTC - PEC/Swing Bed Records</li> <li>LTC - Psychiatric/Retrospective Review Records</li> <li>LTC - SMI Waiver Form</li> <li>PA - Prior Authorization Supporting Doco</li> <li>PA- Prior Authorization Change Request</li> <li>PA - TCM Recipient Transfer Form</li> <li>PAR - PA Reconsideration Supporting</li> </ul> |              |           |        |

|        | Doco  REA - Revalidation Application Supporting Doco  TPL - TPL Claims Attachment Supporting Doco |        |     |   |
|--------|---------------------------------------------------------------------------------------------------|--------|-----|---|
| search | This button initiates the search.                                                                 | Button | N/A | 0 |

#### 13.5.4 Forms Panel Field Edit Error Codes

The form functionality itself is that of Feith. It resides within the Web Portal in this panel. The error messages below are those of the Feith form functionality and not that of the Web Portal.

| Form | Field                                | Error Message                                                                                                    | Corrective Action                                 |
|------|--------------------------------------|----------------------------------------------------------------------------------------------------|---------------------------------------------------|
| All  | Consent Form ID                      | ICN is not unique. To complete submission, please refresh browser, ensuring ICN and Record ID are different. Complete form. Submit | Refresh Browser,<br>complete form, and<br>submit. |
|      | Medicaid ID                          | "Medicaid ID" is a required field                                                                                                  | Enter Medicaid ID.                                |
|      | Recipient First Name                 | "Recipient First Name" is a required field                                                                                         | Enter Recipient First<br>Name.                    |
|      | Recipient Last Name                  | "Recipient Last Name" is a required field                                                                                          | Enter Recipient Last<br>Name.                     |
|      | Provider ID                          | "Provider ID" is a required field                                                                                                  | Enter Provider ID.                                |
|      | Provider First Name                  | "Provider First Name" is a required field                                                                                          | Enter Provider First<br>Name.                     |
|      | Provider Last Name                   | "Provider Last Name" is a required field                                                                                           | Enter Provider Last<br>Name.                      |
|      | Provider Mailing<br>Address Line 1   | "Mailing Address" is a required field                                                                                              | Enter Provider Mailing Address.                   |
|      | Provider City                        | "City" is a required field                                                                                                    | Enter Provider City.                              |
|      | Provider Zip Code                    | "Zip" is a required field                                                                                                    | Enter Provider Zip<br>Code.                       |
|      | Provider Contact<br>Telephone Number | "Phone" is a required field                                                                                                    | Enter Provider Telephone number.                  |
|      | Provider Email Address               | "Email" is a required field                                                                                                    | Enter Provider Email address.                     |
|      | Medicaid ID                          | Please enter a valid<br>Medicaid ID.                                                                                               | Enter a valid Medicaid ID. A valid Medicaid ID    |

|                                                                        |                                     |                                                       | is 13 digits and numeric in value.                                                              |
|------------------------------------------------------------------------|-------------------------------------|-------------------------------------------------------|-------------------------------------------------------------------------------------------------|
|                                                                        | Provider ID                         | Please enter a valid<br>Provider ID.                  | Enter a valid Provider ID. A valid Provider Id is 6-13 digits and can be alphanumeric in value. |
|                                                                        | Zip Code                            | Please enter a valid zip code.                        | Enter a valid zip code. A valid zip code includes 5 digit zip or zip plus four.                 |
|                                                                        | To upload a document in PDF format: | File "XXXX.xlsx" has an invalid extension.            | Upload a PDF<br>document for<br>submission                                                      |
| PEC / Swing Bed<br>Records and<br>Psychiatric<br>Retrospective Records | Type of Record<br>Submitting        | "Type of Record<br>Submitting" is a<br>required field | Select a Type of Record from the drop down listing.                                             |
| Psychiatric<br>Retrospective Records                                   | Source of Admission                 | "Source of Admission" is a required field             | Select a Source of<br>Admission from the<br>drop down listing.                                  |

### 13.5.5 Forms Panel Extra Features

| Field                                 | Feature                                                                                                    |
|---------------------------------------|----------------------------------------------------------------------------------------------------|
| To upload documentation in PDF format | The name of the document being uploaded is displayed on the screen for the user.                                                               |
| All Fields                            | Field validations are in place to alert the user of miskeyed information. See Error Codes listing above.                                       |
| Barcode                               | Beneath the barcode on the generated coversheet, the unique Record ID is present for the user.                                                 |
| Print Friendly View                   | The Print Friendly View button removes the confirmation message for a clean print view of the fax coversheet.                                  |
| Confirmation Message                  | The "Your form was submitted successfully."  Message is displayed following successful creation of fax coversheet and upload of documentation. |

# 13.5.6 Forms Panel Accessibility

#### 13.5.6.1 To Access the Forms Panel

| Step | Action                                                            | Response                 |
|------|-------------------------------------------------------------------|--------------------------|
| 1    | Enter <b>User Name</b> and <b>Password</b> ; Click <b>Login</b> . | Main Menu page displays. |

| Step | Action                                               | Response              |
|------|------------------------------------------------------|-----------------------|
| 2    | Point to <b>Trade Files</b> and click <b>Forms</b> . | Forms panel displays. |

## 13.5.6.2 To Submit a Form or Generate Barcode Fax Coversheet

| Step | Action                                                                                                    | Response                                                                                                    |  |
|------|----------------------------------------------------------------------------------------------------|----------------------------------------------------------------------------------------------------|--|
| 1    | Select Form Name from drop down list.                                                                                                    |                                                                                                    |  |
| 2    | Click search.                                                                                                    | Selected form displays.                                                                                                    |  |
| 3    | Complete all fields.  Please Note: Record ID and Consent Form ID are auto generated and require no action by the user.                                                                                                    | Failure to complete required fields will result in error. Please refer to Error Codes listing above for corrective action.                                       |  |
| 4    | To upload documentation, press the <b>Browse</b> button and select required documentation in PDF format.                                                                                                    | Document will be uploaded upon form submission.                                                                                                    |  |
| 5    | Press the <b>Submit</b> button.                                                                                                    | Form will be successfully saved along with any supporting documentation uploaded. User is automatically taken to Fax Coversheet page for printing and retention. |  |
| 6    | Select the <b>Print Friendly View button</b> .                                                                                                    | Print the barcode coversheet or save as a PDF and retain for records in the event additional documentation is required.                                          |  |
| 7    | <ul> <li>Fax required supporting documentation with barcode coversheet on top to (334) 215-7416.</li> <li>Do not fax double sided pages.</li> <li>Do not fax multiple sets of records at the same time. Each fax should be sent separately.</li> <li>The bar code cover sheet is required for each fax submission. A fax submission cannot be processed without the bar coded cover sheet. DO NOT place anything on the barcode on the cover sheet or alter it in any manner.</li> <li>The barcode cover sheet is unique to this transaction. To submit documentation for another recipient, please complete the process for that unique recipient transaction.</li> </ul> | Successful transmission of medical records.                                                                                                    |  |

# **14 Case Management**

# 14.1 Payment Search

## 14.1.1 Payment Search Panel Narrative

The Payment Search panel allows a user to search for a Case Management payment.

After entering search criteria in the Payment Search panel, click search. The matching payments will be displayed in the search results list.

Navigation Path: [Case Mgmt] - [Payment Search]

## 14.1.2 Payment Search Panel Layout

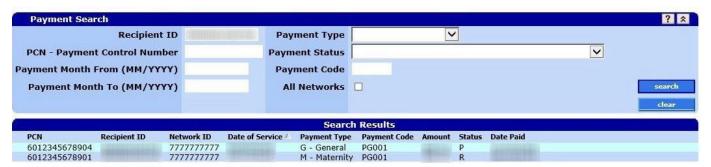

### 14.1.3 Payment Search Panel Field Descriptions

| Field           | Description                                                                                                    | Field<br>Type | Data Type         | Length |
|-----------------|----------------------------------------------------------------------------------------------------|---------------|-------------------|--------|
| All Networks    | Determines if the selected provider for<br>the logged in user will be used to filter<br>results. Checking the box shows data<br>regardless of login information. If this box<br>is checked, the amount column is not<br>shown in the datalist. | Check<br>Box  | Check Box         | 0      |
| Amount          | Amount of payment.                                                                                                    | Field         | Number (Decimal)  | 9      |
| Clear           | This button clears the search criteria fields.                                                                                                    | Button        | N/A               | 0      |
| Date of Service | Date of service.                                                                                                    | Field         | Date (MM/DD/CCYY) | 8      |
| Date Paid       | Date payment made in financial.                                                                                                    | Field         | Date (MM/DD/CCYY) | 8      |
| Network ID      | Provider ID value.                                                                                                    | Field         | Alphanumeric      | 15     |
| Payment Code    | Code used to identify a case management service.                                                                                                    | Field         | Character         | 5      |

| Field                              | Description                                                                                                    | Field<br>Type | Data Type        | Length |
|------------------------------------|----------------------------------------------------------------------------------------------------|---------------|------------------|--------|
| Payment Month<br>From<br>(MM/YYYY) | Date of payment from which to begin the search.                                                                                                    | Field         | Number           | 7      |
| Payment Month<br>To (MM/YYYY)      | Upper-bound value for the payment date range.                                                                                                    | Field         | Number           | 7      |
| Payment Status                     | Identifies the status of the payment record in the system. Valid values include:  P = Paid  R = Recoup  D = Payment denied because of network limitation  F = Pending force payment  S = Pending force recoupment  C = Cancelled force payment  E = Forced payment or recoupment that encountered an error in batch processing. | Combo<br>Box  | Character        |        |
| Payment Type                       | Identifies the case management record type. Valid values include: G= General F=Family Planning M=Maternity.                                                                                                    | Combo<br>Box  | Character        | 1      |
| PCN - Payment<br>Control Number    | The internal payment control number that uniquely identifies a payment record. Digits 1 and 2 are the region.  Region 60 = New service record,  Region 62 = System voids  Region 69 = Network submitted void.                                                                                                    | Field         | Character        | 13     |
| Recipient ID                       | Unique identifier for the recipient.                                                                                                    | Field         | Number (Integer) | 9      |
| Search                             | This button initiates the search.                                                                                                    | Button        | N/A              | 0      |

## 14.1.4 Payment Search Panel Field Edit Error Codes

| Field                        | Error Message                                                                          | To Correct                                                                                                    |
|------------------------------|----------------------------------------------------------------------------------------|----------------------------------------------------------------------------------------------------|
| PCN - Payment Control Number | Either Recipient ID or Payment<br>Control Number (PCN) is<br>required.                 | Enter either the Recipient ID or the Payment Control Number (PCN) to perform the search.                                         |
| Payment Month From (MM/YYYY) | Payment month from is not valid, should be equal to or less than current month & year. | Enter a month in the correct format (MM/YYYY). The month should be the current month or earlier. Future months are not accepted. |
| Payment Month To (MM/YYYY)   | Payment month to is not valid, should be equal to or less than current month & year.   | Enter a month in the correct format (MM/YYYY). The month should be the current month or earlier. Future months are not accepted. |
| Recipient ID                 | Either Recipient ID or Payment<br>Control Number (PCN) is<br>required.                 | Enter either Recipient ID or Payment Control Number (PCN) to perform the search.                                                 |
|                              | When All Networks is checked,<br>Recipient ID is required.                             | Enter Recipient ID to perform the search.                                                                                        |

# 14.1.5 Payment Search Panel Extra Features

| Field        | Field Type                                                                                                    |
|--------------|----------------------------------------------------------------------------------------------------|
| All Networks | Checking the All Networks checkbox allows a provider or clerk to search all payments for a recipient regardless of the provider. In this case, the amount is not shown in the returned datalist.       |
|              | If the All Networks box is not checked, then the results apply only to the selected provider. A clerk can change to a different provider by choosing a provider in the Account> Switch Provider Panel. |

## 14.1.6 Payment Search Panel Accessibility

### 14.1.6.1 To Access the Payment Search Panel

| Step | Action                                                            | Response                       |
|------|-------------------------------------------------------------------|--------------------------------|
| 1    | Enter <b>User Name</b> and <b>Password</b> . Click <b>Login</b> . | Main Menu displays.            |
| 2    | Point to Case Management and click Payment Search.                | Payment Search panel displays. |

## 14.2 Payment Detail

### 14.2.1 Payment Detail Panel Narrative

The Payment Detail panel allows a user to view a Case Management payment.

After entering search criteria in the Payment Search panel, click search. The matching payments will be displayed in the search results list. Click a member of the datalist to display the corresponding Payment Detail Panel.

**Navigation Path:** [Case Mgmt] – [Payment Search] – [Click on member of Payment Search Results]

#### 14.2.2 Payment Detail Panel Layout

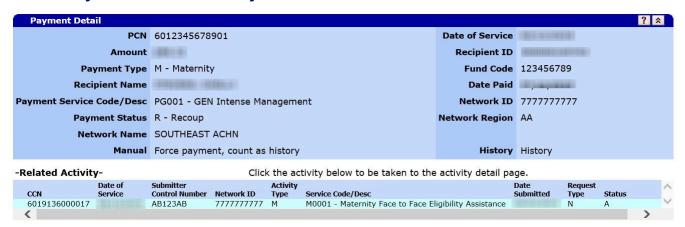

### 14.2.3 Payment Detail Panel Field Descriptions

| Field          | Description                                                                                                    | Field Type | Data Type            | Length |
|----------------|----------------------------------------------------------------------------------------------------|------------|----------------------|--------|
| Activity Type  | Identifies the case<br>management record type.<br>Valid values include:<br>G = General<br>F = Family Planning<br>M = Maternity. | Field      | Character            | 1      |
|                |                                                                                                    |            |                      |        |
| Amount         | Amount of payment.                                                                                                    | Field      | Number<br>(Decimal)  | 12     |
| CCN            | The internal case control number that uniquely identifies an activity record.                                                   | Field      | Number (Integer)     | 0      |
| Date Paid      | Date payment made in financial MM/DD/CCYY.                                                                                      | Field      | Date<br>(MM/DD/CCYY) | 8      |
| Date Submitted | Date activity record submitted.<br>Network submitted field.                                                                     | Field      | Date<br>(MM/DD/CCYY) | 8      |

| Field                                 | Description                                                                                                    | Field Type | Data Type            | Length |
|---------------------------------------|----------------------------------------------------------------------------------------------------|------------|----------------------|--------|
| Date of Service                       | Located on the Payment Detail Panel. Date indicating the Service Month for which Case Management Payment was made.                                                                                                    | Field      | Date<br>(MM/DD/CCYY) | 8      |
| Date of Service -<br>Related Activity | Date indicating the Service<br>Month for which Case<br>Management Activity was<br>made.                                                                                                    | Field      | Date<br>(MM/DD/CCYY) | 8      |
| Fund Code                             | This is the unique system assigned key to the Financial Fund Codes.                                                                                                    | Field      | Number (Integer)     | 9      |
| History                               | History indicator, spaces = active record, H = history record.                                                                                                    | Field      | Character            | 1      |
| Manual                                | Indicates whether the transaction was forced by AMA. Valid values include: spaces = not a manual payment P = Force payment, count as history R = Manual recoup H = Manual recoupment, retain history F = Manual payment, do not count as history. | Field      | Character            | 1      |
| Network ID                            | Provider ID value.                                                                                                    | Field      | Character            | 15     |
| Network Name                          | Name of the Network paid for<br>Case Management Activities.                                                                                                    | Field      | Character            | 50     |
| Network Region                        | Region/Network providing service.                                                                                                    | Field      | Character            | 2      |
| PCN                                   | Payment Control Number (PCN) - The internal payment control number that uniquely identifies a payment record. Digits 1 and 2 are the region. Region 60 = new service record, region 62 = system voids region 69 = network submitted void.         | Field      | Character            | 13     |

| Field                        | Description                                                                                                    | Field Type | Data Type | Length |
|------------------------------|----------------------------------------------------------------------------------------------------|------------|-----------|--------|
| Payment Service<br>Code/Desc | Code used to identify a case management service and a short description of a case management service.                                                                                                    | Field      | Character | 58     |
| Payment Status               | Identifies the status of the payment record in the system. Valid values include:  P = Paid  R = Recoup  D = Payment denied because of network limitation  F = Pending force payment  S = Pending force recoupment  C = Cancelled force payment  E = Forced payment or recoupment that encountered an error in batch processing. | Field      | Character | 1      |
| Payment Type                 | Identifies the case<br>management record type. G=<br>General F=Family Planning<br>M=Maternity.                                                                                                    | Field      | Character | 1      |
| Recipient ID                 | The first 12-digits of an assigned number which uniquely identifies a recipient.                                                                                                    | Field      | Character | 12     |
| Recipient Name               | Last, First and Middle name of the recipient.                                                                                                    | Field      | Character | 39     |
| Request Type                 | Identifies if this a new activity record or a void. Valid values include:  N= New activity  V= Void of an activity.                                                                                                    | Field      | Character | 1      |
| Service Code/Desc            | Code indicates service provided. Corresponds to T_CM_SVC. Followed by a short description of a case management service.                                                                                                    | Field      | Character | 5      |

| Field                       | Description                                                                                                    | Field Type | Data Type | Length |
|-----------------------------|----------------------------------------------------------------------------------------------------|------------|-----------|--------|
| Status                      | Identifies the status of an activity record in the system.<br>Valid values include:                                                                                        | Field      | Character | 1      |
|                             | A = Accepted – A valid service record and considered for activity payment.                                                                                                 |            |           |        |
|                             | R = Rejected – An invalid<br>service record and not<br>considered for payment I =<br>Informational – A valid service<br>record but not considered for<br>activity payment. |            |           |        |
|                             | S = Suspended – A service record with errors that will recycle.                                                                                                    |            |           |        |
|                             | C = Recycle – temporary status to trigger recycling of the record.                                                                                                    |            |           |        |
|                             | W = Record has been recycled but has not yet gone through the activity process again.                                                                                      |            |           |        |
| Submitter Control<br>Number | Submitter control number defined by user.                                                                                                    | Field      | Character | 30     |

## 14.2.4 Payment Detail Panel Field Edit Error Codes

| Field                                           | Error Message | To Correct |
|-------------------------------------------------|---------------|------------|
| No field edit error codes found for this panel. |               |            |

14.2.5 Payment Detail Panel Extra Features

| <br>                                    |            |
|-----------------------------------------|------------|
| Field                                   | Field Type |
| No extra features found for this panel. |            |

## 14.2.6 Payment Detail Panel Accessibility

## 14.2.6.1 To Access the Payment Detail Panel

| Step | Action                                                            | Response                             |
|------|-------------------------------------------------------------------|--------------------------------------|
| 1    | Enter <b>User Name</b> and <b>Password</b> . Click <b>Login</b> . | Main Menu displays.                  |
| 2    | Point to Case Management and click Payment Search.                | Payment Search panel displays.       |
| 3    | Enter Search Criteria and click <b>search</b> .                   | Payment search results list appears. |
| 4    | Click a member of the search results.                             | Payment detail panel appears.        |

## 14.3 Activity Detail

### 14.3.1 Activity Detail Panel Narrative

The Activity Detail panel displays details of the Activity selected from the datalist on the Activity Search Panel.

**Navigation Path:** [Case Mgmt] – [Activity Search] – [Click on member of Activity Search Results]

### 14.3.2 Activity Detail Panel Layout

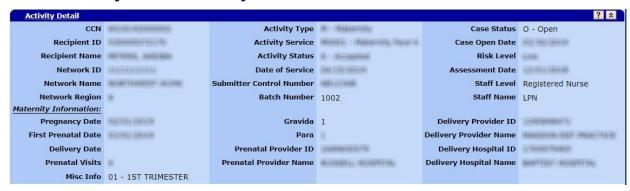

#### 14.3.3 Activity Detail Panel Field Descriptions

| Field            | Description                                                                   | Field Type | Data Type         | Length |
|------------------|-------------------------------------------------------------------------------|------------|-------------------|--------|
| Activity Service | Code indicates service provided – Description included                        | Field      | Character         | 0      |
| Activity Status  | Identifies the status of an activity record in the system.                    | Field      | Character         | 1      |
| Activity Type    | Identifies the case management record type.                                   | Field      | Character         | 1      |
| Assessment Date  | Date of most recent assessment.                                               | Field      | Date (MM/DD/CCYY) | 10     |
| Batch Number     | The identifier for the batch the activity record was submitted in.            | Field      | Number (Integer)  | 9      |
| CCN              | The internal case control number that uniquely identifies an activity record. | Field      | Number (Integer)  | 13     |
| Case Open Date   | Date case opened.                                                             | Field      | Date (MM/DD/CCYY) | 0      |

| Field                     | Description                                                                                                    | Field Type               | Data Type         | Length |
|---------------------------|----------------------------------------------------------------------------------------------------|--------------------------|-------------------|--------|
| Case Status               | Status of case, as of date of service.                                                                                             | Field                    | Character         | 1      |
| Date of Service           | Date service completed.                                                                                                    | Field                    | Date (MM/DD/CCYY) | 10     |
| Delivery Date             | Delivery Date.                                                                                                    | Field                    | Date (MM/DD/CCYY) | 0      |
| Delivery Hospital ID      | Provider ID or MCD of provider of hospital where delivered.                                                                        | Field                    | Character         | 10     |
| Delivery Hospital<br>Name | Name of the of the hospital where delivered.                                                                                       | Field                    | Character         | 0      |
| Delivery Provider ID      | Provider ID or MCD of delivering provider.                                                                                         | Field                    | Character         | 10     |
| Delivery Provider<br>Name | Name of the delivering provider.                                                                                                   | Field                    | Character         | 70     |
| First Prenatal Date       | First prenatal visit date.                                                                                                    | Field                    | Date (MM/DD/CCYY) | 10     |
| Gravida                   | Total Number of Prior<br>Pregnancies.                                                                                              | Field                    | Number (Integer)  | 3      |
| Misc Info                 | Indicator of various factors of Maternity. Valid values include:  • 01 – 1ST TRIMESTER  • 02 – 2ND TRIMESTER  • 03 – 3RD TRIMESTER | Field                    | Character         | 2      |
| Network ID                | NPI of the Network paid for CM Activities.                                                                                         | Field                    | Character         | 10     |
| Network Name              | Name of the Network paid for CM Activities.                                                                                        | Field                    | Character         | 0      |
| Network Region            | Region of the Network paid for CM Activities.                                                                                      | Field                    | Character         | 1      |
| Para                      | Number of pregnancies reaching a viable gestational age.                                                                           | Field Number (Integer) 3 |                   | 3      |
| Pregnancy Date            | Pregnancy Start Date.                                                                                                    | Field                    | Date (MM/DD/CCYY) | 10     |
| Prenatal Provider ID      | Provider ID or MCD of provider of prenatal care.                                                                                   | Field                    | Character         | 10     |

| Field                       | Description                                                                      | Field Type | Data Type | Length |
|-----------------------------|----------------------------------------------------------------------------------|------------|-----------|--------|
| Prenatal Provider<br>Name   | Name of the provider of prenatal care.                                           | Field      | Character | 70     |
| Prenatal Visits             | Indicates if member received any visits.                                         | Field      | Character | 3      |
| Recipient ID                | The first 12-digits of an assigned number which uniquely identifies a recipient. | Field      | Character | 12     |
| Recipient Name              | Last, First and Middle name of the recipient.                                    | Field      | Character | 0      |
| Risk Level                  | Risk level assigned as of date of assessment.                                    | Field      | Character | 1      |
| Staff Level                 | Staff Level providing services.                                                  | Field      | Character | 3      |
| Staff Name                  | Name of staff member that performed the task.                                    | Field      | Character | 50     |
| Submitter Control<br>Number | Submitter control number defined by user.                                        | Field      | Character | 30     |

# 14.3.4 Activity Detail Panel Field Edit Error Codes

| Field                                           | Error Message | To Correct |  |
|-------------------------------------------------|---------------|------------|--|
| No field edit error codes found for this panel. |               |            |  |

## 14.3.5 Activity Detail Panel Extra Features

| Field                                                      | Field Type               |
|------------------------------------------------------------|--------------------------|
| If the Activity Type is not Maternity, the panel will hide | e the maternity section. |

# 14.3.6 Activity Detail Panel Accessibility

### 14.3.6.1 To Access the Activity Detail Panel

| Step | Action                                                            | Response                              |
|------|-------------------------------------------------------------------|---------------------------------------|
| 1    | Enter <b>User Name</b> and <b>Password</b> . Click <b>Login</b> . | Main Menu displays.                   |
| 2    | Point to Case Management and Click Activity Search.               | Activity Search panel displays.       |
| 3    | Enter Search Criteria and click <b>search</b> .                   | Activity search results list appears. |
| 4    | Click a member of the search results.                             | Activity detail panel appears.        |

## 14.4 Activity Maintenance

### 14.4.1 Activity Maintenance Panel Narrative

Activity Maintenance provides links to Messages, Related History, and Related Payments.

**Navigation Path:** [Case Mgmt] – [Activity Search] – [Click on member of Activity Search Results]

### 14.4.2 Activity Maintenance Panel Layout

| Activity<br>Detail |          |                 |                 |  | Prefs Top Bot ? 🛠 |
|--------------------|----------|-----------------|-----------------|--|-------------------|
|                    | Messages | Related History | Related Payment |  |                   |
| Activity           |          |                 |                 |  |                   |
|                    |          |                 |                 |  |                   |
|                    |          |                 |                 |  |                   |
|                    |          |                 |                 |  |                   |

## 14.4.3 Activity Detail Panel Field Descriptions

| Field              | Description                       | Field<br>Type | Data<br>Type | Length |
|--------------------|-----------------------------------|---------------|--------------|--------|
| Messages           | Link to Messages panel.           | Hyperlink     | N/A          | 0      |
| Related<br>History | Link to Related History panel.    | Hyperlink     | N/A          | 0      |
| Related<br>Payment | Link to Related<br>Payment panel. | Hyperlink     | N/A          | 0      |

### 14.4.4 Activity Maintenance Panel Field Edit Error Codes

| Field                                           | Error Message | To Correct |
|-------------------------------------------------|---------------|------------|
| No field edit error codes found for this panel. |               |            |

### 14.4.5 Activity Maintenance Panel Extra Features

| Field                                                      | Field Type               |
|------------------------------------------------------------|--------------------------|
| If the Activity Type is not Maternity, the panel will hide | e the maternity section. |

### 14.4.6 Activity Maintenance Panel Accessibility

#### 14.4.6.1 To Access the Activity Maintenance Panel

| Step | Action                                                            | Response                              |  |
|------|-------------------------------------------------------------------|---------------------------------------|--|
| 1    | Enter <b>User Name</b> and <b>Password</b> . Click <b>Login</b> . | Main Menu displays.                   |  |
| 2    | Point to Case Management and Click Activity Search.               | Activity Search panel displays.       |  |
| 3    | Enter Search Criteria and click <b>search</b> .                   | Activity search results list appears. |  |
| 4    | Click a member of the search results.                             | Activity detail panel appears.        |  |
| 5    | Click the <b>Messages</b> link below the Activity Detail panel.   | Activity Messages panel displays.     |  |

# 14.5 Activity Messages

## 14.5.1 Activity Messages Panel Narrative

The Activity Messages panel displays message codes associated with Case Management records.

**Navigation Path:** [Case Mgmt] – [Activity Search] – [Click on member of Activity Search Results] - [Messages]

### 14.5.2 Activity Messages Panel Layout

| Messages     |           |             |                                          |                                |              | Top Nav ? ☆ X |
|--------------|-----------|-------------|------------------------------------------|--------------------------------|--------------|---------------|
| Message Date | Message # | Disposition | Message                                  | Source                         | Error Status |               |
| 04/24/2019   | 403       | R - Reject  | NETWORK PROVIDER/REGION MISMATCH         | S - Activity Processing Errors | C - Current  |               |
| 04/24/2019   | 408       | R - Reject  | NETWORK PROVIDER MUST BE ACHN            | S - Activity Processing Errors | C - Current  |               |
| 04/24/2019   | 603       | R - Reject  | ADJ - ORIGINAL NETWORK PROVIDER MISMATCH | S - Activity Processing Errors | C - Current  |               |
|              |           |             |                                          |                                |              |               |

### 14.5.3 Activity Messages Panel Field Descriptions

| Description                                                                                                    | Field<br>Type                                                                                                    | Data Type                                                                                                    | Length                                                                                                    |
|----------------------------------------------------------------------------------------------------|----------------------------------------------------------------------------------------------------|----------------------------------------------------------------------------------------------------|----------------------------------------------------------------------------------------------------|
| Code that represents the action of the error on the activity record. Valid values include: R – Reject I – Informational P – Pay S - Suspend                                       | Field                                                                                                    | Character                                                                                                    | 1                                                                                                    |
| Code used to indicate whether the error on the activity is current ('C') or historical ('H').                                                                                     | Field                                                                                                    | Character                                                                                                    | 1                                                                                                    |
| Case management message code description.                                                                                                    | Field                                                                                                    | Character                                                                                                    | 50                                                                                                    |
| System assigned key that uniquely identifies a message.                                                                                                    | Field                                                                                                    | Number (Integer)                                                                                                    | 9                                                                                                    |
| Date on which the error occurred.                                                                                                    | Field                                                                                                    | Date (MM/DD/CCYY)                                                                                                    | 10                                                                                                    |
| Code that indicates whether the error status code was added during activity processing, through the error recycle rejection process, or in payment process. Valid values include: | Field                                                                                                    | Character                                                                                                    | 1                                                                                                    |
| S - Activity processing errors.                                                                                                    |                                                                                                    |                                                                                                    |                                                                                                    |
|                                                                                                    |                                                                                                    |                                                                                                    |                                                                                                    |
|                                                                                                    | Code that represents the action of the error on the activity record. Valid values include:  R – Reject I – Informational P – Pay S - Suspend  Code used to indicate whether the error on the activity is current ('C') or historical ('H').  Case management message code description.  System assigned key that uniquely identifies a message.  Date on which the error occurred.  Code that indicates whether the error status code was added during activity processing, through the error recycle rejection process, or in payment process. Valid values include: | Code that represents the action of the error on the activity record. Valid values include:  R – Reject I – Informational P – Pay S - Suspend  Code used to indicate whether the error on the activity is current ('C') or historical ('H').  Case management message code description.  Field  Field  Field  Field  Field  Field  Code that indicates whether the error status code was added during activity processing, through the error recycle rejection process, or in payment process. Valid values include:  S - Activity processing errors.  U - Final recycle errors. | Code that represents the action of the error on the activity record. Valid values include:  R - Reject I - Informational P - Pay S - Suspend  Code used to indicate whether the error on the activity is current ('C') or historical ('H').  Case management message code description.  Field  Character  Character  Character  Character  Character  Character  Field  Character  Character  Field  Character  Character  Field  Character  Character  Character  Character  Field  Character  Character  Character  Character  Character  Character  Character  Character  Character  Character  Character  Character  Character  Field  Character  Character  Character  Character  Character  Character  Character  Character  Character  Character  Character  Character  Character  Character  Character  Character  Character  Character  Character |

## 14.5.4 Activity Messages Panel Field Edit Error Codes

| Field                                           | Error Message | To Correct |
|-------------------------------------------------|---------------|------------|
| No field edit error codes found for this panel. |               |            |

## 14.5.5 Activity Messages Panel Extra Features

| Field                                   | Field Type |
|-----------------------------------------|------------|
| No extra features found for this panel. |            |

# 14.5.6 Activity Messages Panel Accessibility

## 14.5.6.1 To Access the Activity Messages Panel

| Step | Action                                                            | Response                              |
|------|-------------------------------------------------------------------|---------------------------------------|
| 1    | Enter <b>User Name</b> and <b>Password</b> . Click <b>Login</b> . | Main Menu displays.                   |
| 2    | Point to Case Management and Click Activity Search.               | Activity Search panel displays.       |
| 3    | Enter Search Criteria and click <b>search</b> .                   | Activity search results list appears. |
| 4    | Click a member of the search results.                             | Activity detail panel appears.        |
| 5    | Click the <b>Messages</b> link below the Activity Detail panel.   | Activity Messages panel displays.     |

## 14.6 Activity Search

#### 14.6.1 Activity Search Panel Narrative

The Activity Search panel allows users with appropriate security level to search for Case Management Activities.

After entering search criteria in the Activity Search panel, click search. The matching Activity's will be displayed in the search results list.

Navigation Path: [Case Mgmt] – [Activity Search]

#### 14.6.2 Activity Search Panel Layout

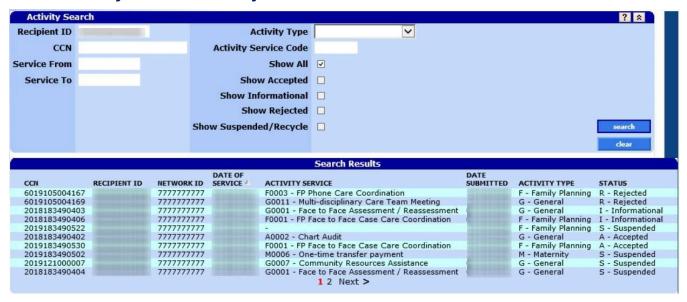

### 14.6.3 Activity Search Panel Field Descriptions

| Field                                                                         | Description                                    | Field<br>Type | Data Type        | Length |
|-------------------------------------------------------------------------------|------------------------------------------------|---------------|------------------|--------|
| Activity Service Code                                                         | Code indicates service provided.               | Field         | Character        | 5      |
| Activity Status Identifies the status of an activity record in the system.    |                                                | Field         | Character        | 1      |
| Activity Type                                                                 | Identifies the case management record type.    | Combo<br>Box  | Character        | 1      |
| The internal case control number that uniquely identifies an activity record. |                                                | Field         | Number (Integer) | 13     |
| Clear                                                                         | This button clears the search criteria fields. | Button        | N/A              | 0      |

| Field                     | Description                                                                                                    | Field<br>Type | Data Type         | Length |
|---------------------------|----------------------------------------------------------------------------------------------------|---------------|-------------------|--------|
| Date of Service           | Date of Case Management<br>Activity.                                                                                               | Field         | Date (MM/DD/CCYY) | 10     |
| Date Submitted            | Date Case Management Activity record was submitted.                                                                                | Field         | Date (MM/DD/CCYY) | 10     |
| Network ID                | NPI of the Network submitted on the CM Activity.                                                                                   | Field         | Character         | 10     |
| Recipient ID              | The first 12-digits of an assigned number which uniquely identifies a recipient.                                                   | Field         | Alphanumeric      | 12     |
| Search                    | This button initiates the search.                                                                                                  | Button        | N/A               | 0      |
| Service From              | ervice From Start of search span for Date service completed.                                                                       |               | Date (MM/DD/CCYY) | 10     |
| Service To                | End of search span for Date service completed.                                                                                     |               | Date (MM/DD/CCYY) | 10     |
| Show Accepted             | ow Accepted A valid service record and considered for activity payment.                                                            |               | N/A               | 0      |
| Show All                  | All statuses are returned.                                                                                                    |               | N/A               | 0      |
| Show Informational        | A valid service record but not considered for activity payment.                                                                    |               | N/A               | 0      |
| Show Rejected             | now Rejected  An invalid service record and not considered for payment.  Check N/A Box                                             |               | N/A               | 0      |
| Show<br>Suspended/Recycle | Suspended – A service record with ecycle errors that will recycle.  Recycle – temporary status to trigger recycling of the record. |               | N/A               | 0      |
| Status                    | Identifies the status of an activity record in the system.                                                                         | Field         | Character         | 1      |

## 14.6.4 Activity Search Panel Field Edit Error Codes

| Field  | Field<br>Type | Error<br>Code | Error Message                                                    | To<br>Corr<br>ect                                                      |
|--------|---------------|---------------|------------------------------------------------------------------|------------------------------------------------------------------------|
| Search | Button        | 1             | Either Recipient ID or Case Control Number (CCN) is required.    | Enter a Recipient ID or a Case Control Number (CCN).                   |
|        |               | 2             | Date of Service From<br>must be less than Date<br>of Service To. | Enter a Service From date that is less great than the Service To date. |

## 14.6.5 Activity Search Panel Extra Features

| Field                                   | Field Type |
|-----------------------------------------|------------|
| No extra features found for this panel. |            |

## 14.6.6 Activity Search Panel Accessibility

### 14.6.6.1 To Access the Activity Search Panel

| Step | Action                                                            | Response                        |
|------|-------------------------------------------------------------------|---------------------------------|
| 1    | Enter <b>User Name</b> and <b>Password</b> . Click <b>Login</b> . | Main Menu displays.             |
| 2    | Point to Case Management and Click Activity Search.               | Activity Search panel displays. |

## 14.7 Related History

#### 14.7.1 Related History Panel Narrative

The Related History panel displays Activity Audit related history records. Related history can either be a payment or activity.

**Navigation Path**: [Case Mgmt] – [Activity Search] – [Click on member of Activity Search Results] - [Related History]

#### 14.7.2 Related History Panel Layout

| Related Histo | у            | Top Nav ? ☆ X |
|---------------|--------------|---------------|
| CCN/PCN /     | Service Type |               |
| 6019113000006 | Activity     |               |
| 6019150000003 | Activity     |               |
| 6519149000028 | Payment      |               |
| 6519150000001 | Payment      |               |

#### 14.7.3 Related History Panel Field Descriptions

| Field        | Description                                                                                             | Field Type | Data Type        | Length |
|--------------|----------------------------------------------------------------------------------------------------|------------|------------------|--------|
| CCN/PCN      | The internal case control number or payment control number that uniquely identifies an activity record. | Field      | Number (Integer) | 13     |
| Service Type | Identifies the case management record type.                                                             | Field      | Character        | 1      |

### 14.7.4 Related History Panel Field Edit Error Codes

| Field                                           | Error Message | To Correct |
|-------------------------------------------------|---------------|------------|
| No field edit error codes found for this panel. |               |            |

#### 14.7.5 Related History Panel Extra Features

| Field                                   | Field Type |
|-----------------------------------------|------------|
| No extra features found for this panel. |            |

## 14.7.6 Related History Panel Accessibility

#### 14.7.6.1 To Access the Related History Panel

| Step | Action                                                                    | Response                              |
|------|---------------------------------------------------------------------------|---------------------------------------|
| 1    | Enter <b>User Name</b> and <b>Password</b> . Click <b>Login</b> .         | Main Menu displays.                   |
| 2    | Point to Case Management and Click Activity Search.                       | Activity Search panel displays.       |
| 3    | Enter Search Criteria and click <b>search</b> .                           | Activity search results list appears. |
| 4    | Click a member of the search results.                                     | Activity Detail panel appears.        |
| 5    | Click on the <b>Related History</b> link below the Activity Detail panel. | Related History panel appears.        |

# 14.8 Related Payment

### 14.8.1 Related Payment Panel Narrative

The Related Payment panel shows payments related to the selected activity.

**Navigation Path:** [Case Mgmt] – [Activity Search] – [Click on member of Activity Search Results] - [Related Payment]

#### 14.8.2 Related Payment Panel Layout

| Related Payment |              |            |                 |              |                                | Top Nav ? ☆ X |        |            |
|-----------------|--------------|------------|-----------------|--------------|--------------------------------|---------------|--------|------------|
| PCN             | RECIPIENT ID | NETWORK ID | DATE OF SERVICE | PAYMENT TYPE | PM SERVICE                     | AMOUNT        | STATUS | DATE PAID  |
| 6012345678912   | 500000100702 | 1821089244 | 12/12/2018      | M            | PG001 - GEN Intense Management | \$100.00      | P      | 12/10/2018 |
| 6519135000003   | 500000100702 | 444444444  | 01/05/2019      | G            | PG001 - GEN Intense Management | \$1,100.99    | P      | 05/15/2019 |
| 6519136000013   | 500000100702 | 1750773743 | 01/05/2019      | G            | PG001 - GEN Intense Management | \$1,100.99    | P      | 05/16/2019 |
| 6012345678901   | 500000100702 | 777777777  | 04/12/2019      | М            | PG001 - GEN Intense Management | \$100.00      | R      | 04/12/2019 |

### 14.8.3 Related Payment Panel Field Descriptions

| Field           | Description                                                                                                    | Field<br>Type | Data Type         | Length |
|-----------------|----------------------------------------------------------------------------------------------------|---------------|-------------------|--------|
| Amount          | Amount of payment                                                                                                    | Field         | Number (Integer)  | 0      |
| Date of Service | Date of service.                                                                                                    | Field         | Date (MM/DD/CCYY) | 0      |
| Date Paid       | Date payment made in financial CCYYMMDD.                                                                                                    | Field         | Date (MM/DD/CCYY) | 0      |
| Network ID      | Provider ID value.                                                                                                    | Field         | Character         | 15     |
| Payment Type    | Identifies the case management record type. G= General F=Family Planning M=Maternity.                                                                                                    | Field         | Character         | 1      |
| PCN             | Payment Control Number (PCN) - The internal payment control number that uniquely identifies a payment record. Digits 1 and 2 are the region. Region 60 = new service record, region 62 = system voids region 69 = network submitted void. | Field         | Character         | 13     |
| PM Service      | Code used to identify a case management service and a short description of a case management service.                                                                                                    | Field         | Character         | 0      |
| Recipient ID    | The first 12-digits of an assigned number which uniquely identifies a recipient.                                                                                                    | Field         | Character         | 12     |
| Status          | Identifies the status of the payment record in the system. Valid values include: P = Paid                                                                                                    | Field         | Character         | 1      |
|                 | R = Recoup D = Payment denied because of network limitation F = Pending force payment                                                                                                    |               |                   |        |

| S = Pending force recoupment C = Cancelled force payment                        |  |  |
|---------------------------------------------------------------------------------|--|--|
| E = Forced payment or recoupment that encountered an error in batch processing. |  |  |

### 14.8.4 Related Payment Panel Field Edit Error Codes

| Field                                           | Error Message | To Correct |
|-------------------------------------------------|---------------|------------|
| No field edit error codes found for this panel. |               |            |

## 14.8.5 Related Payment Panel Extra Features

| Field                                   | Field Type |
|-----------------------------------------|------------|
| No extra features found for this panel. |            |

### 14.8.6 Related Payment Panel Accessibility

### 14.8.6.1 To Access the Related Payment Panel

| Step | Action                                                                    | Response                             |
|------|---------------------------------------------------------------------------|--------------------------------------|
| 1    | Enter <b>User Name</b> and <b>Password</b> . Click <b>Login</b> .         | Main Menu displays.                  |
| 2    | Point to Case Management and Click Activity Search.                       | Activity Search panel displays.      |
| 3    | Enter Search Criteria and click <b>search</b> .                           | Payment search results list appears. |
| 4    | Click a member of the search results.                                     | Activity Detail panel appears.       |
| 5    | Click on the <b>Related Payment</b> link below the Activity Detail panel. | Related Payment panel appears.       |

## 15 Prior Authorization

The Prior Authorization features allow users to search for or submit prior authorizations via the Interactive Services website.

From the Prior Authorization link in the Main Menu toolbar, users can access the following Sub Menu options:

- Search
- Submit
- Submit New

#### 15.1 Prior Authorization Search

#### 15.1.1 Prior Authorization Search Panel Narrative

The Prior Authorization panel allows users to search for prior authorizations and determine their status. The user has the capability to view the details and status of each prior authorization submitted or start a new prior authorization.

The corresponding prior authorization search results appear on the Prior Authorization panel in a list of ten prior authorizations per page. This list contains summary information about the prior authorization. The prior authorization number is hyperlinked to the prior authorization Submit panel for review. The prior authorization wizard process, used to submit a new prior authorization request, can be initiated by clicking the add button.

Navigation Path: [Prior Authorization] – [Search]

#### 15.1.2 Prior Authorization Search Panel Layout

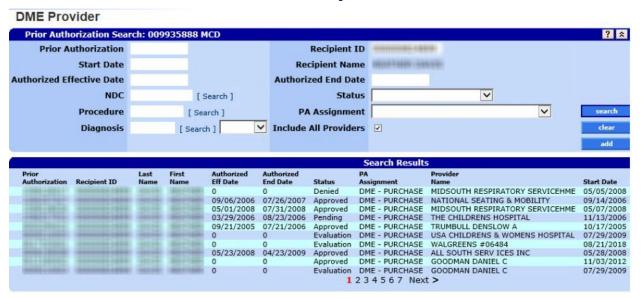

#### Case Manager (CM) Provider

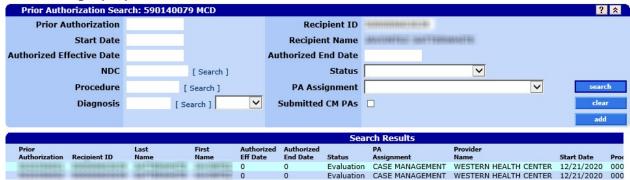

### 15.1.3 Prior Authorization Search Panel Field Descriptions

| Field                        | Description                                                                                                    | Field<br>Type | Data Type          | Length |
|------------------------------|----------------------------------------------------------------------------------------------------|---------------|--------------------|--------|
| add                          | This button initiates adding a new prior authorization.                                                                                                    | Button        | N/A                | 0      |
| Authorized<br>Effective Date | The date the PA becomes active for claims processing.                                                                                                    | Field         | Date (MM/DD/CCYY)  | 8      |
| Authorized End<br>Date       | The date the PA is no longer active for claims processing.                                                                                                    | Field         | Date (MM/DD/CCYY)  | 8      |
| clear                        | This button clears all the search criteria fields.                                                                                                    | Button        | N/A                | 0      |
| Diagnosis                    | Displays the diagnosis code.                                                                                                    | Field         | Alphanumeric       | 7      |
| First Name                   | Displays the first name of the recipient.                                                                                                    | Field         | Alphanumeric       | 13     |
| ICD Version                  | This field has no label. It is used to identify which ICD Version of the Diagnosis code needs to be used in the search criteria. Valid values are BLANK, ICD-9 and ICD-10. | Combo<br>Box  | Drop Down List Box | 0      |
| Include All<br>Providers     | Allow DME providers an option to search all DME PAs.                                                                                                    | Combo<br>Box  | Checkbox           | 0      |
| NDC                          | Displays the National Drug Code used to identify a specific drug.                                                                                                    | Field         | Alphanumeric       | 11     |
| Last Name                    | Displays the last name of the recipient.                                                                                                    | Field         | Alphanumeric       | 15     |
| PA Assignment                | Displays the type of the prior authorization request. Refer to section 15.1.1 for details on PA Assignment Codes.                                                          | Combo<br>Box  | Drop Down List Box | 0      |
| Prior<br>Authorization       | Displays the number assigned to identify a specific Prior Authorization request.                                                                                           | Field         | Alphanumeric       | 10     |

| Field               | Description                                                       | Field<br>Type         | Data Type          | Length |
|---------------------|-------------------------------------------------------------------|-----------------------|--------------------|--------|
| Procedure           | Displays the code to uniquely identify a procedure.               | Field                 | Alphanumeric       | 9      |
| Recipient ID        | Displays the recipient who received the service.                  | Field                 | Alphanumeric       | 13     |
| Recipient Name      | Displays the recipient name. (Read-Only)                          | Field                 | Alphanumeric       | 40     |
| search              | This button initiates the query.                                  | Button                | N/A                | 0      |
| Start Date          | Displays the date the prior authorization was added.              | Field                 | Date (MM/DD/CCYY)  | 10     |
| Status              | Displays the status of the prior authorization.                   | Combo<br>Box          | Drop Down List Box | 0      |
| Submitted CM<br>PAs | Allow CM (Case Manager) providers an option to search all CM PAs. | Field<br>Check<br>Box | Field Check Box    | 0      |

#### 15.1.4 Prior Authorization Search Panel Field Edit Error Codes

| Field                  | Error Message                                        | To Correct                                                    |
|------------------------|------------------------------------------------------|---------------------------------------------------------------|
| ICD Version            | Diagnosis code required if ICD Version is not blank. | Enter a diagnosis code or select "BLANK" for the ICD Version. |
| Prior<br>Authorization | Prior Authorization is not valid.                    | Enter a valid Prior Authorization number.                     |
| Recipient ID           | Recipient ID is not valid.                           | Enter a valid Recipient ID.                                   |
|                        | Recipient ID or Prior Authorization is required.     | Enter either a Recipient ID or a Prior Authorization number.  |

#### 15.1.5 Prior Authorization Search Panel Extra Features

| Field | Field Type                                                   |
|-------|--------------------------------------------------------------|
| ·     | Read-only field displays after Recipient ID field populated. |

## 15.1.6 Prior Authorization Search Panel Accessibility

#### 15.1.6.1 To Access the Prior Authorization Search Panel

| Step | Action                     | Response                                   |
|------|----------------------------|--------------------------------------------|
| 1    | Click Prior Authorization. | Prior Authorization page displays.         |
| 2    | Click <b>Search</b> .      | Prior Authorization Search panel displays. |

#### 15.1.6.2 To Search on the Prior Authorization Search Panel

| Step | Action                                                                                                    | Response                                                                                                    |
|------|----------------------------------------------------------------------------------------------------|----------------------------------------------------------------------------------------------------|
| 1    | Enter one or a combination of the following fields: Prior Authorization number, Start Date, Authorized Effective Date, NDC or click [Search] to select from list, Procedure or click [Search] to select from list, Diagnosis or click [Search] to select from list, Recipient ID, Authorized End Date, Status and/or PA Assignment. | Clicking [Search] activates the NDC, Procedure, and/or Diagnosis Search panel(s). Refer to Chapter 14 for additional information regarding these pop-up panels. |
| 2    | Click search.                                                                                                    | Clicking search displays the Prior Authorization Search panel.                                                                                                  |

#### NOTE:

"No rows found" indicates a match was not identified based on the search criteria. A user can refine his or her search or contact the Gainwell Provider Assistance Center at 1 (800) 688-7989 for additional assistance during normal business hours; Monday – Friday from 8:00am – 5:00pm CST.

### 15.2 Prior Authorization Search Results

#### 15.2.1 Search Results Panel Narrative

The Prior Authorization Search Results panel displays records that match the search criteria from the Prior Authorization Search panel.

This panel displays the prior authorization information that matched the search criteria.

**Navigation Path:** [Prior Authorization] – [Search] – [search]

### 15.2.2 Search Results Panel Layout

| Prior uthorization | Recipient ID | Last<br>Name | First<br>Name | Authorized<br>Eff Date | Authorized<br>End Date | Status     | PA<br>Assignment | Start Date | Procedure | NDC | ICD Version | Diagnosis |
|--------------------|--------------|--------------|---------------|------------------------|------------------------|------------|------------------|------------|-----------|-----|-------------|-----------|
| 0091               | 50000        | SH           | 10            | 0                      | 0                      | Evaluation | SURGICAL         | 04/17/2009 |           |     |             |           |
| 50101              | 50000        | SH           | 30            | 0                      | 0                      | Evaluation | SURGICAL         | 05/25/2010 | D2951     |     |             |           |
| 50102              | 50000        | SH           | 10            | 0                      | 0                      | Evaluation | SURGICAL         | 09/08/2010 | 0002F     |     |             |           |
| 50101              | 50000        | SH           | 10            | 0                      | 0                      | Evaluation | SURGICAL         | 05/25/2010 | D2951     |     |             |           |
| 50101              | 50000        | SH           | 30            | 0                      | 0                      | Evaluation | MEDICAL CARE     | 05/25/2010 | D2951     |     |             |           |
| 50111              | 50000        | SH           | 10            | 0                      | 0                      | Evaluation | DME - PURCHASE   | 04/28/2011 | 0006F     |     | 9           | V874678   |
| 50121              | 50000        | SH           | 10            | 0                      | 0                      | Evaluation | MEDICAL CARE     | 04/12/2012 | 0001F     |     |             |           |
| 50090              | 50000        | SH           | 10            | 0                      | 0                      | Evaluation | DENTAL CARE      | 03/19/2009 |           |     | 9           | 0020      |
| 50090              | 50000        | SH           | 10            | 0                      | 0                      | Evaluation | DENTAL CARE      | 03/18/2009 | D2951     |     | 9           | 0011      |
| 50091              | 50000        | SH           | 10            | 0                      | 0                      | Evaluation | DENTAL CARE      | 04/15/2009 |           |     |             |           |
|                    |              | 777          | 1000          |                        |                        | 1 2 Ne     | xt >             |            |           |     |             |           |

### 15.2.3 Search Results Panel Field Descriptions

| Field                  | Description                                                                                                    | Field<br>Type | Data Type         | Length |
|------------------------|----------------------------------------------------------------------------------------------------|---------------|-------------------|--------|
| Authorized Eff<br>Date | The date the PA becomes active for claims processing.                                                                                        | Field         | Date (MM/DD/CCYY) | 8      |
| Authorized End<br>Date | The date the PA is no longer active for claims processing.                                                                                   | Field         | Date (MM/DD/CCYY  | 8      |
| Diagnosis              | Displays the diagnosis code.                                                                                                    | Field         | Alphanumeric      | 7      |
| First Name             | Displays the first name of the recipient.                                                                                                    | Field         | Character         | 13     |
| ICD Version            | Indicates ICD Version of the Diagnosis code.                                                                                                 | Field         | Character         | 1      |
| Last Name              | Displays the last name of the recipient.                                                                                                    | Field         | Character         | 15     |
| NDC                    | Displays the National Drug Code used to uniquely identify a drug.                                                                            | Field         | Alphanumeric      | 11     |
| PA Assignment          | Displays the type of prior authorization request.                                                                                            | Field         | Alphanumeric      | 20     |
| Prior<br>Authorization | Displays the prior authorization number.<br>Clicking the link will direct user to the<br>Prior Authorization Detailed Info Display<br>panel. | Field         | Alphanumeric      | 10     |

| Field        | Description                                                                                                    | Field<br>Type | Data Type         | Length |
|--------------|----------------------------------------------------------------------------------------------------|---------------|-------------------|--------|
| Procedure    | Displays the code to uniquely identify a procedure.                                                             | Field         | Alphanumeric      | 5      |
| Recipient ID | Displays the Recipient's first 12-digits of their Medicaid identification number, for who received the service. | Field         | Alphanumeric      | 12     |
| Start Date   | Displays the date the prior authorization was added.                                                            | Field         | Date (MM/DD/CCYY) | 10     |
| Status       | Displays the Prior Authorization current status.                                                                | Field         | Alphanumeric      | 11     |
| Next         | Displays the link to the next page of search results.                                                           | Hyperlink     | N/A               | 0      |
| Previous     | Displays the link to the previous page of search results.                                                       | Hyperlink     | N/A               | 0      |

## 15.2.4 Search Results Panel Field Edit Error Codes

| Field                                | Error Message | To Correct |
|--------------------------------------|---------------|------------|
| No field edits found for this panel. |               |            |

### 15.2.5 Search Results Panel Extra Features

| Field                                   | Field Type |
|-----------------------------------------|------------|
| No extra features found for this panel. |            |

## 15.2.6 Search Results Panel Accessibility

### 15.2.6.1 To Access the Search Results Panel

| Step | Action                                          | Response                                           |
|------|-------------------------------------------------|----------------------------------------------------|
| 1    | Click Prior Authorization.                      | Prior Authorization page displays.                 |
| 2    | Click Search.                                   | Prior Authorization Search panel displays.         |
| 3    | Enter search criteria and click <b>search</b> . | Prior Authorization Search Results panel displays. |

### 15.3 Prior Authorization Submit

#### 15.3.1 Prior Authorization Submit Panel Narrative

The Prior Authorization Submit panel allows users to update a prior authorization (PA) using the web application. The user has the capability to review/update existing PAs. Users can also view/update the notes provided for the PA. However, only the requesting provider is permitted to view/update a prior authorization request.

Navigation Path: [Prior Authorization] – [Search] - [search] - [select row in search results]

#### NOTE:

Each field which contains an asterisk represents a required field. Therefore, the corresponding panel is not considered complete until those fields have been completed with the appropriate data.

### 15.3.2 Prior Authorization Submit Panel Layout

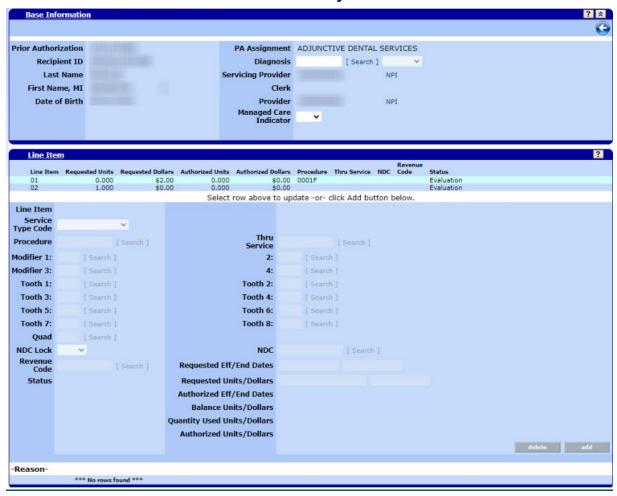

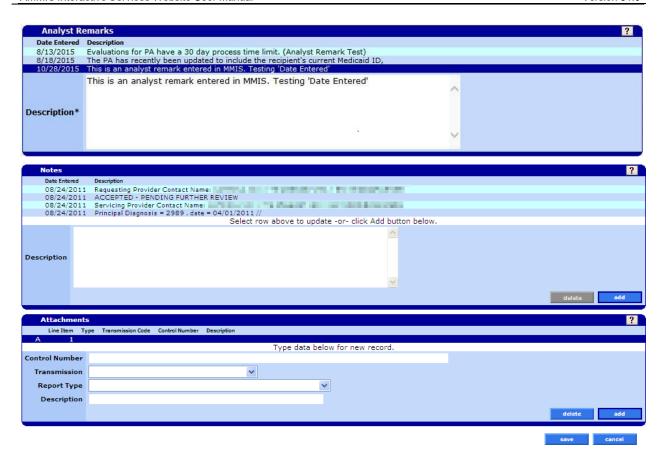

# 15.3.3 Prior Authorization Submit Field Descriptions

| Field                          | Description                                                                                                   | Field<br>Type | Data Type         | Length |
|--------------------------------|----------------------------------------------------------------------------------------------------|---------------|-------------------|--------|
| add                            | This button is used to add data to a panel.                                                                   | Button        | N/A               | 0      |
| Back Button                    | Return back to the PA Search panel.                                                                           | Button        | N/A               | 0      |
| Analyst Remarks<br>Description | Displays the remarks text entered by the analyst. This information is printed on the PA Notice.               | Field         | Character         | 500    |
| Authorized<br>Eff/End Dates    | Displays the requested prior authorization start and stop date for the line item. (Read-Only)                 | Field         | Date (MM/DD/CCYY) | 10     |
| Authorized<br>Units/Dollars    | Displays the units and/or dollar amount authorized for the prior authorization line item service. (Read-Only) | Field         | Number (Decimal)  | 14     |
| Balance<br>Units/Dollars       | Displays the units and/or dollar amount balance for the prior authorization line item service. (Read-Only)    | Field         | Number (Decimal)  | 14     |

| This button cancels the current operation and discards any changes. | Button | N/A | 0 |
|---------------------------------------------------------------------|--------|-----|---|
| , ,                                                                 |        |     |   |

| Field                                | Description                                                                                                    | Field<br>Type | Data Type          | Length |
|--------------------------------------|----------------------------------------------------------------------------------------------------|---------------|--------------------|--------|
| Clerk                                | Displays the clerk that entered the prior authorization. Defaulted to clerk that is logged in. Consist of User Name and First and Last Name. (Read-Only)                                                    | Field         | Alphanumeric       | 130    |
| Control Number                       | Displays the attachment/paperwork identifier (E.G. Document Control Number).                                                                                                    | Field         | Character          | 80     |
| Date Entered<br>[Notes List]         | Displays the date that the PA note was entered. (Read-Only)                                                                                                    | Field         | Date (MM/DD/CCYY)  | 10     |
| Date of Birth                        | Displays the date of birth of the recipient. (Read-Only)                                                                                                    | Field         | Date (MM/DD/CCYY)  | 10     |
| delete                               | This button removes the record.                                                                                                    | Button        | N/A                | 0      |
| Description                          | Displays the free form text for the internal text (clinical note).                                                                                                    | Field         | Character          | 900    |
| Description<br>[Attachment<br>Panel] | Displays the free form text for the attachment/paperwork.                                                                                                    | Field         | Character          | 80     |
| Diagnosis                            | Displays the diagnosis code.                                                                                                    | Field         | Alphanumeric       | 7      |
| First Name, MI                       | Displays the first name and middle initial of the recipient on the header. (Read-Only and defaulted on header panel.)                                                                                       | Field         | Character          | 15     |
| ICD Version                          | This field has no label and is read only. It is used to identify which ICD Version of Diagnosis code will be saved. Value of ICD Version will not be saved in the table.                                    | Combo<br>Box  | Drop Down List Box | 0      |
| Last Name                            | Displays the last name of the recipient.<br>(Read-Only and defaulted on header<br>panel.)                                                                                                    | Field         | Character          | 15     |
| Line Item                            | Displays the line items (or details) of a prior authorization record. (Read-Only)                                                                                                    | Field         | N/A                | 2      |
| Line Item<br>[Attachment<br>Panel]   | Displays the line number of the Prior Authorization attachment form text entered. It is used to uniquely identify rows of attachment form text that may have been entered for the same prior authorization. | Field         | N/A                | 2      |
| Managed Care<br>Indicator            | Displays whether a recipient participates in Managed care.                                                                                                    | Combo<br>Box  | Drop Down List Box | 0      |

| Field                          | Description                                                                                                    | Field<br>Type | Data Type          | Length |
|--------------------------------|----------------------------------------------------------------------------------------------------|---------------|--------------------|--------|
| Modifier 1                     | Displays a procedure code modifier. Dynamic field that appears when 'Procedure' is selected from the 'Service Type Code' drop down list. | Field         | Alphanumeric       | 2      |
| Modifier 2                     | Displays a procedure code modifier. Dynamic field that appears when 'Procedure' is selected from the 'Service Type Code' drop down list. | Field         | Alphanumeric       | 2      |
| Modifier 3                     | Displays a procedure code modifier. Dynamic field that appears when 'Procedure' is selected from the 'Service Type Code' drop down list. | Field         | Alphanumeric       | 2      |
| Modifier 4                     | Displays a procedure code modifier. Dynamic field that appears when 'Procedure' is selected from the 'Service Type Code' drop down list. | Field         | Alphanumeric       | 2      |
| NDC                            | Displays the NDC. Dynamic field that appears when 'NDC' is selected from the 'Service Type Code' drop down list.                         | Field         | Alphanumeric       | 11     |
| NDC Lock                       | Displays the drop down list to indicate<br>National Drug Code Lock. Valid values: P<br>- GCN, T - GC3, N – NDC.                          | Combo<br>Box  | Drop Down List Box | 0      |
| PA Assignment                  | Displays the type of prior authorization request. (Read-Only)                                                                            | Combo<br>Box  | Drop Down List Box | 0      |
| Prior<br>Authorization         | Displays the number assigned to identify a specific Prior Authorization request. (Read-Only)                                             | Field         | Number (Integer)   | 10     |
| Procedure                      | Displays the procedure code. Dynamic field that appears when 'Procedure' is selected from the 'Service Type Code' drop down list.        | Field         | Alphanumeric       | 6      |
| Provider                       | Displays the requesting/prescribing provider for the prior authorization. (Read-Only. Defaulted from login provider.)                    | Field         | Alphanumeric       | 10     |
| Quad                           | Displays the tooth quadrant. Dynamic field that appears when Procedure is selected from the Service Type Code drop down list.            | Field         | Alphanumeric       | 3      |
| Quantity Used<br>Units/Dollars | Displays the units and/or dollar amount used for the prior authorization line item service. (Read-Only)                                  | Field         | Number (Decimal)   | 14     |

| Field                      | Description                                                                                                    | Field<br>Type | Data Type          | Length |
|----------------------------|----------------------------------------------------------------------------------------------------|---------------|--------------------|--------|
| Reason                     | Displays the denial reasons. Read only field that appears when a 'Line Item' is selected from the 'Line Item' list.                                                                  | Field         | Alphanumeric       | 500    |
| Recipient ID               | Displays the recipient's Medicaid identification number. (Read-Only)                                                                                                    | Field         | Number (Integer)   | 13     |
| Report Type                | Displays the code describing the type of attachment/paperwork.                                                                                                    | Combo<br>Box  | Drop Down List Box | 0      |
| Requested<br>Eff/End Dates | Displays the requested Prior Authorization start and stop date for the line item.                                                                                                    | Field         | Date (MM/DD/CCYY)  | 10     |
| Requested<br>Units/Dollars | Displays the number of units and/or the dollar amount requested for the Prior Authorization line item service.                                                                       | Field         | Number (Decimal)   | 14     |
| Revenue Code               | Displays the revenue code. Dynamic field that appears when 'Revenue Code' is selected from the 'Service Type Code' drop down list.                                                   | Field         | Number (Integer)   | 4      |
| Service Type<br>Code       | Displays the drop down list to indicate the service type code.                                                                                                    | Combo<br>Box  | Drop Down List Box | 0      |
| save                       | This button saves current operation and re-submits the request to Medicaid.                                                                                                    | Button        | N/A                | 0      |
| Servicing<br>Provider      | Displays the servicing provider. Servicing Provider is also referred to as the Performing, Rendering or Billing provider. (Read-Only)                                                | Field         | Alphanumeric       | 10     |
| Status                     | Displays the status of the prior authorization line item. (Read-Only). Default to Evaluation.                                                                                        | Combo<br>Box  | Drop Down List Box | 0      |
| Thru Service               | Displays the thru procedure code, used to represent a range of procedure codes. Dynamic field that appears when 'Procedure' is selected from the 'Service Type Code' drop down list. | Field         | Alphanumeric       | 6      |
| Tooth 1                    | Displays the tooth number. Dynamic field that appears when 'Procedure' is selected from the 'Service Type Code' drop down list.                                                      | Field         | Alphanumeric       | 2      |
| Tooth 2                    | Displays the tooth number. Dynamic field that appears when 'Procedure' is selected from the 'Service Type Code' drop down list.                                                      | Field         | Alphanumeric       | 2      |

| Field        | Description                                                                                                    | Field<br>Type | Data Type          | Length |
|--------------|----------------------------------------------------------------------------------------------------|---------------|--------------------|--------|
| Tooth 3      | Displays the tooth number. Dynamic field that appears when 'Procedure' is selected from the 'Service Type Code' drop down list. | Field         | Alphanumeric       | 2      |
| Tooth 4      | Displays the tooth number. Dynamic field that appears when 'Procedure' is selected from the 'Service Type Code' drop down list. | Field         | Alphanumeric       | 2      |
| Tooth 5      | Displays the tooth number. Dynamic field that appears when 'Procedure' is selected from the 'Service Type Code' drop down list. | Field         | Alphanumeric       | 2      |
| Tooth 6      | Displays the tooth number. Dynamic field that appears when 'Procedure' is selected from the 'Service Type Code' drop down list. | Field         | Alphanumeric       | 2      |
| Tooth 7      | Displays the tooth number. Dynamic field that appears when 'Procedure' is selected from the 'Service Type Code' drop down list. | Field         | Alphanumeric       | 2      |
| Tooth 8      | Displays the tooth number. Dynamic field that appears when 'Procedure' is selected from the 'Service Type Code' drop down list. | Field         | Alphanumeric       | 2      |
| Transmission | Displays the code defining timing, transmission method or format of attachment/paperwork.                                       | Combo<br>Box  | Drop Down List Box | 0      |

### 15.3.4 Prior Authorization Submit Panel Field Edit Error Codes

| Field      | Error Message                                                                             | To Correct                                                                                                    |
|------------|-------------------------------------------------------------------------------------------|----------------------------------------------------------------------------------------------------|
| add        | Exceeded maximum number of Line Items.                                                    | Enter a prior authorization with 26 detail lines or less.                                                                                                    |
| save       | Cannot save any changes when a line item has a status outside of Evaluation!              | PA record cannot be updated if any of the line items are no longer in an Evaluation status.                                                                                                    |
| All fields | Invalid number / Invalid date / Invalid<br>character data / Invalid alphanumeric<br>data. | Ensure that the field matches the datatype as documented in the field descriptions above. Number fields must only contain digits 0 - 9; date fields must only contain valid dates; character fields must only contain A - Z; alphanumeric fields must only contain A - Z and 0 - 9. |

| Field                         | Error Message                                                                         | To Correct                                                                                                    |
|-------------------------------|---------------------------------------------------------------------------------------|----------------------------------------------------------------------------------------------------|
|                               | Field exceeds max length.                                                             | Ensure that the field matches the field lengths as documented in the field descriptions above.                                                                                                    |
| Description                   | Description is required.                                                              | Enter data in the Description box.                                                                                                    |
| Diagnosis                     | Diagnosis contains an invalid value.                                                  | Enter a valid Diagnosis Code.                                                                                                    |
| Modifier 1                    | Modifier 1 is not valid.                                                              | Enter a valid Modifier Code                                                                                                    |
| Modifier 2                    | Modifier 2 is not valid.                                                              | Enter a valid Modifier code.                                                                                                    |
|                               | Duplicate Modifier on same Line Item.                                                 | Ensure a duplicate modifier is not on the same PA line item.                                                                                                    |
| Modifier 3                    | Modifier 3 is not valid.                                                              | Enter a valid Modifier Code.                                                                                                    |
|                               | Duplicate Modifier on same Line Item.                                                 | Ensure a duplicate modifier is not on the same PA line item.                                                                                                    |
| Modifier 4                    | Modifier 4 is not valid.                                                              | Enter a valid Modifier Code.                                                                                                    |
|                               | Duplicate Modifier on same Line Item.                                                 | Ensure a duplicate modifier is not on the same PA line item.                                                                                                    |
| Procedure                     | Procedure Code is required.                                                           | Enter a valid procedure code.                                                                                                    |
|                               | Procedure Code is not valid.                                                          | Enter a valid procedure code.                                                                                                    |
| Quad                          | Quad is not valid.                                                                    | Enter a valid Quadrant Code.                                                                                                    |
| Report Type                   | A valid Type is required.                                                             | Select a valid Report Type.                                                                                                    |
| Requested<br>Eff/End<br>Dates | Requested Eff Date is required.                                                       | Enter a valid Requested Effective Date.                                                                                                    |
|                               | Requested Eff Date must be less than or equal to Requested End Date.                  | Ensure Requested Effective Date is less than or equal to the Requested End Date.                                                                                                    |
|                               | Requested Eff Date must be greater than or equal to 01/01/1900.                       | Enter a Requested Effective Date that is greater than or equal to 01/01/1900.                                                                                                    |
|                               | Requested Eff Date must be less than or equal to 12/31/2299.                          | Enter a Requested Effective Date that is less than or equal to 12/31/2299.                                                                                                    |
|                               | Requested End Date is required.                                                       | Enter a valid Requested End Date.                                                                                                    |
|                               | Requested End Date must be greater than or equal to 01/01/1900.                       | Enter a Requested End Date that is greater than or equal to 01/01/1900.                                                                                                    |
|                               | Requested End Date must be less than or equal to 12/31/2299.                          | Enter a Requested End Date that is less than or equal to 12/31/2299.                                                                                                    |
|                               | Requested Effective Dates invalid for Diagnosis ICD version selected, please correct. | If Diagnosis code has a version as ICD-9 the Required Effective date should be Less than or Equal to the ICD-9 Diagnosis End Date. If Diagnosis code has a version as ICD-10 the Required Effective date should be Greater than |

| Field                      | Error Message                                                                                       | To Correct                                                                                                    |
|----------------------------|----------------------------------------------------------------------------------------------------|----------------------------------------------------------------------------------------------------|
|                            |                                                                                                    | or Equal to the ICD-10 Diagnosis Implementation Date. The ICD-9 Diagnosis End Date and ICD-10 Diagnosis Implementation Date are published on the CMS Web site.                                                                                  |
|                            | Assignment Type invalid for Recipient with RCO coverage for PA effective date of service.           | If the PA requested effective date falls within the recipient's active assignment to an RCO, verify PA requested date. If entered incorrectly, reenter the date. If entered correctly, the PA request should be submitted with the RCO on file. |
| Requested<br>Units/Dollars | Requested Dollars must be greater than or equal to 0.00.                                            | Ensure that this field is greater than or equal to zero.                                                                                                    |
|                            | Requested Dollars must be less than or equal to 9999999.99.                                         | Ensure the requested amount is not greater than \$9,999,999.99.                                                                                                    |
|                            | Requested Units must be greater than or equal to 0.000.                                             | Ensure that this field is greater than or equal to zero.                                                                                                    |
|                            | Requested Units must be less than or equal to 9999999.999.                                          | Ensure the units requested are not greater than 9,999,999.999.                                                                                                    |
|                            | Either Requested Units or Requested Dollars is required.                                            | Enter a value in either the Requested Dollars or Requested Units fields.                                                                                                    |
| Revenue<br>Code            | Revenue Code is not valid.                                                                          | Enter a valid Revenue Code.                                                                                                    |
|                            | Revenue Code is required.                                                                           | Enter a valid Revenue Code.                                                                                                    |
| Service Type<br>Code       | Service Type Code is required.                                                                      | Select a valid Service Type Code.                                                                                                    |
|                            | Service Type Code must be one of the following values: Empty, 1 = Revenue Code, 2 = Procedure Code. | A PA with the 'Service Type Code' of 'NDC Code' cannot be updated. Only an authorized clerk at Gainwell or HID may update a PA with an NDC service type.                                                                                        |
| Thru Service               | Thru Service is not valid.                                                                          | Enter a valid procedure code for the Thru<br>Service.                                                                                                    |
| Tooth 1                    | Tooth is not valid.                                                                                 | Enter a valid Tooth number.                                                                                                    |
| Tooth 2                    | Tooth 2 is not valid.                                                                               | Enter a valid Tooth number.                                                                                                    |
| Tooth 3                    | Tooth 3 is not valid.                                                                               | Enter a valid Tooth number.                                                                                                    |
| Tooth 4                    | Tooth 4 is not valid.                                                                               | Enter a valid Tooth number.                                                                                                    |
| Tooth 5                    | Tooth 5 is not valid.                                                                               | Enter a valid Tooth number.                                                                                                    |
| Tooth 6                    | Tooth 6 is not valid.                                                                               | Enter a valid Tooth number.                                                                                                    |
| Tooth 7                    | Tooth 7 is not valid.                                                                               | Enter a valid Tooth number.                                                                                                    |
| Tooth 8                    | Tooth 8 is not valid.                                                                               | Enter a valid Tooth number.                                                                                                    |

| Field        | Error Message                          | To Correct                        |
|--------------|----------------------------------------|-----------------------------------|
| Transmission | A valid Transmission Code is required. | Select a valid Transmission Code. |

### 15.3.5 Prior Authorization Submit Panel Extra Features

| Field                                        | Field Type |
|----------------------------------------------|------------|
| No extra features found for this page/panel. |            |

## 15.3.6 Prior Authorization Submit Panel Accessibility

#### 15.3.6.1 To Access the Prior Authorization Submit Panel

| Step | Action                                          | Response                                           |
|------|-------------------------------------------------|----------------------------------------------------|
| 1    | Click Prior Authorization.                      | Prior Authorization page displays.                 |
| 2    | Click Search.                                   | Prior Authorization Search panel displays.         |
| 3    | Enter search criteria and click <b>search</b> . | Prior Authorization Search Results panel displays. |
| 4    | Click line item from search results panel.      | Prior Authorization Submit panel displays.         |

#### 15.3.6.2 To Add on the Prior Authorization Submit Panel

| Step | Action                                                                                                    | Response                                                                                                    |
|------|----------------------------------------------------------------------------------------------------|----------------------------------------------------------------------------------------------------|
| 1    | Click <b>add</b> in Line Item section.                                                                                                    | Activates fields for entry of data or selection from lists.                                                                                     |
| 2    | Select a <b>Service Type Code</b> from the drop down list.                                                                                            |                                                                                                    |
| 3    | If applicable, enter a <b>Procedure</b> or click [Search] to select from list.                                                                        | Clicking [Search] activates the Procedure Search panel. Refer to Chapter 14 for additional information regarding this pop-up panel.             |
| 4    | If applicable, enter a Modifier 1, Modifier 2, Modifier 3 or Modifier 4 code, or click [Search] to select from list.                                  | Clicking [Search] activates the Modifiers Search panel. Refer to Chapter 14 for additional information regarding this pop-up panel.             |
| 5    | If applicable, enter a Tooth 1, Tooth 2,<br>Tooth 3, Tooth 4, Tooth 5, Tooth 6,<br>Tooth 7 or Tooth 8 code, or click [Search]<br>to select from list. | Clicking [Search] activates the Tooth Search panel. Refer to Chapter 14 for additional information regarding this pop-up panel.                 |
| 6    | If applicable, enter a <b>Quad</b> or click [Search] to select from list.                                                                             | Clicking [Search] activates the Quadrant Search panel. Refer to Chapter 14 for additional information regarding this pop-up panel.              |
| 7    | If applicable, enter <b>Revenue Code</b> or click [Search] to select from list.                                                                       | Clicking [Search] activates the Revenue Code<br>Search panel. Refer to Chapter 14 for<br>additional information regarding this pop-up<br>panel. |

| Step | Action                                                                                      | Response                                                                                                    |
|------|---------------------------------------------------------------------------------------------|----------------------------------------------------------------------------------------------------|
| 8    | If applicable, enter a <b>Thru Service</b> procedure or click [Search] to select from list. | Clicking [Search] activates the Procedure<br>Search panel. Refer to Chapter 14 for<br>additional information regarding this pop-up<br>panel. |
| 9    | Enter Requested Eff Dates date.                                                             |                                                                                                    |
| 10   | Enter Requested End Dates date.                                                             |                                                                                                    |
| 11   | Enter Requested Units number.                                                               |                                                                                                    |
| 13   | Enter Requested Dollars amount.                                                             |                                                                                                    |
| 14   | Click <b>add</b> in Notes section.                                                          | Activates fields for entry of data or selection from lists.                                                                                  |
| 15   | Enter <b>Description</b> .                                                                  |                                                                                                    |
| 16   | Click <b>add</b> in Attachments section.                                                    | Activates fields for entry of data or selection from lists.                                                                                  |
| 17   | Enter Control Number.                                                                       |                                                                                                    |
| 18   | Select <b>Transmission</b> from drop down list.                                             |                                                                                                    |
| 19   | Select <b>Report Type</b> from drop down list.                                              |                                                                                                    |
| 20   | Enter <b>Description</b> .                                                                  |                                                                                                    |
| 21   | Click save.                                                                                 | Prior Authorization information saved and resent to Medicaid for further review.                                                             |

## 15.3.6.3 To Update on the Prior Authorization Submit Panel

| Step | Action                                          | Response                                                                         |
|------|-------------------------------------------------|----------------------------------------------------------------------------------|
| 1    | Select item from list.                          |                                                                                  |
| 2    | Click in field(s) to update and perform update. |                                                                                  |
| 3    | Click save.                                     | Prior Authorization information saved and resent to Medicaid for further review. |

### 15.4 Prior Authorization Submit - Base Information Panel

#### 15.4.1 Prior Authorization Submit - Base Information Panel Narrative

The Prior Authorization Submit - Base Information panel allows users to enter base information for a new prior authorization.

The Base Information panel is the first of four steps in the prior authorization wizard process, used to submit a new prior authorization.

Navigation Path: [Prior Authorization] - [New] OR [Prior Authorization - Search] - [add]

#### NOTE:

Each field which contains an asterisk represents a required field. Therefore, the corresponding panel is not considered complete until those fields have been completed with the appropriate data.

### 15.4.2 Prior Authorization Submit - Base Information Panel Layout

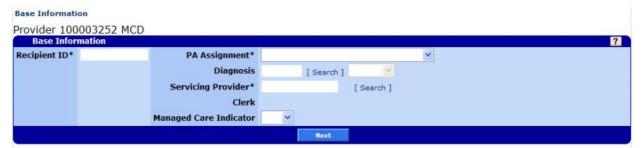

## 15.4.3 Prior Authorization Submit - Base Information Panel Field Descriptions

| Field                     | Description                                                                                                    | Field<br>Type | Data Type          | Length |
|---------------------------|----------------------------------------------------------------------------------------------------|---------------|--------------------|--------|
| Clerk                     | Displays the clerk that entered the prior authorization. (Read-Only)                                                                                                    | Field         | Alphanumeric       | 8      |
| Diagnosis                 | Displays the diagnosis code.                                                                                                    | Field         | Alphanumeric       | 7      |
| ICD Version               | This field has no label and is read only. It is used to identify which ICD Version of Diagnosis code will be saved. Value of ICD Version will not be saved in the table. | Combo<br>Box  | Drop Down List Box | 0      |
| Managed Care<br>Indicator | Displays whether a recipient participates in the Managed Care program.                                                                                                   | Combo<br>Box  | Drop Down List Box | 0      |
| New                       | This button is used to add a new PA request.                                                                                                    | Button        | N/A                | 0      |

| Field                 | Description                                                                                                    | Field<br>Type | Data Type          | Length |
|-----------------------|----------------------------------------------------------------------------------------------------|---------------|--------------------|--------|
| Next                  | This button redirects the user to the next panel for the prior authorization new submit process.                          | Button        | N/A                | 0      |
| PA Assignment         | Displays the type of prior authorization request.                                                                         | Combo<br>Box  | Drop Down List Box | 0      |
| Recipient ID          | Displays the recipient's Medicaid identification number.                                                                  | Field         | Number (Integer)   | 13     |
| Servicing<br>Provider | Displays the servicing provider. Servicing Provider is also referred to as the Performing, Rendering or Billing provider. | Field         | Alphanumeric       | 10     |

## 15.4.4 Prior Authorization Submit - Base Information Panel Field Edit Error Codes

| Field                 | Error Message                                                         | To Correct                                                     |
|-----------------------|-----------------------------------------------------------------------|----------------------------------------------------------------|
| PA Assignment         | PA Assignment is required.                                            | Select a PA Assignment.                                        |
| Recipient ID          | Recipient ID is required.                                             | Enter a valid recipient ID.                                    |
|                       | Recipient ID contains an Invalid number.                              | Enter a valid 13 digit Recipient ID.                           |
|                       | The Check Digit Number is not Valid for this recipient.               | Enter the correct check digit for the recipient.               |
|                       | Recipient ID must be 13 Digits with a valid<br>Check Digit Number.    | Enter a valid 13 digit Recipient ID.                           |
|                       | Recipient ID is not current, resubmit with their current Medicaid ID. | Enter the recipient's current ID that usually begins with 500. |
| Servicing<br>Provider | Servicing Provider is Required.                                       | Enter a valid servicing provider ID.                           |

## 15.4.5 Prior Authorization Submit - Base Information Panel Extra Features

| Field | Field Type                                                                                                    |
|-------|----------------------------------------------------------------------------------------------------|
|       | Hyperlink appears after the Servicing Provider field is populated with a valid NPI number. The NPI or MCD link indicates the provider number type displayed in the main panel: National Provider Identification (NPI) or Medicaid (MCD) number. Clicking NPI or MCD displays the Provider ID / Number panel, from which users can switch the provider number displayed from NPI to MCD. |

Based on the User ID to NPI number association, the requesting/prescribing NPI number is automatically inserted as part of the prior authorization request. To submit a prior authorization request using a different NPI number, access the Switch Provider panel.

## 15.4.6 Prior Authorization Submit - Base Information Panel Accessibility

### 15.4.6.1 To Access the Prior Authorization Submit - Base Information Panel

| Step | Action                                                        | Response                           |  |
|------|---------------------------------------------------------------|------------------------------------|--|
| 1    | Click Prior Authorization.                                    | Prior Authorization page displays. |  |
| 2    | Click <b>New</b> or click <b>Search</b> and then <b>add</b> . | Base Information panel displays.   |  |

#### 15.4.6.2 To Add on the Prior Authorization Submit - Base Information Panel

| 0.7.0.2 | TO Add on the Frior AdditionZation of                         | deline Bass information randi                                                                                                    |
|---------|---------------------------------------------------------------|----------------------------------------------------------------------------------------------------|
| Step    | Action                                                        | Response                                                                                                    |
| 1       | Enter Recipient ID.                                           |                                                                                                    |
| 2       | Select <b>PA Assignment</b> from drop down list.              |                                                                                                    |
| 3       | Enter <b>Diagnosis</b> or click [Search] to select from list. | Clicking [Search] activates the Diagnosis Search panel. Refer to Chapter 14 for additional information regarding this pop-up panel. |
| 4       | Enter Servicing Provider.                                     |                                                                                                    |
| 5       | Select <b>Managed Care Indicator</b> from drop down list.     |                                                                                                    |
| 6       | Click Next.                                                   | Line Item panel displays                                                                                                    |

## 15.5 Prior Authorization Submit - Line Item Panel

#### 15.5.1 Prior Authorization Submit - Line Item Panel Narrative

The Line Item panel allows users to enter multiple line items for a new prior authorization.

The Line Item panel is the second of four steps in the prior authorization wizard process, used to submit a new prior authorization.

Navigation Path: [Prior Authorization] – [New] – [click on Next from the Base Information panel]

#### NOTE:

Each field which contains an asterisk represents a required field. Therefore, the corresponding panel is not considered complete until those fields have been completed with the appropriate data.

## 15.5.2 Prior Authorization Submit - Line Item Panel Layout

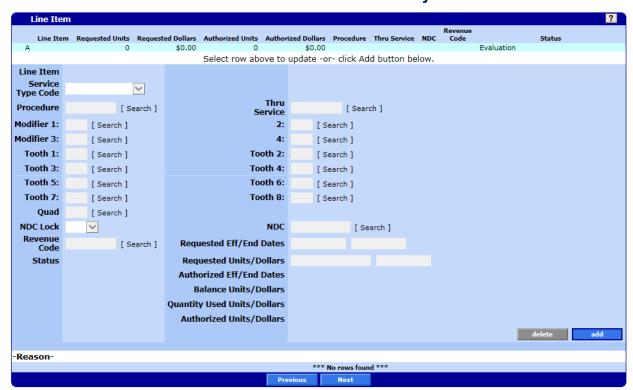

### 15.5.3 Prior Authorization Submit - Line Item Panel Field Descriptions

| ription Field Type | Data Type | Length         |
|--------------------|-----------|----------------|
| ail lines.         | N/A       | 0              |
|                    | Type      | Type Data Type |

| Field                       | Description                                                                                                    | Field<br>Type | Data Type          | Length |
|-----------------------------|----------------------------------------------------------------------------------------------------|---------------|--------------------|--------|
| Authorized<br>Units/Dollars | Displays the units and/or dollar amount authorized for the prior authorization line item service. (Read-Only)                            | Field         | Number (Decimal)   | 14     |
| Balance<br>Units/Dollars    | Displays the units and/or dollar amount balance for the prior authorization line item service. (Read-Only)                               | Field         | Number (Decimal)   | 14     |
| delete                      | This button is used to remove detail lines.                                                                                              | Button        | N/A                | 0      |
| Line Item                   | Displays the line items (or details) of a prior authorization record. (Read-Only)                                                        | Field         | Number (Integer)   | 2      |
| Modifier 1                  | Displays a procedure code modifier. Dynamic field that appears when 'Procedure' is selected from the 'Service Type Code' drop down list. | Field         | Alphanumeric       | 2      |
| Modifier 2                  | Displays a procedure code modifier. Dynamic field that appears when 'Procedure' is selected from the 'Service Type Code' drop down list. | Field         | Alphanumeric       | 2      |
| Modifier 3                  | Displays a procedure code modifier. Dynamic field that appears when 'Procedure' is selected from the 'Service Type Code' drop down list. | Field         | Alphanumeric       | 2      |
| Modifier 4                  | Displays a procedure code modifier. Dynamic field that appears when 'Procedure' is selected from the 'Service Type Code' drop down list. | Field         | Alphanumeric       | 2      |
| NDC                         | Displays the NDC. Dynamic field that appears when 'NDC' is selected from the 'Service Type Code' drop down list.                         | Field         | Alphanumeric       | 11     |
| NDC Lock                    | Displays the drop down list to indicate National Drug Code Lock. Valid values: P - GCN, T - GC3, N – NDC.                                | Combo<br>Box  | Drop Down List Box | 0      |
| New                         | This button is used to add a new PA request.                                                                                             | Button        | N/A                | 0      |
| Next                        | This button redirects the user to the next panel for the prior authorization new submit process.                                         | Button        | N/A                | 0      |
| Previous                    | This button redirects the user to the previous panel in prior authorization new submit process.                                          | Button        | N/A                | 0      |
| Procedure                   | Displays the procedure code. Dynamic field that appears when 'Procedure' is                                                              | Field         | Alphanumeric       | 6      |

| Field                          | Description                                                                                                    | Field<br>Type | Data Type          | Length |
|--------------------------------|----------------------------------------------------------------------------------------------------|---------------|--------------------|--------|
|                                | selected from the 'Service Type Code' drop down list.                                                                                                    |               |                    |        |
| Quad                           | Displays the tooth quadrant. Dynamic field that appears when 'Procedure' is selected from the 'Service Type Code' drop down list.                                                     | Field         | Alphanumeric       | 3      |
| Quantity Used<br>Units/Dollars | Displays the units and/or dollar amount used for the prior authorization line item service. (Read-Only)                                                                               | Field         | Number (Decimal)   | 14     |
| Reason                         | Displays the denial reasons. Dynamic field that appears when a 'Line Item' is selected from the 'Line Item' list.                                                                     | Field         | Alphanumeric       | 500    |
| Requested<br>Eff/End Dates     | Displays the requested Prior Authorization start and stop date for the line item.                                                                                                    | Field         | Date (MM/DD/CCYY)  | 10     |
| Requested<br>Units/Dollars     | Displays the number of units and/or the dollar amount requested for the Prior Authorization line item service.                                                                        | Field         | Number (Decimal)   | 14     |
| Revenue Code                   | Displays the revenue code. Dynamic field that appears when 'Revenue Code' is selected from the 'Service Type Code' drop down list.                                                    | Field         | Number (Integer)   | 4      |
| Service Type<br>Code           | Displays the drop down list to select the service type code.                                                                                                    | Combo<br>Box  | Drop Down List Box | 0      |
| Status                         | Displays the status of the prior authorization line item. (Read-Only). Default to Evaluation.                                                                                         | Combo<br>Box  | Drop Down List Box | 0      |
| Thru Service                   | Displays the thru procedure code, used to represent a range of procedure codes.  Dynamic field that appears when 'Procedure' is selected from the 'Service Type Code' drop down list. | Field         | Alphanumeric       | 6      |
| Tooth 1                        | Displays the tooth number. Dynamic field that appears when 'Procedure' is selected from the 'Service Type Code' drop down list.                                                       | Field         | Alphanumeric       | 2      |
| Tooth 2                        | Displays the tooth number. Dynamic field that appears when 'Procedure' is selected from the 'Service Type Code' drop down list.                                                       | Field         | Alphanumeric       | 2      |
| Tooth 3                        | Displays the tooth number. Dynamic field that appears when 'Procedure' is selected from the 'Service Type Code' drop down list.                                                       | Field         | Alphanumeric       | 2      |

| Field   | Description                                                                                                    | Field<br>Type | Data Type    | Length |
|---------|----------------------------------------------------------------------------------------------------|---------------|--------------|--------|
| Tooth 4 | Displays the tooth number. Dynamic field that appears when 'Procedure' is selected from the 'Service Type Code' drop down list. | Field         | Alphanumeric | 2      |
| Tooth 5 | Displays the tooth number. Dynamic field that appears when 'Procedure' is selected from the 'Service Type Code' drop down list. | Field         | Alphanumeric | 2      |
| Tooth 6 | Displays the tooth number. Dynamic field that appears when 'Procedure' is selected from the 'Service Type Code' drop down list. | Field         | Alphanumeric | 2      |
| Tooth 7 | Displays the tooth number. Dynamic field that appears when 'Procedure' is selected from the 'Service Type Code' drop down list. | Field         | Alphanumeric | 2      |
| Tooth 8 | Displays the tooth number. Dynamic field that appears when 'Procedure' is selected from the 'Service Type Code' drop down list. | Field         | Alphanumeric | 2      |

## 15.5.4 Prior Authorization Submit - Line Item Panel Field Edit Error Codes

| Field      | Error Message                                                                                | To Correct                                                                                                    |
|------------|----------------------------------------------------------------------------------------------|----------------------------------------------------------------------------------------------------|
| add        | Exceeded maximum number of Line Items.                                                       | Enter a prior authorization with 26 detail lines or less.                                                                                                    |
| All fields | Invalid number / Invalid<br>date / Invalid character<br>data / Invalid alphanumeric<br>data. | Ensure that the field matches the datatype as documented in the field descriptions above. Number fields must only contain digits 0 - 9; date fields must only contain valid dates; character fields must only contain A - Z; alphanumeric fields must only contain A - Z and 0 - 9. |
|            | Field exceeds max length.                                                                    | Ensure that the field matches the field lengths as documented in the field descriptions above.                                                                                                    |
| Modifier 1 | Modifier 1 is not valid.                                                                     | Enter a valid Modifier code.                                                                                                    |
| Modifier 2 | Modifier 2 is not valid.                                                                     | Enter a valid Modifier code.                                                                                                    |
|            | Duplicate Modifier on same Line Item.                                                        | Ensure a duplicate modifier is not on the same PA line item.                                                                                                    |
| Modifier 3 | Modifier 3 is not valid.                                                                     | Enter a valid Modifier Code.                                                                                                    |
|            | Duplicate Modifier on same Line Item.                                                        | Ensure a duplicate modifier is not on the same PA line item.                                                                                                    |
| Modifier 4 | Modifier 4 is not valid.                                                                     | Enter a valid Modifier Code.                                                                                                    |
|            | Duplicate Modifier on same Line Item.                                                        | Ensure a duplicate modifier is not on the same PA line item.                                                                                                    |
| Procedure  | Procedure Code is required.                                                                  | Enter a valid procedure code.                                                                                                    |

|                             | Procedure Code is not valid.                                                              | Enter a valid procedure code.                                                                                                    |
|-----------------------------|-------------------------------------------------------------------------------------------|----------------------------------------------------------------------------------------------------|
| Quad                        | Quad is not valid.                                                                        | Enter a valid Quadrant Code.                                                                                                    |
| Requested Eff /End<br>Dates | Requested Eff Date is required.                                                           | Enter a valid Requested Effective Date.                                                                                                    |
|                             | Requested Eff Date must be less than or equal to Requested End Date.                      | Ensure Requested Effective Date is less than or equal to the Requested End Date                                                                                                    |
|                             | Requested Eff Date must be greater than or equal to 01/01/1900.                           | Enter a Requested Effective Date that is greater than or equal to 01/01/1900.                                                                                                    |
|                             | Requested Eff Date must be less than or equal to 12/31/2299.                              | Enter a Requested Effective Date that is less than or equal to 12/31/2299.                                                                                                    |
|                             | Requested End Date is required.                                                           | Enter a valid Requested End Date.                                                                                                    |
|                             | Requested End Date must be greater than or equal to 01/01/1900.                           | Enter a Requested End Date that is greater than or equal to 01/01/1900.                                                                                                    |
|                             | Requested End Date must be less than or equal to 12/31/2299.                              | Enter a Requested End Date that is less than or equal to 12/31/2299.                                                                                                    |
|                             | Requested Effective Dates invalid for Diagnosis ICD version selected, please correct.     | If Diagnosis code has a version as ICD-9 the Required Effective date should be Less than or Equal to the ICD-9 Diagnosis End Date. If Diagnosis code has a version as ICD-10 the Required Effective date should be Greater than or Equal to the ICD-10 Diagnosis Implementation Date. The ICD-9 Diagnosis End Date and ICD-10 Diagnosis Implementation Date are published on the CMS Web site. |
|                             | Assignment Type invalid for Recipient with RCO coverage for PA effective date of service. | If the PA requested effective date falls within the recipient's active assignment to an RCO, verify PA requested date. If entered incorrectly, re-enter the date. If entered correctly, the PA request should be submitted with the RCO on file.                                                                                                    |
| Requested<br>Units/Dollars  | Requested Dollars must be greater than or equal to 0.00.                                  | Ensure that this field is greater than or equal to zero.                                                                                                    |
|                             | Requested Dollars must be less than or equal to 9999999.99.                               | Ensure the requested amount is not greater than \$9,999,999.99.                                                                                                    |
|                             | Requested Units must be greater than or equal to 0.000.                                   | Ensure that this field is greater than or equal to zero.                                                                                                    |
|                             | Requested Units must be less than or equal to 9999999.999.                                | Ensure the units requested are not greater than 9,999,999.999.                                                                                                    |
|                             | Either Requested Units or Requested Dollars is                                            | Enter a value in either the Requested Dollars or Requested Units fields.                                                                                                    |

|                   | required.                      |                                                    |
|-------------------|--------------------------------|----------------------------------------------------|
| Revenue Code      | Revenue Code is not valid.     | Enter a valid Revenue Code.                        |
|                   | Revenue Code is required.      | Enter a valid Revenue Code.                        |
| Service Type Code | Service Type Code is required. | Select a valid Service Type Code.                  |
| Thru Service      | Thru Service is not valid.     | Enter a valid procedure code for the Thru Service. |
| Tooth 1           | Tooth is not valid.            | Enter a valid Tooth number.                        |
| Tooth 2           | Tooth 2 is not valid.          | Enter a valid Tooth number.                        |
| Tooth 3           | Tooth 3 is not valid.          | Enter a valid Tooth number.                        |
| Tooth 4           | Tooth 4 is not valid.          | Enter a valid Tooth number.                        |
| Tooth 5           | Tooth 5 is not valid.          | Enter a valid Tooth number.                        |
| Tooth 6           | Tooth 6 is not valid.          | Enter a valid Tooth number.                        |
| Tooth 7           | Tooth 7 is not valid.          | Enter a valid Tooth number.                        |
| Tooth 8           | Tooth 8 is not valid.          | Enter a valid Tooth number.                        |

### 15.5.5 Prior Authorization Submit - Line Item Panel Extra Features

| Field             | Field Type                                                                                                    |
|-------------------|----------------------------------------------------------------------------------------------------|
| Reason            | Selecting a 'Line Item' from the 'Line Item' list activates the read only Reason Panel.                            |
| Service Type Code | Selecting "Procedure Code" from the Service Type Code drop down list option activates the Procedure Code fields.   |
|                   | Selecting "Revenue Code" from the Service Type<br>Code drop down list option activates the Revenue<br>Code fields. |

## 15.5.6 Prior Authorization Submit - Line Item Panel Accessibility

#### 15.5.6.1 To Access the Prior Authorization Submit - Line Item Panel

| Step | Action                     | Response                           |
|------|----------------------------|------------------------------------|
| 1    | Click Prior Authorization. | Prior Authorization page displays. |
| 2    | Click New.                 | Base Information panel displays.   |
| 3    | Click Next.                | Line Item panel displays.          |

### 15.5.6.2 To Add on the Prior Authorization Submit - Line Item Panel

|      | 10.2 107100 011 110171011011201011 00011111 2110 101111 01101                                         |                                                                                                    |  |  |
|------|----------------------------------------------------------------------------------------------------|----------------------------------------------------------------------------------------------------|--|--|
| Step | Action                                                                                                | Response                                                                                                    |  |  |
| 1    | Select a <b>Service Type Code</b> from the drop down list.                                            |                                                                                                    |  |  |
| 2    | Enter a <b>Procedure</b> or click [Search] to select from list.                                       | Clicking [Search] activates the Procedure Search panel. Refer to Chapter 14 for additional information regarding this pop-up panel. |  |  |
| 3    | Enter a Modifier 1, Modifier 2, Modifier 3 or Modifier 4 code, or click [Search] to select from list. | Clicking [Search] activates the Modifiers Search panel. Refer to Chapter 14 for additional information regarding this pop-up panel. |  |  |

| 4  | Enter a Tooth 1, Tooth 2, Tooth 3, Tooth 4, Tooth 5, Tooth 6, Tooth 7 or Tooth 8 code, or click [Search] to select from list. | Clicking [Search] activates the Tooth Search panel. Refer to Chapter 14 for additional information regarding this pop-up panel.              |
|----|----------------------------------------------------------------------------------------------------|----------------------------------------------------------------------------------------------------|
| 5  | Enter a <b>Quad</b> or click [Search] to select from list.                                                                    | Clicking [Search] activates the Quadrant Search panel. Refer to Chapter 14 for additional information regarding this pop-up panel.           |
| 6  | Enter <b>Revenue Code</b> or click [Search] to select from list.                                                              | Clicking [Search] activates the Revenue Code<br>Search panel. Refer to Chapter 14 for additional<br>information regarding this pop-up panel. |
| 7  | Enter a <b>Thru Service</b> procedure or click [Search] to select from list.                                                  | Clicking [Search] activates the Procedure Search panel. Refer to Chapter 14 for additional information regarding this pop-up panel.          |
| 8  | Enter Requested Eff Dates date.                                                                                               |                                                                                                    |
| 9  | Enter Requested End Dates date.                                                                                               |                                                                                                    |
| 10 | Enter Requested Units number.                                                                                                 |                                                                                                    |
| 11 | Enter Requested Units dollar amount.                                                                                          |                                                                                                    |
| 12 | Chok add in Line Roll cooler to add direction                                                                                 | Activates fields for entry of data or selection from lists.                                                                                  |
| 13 | Click Next.                                                                                                    | Notes panel displays.                                                                                                    |

15.5.6.3 To Update on the Prior Authorization Submit - Line Item Panel

| Step | Action                                          | Response              |
|------|-------------------------------------------------|-----------------------|
| 1    | Select item from list.                          |                       |
| 2    | Click in field(s) to update and perform update. |                       |
| 3    | Click Next.                                     | Notes panel displays. |

# 15.6 Prior Authorization Submit New – Analyst Remarks Panel

# 15.6.1 Prior Authorization Submit New - Analyst Remarks Panel Narrative

The Prior Authorization Submit New – Analyst Remarks panel allows users to review analyst remarks entered for a prior authorization.

**Navigation Path:** [Prior Authorization] – [New] – [click on Next from the Base Information panel]

### 15.6.2 Prior Authorization Submit New – Analyst Remarks Panel Layout

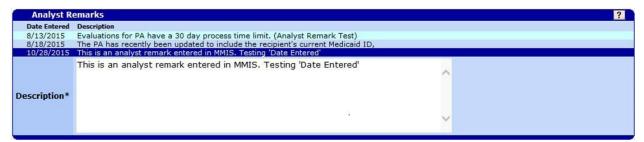

## 15.6.3 Prior Authorization Submit New – Analyst Remarks Panel Field Descriptions

| Field       | Description                                                                                  | Field<br>Type | Data Type | Length |
|-------------|----------------------------------------------------------------------------------------------|---------------|-----------|--------|
| Description | The remarks text entered by the analyst.<br>This information is printed on the PA<br>Notice. | Field         | Character | 500    |

## 15.6.4 Prior Authorization Submit New – Analyst Remarks Panel Field Edit Error Codes

| Field                                           | Error Message | To Correct |
|-------------------------------------------------|---------------|------------|
| No Field Edit Error Codes found for this panel. |               |            |

#### 15.6.5 Prior Authorization Submit New – Analyst Remarks Panel Extra Features

| Field                                   | Field Type |
|-----------------------------------------|------------|
| No extra features found for this panel. |            |

# 15.6.6 Prior Authorization Submit – Analyst Remarks Panel Accessibility

## 15.6.6.1 To Access the Prior Authorization Submit – Analyst Remarks Panel

| Step | Action                                          | Response                                            |  |  |
|------|-------------------------------------------------|-----------------------------------------------------|--|--|
| 1    | Click Prior Authorization.                      | Prior Authorization page displays.                  |  |  |
| 2    | Click Search.                                   | Prior Authorization Search panel displays.          |  |  |
| 3    | Enter search criteria and click <b>search</b> . | Prior Authorization Search Results panel displays.  |  |  |
| 4    | Click line item from search results panel.      | Prior Authorization Analyst Remarks panel displays. |  |  |

## 15.7 Prior Authorization Submit New – Notes Panel

#### 15.7.1 Prior Authorization Submit New - Notes Panel Narrative

The Prior Authorization Submit New – Notes panel allows users to enter multiple clinical notes for a new prior authorization.

The Prior Authorization Submit New – Notes panel is the third of four steps in the prior authorization wizard process, used to submit a new prior authorization.

**Navigation Path:** [Prior Authorization] - New – [click on Next from the Line Item panel]

## 15.7.2 Prior Authorization Submit New - Notes Panel Layout

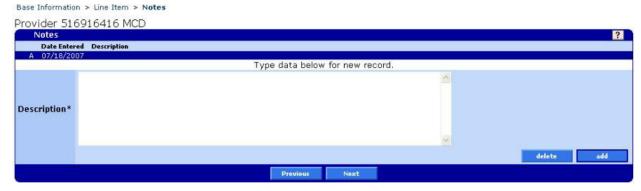

## 15.7.3 Prior Authorization Submit New - Notes Panel Field Descriptions

| Field                  | Description                                                                                      | Field<br>Type | Data Type         | Length |
|------------------------|--------------------------------------------------------------------------------------------------|---------------|-------------------|--------|
| add                    | This button adds a new note record.                                                              | Button        | N/A               | 0      |
| delete                 | This button deletes a note record.                                                               | Button        | N/A               | 0      |
| New                    | This button is used to add a new PA request.                                                     | Button        | N/A               | 0      |
| Next                   | This button redirects the user to the next panel for the prior authorization new submit process. | Button        | N/A               | 0      |
| Previous               | This button redirects the user to the previous panel in prior authorization new submit process.  | Button        | N/A               | 0      |
| Date Entered<br>[List] | Displays the date that the prior authorization note was entered.                                 | Field         | Date (MM/DD/CCYY) | 10     |
| Description            | Displays the free form text for the internal text (clinical note).                               | Field         | Character         | 540    |
| Line Item [List]       | Displays the line item of the prior authorization.                                               | Field         | Number (Integer)  | 2      |

#### 15.7.4 Prior Authorization Submit New - Notes Panel Field Edit Error Codes

| Field       | Error Message | To Correct                               |
|-------------|---------------|------------------------------------------|
| Description |               | Enter data in the notes Description box. |

#### 15.7.5 Prior Authorization Submit New – Notes Panel Extra Features

| Field                                   | Field Type |
|-----------------------------------------|------------|
| No extra features found for this panel. |            |

## 15.7.6 Prior Authorization Submit New - Notes Panel Accessibility

#### 15.7.6.1 To Access the Prior Authorization Submit New – Notes Panel

| Step | Action                     | Response                           |
|------|----------------------------|------------------------------------|
| 1    | Click Prior Authorization. | Prior Authorization page displays. |
| 2    | Click New.                 | Base Information panel displays.   |
| 3    | Click Next.                | Line Item panel displays.          |
| 4    | Click Next.                | Notes panel displays.              |

#### 15.7.6.2 To Add on the Prior Authorization Submit New – Notes Panel

| Step | Action                     | Response                                                    |
|------|----------------------------|-------------------------------------------------------------|
| 1    | Click add.                 | Activates fields for entry of data or selection from lists. |
| 2    | Enter <b>Description</b> . |                                                             |
| 3    | Click save or Next.        | Notes information saves and/or Attachments panel displays.  |

### 15.7.6.3 To Update on the Prior Authorization Submit New – Notes Panel

| Step | Action                                          | Response                                                   |
|------|-------------------------------------------------|------------------------------------------------------------|
| 1    | Select item from list.                          |                                                            |
| 2    | Click in field(s) to update and perform update. |                                                            |
| 3    | Click save or Next.                             | Notes information saves and/or Attachments panel displays. |

## 15.8 Prior Authorization Submit - Attachments

#### 15.8.1 Prior Authorization Submit - Attachments Panel Narrative

The Prior Authorization Submit – Attachments panel allows users to create Attachment Type line items for the PA. This is for information purposes only. All supporting documentation must be electronically uploaded to Alabama Medicaid through the use of Forms under the Trade Files menu.

Navigation Path: [Prior Authorization] - New - [click on Next from the Notes panel]

#### NOTE:

This panel is for informational purposes only. It does not permit a user to attach an electronic file for submission to Alabama Medicaid. Providers may submit PA supporting documentation electronically through the use of Forms as discussed in Section 13.6 of this document. The same PA number must be included on the Form when uploading supporting documentation.

## 15.8.2 Prior Authorization Submit - Attachments Panel Layout

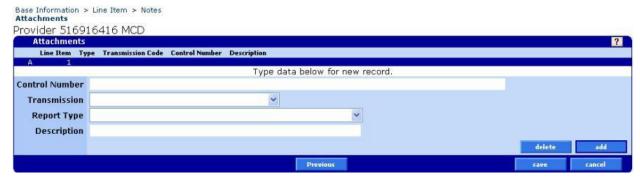

## 15.8.3 Prior Authorization Submit - Attachments Panel Field Descriptions

| Field          | Description                                                                  | Field<br>Type | Data Type | Length |
|----------------|------------------------------------------------------------------------------|---------------|-----------|--------|
| add            | This button adds a new note record.                                          | Button        | N/A       | 0      |
| cancel         | This button cancels the current operation and discards any changes.          | Button        | N/A       | 0      |
| delete         | This button deletes a note record.                                           | Button        | N/A       | 0      |
| new            | This button is used to add a new PA request.                                 | Button        | N/A       | 0      |
| save           | This button saves current operation and submits the request to Medicaid.     | Button        | N/A       | 0      |
| Control Number | Displays the attachment/paperwork identifier (e.g. Document Control Number). | Field         | Character | 80     |

| Field                | Description                                                                                                    | Field<br>Type | Data Type          | Length |
|----------------------|----------------------------------------------------------------------------------------------------|---------------|--------------------|--------|
| Description          | Displays the free form text for the attachment/paperwork.                                                                                                    | Field         | Character          | 80     |
| Line Item            | Displays the line number of the prior authorization attachment form text entered. It is used to uniquely identify rows of attachment form text that may have been entered for the same prior authorization. | Field         | Number (Integer)   | 3      |
| Report Type          | Displays the code describing the type of attachment/paperwork.                                                                                                    | Combo<br>Box  | Drop Down List Box | 0      |
| Transmission<br>Code | Displays the code defining timing, transmission method or format of attachment/paperwork.                                                                                                    | Combo<br>Box  | Drop Down List Box | 0      |

#### 15.8.4 Prior Authorization Submit - Attachments Panel Field Edit Error Codes

| Field       | Error Message                          | To Correct                        |  |
|-------------|----------------------------------------|-----------------------------------|--|
| Report Type | A valid Type is required.              | Select a valid Report Type.       |  |
|             | A valid Transmission Code is required. | Select a valid Transmission Code. |  |

## 15.8.5 Prior Authorization Submit - Attachments Panel Extra Features

| Field                                   | Field Type |
|-----------------------------------------|------------|
| No extra features found for this panel. |            |

## 15.8.6 Prior Authorization Submit - Attachments Panel Accessibility

### 15.8.6.1 To Access the Prior Authorization Submit - Attachments Panel

| Step | Action                     | Response                           |  |
|------|----------------------------|------------------------------------|--|
| 1    | Click Prior Authorization. | Prior Authorization page displays. |  |
| 2    | Click New.                 | Base Information panel displays.   |  |
| 3    | Click Next.                | Line Item panel displays.          |  |
| 4    | Click Next.                | Notes panel displays.              |  |
| 5    | Click Next.                | Attachments panel displays.        |  |

#### 15.8.6.2 To Add on the Prior Authorization Submit - Attachments Panel

| Step | Action                                          | Response                                                    |
|------|-------------------------------------------------|-------------------------------------------------------------|
| 1    | Click add.                                      | Activates fields for entry of data or selection from lists. |
| 2    | Enter Control Number.                           |                                                             |
| 3    | Select <b>Transmission</b> from drop down list. |                                                             |
| 4    | Select <b>Report Type</b> from drop down list.  |                                                             |
| 5    | Enter <b>Description</b> .                      |                                                             |
| 6    | Click save.                                     | Attachments information saves.                              |

## 15.8.6.3 To Update on the Prior Authorization Submit - Attachments Panel

| Step | Action                                          | Response                       |
|------|-------------------------------------------------|--------------------------------|
| 1    | Select item from list.                          |                                |
| 2    | Click in field(s) to update and perform update. |                                |
| 3    | Click save.                                     | Attachments information saved. |

## 16 Provider Maintenance

### 16.1 Provider Maintenance Panel Overview

#### 16.1.1 Provider Maintenance Panel Narrative

The Provider Maintenance panel contains links to information at the provider level. This panel is utilized as a navigation tool to access provider related panels such as the Provider Payer Information panel and Provider Location Contact Information panel. This panel is inquiry only.

**Navigation Path:** [Provider] – [ProviderMaintenance]

## 16.1.2 Provider Maintenance Panel Layout

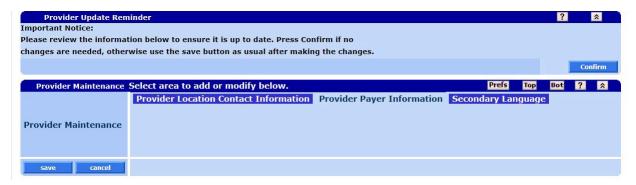

## 16.1.3 Provider Maintenance Panel Field Descriptions

| Field                                  | Description                                                               | Field<br>Type | Data<br>Type | Length |
|----------------------------------------|---------------------------------------------------------------------------|---------------|--------------|--------|
| Cancel                                 | Allows the user to cancel any changes on the Provider Maintenance panels. | Button        | N/A          | 0      |
| Provider Location Contract Information | Link to Provider Location Information Panel.                              | Hyperlink     | N/A          | 0      |
| Provider Payer Information             | Link to Provider Payer Information Panel.                                 | Hyperlink     | N/A          | 0      |
| Secondary Language                     | Link to Secondary Language Panel.                                         | Hyperlink     | N/A          | 0      |
| Save                                   | Allows the user to save a record on the Provider Maintenance panels.      | Button        | N/A          | 0      |

#### 16.1.4 Provider Maintenance Panel Field Edit Error Codes

| Field       | Field Type               | Error Code | Error Message | To Correct |
|-------------|--------------------------|------------|---------------|------------|
| No field ed | dits found for this pane | el.        |               |            |

### 16.1.5 Provider Maintenance Panel Extra Features

| Field                                   | Field Type |
|-----------------------------------------|------------|
| No extra features found for this panel. |            |

## 16.1.6 Provider Maintenance Panel Accessibility

## 16.1.6.1 To Access the Provider Maintenance Panel

| Step | Action                                                            | Response                             |
|------|-------------------------------------------------------------------|--------------------------------------|
| 1    | Enter <b>User Name</b> and <b>Password</b> ; Click <b>Login</b> . | Main Menu page displays.             |
| 2    | Point to <b>Provider</b> and click <b>ProviderMaintenance</b> .   | Provider Maintenance panel displays. |

## 16.2 Provider Location Contact Information Panel Overview

#### 16.2.1 Provider Location Contact Information Panel Narrative

Provider Location Contact Information panel allows providers to submit updates to specific information such as contact information.

**Navigation Path:** [Provider] – [Provider Maintenance] – [Click on Hyperlink Provider Location Contact Information]

## 16.2.2 Provider Location Contact Information Panel Layout

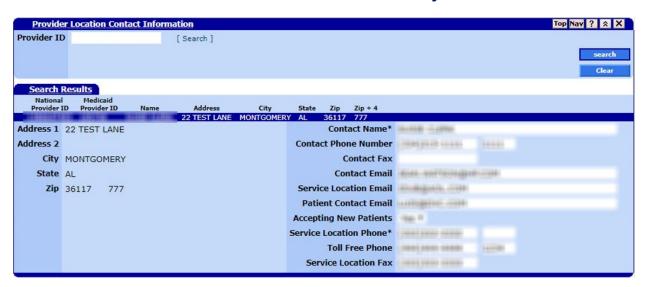

### 16.2.3 Provider Location Contact Information Panel Field Descriptions

| Field                  | Description                                                                   | Field<br>Type | Data Type | Length |
|------------------------|-------------------------------------------------------------------------------|---------------|-----------|--------|
| Accepting New Patients | Indicates whether or not provider is accepting new patients at this location. | Combo<br>Box  | Character | 1      |
| Address 1              | First line of the provider's address.                                         | Field         | Character | 30     |
| Address 2              | Second line of the provider's address.                                        | Field         | Character | 30     |
| City                   | City related to the provider's address.                                       | Field         | Character | 15     |
| Clear                  | Clears all data applied to a panel.                                           | Button        | N/A       | 0      |
| Contact E-mail         | Contact person's e-mail address attached with provider address.               | Field         | Character | 50     |

| Field                            | Description                                                                                                    | Field<br>Type | Data Type         | Length |
|----------------------------------|----------------------------------------------------------------------------------------------------|---------------|-------------------|--------|
| Contact Fax                      | Contact person's fax number attached with provider address.                                                                                                    | Field         | Numeric (Integer) | 10     |
| Contact Name                     | Name of the Primary Contact attached with provider address                                                                                                    | Field         | Character         | 50     |
| Contact Phone Number             | Contact person's phone number attached with provider address.                                                                                                    | Field         | Numeric (Integer) | 10     |
| Patient Contact Email            | Provider's email address that is displayed in the Public Provider Directory.                                                                                                    | Field         | Character         | 50     |
| Provider ID                      | Provider ID of the Provider.                                                                                                    | Field         | Character         | 15     |
| Search                           | Performs search based on criteria entered and displays search results within the pop up search panel. Selecting the desired result returned populates the main panel with the corresponding data. | Button        | N/A               | 0      |
| Service Location Email           | Email address for the provider's service location.                                                                                                    | Field         | Character         | 50     |
| Service Location Phone<br>Number | Phone number for the provider's service location.                                                                                                    | Field         | Numeric (Integer) | 10     |
| Service Location Fax<br>Number   | Fax number for the provider's service location.                                                                                                    | Field         | Numeric (Integer) | 10     |
| State                            | State of the provider's address.                                                                                                    | Field         | Character         | 2      |
| Toll Free Phone                  | Toll free phone+4 numbers associated to the provider's address.                                                                                                    | Field         | Character         | 10     |
| Zip                              | Zip +4 of the provider's address.                                                                                                    | Field         | Numeric (Integer) | 9      |

## 16.2.4 Provider Location Contact Information Panel Field Edit Error Codes

| Field      | Error Message        | To Correct                                                                                                    |
|------------|----------------------|----------------------------------------------------------------------------------------------------|
| All Fields | Enter a valid value. | Ensure that the field matches the data type as documented in the field descriptions above.  Number fields must only contain digits 0 - 9; date fields must only contain valid dates; character fields must only contain A - Z; alphanumeric fields must only contain A - Z and 0 - 9.  Email addresses must be in the format <a href="mailto:XXXXX@xxx.xxx">XXXXX@xxx.xxx</a> Fields must be completely filled in. |

| Field           | Error Message                       | To Correct                                       |  |
|-----------------|-------------------------------------|--------------------------------------------------|--|
| Contact<br>Name | Contact Name is Required            | Enter the Contact Name.                          |  |
| I ocation       | Service Location Phone is required. | Enter the phone number for the Service Location. |  |

### 16.2.5 Provider Location Contact Information Panel Extra Features

| Field                                   | Field Type |
|-----------------------------------------|------------|
| No extra features found for this panel. |            |

# 16.2.6 Provider Location Contact Information Panel Accessibility

### 16.2.6.1 To Access the Provider Location Contact Information Panel

| Step | Action                                                            | Response                                              |
|------|-------------------------------------------------------------------|-------------------------------------------------------|
| 1    | Enter <b>User Name</b> and <b>Password</b> ; Click <b>Login</b> . | Main Menu page displays.                              |
| 2    | Point to <b>Provider</b> and click <b>ProviderMaintenance</b> .   | Provider Maintenance panel displays.                  |
| 3    | Click on <b>Provider Location Contact Information</b> Hyperlink.  | Provider Location Contact Information panel displays. |

# 16.3 Provider Payer Information Panel Overview

## 16.3.1 Provider Payer Information Panel Narrative

Provider Payer Information Panel allows providers to submit updates to specific information such as address and phone number.

**Navigation Path:** [Provider] – [Provider Maintenance] – [Click on Hyperlink Provider Payer Information Panel]

## 16.3.2 Provider Payer Information Panel Layout

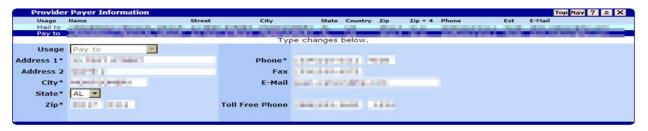

## 16.3.3 Provider Payer Information Panel Field Descriptions

| Field Description |                                                        | Field<br>Type | Data Type          | Length |
|-------------------|--------------------------------------------------------|---------------|--------------------|--------|
| Address 1         | The first line of the provider address.                | Field         | Character          | 30     |
| Address 2         | The Second line of the provider address.               | Field         | Character          | 30     |
| City              | The city associated with the provider address          | Field         | Character          | 30     |
| E-mail            | The email address of the provider.                     | Field         | Character          | 50     |
| Fax               | The fax number for the provider                        | Field         | Numeric (Integer)  | 10     |
| Phone             | Phone+4 phone number for the provider.                 | Field         | Numeric (Integer)  | 14     |
| State             | The two character state code for the provider address. | Combo<br>Box  | Drop Down List Box | 2      |
| Toll Free Phone   | Toll Free Phone+4 phone number for the provider.       |               | Numeric (Integer)  | 14     |
| Usage             | The type of provider address.                          | Combo<br>Box  | Drop Down List Box | 1      |
| Zip               | Zip +4 of the provider's address                       |               | Character          | 9      |

## 16.3.4 Provider Payer Information Panel Field Edit Error Codes

| Field      | Error Message          | To Correct                                                                                                    |  |
|------------|------------------------|----------------------------------------------------------------------------------------------------|--|
| All Fields | Enter a valid value.   | Ensure that the field matches the data type as documented in the field descriptions above. Number fields must only contain digits 0 - 9; date fields must only contain valid dates; character fields must only contain A - Z; alphanumeric fields must only contain A - Z and 0 - 9.  Email addresses must be in the format   XXXXXX@xxx.xxx  Fields such as phone number must be completely filled in when present. |  |
| Address 1  | Address 1 is required. | Enter Address 1 information.                                                                                                    |  |
| City       | City is required.      | Enter City.                                                                                                    |  |
| State      | State is required.     | Enter State.                                                                                                    |  |
| Zip        | Zip is required.       | Enter Zip Code.                                                                                                    |  |
| Phone      | Phone is required.     | Enter Phone Number.                                                                                                    |  |

## 16.3.5 Provider Payer Information Panel Extra Features

| Field                                   | Field Type |
|-----------------------------------------|------------|
| No extra features found for this panel. |            |

## 16.3.6 Provider Payer Information Panel Accessibility

## 16.3.6.1 To Access the Provider Payer Information Panel

| Step | Action                                                            | Response                                   |
|------|-------------------------------------------------------------------|--------------------------------------------|
| 1    | Enter <b>User Name</b> and <b>Password</b> ; Click <b>Login</b> . | Main Menu page displays.                   |
| 2    | Point to <b>Provider</b> and click <b>ProviderMaintenance</b> .   | Provider Maintenance panel displays.       |
| 3    | Click on <b>Provider Payer Information</b><br>Hyperlink.          | Provider Payer Information panel displays. |

# 16.4 Provider Language Panel Overview

## 16.4.1 Provider Language Panel Narrative

The Provider Language panel allows the user to associate one or more languages to a provider.

**Navigation Path:** [Providers - Provider Maintenance - Language]

## 16.4.2 Provider Language Panel Layout

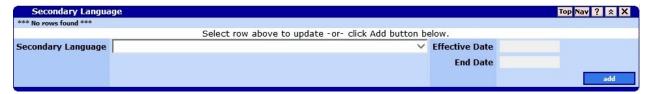

## 16.4.3 Provider Language Panel Field Descriptions

| Field              | Description                                                                                  | Field<br>Type | Data Type          | Length |
|--------------------|----------------------------------------------------------------------------------------------|---------------|--------------------|--------|
| add                | This button is used to add data to a panel.                                                  | Button        | N/A                | 0      |
| Effective Date     | This is the effective date of the language segment for a specific provider service location. | Field         | Date (MM/DD/CCYY)  | 10     |
| End Date           | This is the end date of the language segment for a specific provider service location.       | Field         | Date (MM/DD/CCYY)  | 10     |
| Secondary Language | This is the description of the spoken language.                                              | Field         | Drop Down List Box | 0      |

## 16.4.4 Provider Language Panel Field Edit Error Codes

| Field          | Error Message                       | To Correct                                                                                                    |
|----------------|-------------------------------------|----------------------------------------------------------------------------------------------------|
| All Fields     | Enter a valid value.                | Ensure that the field matches the data type as documented in the field descriptions above.  Number fields must only contain digits 0 - 9; date fields must only contain valid dates; character fields must only contain A - Z; alphanumeric fields must only contain A - Z and 0 - 9.  Email addresses must be in the format <a href="mailto:XXXXX@xxx.xxx">XXXXX@xxx.xxx</a> Fields must be completely filled in. |
| Effective Date | Effective Date is required.         | Enter an Effective Date in MM/DD/CCYY format.                                                                                                    |
|                | Invalid date. Format is mm/dd/ccyy. | Enter a valid date.                                                                                                    |

| Field                 | Error Message                                               | To Correct                                                                                                    |
|-----------------------|-------------------------------------------------------------|----------------------------------------------------------------------------------------------------|
|                       | Effective Date must be less than or equal to End Date.      | Enter an Effective Date less than or equal to the End Date.                                                       |
|                       | Effective Date must be greater than or equal to 01/01/1900. | Enter an Effective Date greater than or equal to 01/01/1900.                                                      |
|                       | Effective Date must be less than or equal to 12/31/2299.    | Enter an Effective Date less than or equal to 12/31/2299.                                                         |
| End Date              | End Date is required.                                       | Enter a Valid End Date.                                                                                           |
|                       | Invalid date. Format is mm/dd/ccyy.                         | Enter an End Date in MM/DD/CCYY format.                                                                           |
|                       | End Date must be greater than or equal to 01/01/1900.       | Enter an End Date greater than or equal to 01/01/1900.                                                            |
|                       | End Date must be less<br>than or equal to<br>12/31/2299.    | Enter an End Date less than or equal to 12/31/2299.                                                               |
| Secondary<br>Language | A valid Language is required.                               | Select a valid Language.                                                                                          |
|                       | Language Date segments cannot overlap.                      | Make sure the Language being added or modified does not overlap dates with another record with the same language. |

# 16.4.5 Provider Language Panel Extra Features

| Field                                   | Field Type |
|-----------------------------------------|------------|
| No extra features found for this panel. |            |

# 16.4.6 Provider Language Panel Accessibility

## 16.4.6.1 To Access the Provider Language Panel

| Step | Action                                                            | Response                             |
|------|-------------------------------------------------------------------|--------------------------------------|
| 1    | Enter <b>User Name</b> and <b>Password</b> ; Click <b>Login</b> . | Main Menu page displays.             |
| 2    | Point to <b>Provider</b> and click <b>Provider Maintenance</b> .  | Provider Maintenance panel displays. |
| 3    | Click on <b>Language</b> Hyperlink.                               | Language panel displays.             |

## 17 Consent Form Search

## 17.1 Consent Form Search Panel Overview

#### 17.1.1 Consent Form Search Panel Narrative

This panel is available through the secure Provider web portal and allows end users to do a search for Recipient Consent Forms.

**Navigation Path:** [Providers] – [ConsentFormSearch]

## 17.1.2 Consent Form Search Panel Layout

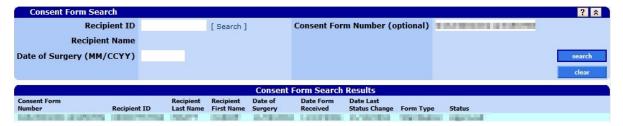

## 17.1.3 Consent Form Search Panel Field Descriptions

| Field                          | Description                                        | Field<br>Type | Data Type      | Length |
|--------------------------------|----------------------------------------------------|---------------|----------------|--------|
| Clear                          | This button clears all the search criteria fields. | Button        | N/A            | 0      |
| Consent Form Number (optional) | This is an 11 to 20 digit<br>Consent Form Number.  | Field         | Character      | 20     |
| Date of Surgery (MM/CCYY)      | The date Surgery was performed.                    | Field         | Date (MM/CCYY) | 7      |
| Recipient ID                   | This is 12 digit Recipient Identification Number.  | Field         | Character      | 12     |
| Recipient Name                 | Recipient Last Name First<br>Name, Middle Name.    | Field         | Character      | 39     |
| Search                         | This button initiates the search.                  | Button        | N/A            | 0      |

#### 17.1.4 Consent Form Search Panel Field Edit Error Codes

| Field  | Error Message                                                                              | To Correct                         |
|--------|--------------------------------------------------------------------------------------------|------------------------------------|
| Number | Required search criteria is Consent<br>Form Number OR Recipient ID and<br>Surgery Date.ddi | Enter a valid Consent Form Number. |

| Field                        | Error Message                                                                           | To Correct                                             |
|------------------------------|-----------------------------------------------------------------------------------------|--------------------------------------------------------|
|                              | Consent Form Number must be between 11 and 20 digits.                                   | Enter a Consent Form Number Between 11 and 20 digits.  |
| Date of Surgery<br>(MM/CCYY) | Required search criteria is Consent<br>Form Number OR Recipient ID and<br>Surgery Date. | Enter a valid Date of Surgery.                         |
|                              | Date of Surgery is not valid, should be equal to or less than current month & year.     | Enter a valid Date of Surgery in the (MM/CCYY) format. |
|                              | Date of Surgery is required to search with Recipient ID.                                | Enter a valid Date of Surgery.                         |
| Recipient ID                 | Required search criteria is Consent<br>Form Number OR Recipient ID and<br>Surgery Date  | Enter a valid Recipient ID.                            |
|                              | Recipient ID is required to search with Date of Surgery.                                | Enter a valid Recipient ID.                            |
|                              | Recipient ID must be 12 digits.                                                         | Enter a valid 12 digit Recipient ID.                   |

## 17.1.5 Consent Form Search Panel Extra Features

| Field                                   | Field Type |
|-----------------------------------------|------------|
| No extra features found for this panel. |            |

# 17.1.6 Consent Form Search Panel Accessibility

## 17.1.6.1 To Access the Consent Form Search Panel

| Step | Action                                                            | Response                            |
|------|-------------------------------------------------------------------|-------------------------------------|
| 1    | Enter <b>User Name</b> and <b>Password</b> ; Click <b>Login</b> . | Main Menu page displays.            |
| 2    | Point to <b>Providers</b> and click <b>ConsentFormSearch</b> .    | Consent Form Search panel displays. |

# 18 Search Pop-Up Panels

Search pop-up panels are accessed by means of a [search] hyperlink which is displayed alongside the related field. Each search window is related to a specific field and will permit a user to enter search criteria when the particular value or number is not known.

#### NOTE:

This information is pulled from the Gainwell claims processing system. However, a match based on search criteria does not guarantee payment. Therefore, providers must continue to check eligibility, billing restrictions and/or requirements as noted within the Alabama Medicaid Provider Manual.

The Search Pop-Up panels include the following sections:

- Search Admission Type
- Search Carrier Code
- Search Condition
- Search Diagnosis
- Search Modifiers
- Search NDC
- Search Occurrence Code
- Search Patient Status
- Search POS
- Search Prescriber License
- Search Procedure
- Search Procedure ICD-9
- Search Provider ID
- Search Quadrant
- Search Revenue Code
- Search Tooth
- Search User Name

Navigation Path: [search] hyperlink.

# 18.1 Admission Type Search

## 18.1.1 Admission Type Search Panel Narrative

The Admission Type Search pop-up panel allows for the search of an admission type.

#### NOTE:

This information is pulled from the Gainwell claims processing system. However, a match based on search criteria does not guarantee payment. Therefore, providers must continue to check eligibility, billing restrictions and/or requirements as noted within the Alabama Medicaid Provider Manual.

After entering search criteria in the pop-up panel, simply select the desired result returned and the main panel is populated with the corresponding data.

Navigation Path: [Claims] – [Institutional] – [Search]

## 18.1.2 Admission Type Search Panel Layout

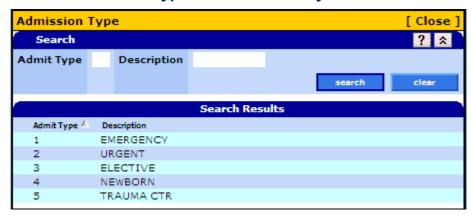

## 18.1.3 Admission Type Search Panel Field Descriptions

| Field       | Description                                                                                            | Field<br>Type | Data Type    | Length |
|-------------|----------------------------------------------------------------------------------------------------|---------------|--------------|--------|
| clear       | This button clears the search criteria fields.                                                         | Button        | N/A          | 0      |
| search      | This button initiates the search.                                                                      | Button        | N/A          | 0      |
| Admit Type  | Displays the code which indicates the priority of the admission of a recipient for inpatient services. | Field         | Character    | 1      |
| Description | Displays the description for the priority of the admission of a recipient for inpatient services.      | Field         | Alphanumeric | 10     |

## 18.1.4 Admission Type Search Panel Field Edit Error Codes

| Field                                | Error Message | To Correct |
|--------------------------------------|---------------|------------|
| No field edits found for this panel. |               |            |

## 18.1.5 Admission Type Search Panel Extra Features

| Field                                   | Field Type |
|-----------------------------------------|------------|
| No extra features found for this panel. |            |

# 18.1.6 Admission Type Search Panel Accessibility

## 18.1.6.1 To Access the Admission Type Search Panel

| Step | Action               | Response                              |
|------|----------------------|---------------------------------------|
| 1    | Click Claims.        | Claims page displays.                 |
| 2    | Click Institutional. | Institutional Claim panel displays.   |
| 3    | Click [Search].      | Admission Type Search panel displays. |

18.1.6.2 To Search on the Admission Type Search Panel

| Step | Action                           | Response                                       |
|------|----------------------------------|------------------------------------------------|
| 1    | Enter Admit Type or Description. |                                                |
| 2    | Click search.                    |                                                |
| 3    | Select row from search results.  | Adds search result selected to the main panel. |

## 18.2 Carrier Code Search

#### 18.2.1 Carrier Code Search Panel Narrative

The Carrier Code Search pop-up panel allows for the search of a carrier.

#### NOTE:

This information is pulled from the Gainwell claims processing system. However, a match based on search criteria does not guarantee payment. Therefore, providers must continue to check eligibility, billing restrictions and/or requirements as noted within the Alabama Medicaid Provider Manual.

After entering search criteria in the pop-up panel, simply select the desired result returned and the main panel is populated with the corresponding data.

**Navigation Path:** [Claims] – [(Select a Dental, Institutional or Professional claim form)] – [TPL Panel] – [Search]

## 18.2.2 Carrier Code Search Panel Layout

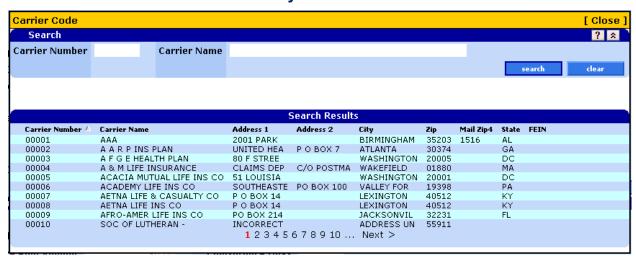

## 18.2.3 Carrier Code Search Panel Field Descriptions

| Field     | Description                                         | Field<br>Type | Data Type | Length |
|-----------|-----------------------------------------------------|---------------|-----------|--------|
| clear     | This button clears the search criteria fields.      | Button        | N/A       | 0      |
| search    | This button initiates the search.                   | Button        | N/A       | 0      |
| Address 1 | Displays the street address for the carrier.        | Field         | Character | 30     |
| Address 2 | Displays the second street address for the carrier. | Field         | Character | 30     |

| Field          | Description                                                                 | Field<br>Type | Data Type        | Length |
|----------------|-----------------------------------------------------------------------------|---------------|------------------|--------|
| Carrier Name   | Displays the description of the carrier code.                               | Field         | Character        | 45     |
| Carrier Number | Displays the carrier code.                                                  | Field         | Number (Integer) | 10     |
| City           | Displays the city for the carrier.                                          | Field         | Character        | 15     |
| FEIN           | Displays the Federal Employer Identification Number (FEIN) for the carrier. | Field         | Number (Integer) | 9      |
| Mail Zip4      | Displays the zip code + 4 for the carrier.                                  | Field         | Number (Integer) | 4      |
| State          | Displays the state for the carrier.                                         | Field         | Alphanumeric     | 2      |
| Zip            | Displays the first 5 digits of the zip code for the carrier.                | Field         | Number (Integer) | 5      |

## 18.2.4 Carrier Code Search Panel Field Edit Error Codes

| Field                                | Error Message | To Correct |
|--------------------------------------|---------------|------------|
| No field edits found for this panel. |               |            |

## 18.2.5 Carrier Code Search Panel Extra Features

| Field                                   | Field Type |
|-----------------------------------------|------------|
| No extra features found for this panel. |            |

## 18.2.6 Carrier Code Search Panel Accessibility

#### 18.2.6.1 To Access the Carrier Code Search Panel

| Step | Action                                                                           | Response                                                   |
|------|----------------------------------------------------------------------------------|------------------------------------------------------------|
| 1    | Click Claims.                                                                    | Claims page displays.                                      |
| 2    | Select a <b>Dental</b> , <b>Institutional</b> or <b>Professional</b> claim form. | Claim panel displays.                                      |
| 3    | Select a row or click add on the TPL panel.                                      | TPL panel is activated, displaying the Carrier Code field. |
| 4    | Click [Search].                                                                  | Carrier Code Search panel displays.                        |

#### 18.2.6.2 To Search on the Carrier Code Search Panel

| Step | Action                                | Response                                       |
|------|---------------------------------------|------------------------------------------------|
| 1    | Enter Carrier Number or Carrier Name. |                                                |
| 2    | Click search.                         |                                                |
| 3    | Select row from search results.       | Adds search result selected to the main panel. |

### 18.3 Condition Search

### 18.3.1 Condition Search Panel Narrative

The Condition Search pop-up panel allows for the search of a condition.

#### NOTE:

This information is pulled from the Gainwell claims processing system. However, a match based on search criteria does not guarantee payment. Therefore, providers must continue to check eligibility, billing restrictions and/or requirements as noted within the Alabama Medicaid Provider Manual.

After entering search criteria in the pop-up panel, simply select the desired result returned and the main panel is populated with the corresponding data.

Navigation Path: [Claims] – [Institutional] – [Condition] – [Search]

## **18.3.2 Condition Search Panel Layout**

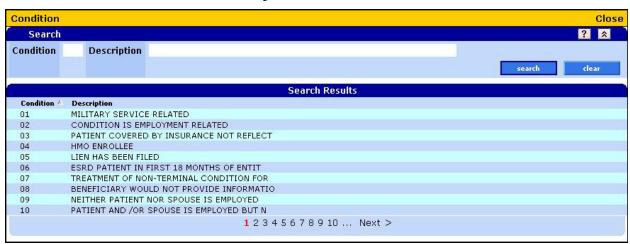

## **18.3.3 Condition Search Panel Field Descriptions**

| Field       | Description                                                                                              | Field<br>Type | Data Type    | Length |
|-------------|----------------------------------------------------------------------------------------------------|---------------|--------------|--------|
| clear       | This button clears the search criteria fields.                                                           | Button        | N/A          | 0      |
| Condition   | Displays the code used to identify conditions relating to a UB04 claim that may affect payer processing. | Field         | Character    | 2      |
| Description | Displays the description of conditions relating to a UB04 claim that may affect payer processing.        | Field         | Alphanumeric | 40     |
| search      | This button initiates the search.                                                                        | Button        | N/A          | 0      |

## 18.3.4 Condition Search Panel Field Edit Error Codes

| Field                                | Error Message | To Correct |
|--------------------------------------|---------------|------------|
| No field edits found for this panel. |               |            |

## **18.3.5 Condition Search Panel Extra Features**

| Field                                   | Field Type |
|-----------------------------------------|------------|
| No extra features found for this panel. |            |

## 18.3.6 Condition Search Panel Accessibility

## **18.3.6.1** To Access the Condition Search Panel

| Step | Action                                            | Response                                                      |
|------|---------------------------------------------------|---------------------------------------------------------------|
| 1    | Click Claims.                                     | Claims page displays.                                         |
| 2    | Click Institutional.                              | Institutional Claim panel displays.                           |
| 3    | Click Condition.                                  | Condition panel displays.                                     |
| 4    | Select a row or click add on the Condition panel. | Condition panel is activated, displaying the Condition field. |
| 5    | Click [Search].                                   | Condition Search panel displays.                              |

## 18.3.6.2 To Add on the Condition Search Panel

| Step | Action                          | Response                                       |
|------|---------------------------------|------------------------------------------------|
| 1    | Enter Condition or Description. |                                                |
| 2    | Click search.                   |                                                |
| 3    | Select row from search results. | Adds search result selected to the main panel. |

# 18.4 Diagnosis Search

## 18.4.1 Diagnosis Search Panel Narrative

The Diagnosis Search pop-up panel allows for the search of a diagnosis code.

#### NOTE:

This information is pulled from the Gainwell claims processing system. However, a match based on search criteria does not guarantee payment. Therefore, providers must continue to check eligibility, billing restrictions and/or requirements as noted within the Alabama Medicaid Provider Manual.

After entering search criteria in the pop-up panel, simply select the desired result returned and the main panel is populated with the corresponding data.

**Navigation Path:** [Claims] – (Select a claim form)] – [Diagnosis Panel] – [Search] OR [Prior Authorization] – [(Select Search or New)] – [Search]

## 18.4.2 Diagnosis Search Panel Layout

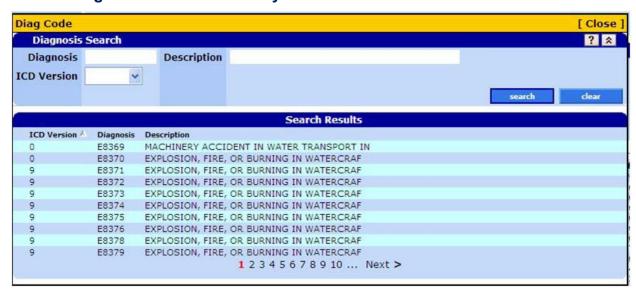

## 18.4.3 Diagnosis Search Panel Field Descriptions

| Field       | Description                                        | Field<br>Type | Data Type    | Length |
|-------------|----------------------------------------------------|---------------|--------------|--------|
| clear       | This button clears the search criteria fields.     | Button        | N/A          | 0      |
| Description | Displays the explanation of the medical condition. | Field         | Alphanumeric | 40     |

| Field       | Description                                                                                                    | Field<br>Type | Data Type          | Length |
|-------------|----------------------------------------------------------------------------------------------------|---------------|--------------------|--------|
| Diagnosis   | Code that identifies the Diagnosis (condition requiring medical attention). Represents a medical classification of a disease or condition according to ICD-9 /ICD-10. | Field         | Alphanumeric       | 7      |
| ICD Version | Code to denote which version of the ICD diagnosis code set is being referenced. The valid values will be '9' for ICD-9 and '0' for ICD-10.                            | Combo<br>Box  | Drop Down List Box | 1      |
| search      | This button initiates the search.                                                                                                    | Button        | N/A                | 0      |

# 18.4.4 Diagnosis Search Panel Field Edit Error Codes

| Field                                | Error Message | To Correct |
|--------------------------------------|---------------|------------|
| No field edits found for this panel. |               |            |

## 18.4.5 Diagnosis Search Panel Extra Features

| Field                                   | Field Type |
|-----------------------------------------|------------|
| No extra features found for this panel. |            |

## 18.4.6 Diagnosis Search Panel Accessibility

## **18.4.6.1** To Access the Diagnosis Search Panel

| Step | Action                                                                                                    | Response                                           |
|------|----------------------------------------------------------------------------------------------------|----------------------------------------------------|
| 1    | Click Claims or Prior Authorization.                                                                        | Claims or Prior Authorization page displays.       |
| 2    | Click on form from the Claims or Prior Authorization page that you wish to complete.                        | Claim or Prior Authorization panel displays.       |
| 3    | If viewing a claim form, click <b>Diagnosis</b> . If viewing a prior authorization form, proceed to step 4. | If viewing a claim form, Diagnosis panel displays. |
| 4    | Click [Search].                                                                                             | Diagnosis Search panel displays.                   |

## **18.4.6.2** To Search on the Diagnosis Search Panel

| Step | Action                                         | Response                                       |
|------|------------------------------------------------|------------------------------------------------|
| 1    | Enter <b>Diagnosis</b> or <b>Description</b> . |                                                |
| 2    | Click search.                                  |                                                |
| 3    | Select row from search results.                | Adds search result selected to the main panel. |

# 18.5 Drug Search Panel

## 18.5.1 Drug Search Panel Narrative

The Drug Search panel will be displayed to allow users to search by a different NDC or Drug Name. After entering search criteria in the pop-up panel, simply select the desired result returned in the list and the Drug Information panel is populated with the related drug information.

Navigation Path: [NDC Look Up] - [Drug Name - Search]

## 18.5.2 Drug Search Panel Layout

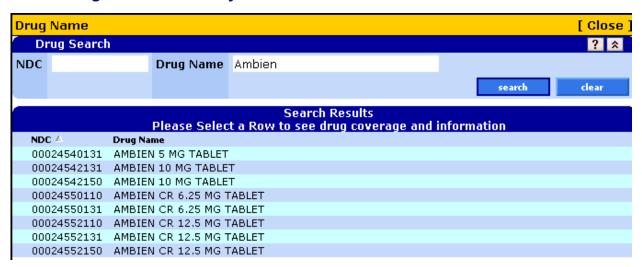

## 18.5.3 Drug Search Panel Field Descriptions

| Field     | Description                                                   | Field<br>Type | Data Type        | Length |
|-----------|---------------------------------------------------------------|---------------|------------------|--------|
| clear     | This button clears the search criteria fields.                | Button        | N/A              | 0      |
| Drug Name | Partial or complete label name of a drug to perform a search. | Field         | Alphanumeric     | 40     |
| NDC       | National Drug Code number to perform a search.                | Field         | Number (Integer) | 11     |
| search    | This button initiates the search.                             | Button        | N/A              | 0      |

## 18.5.4 Drug Search Panel Field Edit Error Codes

| Field                | Error Message                                 | To Correct                        |
|----------------------|-----------------------------------------------|-----------------------------------|
| NDC and<br>Drug Name | Please Enter At Least One Search<br>Criteria. | No value entered in either field. |
| NDC                  | NDC Not Found.                                | Invalid NDC entered.              |

## 18.5.5 Drug Search Panel Extra Features

| Field Type |
|------------|
|------------|

Pagination is provider up to 50 rows per page. A user may select any NDC record and the related drug information is displayed in the main Drug Coverage Information panel and the Drug Search Popup Panel remains open so that a user can search on another record.

## 18.5.6 Drug Search Panel Accessibility

## 18.5.6.1 To Access the Drug Search Panel

| Step | Action                                               | Response                                                            |
|------|------------------------------------------------------|---------------------------------------------------------------------|
| 1    | Enter search criteria and click <b>search</b>        | If data returns more than 1 row then Drug Search Panel is displayed |
| 2    | Click on HyperLink beside Drug Name<br>Search Button | Drug Search Panel is displayed without data for fresh search.       |

## 18.6 Modifiers Search

#### 18.6.1 Modifiers Search Panel Narrative

The Modifiers Search pop-up panel allows for the search of a modifier.

#### NOTE:

This information is pulled from the Gainwell claims processing system. However, a match based on search criteria does not guarantee payment. Therefore, providers must continue to check eligibility, billing restrictions and/or requirements as noted within the Alabama Medicaid Provider Manual.

After entering search criteria in the pop-up panel, simply select the desired result returned and the main panel is populated with the corresponding data.

**Navigation Path:** [Claims] – (Select a claim form)] – [Detail Panel] – [Search] OR [Prior Authorization] – [(Select the Search or New form)] – [Search]

## 18.6.2 Modifiers Search Panel Layout

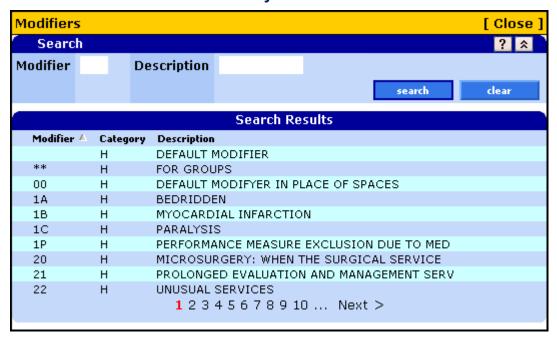

## 18.6.3 Modifiers Search Panel Field Descriptions

| Field    | Description                                                                 | Field<br>Type | Data Type    | Length |
|----------|-----------------------------------------------------------------------------|---------------|--------------|--------|
| clear    | This button clears the search criteria fields.                              | Button        | N/A          | 0      |
| Category | Displays whether the modifier is a HCPCS modifier or an Ambulance modifier. |               | Alphanumeric | 1      |

| Field       | Description                                     | Field<br>Type | Data Type    | Length |
|-------------|-------------------------------------------------|---------------|--------------|--------|
| Description | Displays the short description of the modifier. | Field         | Alphanumeric | 40     |
| Modifier    | Displays the modifier.                          | Field         | Character    | 2      |
| search      | This button initiates the search.               | Button        | N/A          | 0      |

## 18.6.4 Modifiers Search Panel Field Edit Error Codes

| Field                                | Error Message | To Correct |
|--------------------------------------|---------------|------------|
| No field edits found for this panel. |               |            |

## 18.6.5 Modifiers Search Panel Extra Features

| Field                                   | Field Type |
|-----------------------------------------|------------|
| No extra features found for this panel. |            |

# 18.6.6 Modifiers Search Panel Accessibility

#### 18.6.6.1 To Access the Modifiers Search Panel

| Step | Action                                                                                     | Response                                     |
|------|--------------------------------------------------------------------------------------------|----------------------------------------------|
| 1    | Click Claims or Prior Authorization.                                                       | Claims or Prior Authorization page displays. |
| 2    | Click on form from the Claims or Prior<br>Authorization page that you wish to<br>complete. | Claim or Prior Authorization panel displays. |
| 3    | Click [Search].                                                                            | Modifiers Search panel displays.             |

## 18.6.6.2 To Search on the Modifiers Search Panel

| Step | Action                          | Response                                       |
|------|---------------------------------|------------------------------------------------|
| 1    | Enter Modifier or Description.  |                                                |
| 2    | Click search.                   |                                                |
| 3    | Select row from search results. | Adds search result selected to the main panel. |

## 18.7 NDC Search

#### 18.7.1 NDC Search Panel Narrative

The NDC Search pop-up panel allows for the search of a National Drug Code (NDC).

#### NOTE:

This information is pulled from the Gainwell claims processing system. However, a match based on search criteria does not guarantee payment. Therefore, providers must continue to consult the Alabama Medicaid Provider Manual for billing restrictions and/or requirements. For example, prior authorization, max unit, non-preferred, recipient aid category and age limitations.

After entering search criteria in the pop-up panel, simply select the desired result returned and the main panel is populated with the corresponding data.

**Navigation Path:** [Claims] – [Pharmacy] – [Search]

## 18.7.2 NDC Search Panel Layout

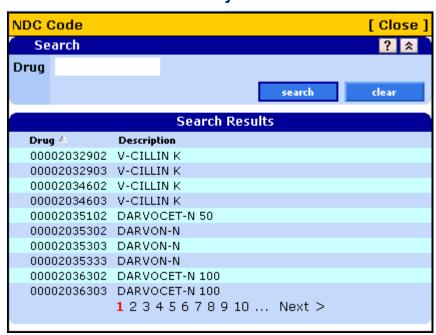

## 18.7.3 NDC Search Panel Field Descriptions

| Field | Description                                    | Field<br>Type | Data Type | Length |
|-------|------------------------------------------------|---------------|-----------|--------|
| clear | This button clears the search criteria fields. | Button        | N/A       | 0      |

| Field       | Description                                                                                                    | Field<br>Type | Data Type    | Length |
|-------------|----------------------------------------------------------------------------------------------------|---------------|--------------|--------|
| Description | Displays the brand name of the drug. The brand name is usually the drug name appearing on the package label and frequently is a trademark. If necessary, it is edited to fit space requirements. For non-branded generic products, the description is usually the generic name. | Field         | Alphanumeric | 35     |
| Drug        | Displays the National Drug Code (NDC).                                                                                                    | Field         | Alphanumeric | 11     |
| search      | This button initiates the search.                                                                                                    | Button        | N/A          | 0      |

## 18.7.4 NDC Search Panel Field Edit Error Codes

| Field                                | Error Message | To Correct |
|--------------------------------------|---------------|------------|
| No field edits found for this panel. |               |            |

## 18.7.5 NDC Search Panel Extra Features

| Field                                   | Field Type |
|-----------------------------------------|------------|
| No extra features found for this panel. |            |

# 18.7.6 NDC Search Panel Accessibility

## 18.7.6.1 To Access the NDC Search Panel

| Step | Action                                         | Response                                                  |
|------|------------------------------------------------|-----------------------------------------------------------|
| 1    | Click Claims.                                  | Claims page displays.                                     |
| 2    | Click Pharmacy.                                | Pharmacy Claim panel displays.                            |
| 3    | Select a row or click add on the Detail panel. | Detail panel is activated, displaying the NDC Code field. |
| 4    | Click [Search].                                | NDC Code Search panel displays.                           |

## 18.7.6.2 To Search on the NDC Search Panel

| Step | Action                          | Response                                       |
|------|---------------------------------|------------------------------------------------|
| 1    | Enter <b>Drug</b> code.         |                                                |
| 2    | Click search.                   |                                                |
| 3    | Select row from search results. | Adds search result selected to the main panel. |

## 18.8 Occurrence Code Search

#### 18.8.1 Occurrence Code Search Panel Narrative

The Occurrence Code Search pop-up panel allows for the search of an occurrence code.

#### NOTE:

This information is pulled from the Gainwell claims processing system. However, a match based on search criteria does not guarantee payment. Therefore, providers must continue to consult the Alabama Medicaid Provider Manual for billing restrictions and/or requirements.

After entering search criteria in the pop-up panel, simply select the desired result returned and the main panel is populated with the corresponding data.

Navigation Path: [Claims] – [Institutional] – [Occurrence] – [Search]

## 18.8.2 Occurrence Search Panel Layout

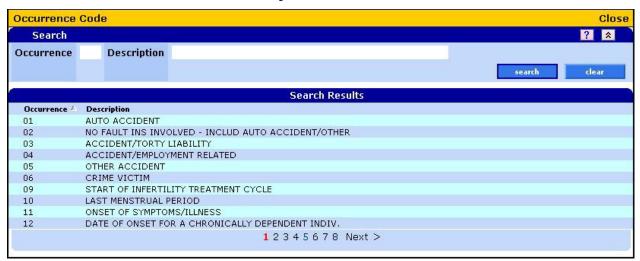

## **18.8.3 Occurrence Search Panel Field Descriptions**

| Field       | Description                                                                                                    | Field<br>Type | Data Type    | Length |
|-------------|----------------------------------------------------------------------------------------------------|---------------|--------------|--------|
| clear       | This button clears the search criteria fields.                                                                                 | Button        | N/A          | 0      |
| Description | Displays the description of a significant event relating to a particular UB04 claim that may affect payer processing occurred. | Field         | Alphanumeric | 50     |
| Occurrence  | Displays the code which defines a significant event relating to a particular UB04 claim that may affect payer processing.      | Field         | Character    | 2      |

| Field  | Description                       | Field<br>Type | Data Type | Length |
|--------|-----------------------------------|---------------|-----------|--------|
| search | This button initiates the search. | Button        | N/A       | 0      |

## 18.8.4 Occurrence Code Search Panel Field Edit Error Codes

| Field                                | Error Message | To Correct |
|--------------------------------------|---------------|------------|
| No field edits found for this panel. |               |            |

#### 18.8.5 Occurrence Code Search Panel Extra Features

| Field                                   | Field Type |
|-----------------------------------------|------------|
| No extra features found for this panel. |            |

## 18.8.6 Occurrence Code Search Panel Accessibility

## **18.8.6.1** To Access the Occurrence Code Search Panel

| Step | Action                                             | Response                                                             |
|------|----------------------------------------------------|----------------------------------------------------------------------|
| 1    | Click Claims.                                      | Claims page displays.                                                |
| 2    | Click Institutional.                               | Institutional Claim panel displays.                                  |
| 3    | Click Occurrence.                                  | Occurrence panel displays.                                           |
| 4    | Select a row or click add on the Occurrence panel. | Occurrence panel is activated, displaying the Occurrence Code field. |
| 5    | Click [Search].                                    | Procedure Search panel displays.                                     |

## 18.8.6.2 To Search on the Occurrence Code Search Panel

| Step | Action                           | Response                                       |
|------|----------------------------------|------------------------------------------------|
| 1    | Enter Occurrence or Description. |                                                |
| 2    | Click search.                    |                                                |
| 3    | Select row from search results.  | Adds search result selected to the main panel. |

## 18.9 Patient Status Search

#### 18.9.1 Patient Status Search Panel Narrative

The Patient Status Search pop-up panel allows for the search of a patient status code.

#### NOTE:

This information is pulled from the Gainwell claims processing system. However, a match based on search criteria does not guarantee payment. Therefore, providers must continue to consult the Alabama Medicaid Provider Manual for billing restrictions and/or requirements.

After entering search criteria in the pop-up panel, simply select the desired result returned and the main panel is populated with the corresponding data.

Navigation Path: [Claims] – [Institutional] – [Search]

## 18.9.2 Patient Status Search Panel Layout

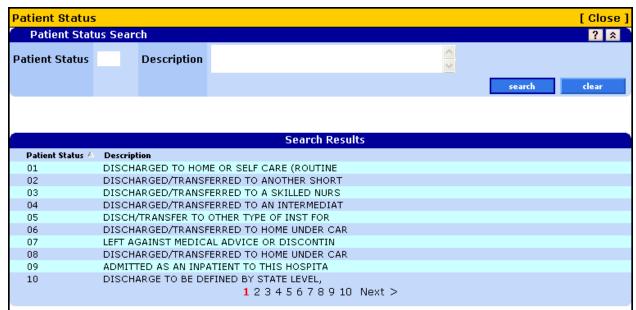

## 18.9.3 Patient Status Search Panel Field Descriptions

| Field | Description                                                                                                    | Field<br>Type | Data Type    | Length |
|-------|----------------------------------------------------------------------------------------------------|---------------|--------------|--------|
| clear | This button clears the search criteria fields.                                                                                     | Button        | N/A          | 0      |
| ·     | Displays the description of the status of<br>the recipient as of the ending service date<br>of the period covered on a UB04 claim. | Field         | Alphanumeric | 80     |

| Field          | Description                                                                                               | Field<br>Type | Data Type | Length |
|----------------|----------------------------------------------------------------------------------------------------|---------------|-----------|--------|
| Patient Status | Displays the status of the recipient as of the ending service date of the period covered on a UB04 claim. | Field         | Character | 2      |
| search         | This button initiates the search.                                                                         | Button        | N/A       | 0      |

#### 18.9.4 Patient Status Search Panel Field Edit Error Codes

| Field                                | Error Message | To Correct |
|--------------------------------------|---------------|------------|
| No field edits found for this panel. |               |            |

## 18.9.5 Patient Status Search Panel Extra Features

| Field                                   | Field Type |
|-----------------------------------------|------------|
| No extra features found for this panel. |            |

# 18.9.6 Patient Status Search Panel Accessibility

#### 18.9.6.1 To Access the Patient Status Search Panel

| Step | Action               | Response                              |  |
|------|----------------------|---------------------------------------|--|
| 1    | Click Claims.        | Claims page displays.                 |  |
| 2    | Click Institutional. | Institutional Claim panel displays.   |  |
| 3    | Click [Search].      | Patient Status Search panel displays. |  |

## 18.9.6.2 To Search on the Patient Status Search Panel

| Step | Action                               | Response                                       |
|------|--------------------------------------|------------------------------------------------|
| 1    | Enter Patient Status or Description. |                                                |
| 2    | Click search.                        |                                                |
| 3    | Select row from search results.      | Adds search result selected to the main panel. |

## 18.10 POS Search

#### 18.10.1 POS Search Panel Narrative

The POS Search pop-up panel allows for the search of a Place of Service (POS).

#### NOTE:

This information is pulled from the Gainwell claims processing system. However, a match based on search criteria does not guarantee payment. Therefore, providers must continue to consult the Alabama Medicaid Provider Manual for billing restrictions and/or requirements.

After entering search criteria in the pop-up panel, simply select the desired result returned and the main panel is populated with the corresponding data.

**Navigation Path:** [Claims] – [(Dental or Professional)] – [Search] OR [Prior Authorization – (Select the Search or New form)] – [Search]

### 18.10.2 POS Search Panel Layout

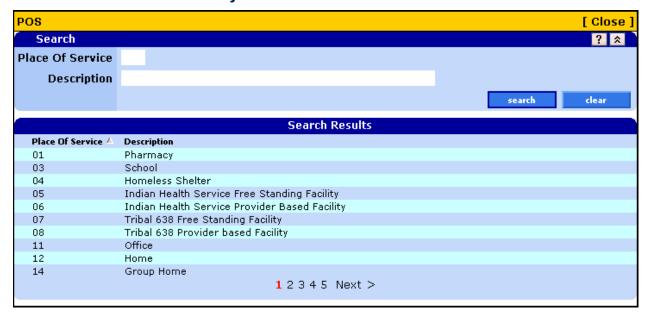

## 18.10.3 POS Search Panel Field Descriptions

| Field | Description                                                                                  | Field<br>Type | Data Type    | Length |
|-------|----------------------------------------------------------------------------------------------|---------------|--------------|--------|
|       | This button clears the search criteria fields.                                               | Button        | N/A          | 0      |
|       | Displays the description of the location where the medical assistance service was performed. | Field         | Alphanumeric | 50     |

| Field  | Description                                                                   | Field<br>Type | Data Type | Length |
|--------|-------------------------------------------------------------------------------|---------------|-----------|--------|
|        | Displays the location code where the medical assistance service was provided. | Field         | Character | 2      |
| search | This button initiates the search.                                             | Button        | N/A       | 0      |

## 18.10.4 POS Search Panel Field Edit Error Codes

| Field                                | Error Message | To Correct |
|--------------------------------------|---------------|------------|
| No field edits found for this panel. |               |            |

## 18.10.5 POS Search Panel Extra Features

| Field                                   | Field Type |
|-----------------------------------------|------------|
| No extra features found for this panel. |            |

## 18.10.6 POS Search Panel Accessibility

#### 18.10.6.1 To Access the POS Search Panel

| Step | Action                                       | Response                                     |  |
|------|----------------------------------------------|----------------------------------------------|--|
| 1    | Click Claims.                                | Claims page displays.                        |  |
| 2    | Click <b>Dental</b> or <b>Professional</b> . | Dental or Professional Claim panel displays. |  |
| 3    | Click [Search].                              | POS Search panel displays.                   |  |

#### 18.10.6.2 To Search on the POS Search Panel

| Step | Action                                 | Response                                       |
|------|----------------------------------------|------------------------------------------------|
| 1    | Enter Place Of Service or Description. |                                                |
| 2    | Click search.                          |                                                |
| 3    | Select row from search results.        | Adds search result selected to the main panel. |

## 18.11 Prescriber License Search

#### 18.11.1 Prescriber License Search Panel Narrative

The Prescriber License Search pop-up panel allows for the search of a prescriber license number.

#### NOTE:

This information is pulled from the Gainwell claims processing system. However, a match based on search criteria does not guarantee payment. Therefore, providers must continue to consult the Alabama Medicaid Provider Manual for billing restrictions and/or requirements.

After entering search criteria in the pop-up panel, simply select the desired result returned and the main panel is populated with the corresponding data.

Navigation Path: [Claims] – [Pharmacy] – [Search]

## 18.11.2 Prescriber License Search Panel Layout

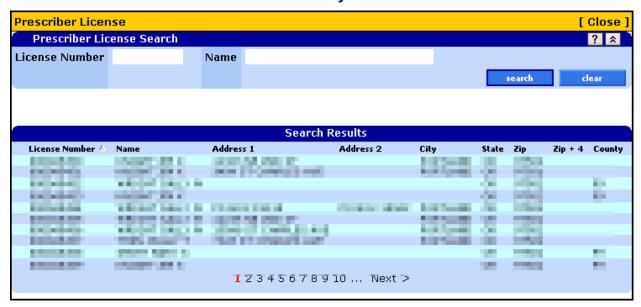

### 18.11.3 Prescriber License Search Panel Field Descriptions

| Field     | Description                                    | Field<br>Type | Data Type    | Length |
|-----------|------------------------------------------------|---------------|--------------|--------|
| clear     | This button clears the search criteria fields. | Button        | N/A          | 0      |
| Address 1 | Displays the provider's primary address.       | Field         | Alphanumeric | 40     |
| Address 2 | Displays the provider's secondary address.     | Field         | Alphanumeric | 20     |

| Field          | Description                                                             | Field<br>Type | Data Type        | Length |
|----------------|-------------------------------------------------------------------------|---------------|------------------|--------|
| City           | Displays the provider's city.                                           | Field         | Alphanumeric     | 20     |
| County         | Displays the provider's county code.                                    | Field         | Alphanumeric     | 2      |
| License Number | License Number Displays the provider's state license number.            |               | Character        | 10     |
| Name           | ame Displays the name of the provider who is issued the license number. |               | Alphanumeric     | 50     |
| search         | This button initiates the search.                                       |               | N/A              | 0      |
| State          | Displays the provider's state.                                          | Field         | Alphanumeric     | 2      |
| Zip            | Displays the provider's zip code.                                       | Field         | Number (Integer) | 5      |
| Zip + 4        | Displays the provider's zip + 4.                                        | Field         | Number (Integer) | 4      |

## 18.11.4 Prescriber License Search Panel Field Edit Error Codes

| Field                                | Error Message | To Correct |
|--------------------------------------|---------------|------------|
| No field edits found for this panel. |               |            |

#### 18.11.5 Prescriber License Search Panel Extra Features

| Field                                   | Field Type |
|-----------------------------------------|------------|
| No extra features found for this panel. |            |

## 18.11.6 Prescriber License Search Panel Accessibility

## 18.11.6.1 To Access the Prescriber License Search Panel

| Step | Action                  | Response                                  |
|------|-------------------------|-------------------------------------------|
| 1    | Click Claims.           | Claims page displays.                     |
| 2    | Click <b>Pharmacy</b> . | Pharmacy Claim panel displays.            |
| 3    | Click [Search].         | Prescriber License Search panel displays. |

## 18.11.6.2 To Search on the Prescriber License Search Panel

| Step | Action                          | Response                                       |
|------|---------------------------------|------------------------------------------------|
| 1    | Enter License Number or Name.   |                                                |
| 2    | Click search.                   |                                                |
| 3    | Select row from search results. | Adds search result selected to the main panel. |

## 18.12 Procedure Search

#### 18.12.1 Procedure Search Panel Narrative

The Procedure Search pop-up panel allows for the search of a procedure code.

#### NOTE:

This information is pulled from the Gainwell claims processing system. However, a match based on search criteria does not guarantee payment. Therefore, providers must continue to consult the Alabama Medicaid Provider Manual for billing restrictions and/or requirements. For example, this includes prior authorization, max unit, recipient aid category and age limitations.

After entering search criteria in the pop-up panel, simply select the desired result returned and the main panel is populated with the corresponding data.

**Navigation Path:** [Claims] – [(Dental or Professional)] – [Search] OR [Prior Authorization – (Select Search or New)] – [Search]

### 18.12.2 Procedure Search Panel Layout

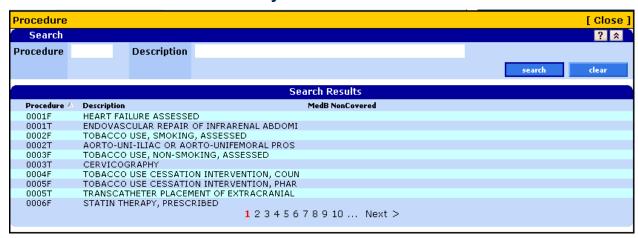

## 18.12.3 Procedure Search Panel Field Descriptions

| Field                                          | Description                                    | Field<br>Type | Data Type    | Length |
|------------------------------------------------|------------------------------------------------|---------------|--------------|--------|
| clear                                          | This button clears the search criteria fields. | Button        | N/A          | 0      |
| Description                                    | Displays the description of the procedure.     | Field         | Alphanumeric | 40     |
| Procedure Displays the code for the procedure. |                                                | Field         | Alphanumeric | 6      |
| search                                         | This button initiates the search.              | Button        | N/A          | 0      |

## 18.12.4 Procedure Search Panel Field Edit Error Codes

| Field                                | Error Message | To Correct |
|--------------------------------------|---------------|------------|
| No field edits found for this panel. |               |            |

## 18.12.5 Procedure Search Panel Extra Features

| Field                                   | Field Type |
|-----------------------------------------|------------|
| No extra features found for this panel. |            |

## 18.12.6 Procedure Search Panel Accessibility

## 18.12.6.1 To Access the Procedure Search Panel

| Step | Action                                                                               | Response                                     |
|------|--------------------------------------------------------------------------------------|----------------------------------------------|
| 1    | Click Claims or Prior Authorization.                                                 | Claims or Prior Authorization page displays. |
| 2    | Click on form from the Claims or Prior Authorization page that you wish to complete. | Claim or Prior Authorization panel displays. |
| 3    | Click [Search].                                                                      | Procedure Search panel displays.             |

## 18.12.6.2 To Search on the Procedure Search Panel

| Step | Action                          | Response                                       |
|------|---------------------------------|------------------------------------------------|
| 1    | Enter Procedure or Description. |                                                |
| 2    | Click search.                   |                                                |
| 3    | Select row from search results. | Adds search result selected to the main panel. |

## 18.13 Procedure ICD Search

#### 18.13.1 Procedure ICD Search Panel Narrative

The Procedure ICD Search pop-up panel allows for the search of an ICD surgical procedure code.

#### NOTE:

This information is pulled from the Gainwell claims processing system. However, a match based on search criteria does not guarantee payment. Therefore, providers must continue to consult the Alabama Medicaid Provider Manual for billing restrictions and/or requirements.

After entering search criteria in the pop-up panel, simply select the desired result returned and the main panel is populated with the corresponding data.

Navigation Path: [Claims] – [Institutional] – [Procedure] – [Search]

## 18.13.2 Procedure ICD Search Panel Layout

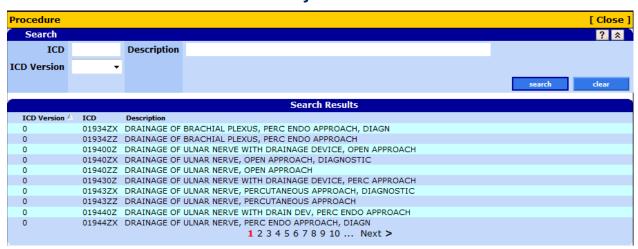

#### 18.13.3 Procedure ICD Search Panel Field Descriptions

| Field       | Description                                                                     | Field<br>Type | Data Type    | Length |
|-------------|---------------------------------------------------------------------------------|---------------|--------------|--------|
| clear       | This button clears the search criteria fields.                                  | Button        | N/A          | 0      |
| Description | Displays the Medical Description of surgical or diagnostic procedure.           | Field         | Alphanumeric | 60     |
| ICD         | Displays the code which indicates a specific, surgical or diagnostic procedure. | Field         | Character    | 7      |

| Field       | Description                                                                                                    | Field<br>Type | Data Type | Length |
|-------------|----------------------------------------------------------------------------------------------------|---------------|-----------|--------|
| ICD Version | Code to denote which version of the ICD procedure code set is being referenced. The valid values will be '9' for ICD-9 and '0' for ICD-10. | Field         | Character | 1      |
| search      | This button initiates the search.                                                                                                    | Button        | N/A       | 0      |

## 18.13.4 Procedure ICD Search Panel Field Edit Error Codes

| Field                                | Error Message | To Correct |
|--------------------------------------|---------------|------------|
| No field edits found for this panel. |               |            |

#### 18.13.5 Procedure ICD Search Panel Extra Features

| Field                                   | Field Type |
|-----------------------------------------|------------|
| No extra features found for this panel. |            |

## **18.13.6 Procedure ICD Search Panel Accessibility**

## 18.13.6.1 To Access the Procedure ICD Search Panel

| Step | Action                                            | Response                                                      |
|------|---------------------------------------------------|---------------------------------------------------------------|
| 1    | Click Claims.                                     | Claims page displays.                                         |
| 2    | Click Institutional.                              | Institutional Claim panel displays.                           |
| 3    | Click Procedure.                                  | Procedures panel displays.                                    |
| 4    | Select a row or click add on the Procedure panel. | Procedure panel is activated, displaying the Procedure field. |
| 5    | Click [Search].                                   | Procedure ICD Search panel displays.                          |

#### 18.13.6.2 To Search on the Procedure ICD Search Panel

| 011010 | or total and the tradecadion of the resource of the section of the section of the |                                                |  |
|--------|----------------------------------------------------------------------------------------------------|------------------------------------------------|--|
| Step   | Action                                                                                                    | Response                                       |  |
| 1      | Enter ICD code or Description.                                                                                                    |                                                |  |
| 2      | Click search.                                                                                                    |                                                |  |
| 3      | Select row from search results.                                                                                                    | Adds search result selected to the main panel. |  |

## 18.14 Provider ID Search

#### 18.14.1 Provider ID Search Panel Narrative

The Provider ID Search pop-up panel allows for the search of a specific service location for a provider. This search applies to Rendering, Referring, Operating, Attending and Servicing Provider ID fields.

#### NOTE:

This information is pulled from the Gainwell claims processing system. However, a match based on search criteria does not guarantee payment. Therefore, providers must continue to consult the Alabama Medicaid Provider Manual for billing restrictions and/or requirements.

After entering search criteria in the pop-up panel, simply select the desired result returned and the main panel is populated with the corresponding data.

**Navigation Path:** [Claims] - (Select a Dental, Institutional or Professional claim form)] – [Search] OR [Prior Authorization] – [New]

## 18.14.2 Provider ID Search Panel Layout

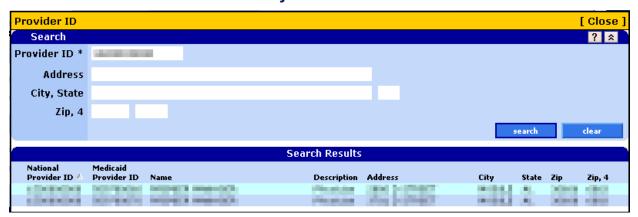

## 18.14.3 Provider ID Search Panel Field Descriptions

| Field                   | Description                                    | Field<br>Type | Data Type    | Length |
|-------------------------|------------------------------------------------|---------------|--------------|--------|
| clear                   | This button clears the search criteria fields. | Button        | N/A          | 0      |
| Address                 | Displays the provider's primary address.       | Field         | Alphanumeric | 40     |
| City                    | Displays the provider's city.                  | Field         | Alphanumeric | 20     |
| Description             | Displays the provider's type description.      | Field         | Alphanumeric | 20     |
| Name                    | Displays the provider's name.                  | Field         | Alphanumeric | 40     |
| Medicaid<br>Provider ID | Displays the Medicaid number of the provider.  | Field         | Alphanumeric | 9      |

| Field         | Description                                                  | Field<br>Type | Data Type        | Length |
|---------------|--------------------------------------------------------------|---------------|------------------|--------|
|               | Displays the national identification number of the provider. | Field         | Alphanumeric     | 10     |
| Provider ID * | Displays the identification number of the provider.          | Field         | Alphanumeric     | 10     |
| search        | This button initiates the search.                            | Button        | N/A              | 0      |
| State         | Displays the provider's state.                               | Field         | Alphanumeric     | 2      |
| Zip, 4        | Displays the provider's zip code plus 4.                     | Field         | Number (Integer) | 5      |

## 18.14.4 Provider ID Search Panel Field Edit Error Codes

| Field                                | Error Message | To Correct |
|--------------------------------------|---------------|------------|
| No field edits found for this panel. |               |            |

## 18.14.5 Provider ID Search Panel Extra Features

| Field                                   | Field Type |
|-----------------------------------------|------------|
| No extra features found for this panel. |            |

## 18.14.6 Provider ID Search Panel Accessibility

### 18.14.6.1 To Access the Provider ID Search Panel

| Step | Action                                                                                                    | Response                                                        |
|------|----------------------------------------------------------------------------------------------------|-----------------------------------------------------------------|
| 1    | Click Claims.                                                                                                    | Claims page displays.                                           |
| 2    | Select a <b>Dental</b> , <b>Institutional</b> , Professional claim form or <b>Prior Authorization</b> and then <b>New</b> . | Claim panel displays or Prior Authorization New panel displays. |
| 3    | Click [Search].                                                                                                    | Provider ID Search panel displays.                              |

## 18.14.6.2 To Search on the Provider ID Search Panel

| Step | Action                                                                                     | Response                                       |
|------|--------------------------------------------------------------------------------------------|------------------------------------------------|
| 1    | Enter <b>Provider ID</b> , <b>Address</b> , <b>City</b> , <b>State</b> or <b>Zip + 4</b> . |                                                |
| 2    | Click search.                                                                              |                                                |
| 3    | Select row from search results.                                                            | Adds search result selected to the main panel. |

## 18.15 Quadrant Search

#### 18.15.1 Quadrant Search Panel Narrative

The Quadrant Search pop-up panel allows for the search of a tooth quadrant which is used for prior authorizations to identify the area of the mouth where services will be performed.

#### NOTE:

This information is pulled from the Gainwell claims processing system. However, a match based on search criteria does not guarantee payment. Therefore, providers must continue to consult the Alabama Medicaid Provider Manual for billing restrictions and/or requirements.

After entering search criteria in the pop-up panel, simply select the desired result returned and the main panel is populated with the corresponding data.

**Navigation Path:** [Prior Authorization] – [New] – [click on Next from the Base Information panel] – [Search]

## 18.15.2 Quadrant Search Panel Layout

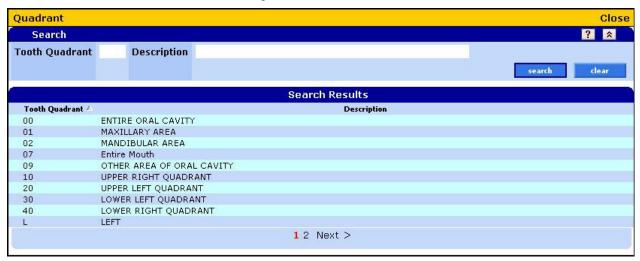

## 18.15.3 Quadrant Search Panel Field Descriptions

| Field          | Description                                     | Field<br>Type | Data Type    | Length |
|----------------|-------------------------------------------------|---------------|--------------|--------|
| clear          | Clears the search criteria fields.              | Button        | N/A          | 0      |
| Description    | Displays the tooth quadrant code description.   | Field         | Alphanumeric | 50     |
| search         | Search button initiates the search results.     | Button        | N/A          | 0      |
| Tooth Quadrant | Displays the corresponding tooth quadrant code. | Field         | Alphanumeric | 3      |

## 18.15.4 Quadrant Search Panel Field Edit Error Codes

| Field                                | Error Message | To Correct |
|--------------------------------------|---------------|------------|
| No field edits found for this panel. |               |            |

## **18.15.5 Quadrant Search Panel Extra Features**

| Field                                   | Field Type |
|-----------------------------------------|------------|
| No extra features found for this panel. |            |

## 18.15.6 Quadrant Search Panel Accessibility

## 18.15.6.1 To Access the Quadrant Search Panel

| Step | Action                                                                                                    | Response                                                                                                    |
|------|----------------------------------------------------------------------------------------------------|----------------------------------------------------------------------------------------------------|
| 1    | Click Claims or Prior Authorization.                                                                                     | Claims or Prior Authorization page displays.                                                                        |
| 2    | Click <b>Prior Authorization</b> and then <b>New</b> . If viewing the Prior Authorization New panel, click <b>Next</b> . | Prior Authorization New panel displays. If viewing the Prior Authorization New panel, the Line Item panel displays. |
| 3    | Click [Search].                                                                                                    | Quadrant Search panel displays.                                                                                     |

## 18.15.6.2 To Search on the Quadrant Search Panel

| Step | Action                               | Response                                       |
|------|--------------------------------------|------------------------------------------------|
| 1    | Enter Tooth Quadrant or Description. |                                                |
| 2    | Click search.                        |                                                |
| 3    | Select row from search results.      | Adds search result selected to the main panel. |

## 18.16 Revenue Code Search

#### 18.16.1 Revenue Code Search Panel Narrative

The Revenue Code Search pop-up panel allows for the search of a revenue code.

#### NOTE:

This information is pulled from the Gainwell claims processing system. However, a match based on search criteria does not guarantee payment. Therefore, providers must continue to consult the Alabama Medicaid Provider Manual for billing restrictions and/or requirements.

After entering search criteria in the pop-up panel, simply select the desired result returned and the main panel is populated with the corresponding data.

**Navigation Path:** [Claims] – [Institutional] – [Search] OR [Prior Authorization – New] – [click on Next from the Base Information panel] – [Search]

## 18.16.2 Revenue Code Search Panel Layout

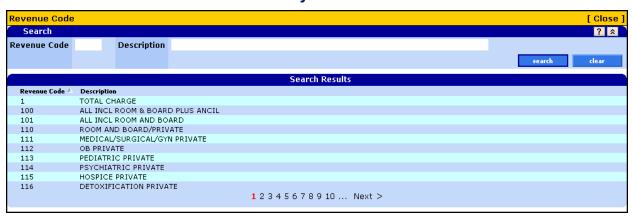

## 18.16.3 Revenue Code Search Panel Field Descriptions

| Field        | Description                                                                | Field<br>Type | Data Type    | Length |
|--------------|----------------------------------------------------------------------------|---------------|--------------|--------|
| clear        | This button clears the search criteria fields.                             | Button        | N/A          | 0      |
| Description  | Displays the specific accommodation or ancillary service.                  | Field         | Alphanumeric | 70     |
| Revenue Code | Displays the revenue codes of specific accommodation or ancillary service. | Field         | Number       | 4      |
| search       | This button initiates the search results.                                  | Button        | N/A          | 0      |

## 18.16.4 Revenue Code Search Panel Field Edit Error Codes

| Field                                | Error Message | To Correct |
|--------------------------------------|---------------|------------|
| No field edits found for this panel. |               |            |

## 18.16.5 Revenue Code Search Panel Extra Features

| Field                                   | Field Type |
|-----------------------------------------|------------|
| No extra features found for this panel. |            |

## 18.16.6 Revenue Code Search Panel Accessibility

## 18.16.6.1 To Access the Revenue Code Search Panel

| Step | Action                                                                                                    | Response                                                                                                    |
|------|----------------------------------------------------------------------------------------------------|----------------------------------------------------------------------------------------------------|
| 1    | Click Claims or Prior Authorization.                                                                                                    | Claims or Prior Authorization page displays.                                                                                               |
| 2    | Click <b>Institutional</b> , or <b>Prior Authorization</b> and then <b>New</b> . If viewing the Prior Authorization New panel, click <b>Next</b> . | Institutional Claim or Prior Authorization New panel displays. If viewing the Prior Authorization New panel, the Line Item panel displays. |
| 3    | Click [Search].                                                                                                    | Revenue Code Search panel displays.                                                                                                    |

## 18.16.6.2 To Search on the Revenue Code Search Panel

| Step | Action                             | Response                                       |
|------|------------------------------------|------------------------------------------------|
| 1    | Enter Revenue Code or Description. |                                                |
| 2    | Click search.                      |                                                |
| 3    | Select row from search results.    | Adds search result selected to the main panel. |

## 18.17 Tooth Search

#### 18.17.1 Tooth Search Panel Narrative

The Tooth Search pop-up panel allows for a search of a valid tooth number.

#### NOTE:

This information is pulled from the Gainwell claims processing system. However, a match based on search criteria does not guarantee payment. Therefore, providers must continue to consult the Alabama Medicaid Provider Manual for billing restrictions and/or requirements.

After entering search criteria in the pop-up panel, simply select the desired result returned and the main panel will be populated with the corresponding data.

**Navigation Path:** [Prior Authorization] – [New] – [click on Next from the Base Information panel] – [Search]

### 18.17.2 Tooth Search Panel Layout

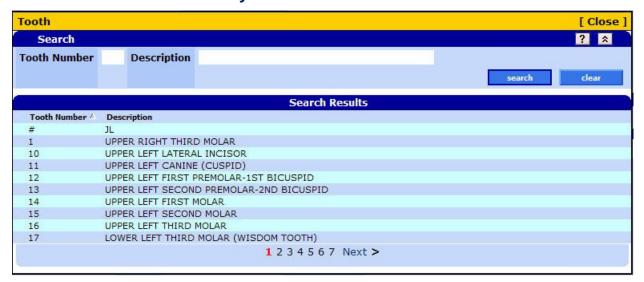

## 18.17.3 Tooth Search Panel Field Descriptions

| Field        | Description                                    | Field<br>Type | Data Type    | Length |
|--------------|------------------------------------------------|---------------|--------------|--------|
| clear        | This button clears the search criteria fields. | Button        | N/A          | 0      |
| Description  | Displays the description of the tooth number.  | Field         | Alphanumeric | 40     |
| search       | This button initiates the search.              | Button        | N/A          | 0      |
| Tooth Number | Displays the correspondent tooth number.       | Field         | Character    | 2      |

## 18.17.4 Tooth Search Panel Field Edit Error Codes

| Field                                | Error Message | To Correct |
|--------------------------------------|---------------|------------|
| No field edits found for this panel. |               |            |

## **18.17.5 Tooth Search Panel Extra Features**

| Field                                   | Field Type |
|-----------------------------------------|------------|
| No extra features found for this panel. |            |

## 18.17.6 Tooth Search Panel Accessibility

## 18.17.6.1 To Access the Tooth Search Panel

| Step | Action                                              | Response                           |  |
|------|-----------------------------------------------------|------------------------------------|--|
| 1    | Click Prior Authorization.                          | Prior Authorization page displays. |  |
| 2    | Click <b>New</b> . Base Information panel displays. |                                    |  |
| 3    | Click <b>Next</b> . Line Item panel displays.       |                                    |  |
| 4    | Click [Search].                                     | Tooth Search panel displays.       |  |

## 18.17.6.2 To Search on the Tooth Search Panel

| Step | Action                             | Response                                       |
|------|------------------------------------|------------------------------------------------|
| 1    | Enter Tooth Number or Description. |                                                |
| 2    | Click search.                      |                                                |
| 3    | Select row from search results.    | Adds search result selected to the main panel. |

## 18.18 User Name Search

#### 18.18.1 User Name Search Panel Narrative

The User Name Search panel allows users to search for another user or clerk. The user can then select the desired user or clerk from the corresponding search results.

The User Name Search panel allows a provider or billing agent to identify an existing user so they may associate that ID to their billing NPI number, granting the clerk permission to act as their NPI number when submitting claims, prior authorization requests, etc.

Navigation Path: [Account] – [Clerk Maintenance] - [Search]

## 18.18.2 User Name Search Panel Layout

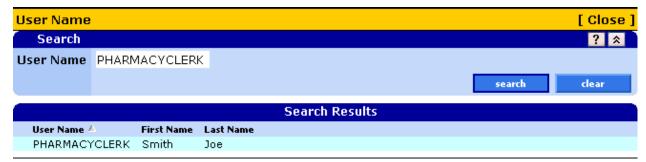

## 18.18.3 User Name Search Panel Field Descriptions

| Field      | Description                                    | Field<br>Type | Data Type    | Length |
|------------|------------------------------------------------|---------------|--------------|--------|
| clear      | This button clears the search criteria fields. | Button        | N/A          | 0      |
| First Name | Displays the first name of the user.           | Field         | Character    | 50     |
| Last Name  | Displays the last name of the user.            | Field         | Character    | 50     |
| search     | This button initiates the search results.      | Button        | N/A          | 0      |
| User Name  | Displays the login identification of the user. | Field         | Alphanumeric | 20     |

#### 18.18.4 User Name Search Panel Field Edit Error Codes

| Field                                | Error Message | To Correct |
|--------------------------------------|---------------|------------|
| No field edits found for this panel. |               |            |

## **18.18.5 User Name Search Panel Extra Features**

| Field                                   | Field Type |
|-----------------------------------------|------------|
| No extra features found for this panel. |            |

## 18.18.6 User Name Search Panel Accessibility

## 18.18.6.1 To Access the User Name Search Panel

| Step | Action                                                  | Response                               |  |
|------|---------------------------------------------------------|----------------------------------------|--|
| 1    | Click Account.                                          | Account page opens.                    |  |
| 2    | Click Clerk Maintenance. Clerk Maintenance panel opens. |                                        |  |
| 3    | Click add clerk.                                        | Activates the Clerk Maintenance panel. |  |
| 4    | Click [Search].                                         | Activates the User Name Search panel.  |  |

#### 18.18.6.2 To Search on the User Name Search Panel

| Step | Action                          | Response                                       |
|------|---------------------------------|------------------------------------------------|
| 1    | Enter <b>User Name</b> .        |                                                |
| 2    | Click search.                   |                                                |
| 3    | Select row from search results. | Adds search result selected to the main panel. |

# 18.19 Group Member Provider ID Search

## 18.19.1 Group Member Provider ID Search Panel Narrative

The Group Member Provider ID Search panel allows users to search for group members enrolled under the Group Provider. The user can then select the desired Group Member from the corresponding search results.

## 18.19.2 Group Member Provider ID Search Panel Layout

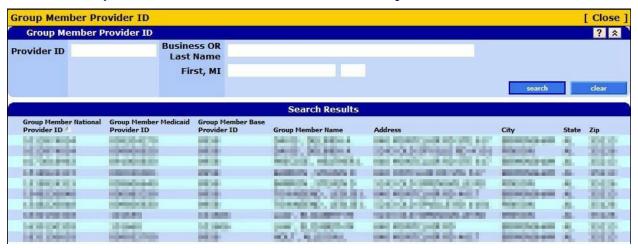

## 18.19.3 Group Member Provider ID Search Panel Field Descriptions

| Field                            | Description                                                              | Field<br>Type | Data Type    | Length |
|----------------------------------|--------------------------------------------------------------------------|---------------|--------------|--------|
| Address                          | Display the primary address of Group<br>Member Provider.                 | Field         | Alphanumeric | 30     |
| Business or Last<br>Name         | Displays the Group Member Provider's Business or last name.              | Field         | Character    | 50     |
| City                             | Displays city of Group Member Provider.                                  | Field         | Character    | 30     |
| clear                            | This button clears the search criteria fields.                           | Button        | N/A          | 0      |
| First ,MI                        | Displays the Group Member Provider's first name, Middle Initial.         | Field         | Character    | 50     |
| Group Member<br>Base Provider ID | Displays Group Member Provider's Base<br>Provider Identification Number. | Field         | Alphanumeric | 15     |
| Group Member<br>Name             | Last Name, First Name and Middle Initial of Group Member Provider        | Field         | Character    | 50     |

| Field                                   | Description                                                                   | Field<br>Type | Data Type    | Length |
|-----------------------------------------|-------------------------------------------------------------------------------|---------------|--------------|--------|
| Group Member<br>National Provider<br>ID | Displays the Group Member Provider's National Provider Identification Number. | Field         | Alphanumeric | 15     |
| Group Member<br>Medicaid<br>Provider ID | Displays the Group Member Provider's Medicaid Provider Identification Number. | Field         | Alphanumeric | 15     |
| Provider ID                             | Displays the Group Member Provider's Provider ID.                             | Field         | Alphanumeric | 15     |
| search                                  | This button initiates the search results.                                     | Button        | N/A          | 0      |
| State                                   | Displays the Group Member Provider's state.                                   | Field         | Character    | 2      |
| Zip                                     | Displays the Group Member Provider's zip.                                     | Field         | Numeric      | 5      |

## 18.19.4 Group Member Provider ID Search Panel Field Edit Error Codes

| Field | Error Message | To Correct                             |
|-------|---------------|----------------------------------------|
| ,     |               | Please Enter Business OR Last<br>Name. |

## 18.19.5 Group Member Provider ID Search Panel Extra Features

| Field                                   | Field Type |
|-----------------------------------------|------------|
| No extra features found for this panel. |            |

## 18.19.6 Group Member Provider ID Search Panel Accessibility

## **18.19.6.1** To Access the Group Member Search Panel

| Step | Action                                                                | Response                                              |
|------|-----------------------------------------------------------------------|-------------------------------------------------------|
| 1    | Click Trade Files - Download                                          | File Download Search Panel opens.                     |
| 2    | Select "PRV-A035 - M-Provider<br>Revalidation Facsimile from dropdown | "Group Member Provider ID" Field is displayed.        |
| 3    | Click [Search].                                                       | Opens "Group Member Provider ID Search" popup search. |

## 18.19.6.2 To Search on the Group Member Search Panel

| Step | Action                          | Response                                       |
|------|---------------------------------|------------------------------------------------|
| 1    | Click search.                   |                                                |
| 2    | Select row from search results. | Adds search result selected to the main panel. |

# 19 Help

The EMC Helpdesk is available to providers and vendors to answer questions, or to address any problems which may occur while using the Interactive Services website. Providers may contact the EMC Helpdesk for help with the following issues:

- Initial User ID and Password
- Password Resets
- Connectivity Problems

The EMC Helpdesk can be contacted through one of the following sources:

| Phone                                    | Mail                                           | Email                                          |
|------------------------------------------|------------------------------------------------|------------------------------------------------|
| 1(800) 456-1242<br>1(334) 215-4272 (fax) | Attn: EMC Helpdesk                             | AlabamaSystemsEMC@gainwelltec<br>hnologies.com |
|                                          | 301 Technacenter Drive<br>Montgomery, AL 36117 |                                                |

## NOTE:

The EMC Helpdesk can be reached Monday through Friday, 7:00 a.m. to 8:00 p.m. (CST); 9:00 a.m. to 5:00 p.m. on Saturdays; and 9:00 a.m. to 5:00 p.m. on all holidays.